# NAVIGANT T M

# **User Guide**

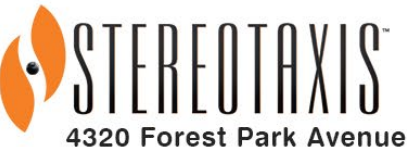

**Suite 100 St. Louis, MO 63108 USA** 1-866-646-2346 1-314-678-6100

www.stereotaxis.com

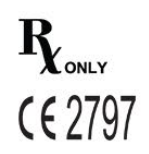

© Stereotaxis 2020

### **Kapcsolatfelvétel**

Stereotaxis, Inc. 4320 Forest Park Avenue Suite 100 St. Louis, MO 63108 USA www.stereotaxis.com 1-314-678-6100 *(Stereotaxis - USA*) 0031.75.77.133.13 *(Stereotaxis - EU*) 1-314-678-6200 (*TeleRobotic Support Team - US*) 1-866-269-5268 (*TeleRobotic Support Team - US*)

### **Európai meghatalmazott képviselő**

MDSS (Medical Device Safety Service GmbH) Schiffgraben 41 30175 Hannover, Németország

### **Szabadalmak**

### *Navigant*

Az alábbi USA szabadalmak közül egy vagy több alapján gyártják: 7,516,416; 7,537,570; 7,540,288; 7,540,866; 7,543,239; 7,627,361; 7,630,752; 7,657,075; 7,708,696; 7,751,867; 7,756,308; 7,761,133; 7,769,428; 7,831,294; 7,853,306; 8,024,024; 8,192,374; 8,369,934; 8,721,655; 9,314,222 A következő európai szabadalmak alapján gyártják: EP 1 682 024, kiadva Németországban, Franciaországban és az Egyesült Királyságban; EP 1 769 390, kiadva Németországban, Franciaországban és az Egyesült Királyságban

### *Niobe*

Az alábbi USA szabadalmak közül egy vagy több alapján gyártják: 6,975,197; 7,019,610; 7,161,453; 7,305,263; 7,313,429; 7,495,537; 7,772,950; 7,966,059 A következő európai szabadalom alapján gyártják: EP 1 488 431, amelyet Németországban, Franciaországban és az Egyesült Királyságban adtak ki

#### *Genesis RMN* A következő amerikai szabadalom alapján készült: 7774046

Egyéb kiadott és folyamatban lévő szabadalmak.

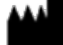

### **ECREP**

### **Stereotaxis védjegyek**

- A*Navigant, a Niobe* és a *Cardiodrive* a Stereotaxis, Inc. védjegyei, amelyeket az Egyesült Államokban, az Európai Közösségben, az Egyesült Királyságban és Japánban jegyeztek be.
- A *Genesis RMN* a Stereotaxis, Inc. védjegye, amelyet az Egyesült Államokban jegyeztek be.
- Az*Odyssey* a Stereotaxis, Inc. védjegye, amelyet az Egyesült Államokban, az Európai Közösségben és az Egyesült Királyságban jegyeztek be.
- Az *Odyssey Cinema* a Stereotaxis, Inc. védjegye, amelyet az Európai Közösségben és az Egyesült Királyságban jegyeztek be.
- Az*Odyssey Vision, e-Contact, Vdrive, Bullseye, NaviLine, NaviView, QuikCAS és TargetNav* a Stereotaxis, Inc. védjegyei.

### **Egyéb védjegyek**

- A CARTO 3, Lasso, Pentaray, Soundstar, Navistar, Thermocool, Celsius és Celsius Thermocool a Biosense Webster bejegyzett védjegyei.
- Az AcQMap az Acutus Medical bejegyzett védjegye.

A dokumentumban szereplő minden más márkanév, terméknév és/vagy védjegy a megfelelő tulajdonosok tulajdonát képezi.

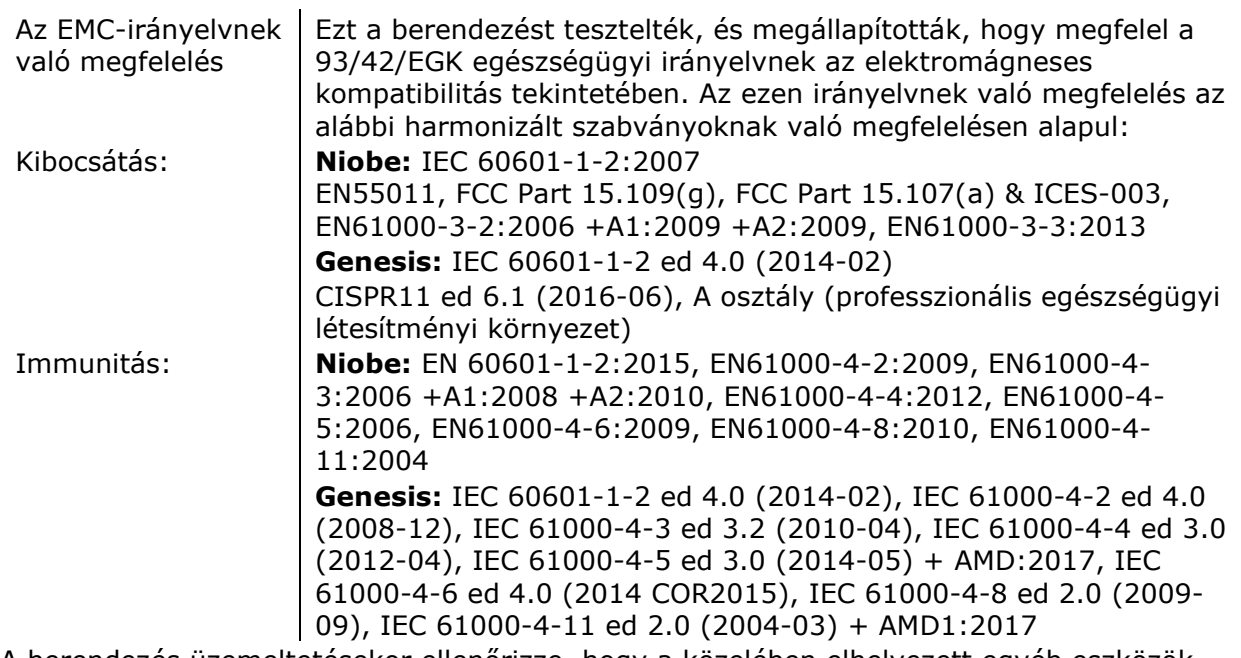

### A berendezés üzemeltetésekor ellenőrizze, hogy a közelében elhelyezett egyéb eszközök megfelelnek-e az adott eszközre vonatkozó EMC-szabványoknak. A Navigantot és a Stereotaxis RMNS-t professzionális egészségügyi létesítményi környezetben történő telepítésre és üzemeltetésre tervezték.

#### **EMC-irányelv nyilatkozat**

### **Biztonsági szabványról szóló nyilatkozat**

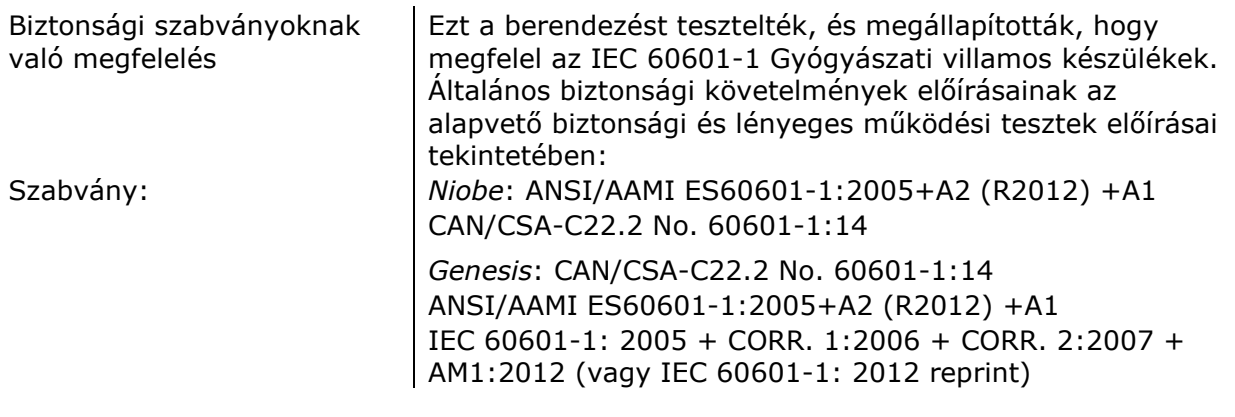

#### $\mathbb H$ **Kapcsolódó dokumentumok**

HDW-0312 Niobe felhasználói kézikönyv HDW-0331 e-Contact modul felhasználói kézikönyv HDW-0358 Genesis RMN felhasználói kézikönyv A kompatibilis eszközök és/vagy rendszerek vonatkozó dokumentációja.

### **Stereotaxis Companion rendszerek**

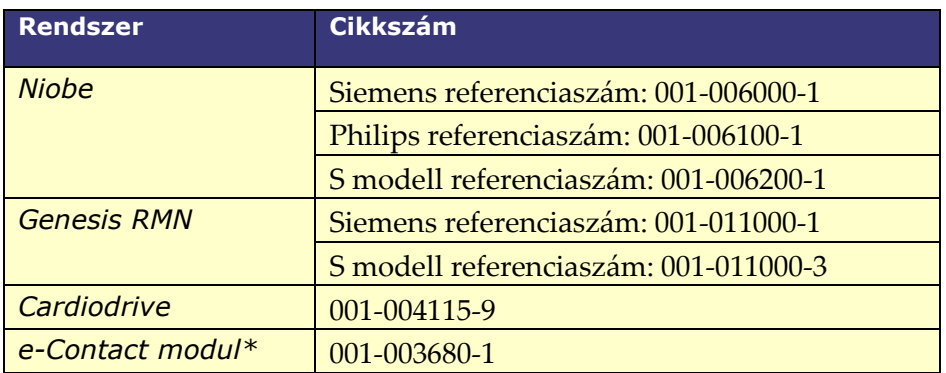

\*Csak az EU-ban kapható.

### **Értesítés a felhasználónak és/vagy a páciensnek**

Az eszközzel kapcsolatban bekövetkezett minden súlyos eseményt jelenteni kell a gyártónak, valamint a felhasználó és/vagy a beteg lakóhelye szerinti tagállam illetékes hatóságának.

### **Borítókép**

Borítókép © 2021 Stereotaxis, Inc.

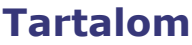

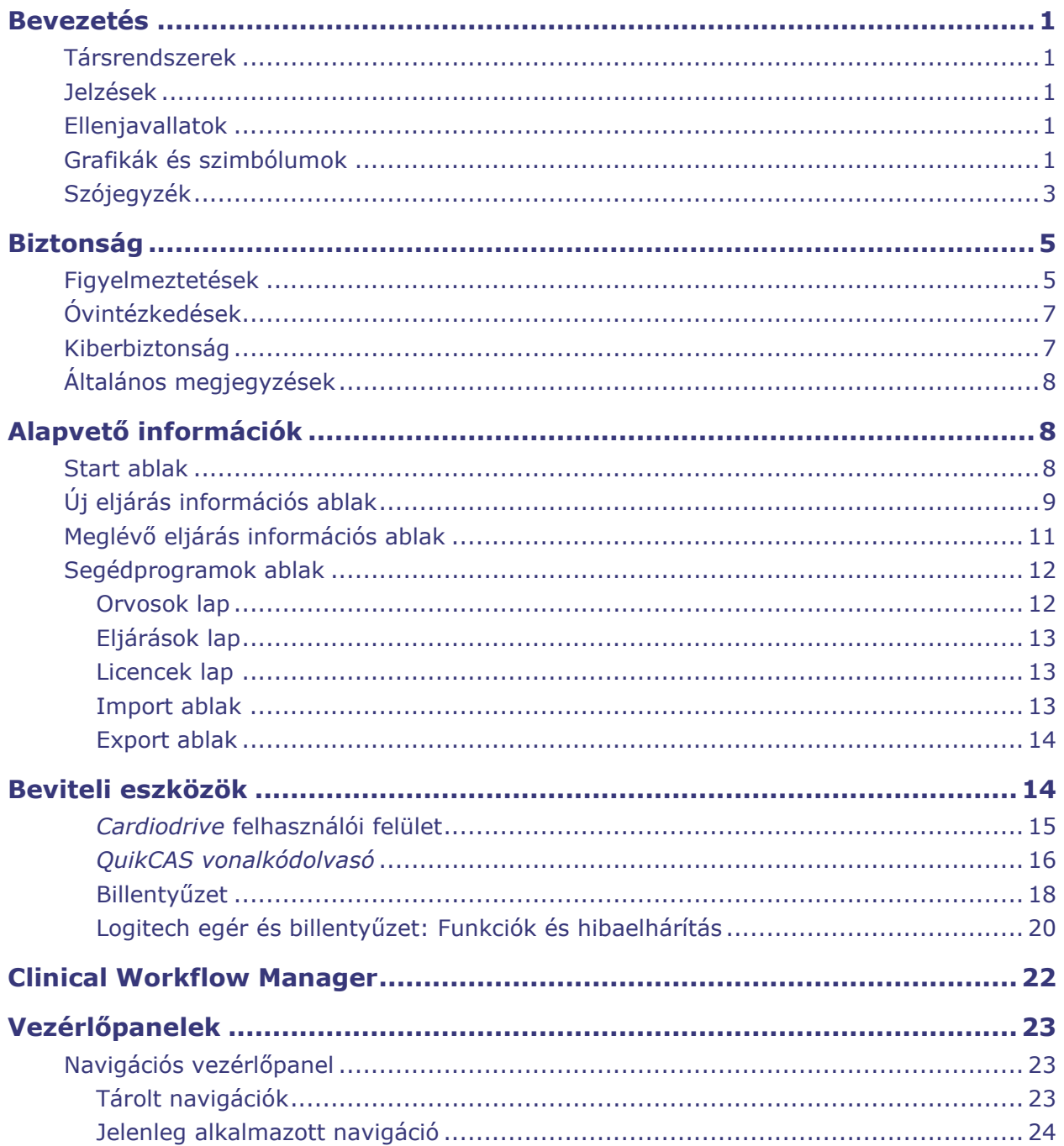

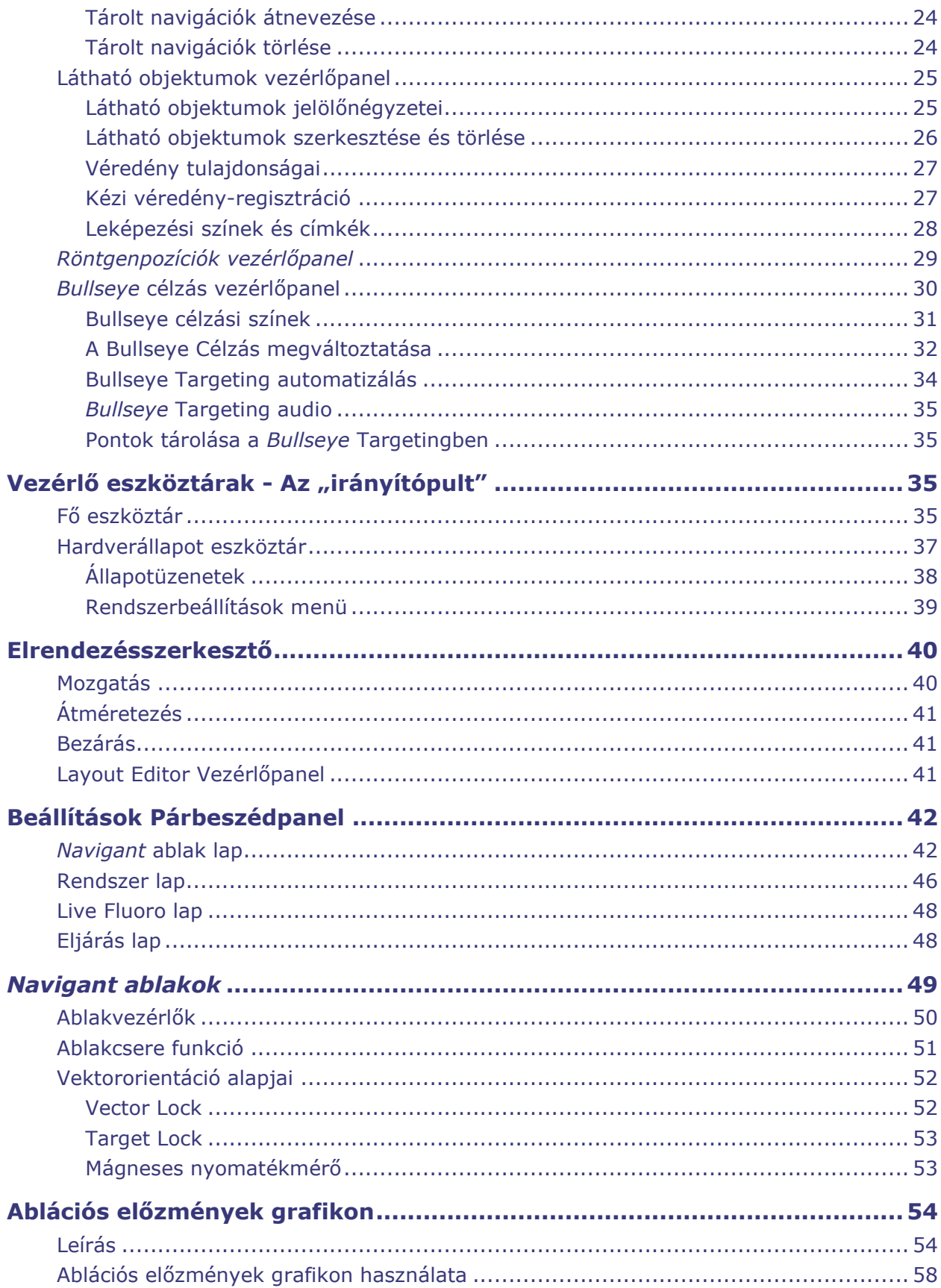

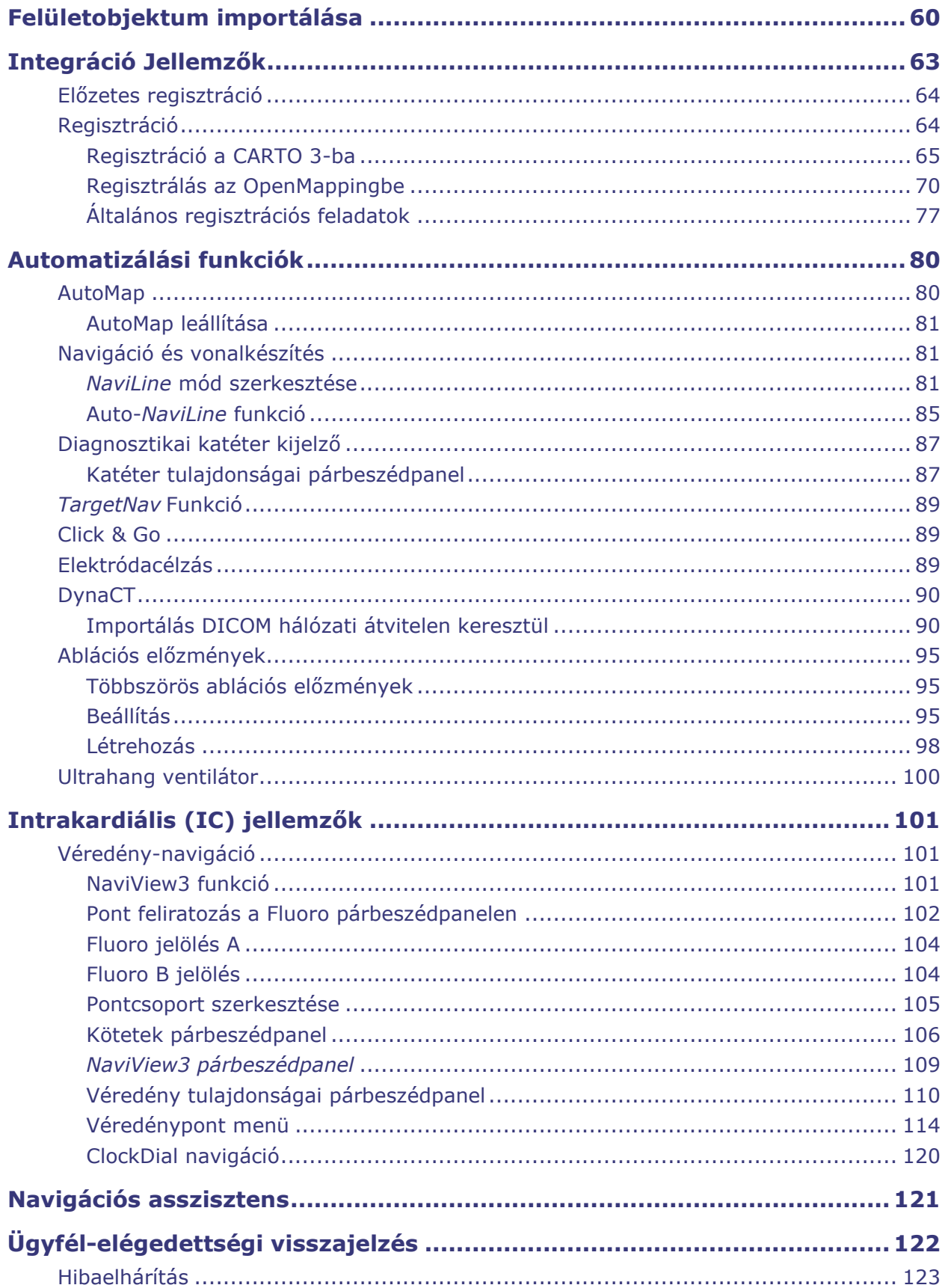

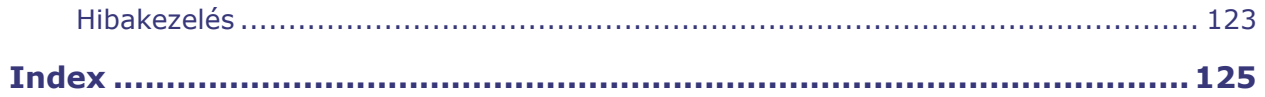

# <span id="page-8-0"></span>**Bevezetés**

A Navigant ™ Workstation (NWS) a klinikai munkafolyamatok egyszerűsítésére tervezett szoftveralkalmazások platformja. A *Navigant* a Stereotaxis robotmágneses navigációs rendszerrel (RMNS) (pl. Niobe™ vagy Genesis RMN™) együtt működik, hogy a katéterezés és az elektrofiziológiai laboratóriumok között fokozott integrációt, és az orvosi eszközök robotmágneses navigációja során jobb automatizálást biztosítson. Így ez a platform csak mágneses laboratóriumokban érhető el. *A Navigant* integrálható egy kompatibilis, digitális fluoroszkópos rendszerrel, hogy valós idejű útmutatást nyújtson az orvosnak a beavatkozás során, és kommunikál a térképező rendszerekkel az integrált térképezés és navigáció lehetővé tétele érdekében. További információkért lásd a kísérőrendszerekre vonatkozó következő szakaszt.

**Megjegyzés:** A Niobe rendszer magában foglalja a *Niobe* MNS, *Navigant* és *Cardiodrive* rendszereket*.* A Genesis rendszer magában foglalja a *Genesis RMNS*, *Navigant* és *Cardiodrive* rendszereket. A *Navigant* funkciói a használt Stereotaxis RMNS-től függően egyéniek lehetnek.

# <span id="page-8-1"></span>**Társrendszerek**

Annak meghatározásához, hogy milyen mágnesesen kompatibilis eszközök, rádiófrekvenciás (RF) ablációs generátorok és digitális fluoroszkópiás rendszerek használhatók a *Navigant* és az RMNS rendszerrel, lásd a *Niobe* vagy a *Genesis RMN* rendszer felhasználói kézikönyvét.

A*Navigant* kommunikál a Biosense Webster CARTO® 3 rendszerrel az integrált térképezés és navigáció érdekében. Az OpenMapping API funkció lehetővé teszi a kommunikációt a *Navigant* és a kompatibilitás szempontjából tesztelt térképező rendszerek, például az Acutus AcQMap® nagyfelbontású képalkotó és térképező rendszer között.

Az egyes kísérőrendszerek dokumentációját a gyártó biztosítja, és itt nem ismételjük meg.

# <span id="page-8-2"></span>**Jelzések**

A *Navigant* Workstation szoftver a Stereotaxis RMNS, *Cardiodrive*, *Odyssey* Vison és/vagy *Vdrive* rendszerrel való használatra szolgál.

A Stereotaxis RMNS és a *Navigant* Workstation szoftver a *Cardiodrive* vagy *Vdrive* rendszerrel kombinálva biztosítja az orvos számára a katéterek irányítását, előretolását és visszahúzását, a vezérlőszobából vezérelve.

# <span id="page-8-3"></span>**Ellenjavallatok**

Nincs ismert ellenjavallat.

# <span id="page-8-4"></span>**Grafikák és szimbólumok**

A figyelmeztetés és vigyázat szó olyan szöveget és olyan eljárásokat jelez, amely egyértelmű kockázatot ír le vagy jelent a kezelő(k), a páciens vagy a berendezés számára. Az általános

figyelmeztetéseket a Figyelmeztetések és óvintézkedések összefoglalója sorolja fel, amely a *Biztonság* című részben található. Nagyon ügyeljen a figyelmeztetésekhez, megjegyzésekhez és szimbólumokhoz tartozó utasításokra. Ebben a felhasználói kézikönyvben a következő grafikákat és szimbólumokat használjuk:

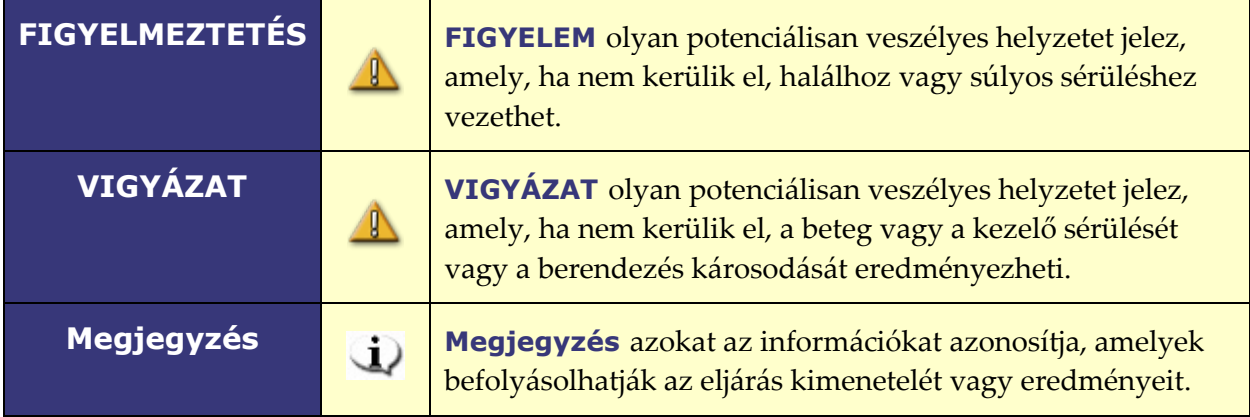

A következő grafikus szimbólumokat használjuk ebben a dokumentumban és/vagy a rendszerelemeken:

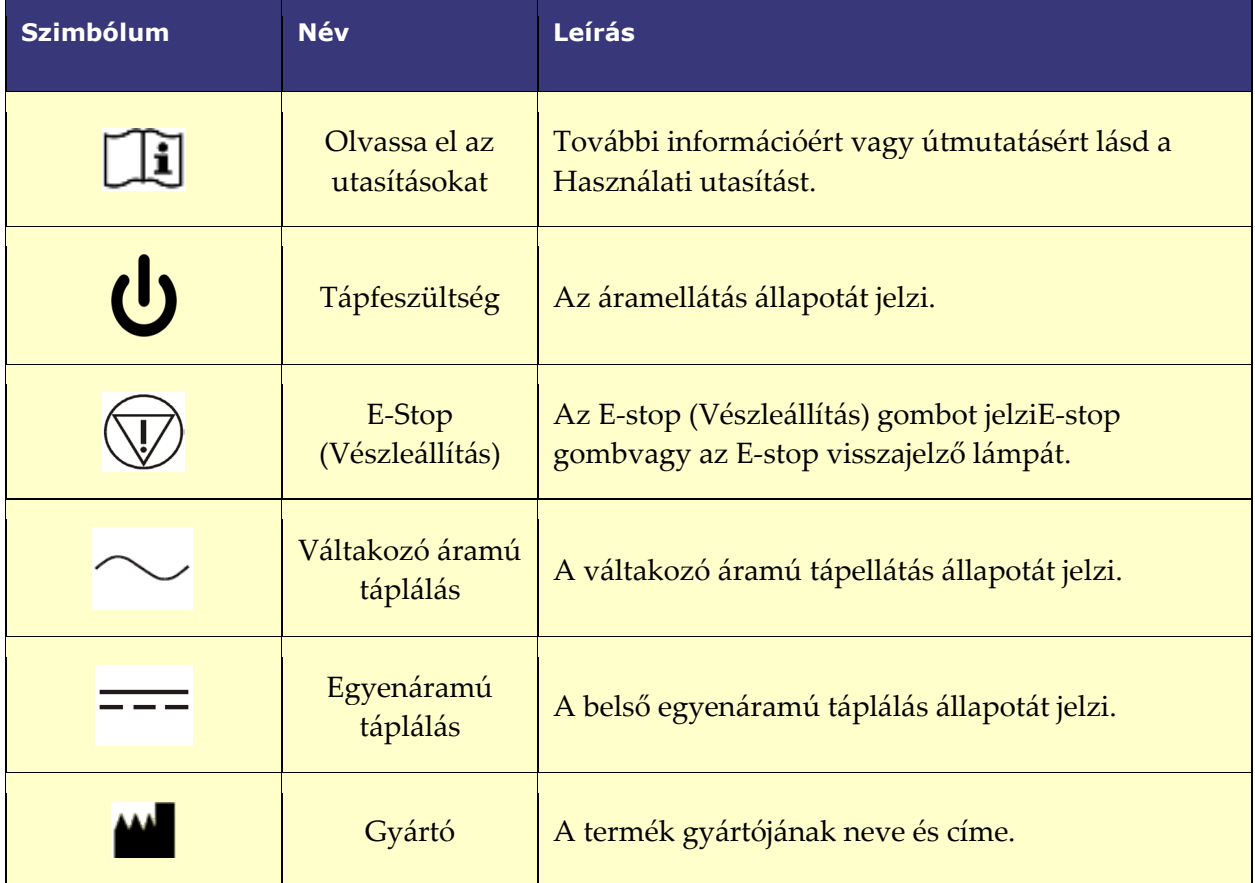

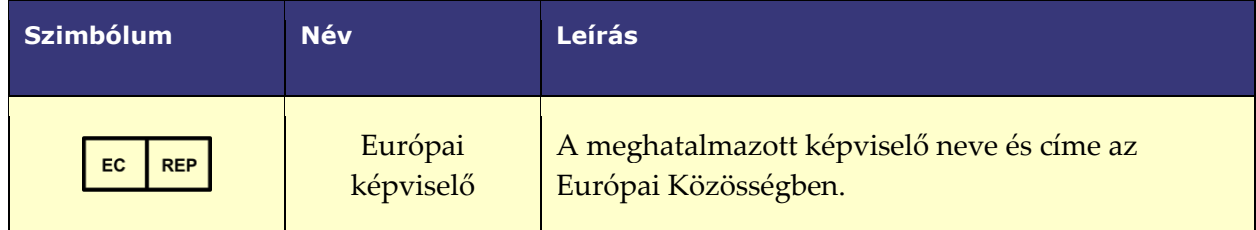

# <span id="page-10-0"></span>**Szójegyzék**

A következő kifejezések szerepelnek ebben a dokumentumban:

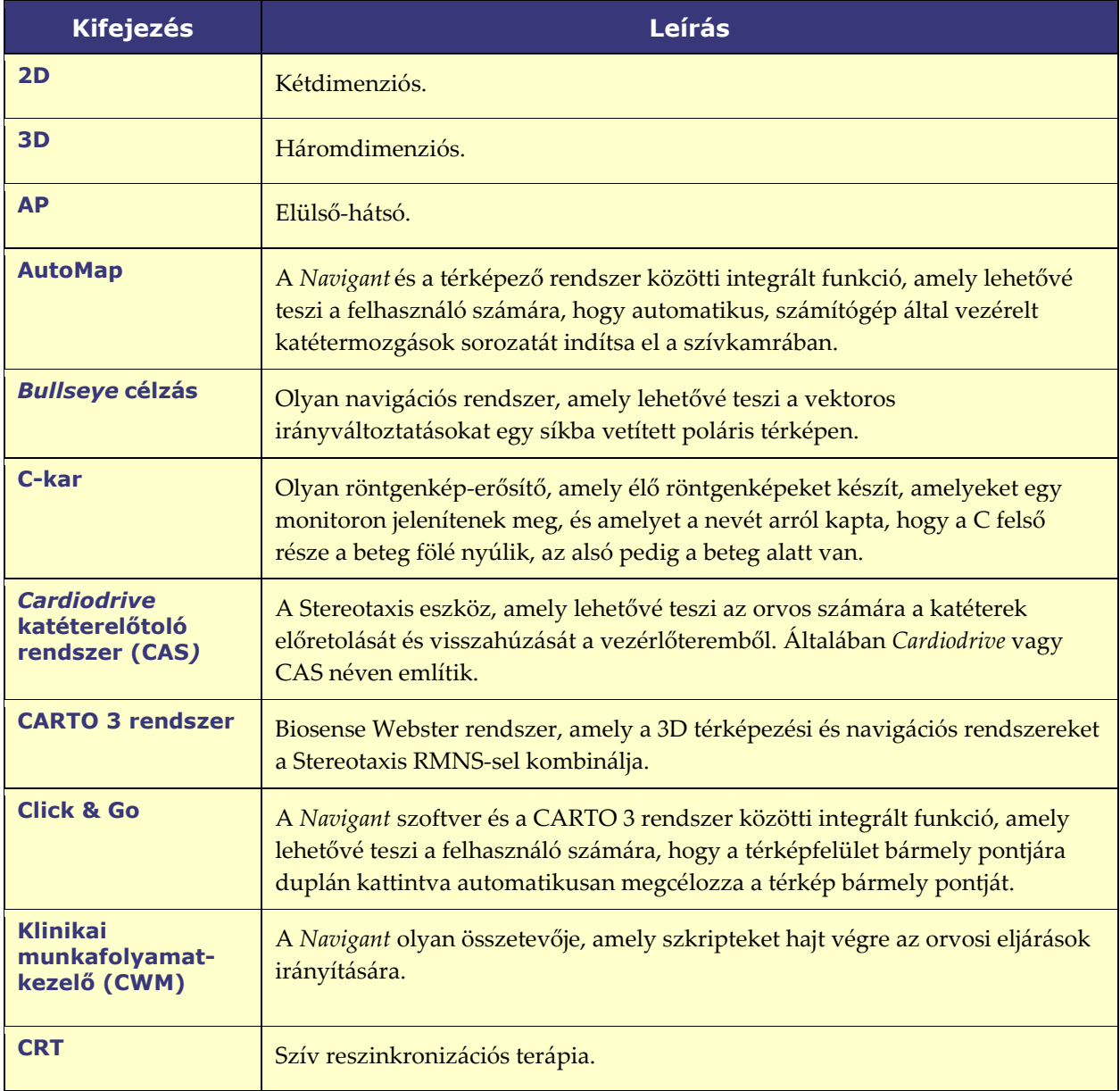

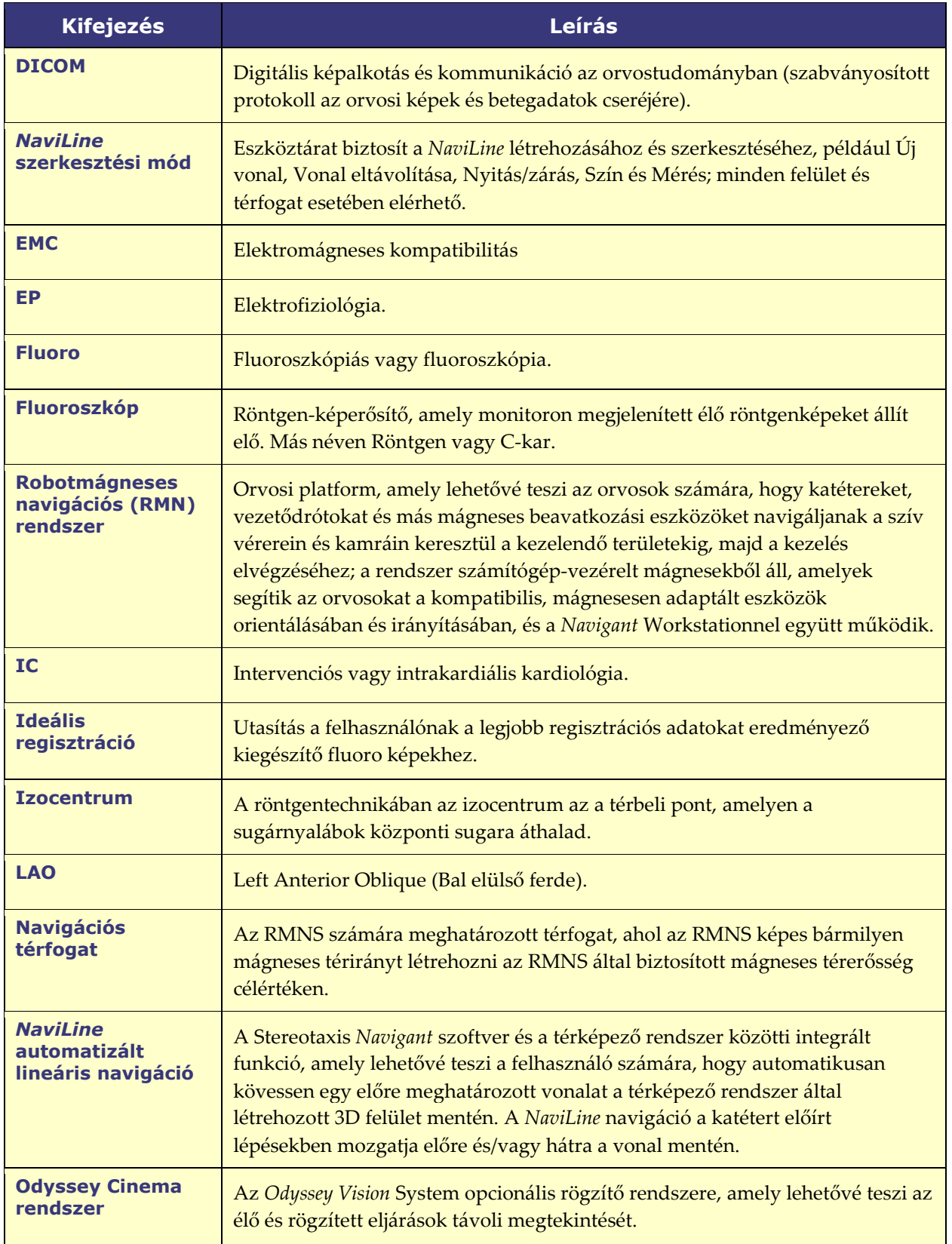

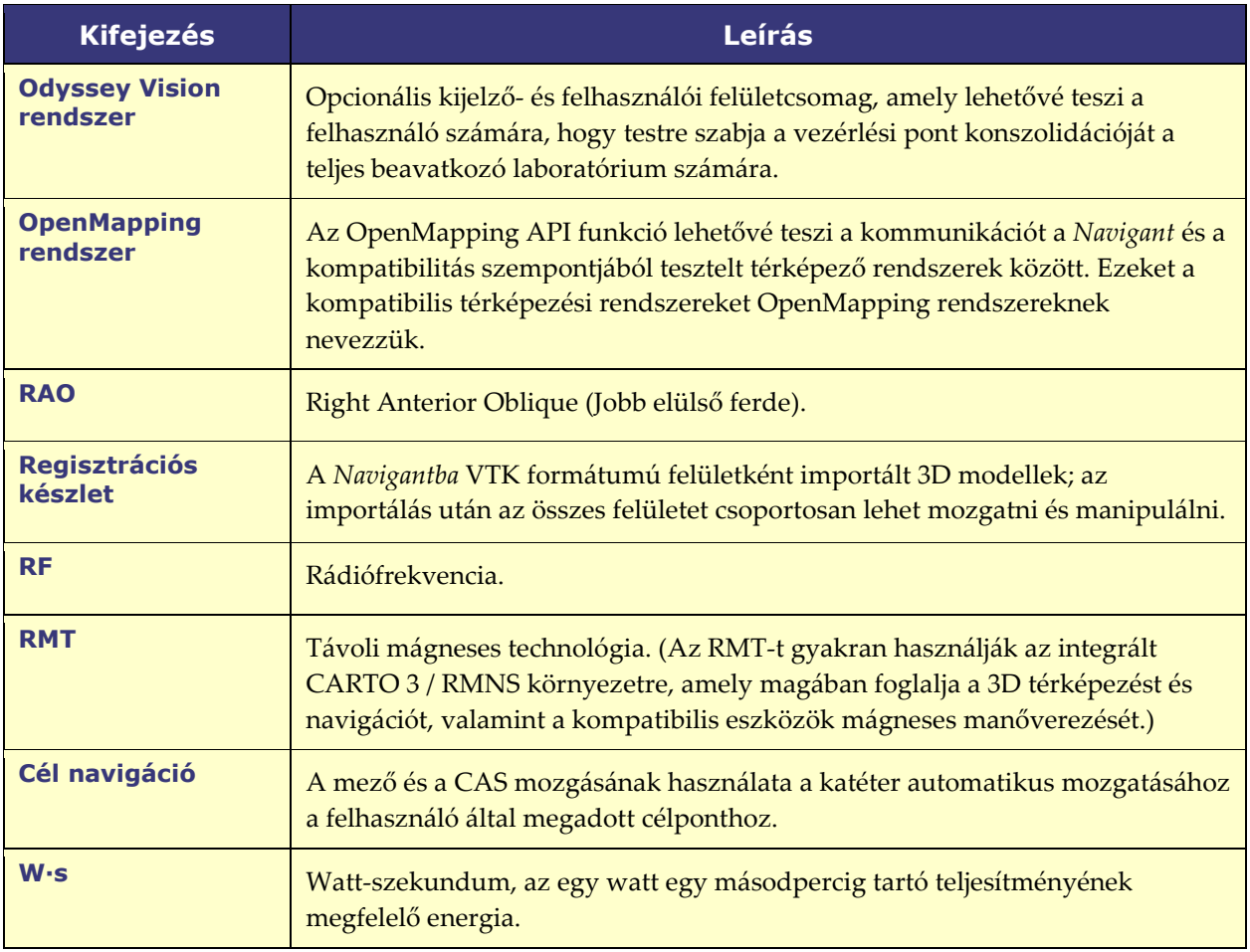

**Megjegyzés:** A korábbi sztereotaxis dokumentáció a *mágneses navigációs rendszer* (pl. Niobe MNS) kifejezést használja a *robotizált mágneses navigációs rendszer* (pl. Genesis RMNS) helyett, bár a két rendszer hasonló.

# <span id="page-12-0"></span>**Biztonság**

## <span id="page-12-1"></span>**Figyelmeztetések**

**FIGYELMEZTETÉS:** A szövetségi (USA) törvények szerint ez az eszköz csak orvos által vagy orvos rendelésére értékesíthető.

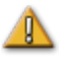

 $\mathbb{R}$ 

**FIGYELMEZTETÉS:** A *Navigant rendszert* kizárólag olyan szakképzett egészségügyi szakemberek használhatják, akik alaposan ki vannak képezve a használatára.

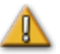

**FIGYELMEZTETÉS:** A felhasználónak nem szabad megpróbálnia a *Navigant* számítógépeken más szoftverprogramok frissítését, konfigurálását vagy futtatását, kivéve azokat, amelyeket a termék dokumentációja kifejezetten említ.

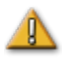

**FIGYELMEZTETÉS:** A vizsgálóhelyiségbe bevitt valamennyi berendezésnek (például infúziós állványoknak, betegmegfigyelő berendezéseknek,

oxigénpalackoknak stb.) mágneses környezetben biztonságosnak kell lennie. Minden "MRI-kompatibilis" berendezés megfelel ezeknek a kritériumoknak.

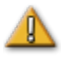

**FIGYELMEZTETÉS:** A kezelő nem érintheti meg a vizsgálóhelyiség monitorát, miközben a pácienshez is hozzáér.

**FIGYELMEZTETÉS:** A célnavigáció a leghatékonyabb a nyitott kamrás navigációban. A célnavigáció nem veszi közvetlenül figyelembe a beteg anatómiáját, és nem célja a billentyűn keresztüli navigáció előrejelzése.

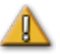

**FIGYELMEZTETÉS:** Amikor a *Navigant* képernyőn megjelenik a katéter hegyének és tengelyének grafikus ábrázolása, a grafikus ábrázolás a katéter alapjának kezdeti helyzete és orientációja, valamint a katéter tengelyének a *Cardiodrive* rendszer által történő előretolásának (vagy visszahúzásának) távolsága alapján számított katéter alakjának megjelenítése.

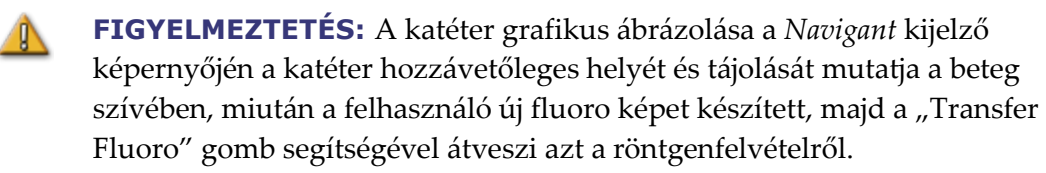

**FIGYELMEZTETÉS:** A Target Navigation üzemmód célja, hogy segítse az orvost abban, hogy a kompatibilis mágneses eszközt a szívkamrákon belül a kívánt helyre vezesse. Mivel a navigációs mező statikus, az eredmények a dobogó szívben változhatnak. A Stereotaxis nem állítja és nem is számszerűsíti a készülékcsúcs lokalizációjának pontosságát a Target Navigation segítségével. Az orvosoknak figyelemmel kell kísérniük a fluoroszkópos vizualizációt és az EKGt, hogy korreláljanak a vizuális ábrázolás és a készülék végső pozíciója között.

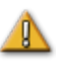

 $\mathbb{R}$ 

**FIGYELMEZTETÉS:** A kezelőnek mindig élő fluoroszkópos kép segítségével kell megerősítenie a készülék helyét.

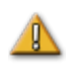

**FIGYELMEZTETÉS:** Ha a készüléket a *Cardiodrive* System használata helyett kézzel mozgatja, a korábban tárolt pozícióadatok érvénytelenné válhatnak. Az orvosnak a készülék kézi mozgatása után el kell távolítania minden korábban beállított jelölőt.

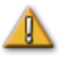

**FIGYELMEZTETÉS:** Mindig ellenőrizze a katéter mozgását élő fluoroszkópiás felvételek segítségével. Azonnal hagyja abba a beavatkozást, ha a katéter mozgása már nem ellenőrizhető.

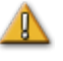

**FIGYELMEZTETÉS:** Az ablációs rendszer lábpedálja nem csatlakoztatható az RF-generátorhoz a vizsgálóhelyiségben. A pedál kizárólag a vezérlőteremben való használatra készült.

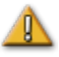

**FIGYELMEZTETÉS:** Ha az abláció során váratlan katétermozgás következik be, állítsa le az RF-energia leadását.

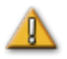

**FIGYELMEZTETÉS:** Ha egy eljárás során a kiberbiztonság sérül, nyomja meg az Estop gombot a készülék minden tevékenységének leállításához. Az eljárás

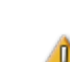

folytatása előtt lépjen kapcsolatba a Segélyhívó központtal, hogy jelentse a gyanús tevékenységet.

# <span id="page-14-0"></span>**Óvintézkedések**

**VIGYÁZAT:** A Stereotaxis RMNS mágneses mezőt használ a katéter hegyének a kívánt intracardialis orientációhoz való igazításához.

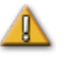

**VIGYÁZAT:** A CARTO 3 rendszer képernyőjén látható pontok csak tájékoztató jellegűek. A katéter helyének tájolását az elektrogramok mellett mindig erősítse meg lokalizációs módszerekkel - például fluoroszkópiával - is.

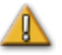

**VIGYÁZAT:** A CARTO 3 képernyőn megjelenített CARTO 3 rendszerpontok és a katéterhegy helye átvihető a *Navigant* képernyőre. A *Navigant* képernyőn megjelenített katéterhegy csak vizuális referenciaként szolgál a navigáció segítésére, és nem használható a katéterhegy helyének azonosítására a szívben. A katéter helyének tájolását az elektrogramok mellett mindig erősítse meg lokalizációs módszerekkel - például fluoroszkópiával - is.

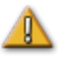

**VIGYÁZAT:** Ha az orvos úgy véli, hogy a katéter rossz helyen van, az orvosnak frissítenie kell a fluoroszkópiás képet. Ha eltérés tapasztalható, akkor orvosnak újra kell regisztrálnia kell térképező rendszert a *Navigant* rendszerben, újra meg kell jelölnie a katéteralapot, meg kell ismételnie a *Cardiodrive* rendszer kalibrálását.

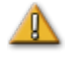

 $\mathbb{R}$ 

**VIGYÁZAT:** Az automatizált funkciók csak a QuikCAS csomagoláson lévő vonalkód aktiválása után érhetőek el.

**VIGYÁZAT:** Ne helyezzen semmit a billentyűzetre, és ne fordítsa meg a billentyűzetet. Ezzel megakadályozható, hogy valamelyik billentyű lenyomva tartása nem kívánt ismétlődő mozgást okozzon.

# <span id="page-14-1"></span>**Kiberbiztonság**

- A kiberbiztonsági ellenőrzések a *Navigant* Workstation munkaállomáson a hátterében működnek. A rendszer biztonságának fenntartása érdekében a felhasználónak nem kell lépéseket tennie, de minden feltételezett kiberbiztonsági incidenst jelenteni kell a Stereotaxis Telerobotic Support Team (TST) számára.
- A *Navigant* és a Stereotaxis RMNS fizikai hozzáférése csak megbízható felhasználók számára engedélyezett.
- A rendszer jelszavainak titkosságát meg kell őrizni. A jelszavakhoz csak megbízható felhasználók férhessenek hozzá.
- Óvatosan kell eljárni, ha cserélhető adathordozókat, pl. CD, DVD, Blu-ray lemezeket, pendrive-okat, USB merevlemezeket használ a Stereotaxis RMNS-sel. A rendszerbe helyezés vagy a rendszerhez való csatlakozás előtt független víruskeresés ajánlott.

# <span id="page-15-0"></span>**Általános megjegyzések**

- Mindig ellenőrizze, hogy a fluoroszkópiás képek megfelelnek-e az aktuális betegnek.
- Az elektronikusan zoomolt és/vagy pásztázott képek nem vihetők át a Stereotaxis RMNS-be.
- A C-kar mozgatása vagy az asztal mozgatása közben készített képek nem vihetők át a Stereotaxis RMNS-be.
- Abláció előtt ellenőrizze a mező alkalmazását a készülék megfelelő működésének biztosítása érdekében.

# <span id="page-15-1"></span>**Alapvető információk**

## <span id="page-15-2"></span>**Start ablak**

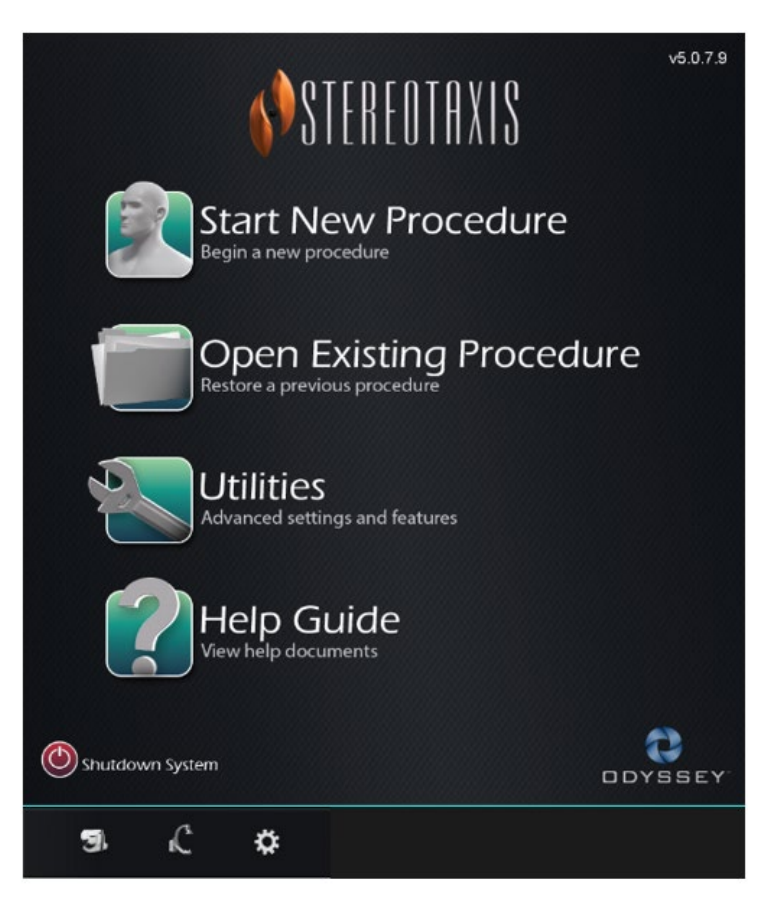

#### 1**. ábra. Start ablak**

### **Start ablak útmutató**

- **Start New Procedure (Új eljárás indítása)** Kattintson erre a gombra egy új eljárás elindításához. Megjelenik egy üres Új eljárás információs ablak. Töltse ki az információs részt, és válassza ki az eljárás típusát, kattintson az **OK gombra,** és lépjen tovább a főképernyőre.
- **Open Existing Procedure (Meglévő eljárás megnyitása)** Erre a gombra kattintva visszaállíthat egy korábban befejezett eljárást. A Meglévő eljárások ablakban megjelenik a meglévő eljárások listája. Válasszon ki egy eljárást, és az eljárásra vonatkozó információk rész megjelenik az ellenőrzéshez. Kattintson az **Open (Megnyitás)** gombra a főképernyőre lépéshez.
- **Utilities (Segédprogramok)** Erre a gombra kattintva a három lapot tartalmazó Segédprogramok ablakhoz juthat: Orvosok, Eljárások és Licencek. Az Orvosok lapon a felhasználó átnevezheti vagy törölheti az orvosok nevét. Az Eljárások lapon a felhasználó megtekintheti, importálhatja, exportálhatja és törölheti az eljárásokat. A Licencek lapon a felhasználó megtekintheti és telepítheti a licenceket. Kattintson a **Close (Bezárás)** gombra a kezdőképernyőre való visszatéréshez.
- **Help Guide (Súgó)** Erre a gombra kattintva megjelenítheti a súgó dokumentumokat a képernyőn. A felhasználó bármelyik képernyőn a narancssárga körben lévő kérdőjelre kattintva hasznos információkat jeleníthet meg az aktuális témához kapcsolódóan.
- **Shutdown System (Rendszer leállítása)** Kattintson erre a gombra a rendszer kikapcsolásához. Megerősítő párbeszédpanel jelenik meg. Kattintson a **Yes (Igen)** vagy **No (Nem) gombra**.
- **Rendszerkijelzők**
	- o **Stereotaxis RMNS** ikon az ikon a Stereotaxis RMNS üzeneteket, figyelmeztetéseket vagy hibákat jeleníti meg.
	- o **Röntgenfelvétel** ikon az ikon a röntgen rendszerüzeneteket, figyelmeztetéseket vagy hibákat jeleníti meg.
	- o **Rendszerinformáció** ikon az ikon a Stereotaxis RMNS üzeneteket, figyelmeztetéseket vagy hibákat jeleníti meg.

**Megjegyzés:** Minden rendszerKIjelző háromféle állapotban jelenhet meg:

- **Tiszta** A rendszer készen áll.
- **"Nem"** szimbólum A rendszer nem áll készen a használatra.
- **Figyelmeztetés** Figyelmeztető üzenet látható. Kattintson duplán az ikonra az üzenet megjelenítéséhez.

# <span id="page-16-0"></span>**Új eljárás információs ablak**

Akár új eljárást indít, akár meglévő eljárást nyit meg, az indítási ablak után a következő megjelenítés az eljárás információs ablaka (**[2. ábra](#page-17-0)**). Az alábbi ábra a QuadHD *Odyssey®* 

felhasználói felületét mutatja. (A hagyományos *Odüsszeia* felhasználói felület nem rendelkezik a **Profil** mezővel, de az összes többi mezőt tartalmazza.)

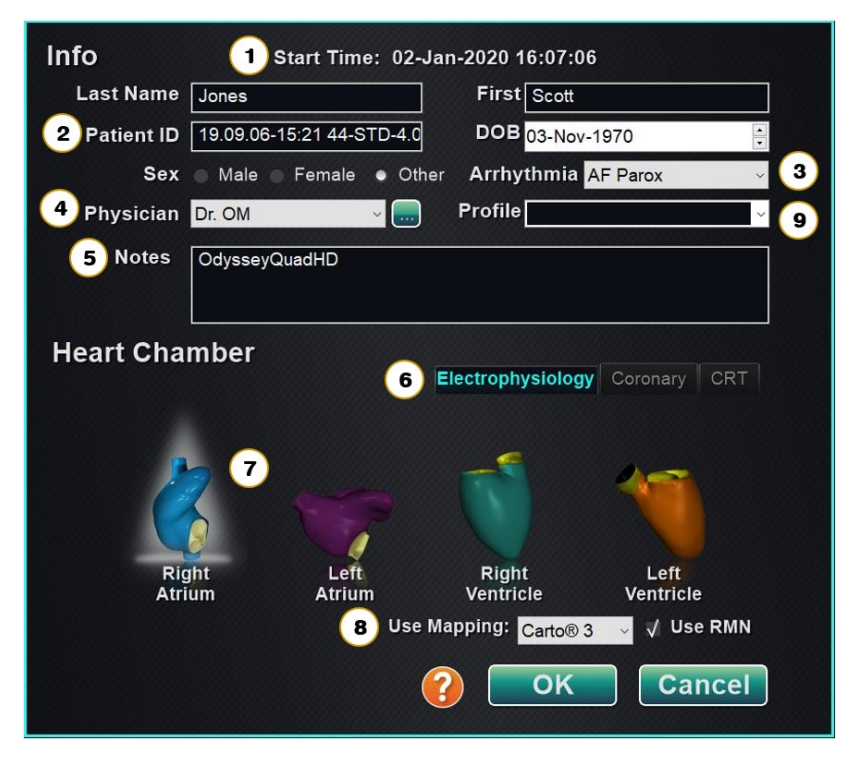

2**. ábra. Új eljárás információs ablak**

### <span id="page-17-0"></span>**Új eljárás információs ablak útmutató**

- **① Start Time** mező. Az új eljárás kezdési dátuma és időpontja automatikusan rögzítésre kerül.
- **② Patient information** mezők. Adja meg a beteg adatait (vezetéknév, keresztnév, betegazonosító, születési dátum és nem) a megfelelő mezőkben.
- **③ Arrhythmia** mező. A legördülő menüből válassza ki az érintett ritmuszavar típusát.
- **④ Physician** mező. Kattintson a lefelé mutató nyílra a név kiválasztásához, *vagy* kattintson a gombra, ezzel adhat hozzá orvost a Segédprogramok → Orvosok lapon keresztül.
- **⑤ Notes** mező**.** Írja be az esettel vagy eljárással kapcsolatos bármely kívánt információt.
- **⑥ Procedure Type** lapok. Az Eljárás három típusra és lapra oszthatók. Válassza ki a megfelelő lapot: Elektrofiziológia (Electrophysiology , EP), Koszorúér intervenciós kardiológia (Coronary for Interventional Cardiology, IC) vagy Cardialis reszinkronizációs terápia (Cardiac Resynchronization Therapy, CRT).
- **⑦ Heart Chamber** panel**.** Az eljárástípusok szívkamra szerint is fel vannak osztva (ha alkalmazható). A szívkamra kiválasztásához egyszerűen kattintson a megfelelő anatómiai ikonra. A **[2. ábra](#page-17-0)** egy EP-eljárást mutat a jobb pitvar kiválasztásával.

- EP: Jobb pitvar, bal pitvar, jobb kamra vagy bal kamra
- Koszorúér: Koszorúerek
- CRT: Koronária sinus
- **⑧ Mapping rendszer**. A legördülő mezőben kiválaszthatja az eljáráshoz használt térképezési rendszert. A listában megjelenik az összes csatlakoztatott kompatibilis térképezési rendszer. Csak az EP lapon jelenik meg.
- **⑨ Profil** mező. Kattintson a mező jobb oldalán lévő lefelé mutató nyílra az eljárás kiválasztásához, ha korábban megadott információkkal dolgozik. Ha nem a korábban megadott adatokkal dolgozik, ez a mező nem lesz elérhető.

**Súgó párbeszédpanel** gomb. Megjeleníti a képernyő mezőinek Súgó párbeszédpanelét.

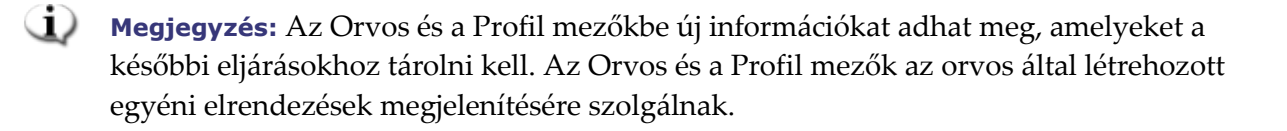

# <span id="page-18-0"></span>**Meglévő eljárás információs ablak**

A felső **Eljárások** panel (**[3. ábra](#page-19-2)**) felsorolja az összes korábbi eljárást, a legfrissebb eljárás az első helyen szerepel. A felhasználónak ki kell választania egy eljárást. Az alsó panelen a felhasználó által a kiemelt eljárás kezdetén beírt információk jelennek meg: a kezdési időpont és dátum, a beteg adatai, az orvos neve és a megjegyzések.

**Megjegyzés:** A felhasználó az eljárás megnyitása után szerkesztheti a Beteg nevét és a Jegyzeteket. Válassza a System options → Settings → Procedures menüpontot.

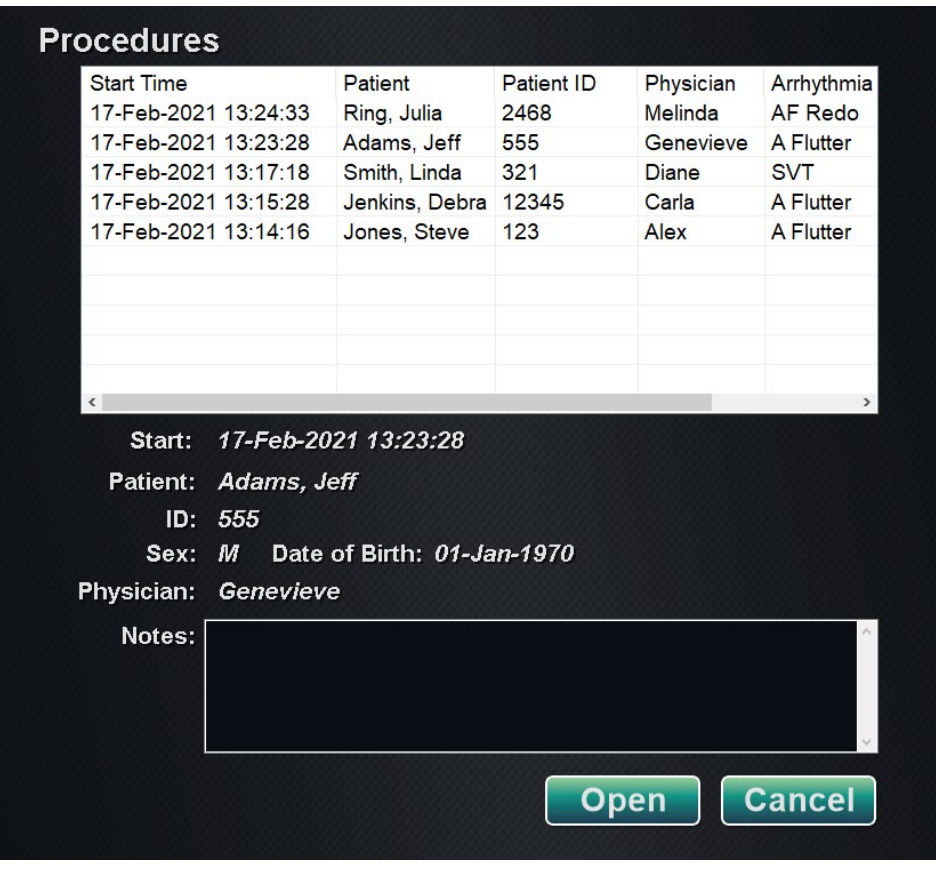

3**. ábra. Meglévő eljárás információs ablak**

### <span id="page-19-2"></span><span id="page-19-0"></span>**Segédprogramok ablak**

A Segédprogramok ablakban három lapon találhatók funkciók: **Physicians (Orvosok)**, **Procedures (Eljárások)** és **Licenses (Licencek)**(és egy negyedik, az *Odyssey*, ha ez a rendszer fut). Ezek a lapok a *Navigant* platform olyan, nem eljárásspecifikus szempontjainak konfigurálására szolgálnak, mint például a licencelés.

### <span id="page-19-1"></span>**Orvosok lap**

Az **Orvosok** lapon az orvosok listája jelenik meg betűrendben. Amikor egy felhasználó elindít egy eljárást, ki kell választania vagy hozzáadnia **Add** egy orvos nevét. A felhasználó törölheti **Delete** vagy átnevezheti **Rename** az orvos nevét a névre jobb egérgombbal kattintva és a **Delete / Rename**, vagy a lap alján található funkcionális gombok segítségével.

Miután kiválasztotta a **Rename** lehetőséget, a Szerkesztés mező lehetővé teszi a felhasználó számára a név szerkesztését. Nyomja meg az **Enter** gombot a módosítás mentéséhez. Orvosnév

hozzáadásakor kattintson az **Add** gombra, és írja be a nevet az Orvos neve mezőbe. Nyomja meg az **OK** gombot a hozzáadás mentéséhez. A képernyő visszatér a korábbi kijelzőre, ahol az orvos van kiválasztva. Ha azonban az orvos neve egy meglévő bejegyzés duplikátuma, akkor a következő üzenet jelenik meg: "**That name already exists"** jelenik meg. A felhasználónak szerkesztenie kell a mezőt, hogy egyedi nevet hozzon létre, majd kattintson az **OK** vagy kattintson a **Cancel** gombra az Orvosok lapra való visszatéréshez. Minden szerkesztés után válassza a **Close** gombot az ablak bezárásához.

### <span id="page-20-0"></span>**Eljárások lap**

**Eljárások** lista (**[4. ábra](#page-20-3)**). A felhasználónak ki kell választania egy eljárást. Több eljárás kiválasztásához tartsa lenyomva a **Ctrl** billentyűt a nem szekvenciális kiválasztáshoz, vagy a **Shift** billentyűt a szekvenciális kiválasztáshoz. Az Eljárások listája a mentett eljárásokat jeleníti meg, és a Kezdési idő, a Beteg, az Orvos vagy az Eljárás típusa oszlopcímre kattintva rendezhető.

A felhasználó törölhet **Delete**, importálhat **Import** vagy exportálhat **Export** eljárásokat a lap alján található funkciógombok kiválasztásával. Kattintson az **Import** gombra a **Select source folder for Import (Az importálás forrásmappájának kiválasztása)** ablak megjelenítéséhez, ahol a felhasználó kiválaszthatja az importálandó mappákat. Egy eljárás exportálásához jelölje ki az eljárást, és kattintson az **Export** gombra**.** Megjelenik a **Select destination folder for Export** ablak. Ha minden szerkesztés megtörtént, kattintson a **Close** gombra az ablak bezárásához.

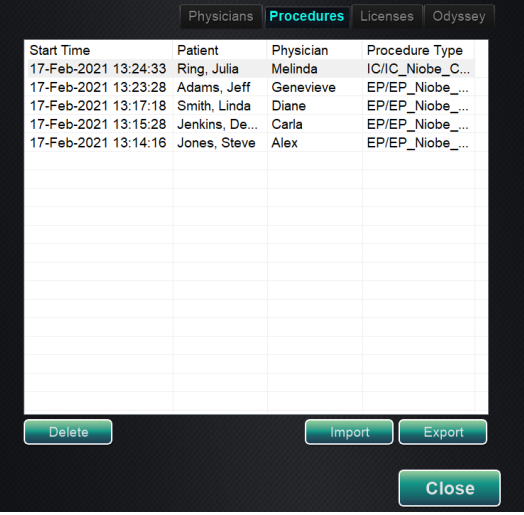

### 4**. ábra. Eljárások lap**

### <span id="page-20-3"></span><span id="page-20-1"></span>**Licencek lap**

A Licencek lap a *Navigant*tal együtt megszerzett licenceket listázza. Minden bejegyzés tartalmazza a nevet, a kezdési dátumot, a lejárati dátumot és a státuszt (**Aktív** vagy **Lejárt**). Csak a Stereotaxis képviselői használhatják az **Install** gombot.

### <span id="page-20-2"></span>**Import ablak**

A **Select source folder for Import (Az importálás forrásmappájának kiválasztása)** ablak lehetővé teszi a felhasználó számára, hogy az importálandó eljárási mappát tartalmazó

meghajtóra vagy könyvtárba navigáljon. A kiválasztás után kattintson az **OK** gombra az eljárás importálásához vagy a **Cancel** gombra az importálás törléséhez.

### <span id="page-21-0"></span>**Export ablak**

A **Select destination folder for the Export (Válassza ki az Exportálás célmappáját)** ablak (**[5.](#page-21-2)  [ábra](#page-21-2)** ) lehetővé teszi a felhasználó számára, hogy navigáljon ahhoz a meghajtóhoz vagy könyvtárhoz, ahová az exportált eljárásfájlt menteni kívánja. Ezt az eszközt kell használni a biztonsági mentések elvégzéséhez, mivel a *Navigant* nem végez automatikusan biztonsági mentéseket. A fájl pendrive-ra vagy CD-re menthető. A felhasználónak ki kell választania az eljárás exportálási szintjét. Miután minden kiválasztást elvégzett, kattintson az **OK** gombra az exportáláshoz vagy a **Cancel** gombra az exportálás törléséhez.

### **Az export szintje**

- **Teljes eljárás**
- **De-Identified (Azonosításra alkalmatlan)**, *olyan eljárás, amely nem tartalmaz azonosító betegadatokat*
- **Image only (Csak kép)**, *csak az eljárás során elmentett képernyőfelvételek*

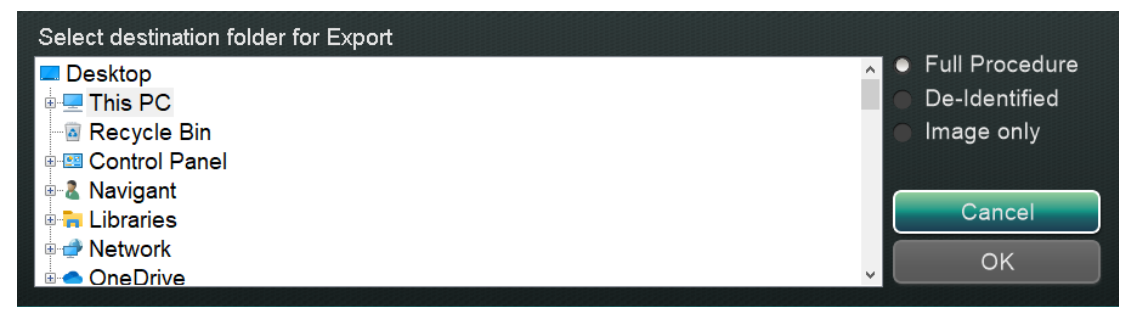

### **5. ábra. Select destination folder for Export ablak**

<span id="page-21-2"></span>**Megjegyzés:** A felhasználó kizárólagos felelőssége, hogy az adatokat a belső eljárásoknak megfelelően exportálja. Ha a helyszínen nincsenek irányelvek, a Stereotaxis három havonta teljes eljárásmentést javasol.

# <span id="page-21-1"></span>**Beviteli eszközök**

A vezérlőteremben a következő beviteli eszközök állnak rendelkezésre: szabványos kerekes egér, szabványos billentyűzet, billentyűzet, CD/DVD meghajtó, a *Cardiodrive*felhasználói felület és egy QuikCAS vonalkódolvasó. A standard funkciók mellett a kerekes egér a katéter előretolását és visszahúzását is vezérli, ha a kereket előre vagy hátrafelé tekeri.

Ha egy Logitech PRO egeret telepítenek egy telephelyre, az a meglévő kerekes egér helyébe lép, és ugyanazokkal a funkciókkal rendelkezik. Lásd *[Logitech PRO egér](#page-27-1)* alább további információkért.

### <span id="page-22-0"></span>*Cardiodrive* **felhasználói felület**

A *Cardiodrive* Catheter Advancement System (CAS) felhasználói felülete (**[6. ábra](#page-22-1)**) biztosítja a CAS kezelőszerveket és a navigáció alternatív módszereit. Az interfész a CAS-katéter előretolásához és visszahúzásához szükséges három eszköz egyike. A másik kettő az egérkerék és a vezérlőteremben lévő *Navigant* billentyűzet egyes gombjai.

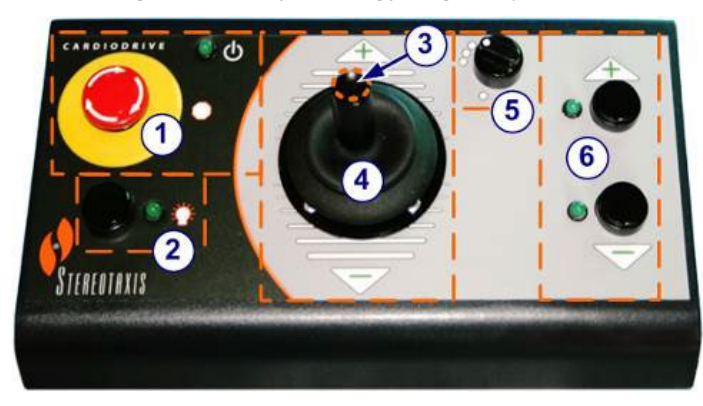

6**. ábra.** *Cardiodrive* **(CAS) felhasználói felület**

### <span id="page-22-1"></span>**Cardiodrive (CAS) felhasználói felület útmutató**

- **E-stop** gomb . Nyomja meg a piros gombot a CAS-felület áramellátásának kikapcsolásához. A gomb megnyomásakor a készülék kikapcsol, és a zöld fény kialszik. A tápellátás visszaállításához csavarja el a gombot az óramutató járásával megegyező irányba; a zöld fénynek ki kell gyulladnia. (Ha a Stereotaxis RMNS E-stop be van kapcsolva, a CAS E-stop zöld fénye nem világít.)
- **Kiválasztás** gomb. Nyomja meg ezt a gombot a CAS engedélyezéséhez. Ha a CAS engedélyezve van, a zöld fény világít. Használja ezt a gombot az eljárás vagy a vezérlőterem irányításának átvételéhez is.
- **Joystick** gomb. A joystick aktiválásához tartsa lenyomva ezt a gombot. Az ábra a joystick felülnézetét mutatja, a gombot a szaggatott narancssárga körrel körvonalazva.
- **Joystick.** Döntse a joystickot előre (**+**) a katéter előretolásához, és hátrafelé (**-**) a visszahúzáshoz. A mozgás lassul, ahogy a joystick közeledik a középpontjához, és felgyorsul, ha a joystickot bármelyik irányba távolabb dönti.
- **Lépésméret vezérlő.** Ez a gomb szabályozza a lépésméretet. A gombot az óramutató járásával ellentétes irányba csavarva állítsa az 1 mm-es beállításra, az óramutató járásával megegyező irányba csavarva pedig a 3 mm-es beállításra.
- **Léptetés** gombok. Nyomja meg ezeket a gombokat a CAS-t lépésenként (1 mm vagy 3 mm) történő továbbléptetéséhez (**+**) vagy visszahúzásához (**-**). Vagy nyomja meg duplán ezeket a gombokat a beállított távolság kétszeresének (2 mm vagy 6 mm) megtételéhez.

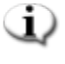

**Megjegyzés:** A *Cardiodrive* CAS lehetővé teszi az orvosok számára, hogy a kompatibilis mágneses elektrofiziológiai (EP) katétereket a vezérlőteremből tolják előre/húzzák vissza. A CAS alkalmazása előtt a kompatibilis katétereket regisztrálni kell.

### <span id="page-23-0"></span>*QuikCAS vonalkódolvasó*

A *QuikCAS™* katéterelőtoló rendszer a mágneses navigáció során a katéterek távoli előretolására és visszahúzására szolgál.

Használat előtt minden egyes *QuikCAS* egység aktiválási kódjának beolvasása szükséges. Ez az eljárás biztosítja, hogy a mágneses navigáció során csak engedélyezett eszközöket használjanak, és megakadályozza a lejárt steril termékek véletlenszerű használatát. A vonalkódolvasó a vezérlőteremben található. A leolvasóval be kell olvasni egy érvényes aktiváló kódot a *QuikCAS* készülék aktiválásához. A *QuikCAS* aktiválási kód (**[7. ábra](#page-23-1)**) a CAS II eldobható dobozon található, két helyen: a külső doboz címkéjén és a belső tálca címkéjén. A *QuikCAS* készülék aktiválásához szkennelje be bármelyik címkét. A mágneses mező irányának kérése **előtt** bármikor beolvashat egy aktiváló kódot.

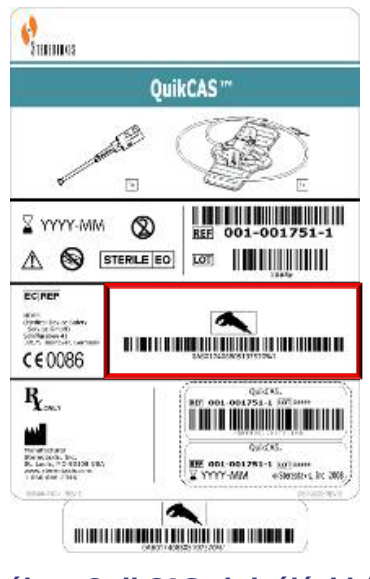

7**. ábra. QuikCAS aktiválási kód**

<span id="page-23-1"></span>A sikeres vizsgálat megerősítéséhez figyelje a megfelelő állapotüzeneteket. Az eljárás megkezdése előtt az indítóablakban a rendszerjelzők felett állapotüzenetek jelennek meg. A sikeres aktiváló kód beolvasásának állapotüzenete a **[8. ábrán](#page-24-0)** látható.

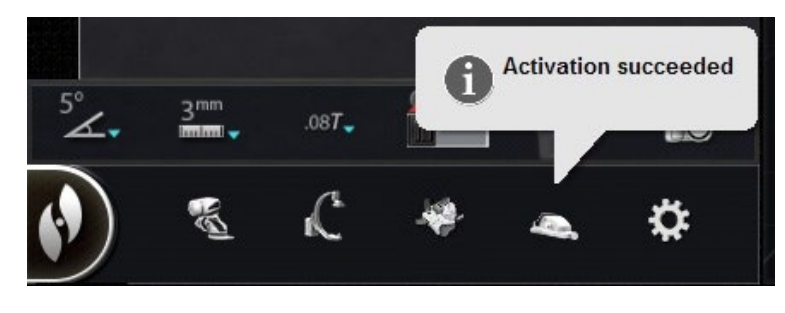

8**. ábra. Az aktiválás sikeres volt**

<span id="page-24-0"></span>Az aktiválási kód az Eszköz kiválasztása párbeszédpanel alján lévő szövegmezőben jelenik meg (**[9. ábra](#page-24-1)**). Ha a beolvasás sikeres volt, a szövegmező letiltásra kerül. Nincs szükség felhasználói bevitelre. Ha a beolvasás nem érvényes, a szövegmező engedélyezve lesz, és a felhasználónak lehetősége lesz érvényes beolvasási kódot beírni. A CAS állapota a CAS ikonra kattintva ellenőrizhető (bekarikázva a **[10. ábrán](#page-24-2)**) a hardver állapotsorán.

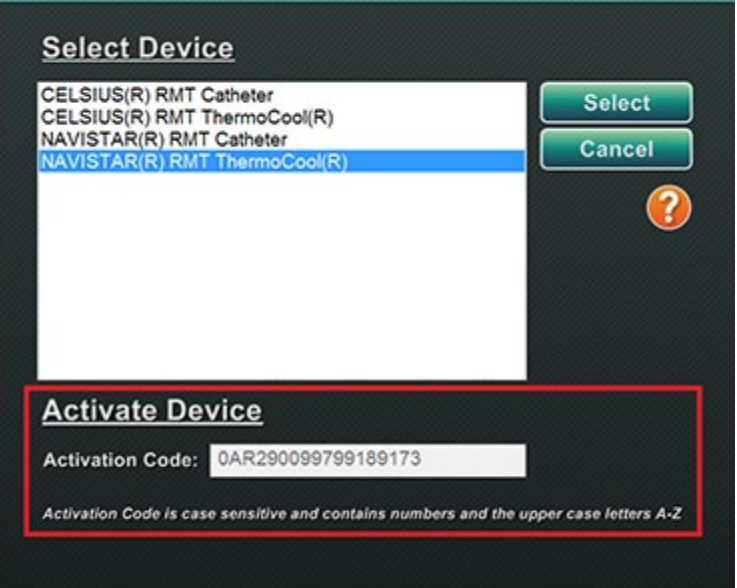

<span id="page-24-2"></span><span id="page-24-1"></span>**9. ábra9. Eszköz kiválasztása párbeszédpanel; megjelenik az aktiválási kód**

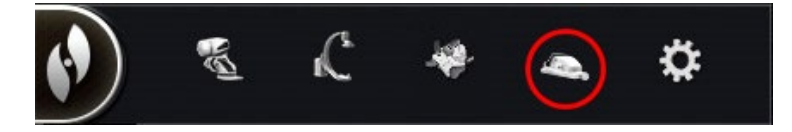

10**. ábra. CAS eljárásjelző**

### <span id="page-25-0"></span>**Billentyűzet**

A billentyűzet kiegészíti a szabványos billentyűzetet. Ezen a billentyűzeten számos *Navigant* funkció érhető el, amelyeket az alábbiakban ismertetünk.

### **Útmutató a [11. ábrához](#page-25-1)**

- **①** Mező alkalmazása
- **②** Mező csökkentése
- **③** Kép átvitele
- **④** Készülék eltérítésének csökkentése
- **⑤** Készülék eltérítésének növelése
- **⑥** A készülék forgása az óramutató járásával ellentétes irányban (a nyomatékot utánozza)
- **⑦** A készülék forgása az óramutató járásával megegyező irányban (a nyomatékot utánozza)
- **Megjegyzés:** A készülék eltérítésének és elforgatásának gombjai egy szabványos (nem mágneses) eltérítő eszköz működését utánozzák. Használja ezeket kis kiigazításokhoz.

<span id="page-25-1"></span>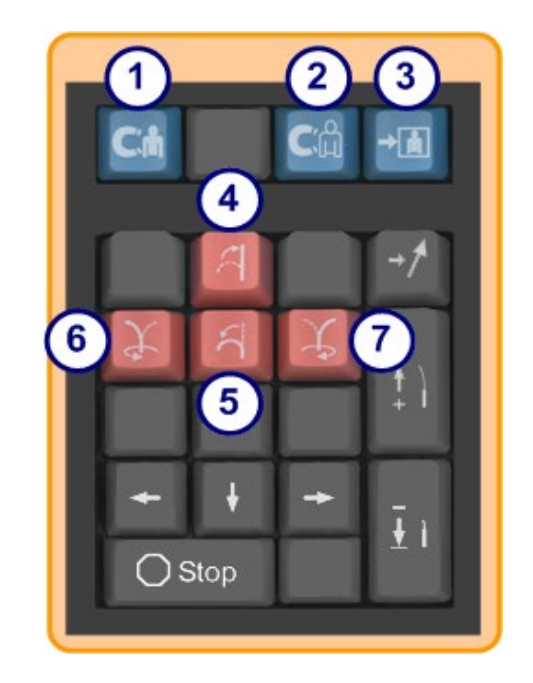

11**. ábra. Felső kék és narancssárga billentyűk**

### **Útmutató a [12. ábrához](#page-26-0)**

- **⑧** Felfelé mutató nyíl a mágneses mező eltérítéséhez
- **⑨** Lefelé mutató nyíl a mágneses mező eltérítéséhez
- **⑩** Jobbra mutató nyíl a mágneses mező eltérítéséhez
- **⑪** Balra mutató nyíl a mágneses mező eltérítéséhez
- **Megjegyzés:** Ezek a billentyűk a Beállítások panelen kiválasztott ablakra vonatkoznak. A bal és a jobb oldali mező eltérítését a függőleges tengely körüli elforgatással hajtják végre. A mágneses mezők eltérítéséhez nyomja meg és engedje el a megfelelő nyílbillentyűt.

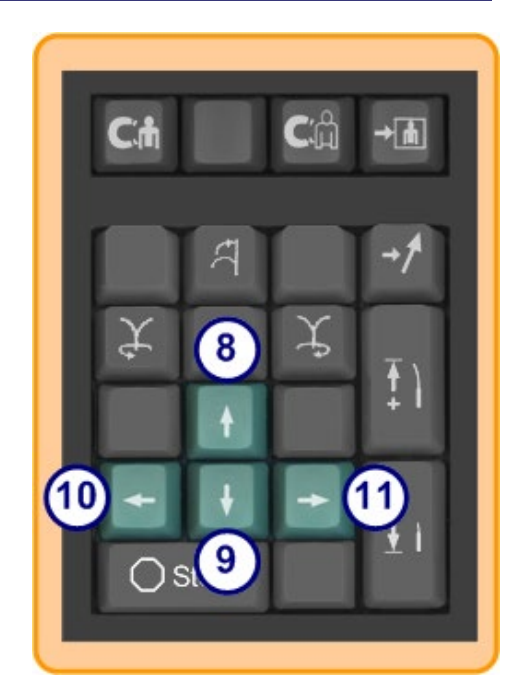

12**. ábra. Zöld billentyűk**

### **Útmutató a [13. ábrához](#page-26-1)**

- **⑫** Navigáció tárolása
- **⑬** *Cardiodrive* készülék léptetése egy lépéssel
- **⑭** *Cardiodrive* készülék visszahúzása egy lépéssel
- **⑮** Leállítja az automatizálást:
	- Kamrai célzás
	- *Bullseye* Targeting minta navigáció
	- Véredény-szekvenciák
	- Automatikus térképezés

<span id="page-26-1"></span><span id="page-26-0"></span>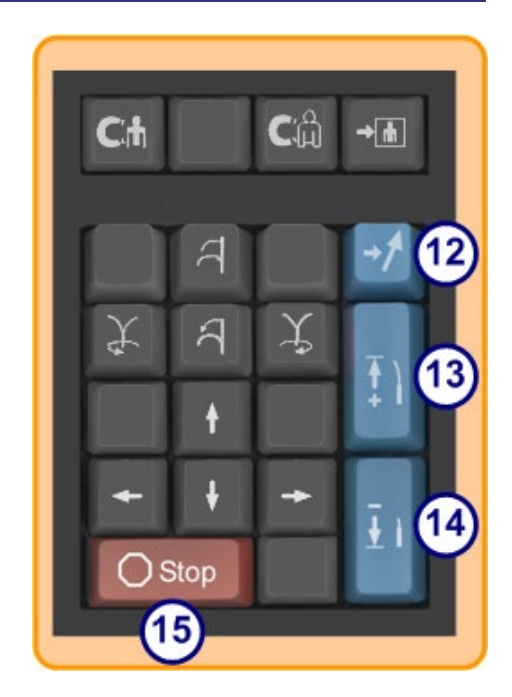

13**. ábra. Stop billentyű és jobb oldali kék billentyűk**

### <span id="page-27-0"></span>**Logitech egér és billentyűzet: Funkciók és hibaelhárítás**

### <span id="page-27-1"></span>**Logitech PRO egér**

A Logitech PRO egéren egy **DPI ciklus** gomb található a görgetőkerék mellett. A gomb minden egyes megnyomásakor az egér sebessége (milyen gyorsan mozog a képernyőn a készülék mozgásához képest) 4 beállításon keresztül változik.

### **Hibaelhárítás**

- Ha a felhasználó túl gyorsnak vagy túl lassúnak találja az egeret, javasoljuk, hogy kattintson a **DPI ciklus** gombra, amíg a megfelelő sebességet meg nem találja.
- Ha az egér váratlanul sebességet váltott, a felhasználó véletlenül rákattinthatott a **DPI ciklus** gombra. Kattintson a gombra a sebesség beállításához.

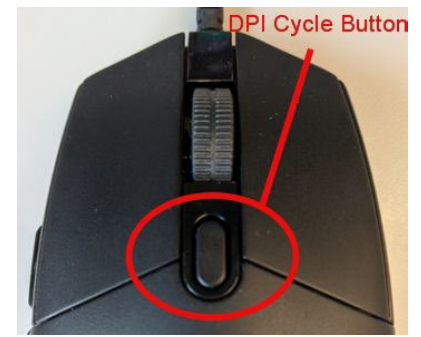

**14. ábra. Logitech PRO egér- "DPI ciklus" gomb**

### **Logitech G512 billentyűzet - speciális FN gombok**

A Logitech G512 billentyűzet FN billentyűkkel rendelkezik, amelyek lenyomásakor speciális funkciókat biztosítanak a felhasználó számára a hibaelhárítás során. A felhasználónak **NEM** szabad megnyomnia az FN billentyűket, kivéve, ha hibaelhárítással próbálkozik. További részletekért tekintse át az alábbi részt.

- **Ha a Windows billentyű nem működik**, ellenőrizze a billentyűzeten a számbillentyűzet feletti jelzőfényeket. Ha a jobb oldali lámpa világít, a billentyűzet *játékmódban* van, és ebben az üzemmódban a Windows billentyű letiltva van.
	- ο A játékmód be- és kikapcsolásához nyomja meg a **FN** és **F8** billentyűket egyszerre.

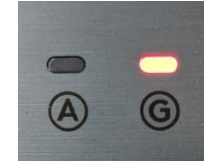

**15. ábra. A billentyűzet jelzőfényei**

- Ha a **billentyűzet halvány vagy sötét**, miközben az egér színeket mutat, ellenőrizze a billentyűzet fényerősségének beállítását.
	- ο Az **FN** és **F7** gombok egyidejű megnyomásával a fényerő a 0% és 100% közötti beállításokon keresztül változik.
- **Ha a billentyűzet sötét, miközben az egér színeket mutat ÉS az előző javaslat (FN+F7) nem működik**, próbálja ki a következő javaslatot:
	- ο Nyomja meg az **FN** és **F5** billentyűket egyszerre.
	- ο Győződjön meg róla, hogy a **billentyűzetet helyesen** csatlakoztatta (**[16. ábra](#page-28-0)**).
- Ha a **billentyűzet az egérrel nem egyező színmintákat jelenít meg (beleértve a színek hiányát is),** akkor a felhasználó valószínűleg az **FN** és az **F5** billentyűket egyszerre nyomta meg, ami a billentyűzetminták módját váltogatja.
	- ο A billentyűzet színeinek rögzítéséhez mozgassa a mágnest úgy, hogy az egér színhatása megváltozzon, és a billentyűzet színei frissülnek.

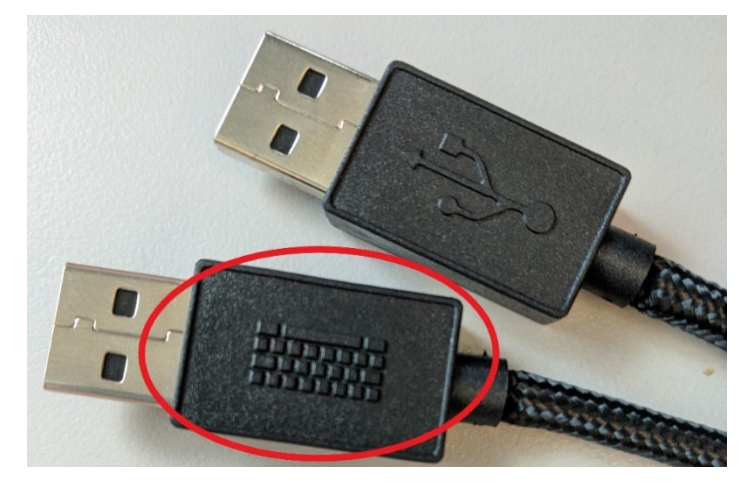

**16. ábra. Logitech G512 billentyűzetkábel**

<span id="page-28-0"></span>**Megjegyzés:** A Logitech G512 billentyűzet 2 USB dugóval ellátott kábellel rendelkezik. Ha a billentyűzetet csatlakoztatja az UIC-hez, használja a billentyűzet-grafikával ellátott vezetéket (**[16. ábra](#page-28-0)**).

### **Billentyűzet és mágneskommunikáció**

Normál működés közben, amikor a Navigant kommunikál a mágnesekkel, a billentyűzet és az egér egyenletesen világoskék színű. Ha a mágnesek mozognak vagy bizonyos pozíciókban vannak, a billentyűzet és az egér más színű lesz. Lásd az alábbi táblázatot, amely részletezi a mágnes állapota és a billentyűzet/egér színe közötti kapcsolatot.

### **1. táblázat Mágnesesállapot és billentyűzet/egér színe**

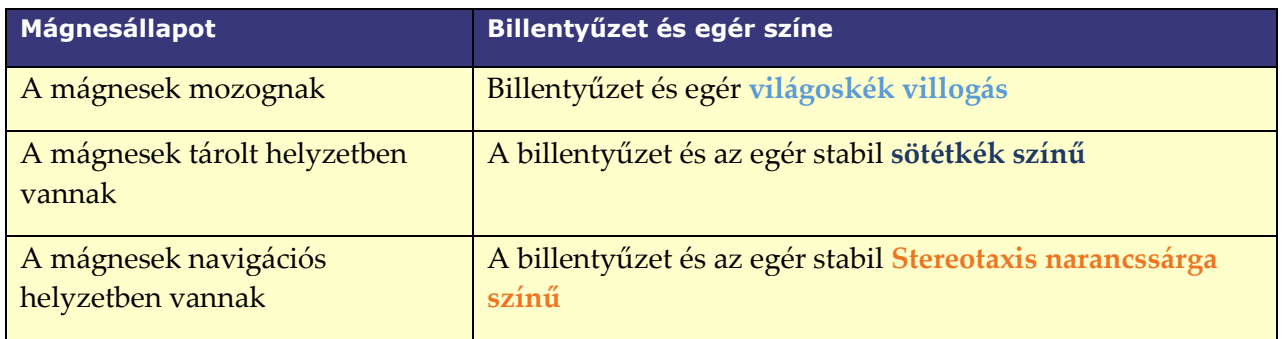

# <span id="page-29-0"></span>**Clinical Workflow Manager**

A Clinical Workflow Manager (CWM) a felhasználó térképét jelenti a klinikai munkafolyamatban. Az eljárás során a főablak bal oldalán jelenik meg. A felhasználó használhatja a CWM-et egy teljes eljárás lefolytatására, vagy figyelmen kívül hagyhatja azt, és követheti az egyéni munkafolyamatot. A felhasználó a munkafolyamatokat a Start lapon felsorolt, csillaggal jelölt munkafolyamatok egyikének kiválasztásával módosíthatja (**[17. ábra](#page-29-1)**).

<span id="page-29-1"></span>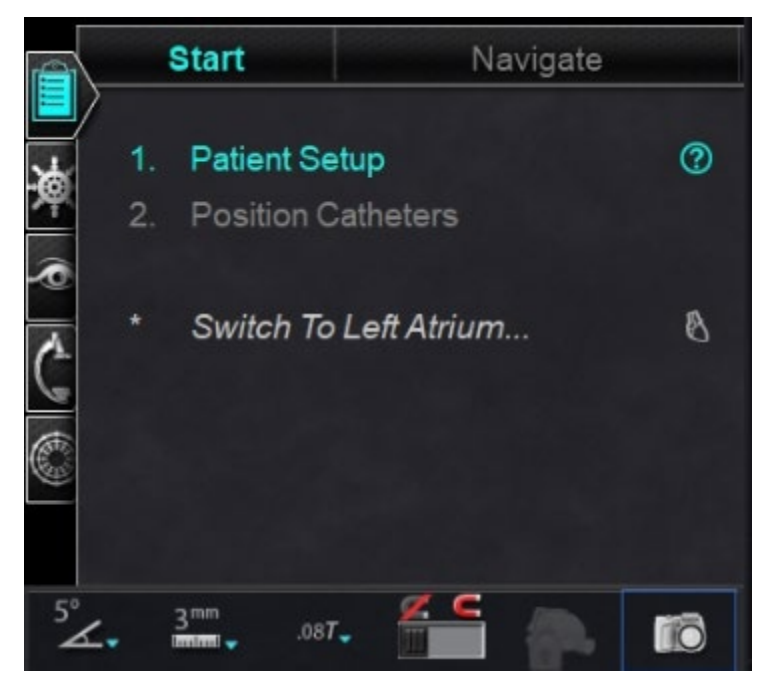

17**. ábra. Klinikai munkafolyamat-kezelő (CWM)**

Az alapértelmezett elrendezés szerint a CWM az első megnyitott lap, amikor egy eljárás elindul. A következők az egyes lapok ikonjai:

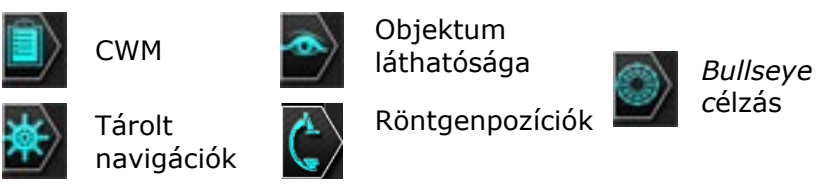

# <span id="page-30-0"></span>**Vezérlőpanelek**

# <span id="page-30-1"></span>**Navigációs vezérlőpanel**

A Navigációs vezérlőpanel olyan kategóriákat jelenít meg, amelyekből **előre beállított navigációkat** lehet megjeleníteni. Az előre beállított navigációk listája a munkafolyamat függvényében változik.

Az előre beállított navigációk megjelenítéséhez kattintson a kategória neve melletti nyílra. Az előre beállított navigáció kiválasztásához kattintson a beállítás kiemeléséhez. Ha az előre beállított navigáció ki van jelölve, az **Apply** gomb elérhetővé válik (**[18. ábra](#page-30-3)**). Az előre beállított navigációk gyakran használt *mezőirányok.* A felhasználó a mezővektor kismértékű mozgatásával finomhangolhatja ezeket a beállításokat. Miután a felhasználó kiválasztotta az **Apply** gombot, elérhetővé válik a navigáció tárolásának lehetősége.

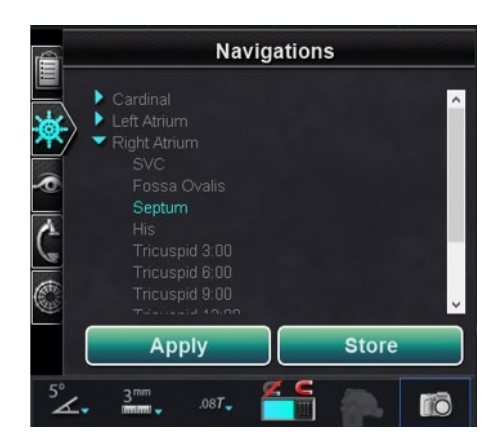

18**. ábra. Előre beállított navigációk, Septum kiválasztva** 

### <span id="page-30-3"></span><span id="page-30-2"></span>**Tárolt navigációk**

Új mezőirány tárolásához kattintson a **Store** gombra vagy nyomja meg a **Store Navigation** gombot a billentyűzeten (**[19. ábra](#page-31-3)**). A tárolt navigációk új fejléc alatt jelennek meg, **Stored** 

**Navigations,** és a mezők sorrendben el vannak nevezve: Navigáció #1, Navigáció #2, stb. A tárolt navigációk mezőirányokat (vektorokat) tárolnak, **nem** pozíciókat.

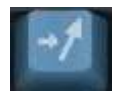

### 19**. ábra. Navigáció tárolása gomb**

### <span id="page-31-3"></span><span id="page-31-0"></span>**Jelenleg alkalmazott navigáció**

A **[20. ábrán](#page-31-4)**, *balra*, az 1-es navigáció ki van választva, de nem **félkövér** formázással, mivel az 1. navigáció még nem került alkalmazásra. Az 1. navigáció **félkövér** a **[20. ábrán](#page-31-4)**, *jobbra,* mert jelenleg ez a jelenleg alkalmazott navigáció. Ha a felhasználó más tárolt navigációkat szeretne felfedezni, a tárolt navigációkat az alkalmazás előtt ki lehet választani (és ki lehet emelni).

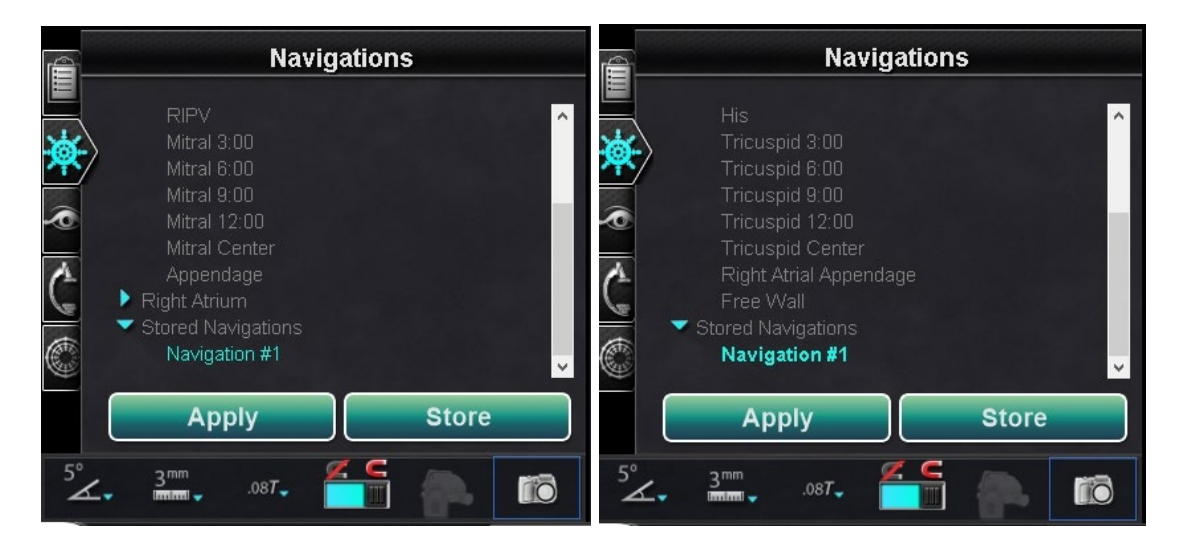

20**. ábra. Bal: Navigáció kiválasztva, de nem alkalmazva; Jobb: Kiválasztott és alkalmazott navigáció**

### <span id="page-31-4"></span><span id="page-31-1"></span>**Tárolt navigációk átnevezése**

Egy tárolt navigáció átnevezéséhez kattintson a jobb gombbal a névre, és válassza a **Rename** lehetőséget. Írjon be egy új nevet, és kattintson az **Apply** gombra**.** A tárolt navigáció átneveződik.

### <span id="page-31-2"></span>**Tárolt navigációk törlése**

Tárolt navigáció törléséhez kattintson a jobb gombbal a névre, és válassza a **Delete** lehetőséget. A Navigációs panel közepén megjelenik egy megerősítő üzenet. Kattintson a **Yes-**re a megerősítéshez vagy a **No-**ra a visszavonáshoz.

# <span id="page-32-0"></span>**Látható objektumok vezérlőpanel**

Amikor a felhasználó új eljárást nyit, a Látható objektumok vezérlőpanel üres. A vezérlőpanel mezője akkor töltődik fel, amikor a felhasználó véredény-rekonstrukciókat, pontcsoportokat, felületi pontokat és térképeket hoz létre (ha térképező eszközt használ). Az alábbiakban a párbeszédpanelek típusai és az általuk létrehozott látható objektumok következnek:

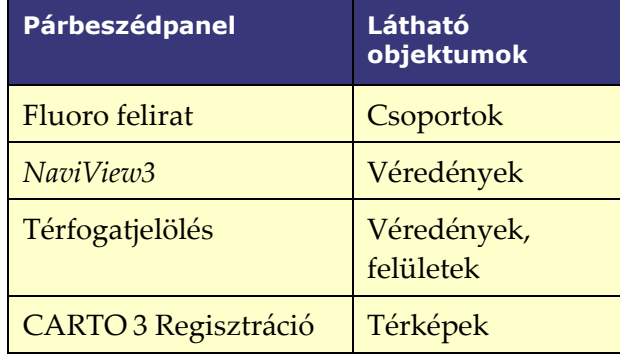

**Megjegyzés:** Az eljárás során a katéterek, vektorok és pontcsoportok kiemelésre kerülnek, amikor a kurzor föléjük kerül. Az objektumra kattintva kijelölheti azt.

### <span id="page-32-1"></span>**Látható objektumok jelölőnégyzetei**

A **Navigant** és a **LiveXRay** jelölőnégyzetek szűrőként szolgálnak. Ha be vannak jelölve, a kijelölt objektumok megjelennek a *Navigant* és a *LiveXRay* monitorokon. Ha ezek törlődnek, az objektumok nem jelennek meg. A felhasználó a menüsorban a cím melletti jelölőnégyzetre kattintva kijelölheti vagy törölheti a jelölőnégyzetek egész oszlopát: **Navigant** vagy **LiveXRay** (**[21. ábra](#page-33-1)**).

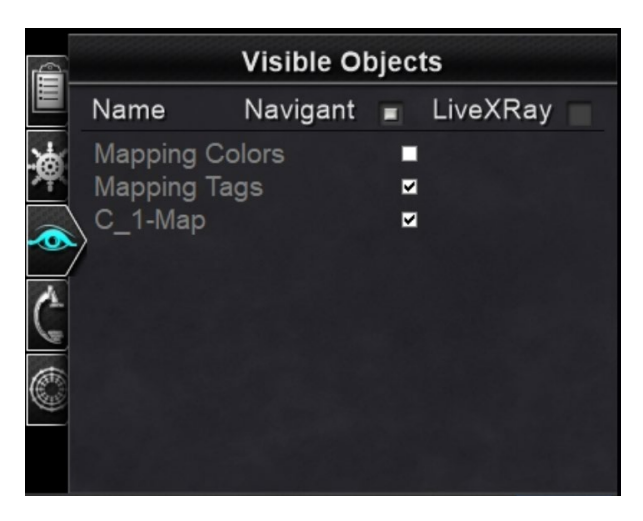

21**. ábra. A látható objektumok jelölőnégyzeteinek megjelenítése**

### <span id="page-33-1"></span><span id="page-33-0"></span>**Látható objektumok szerkesztése és törlése**

Minden látható objektumtípushoz más és más helyi menü tartozik. Azonban mindegyiknek van törlési parancsa. Egy objektum törléséhez kattintson a jobb gombbal a nevére a Látható objektumok listában, majd válassza a **Delete** pontot. Egy objektum szerkesztéséhez kattintson duplán a nevére a Látható objektumok listában, vagy kattintson a jobb gombbal, és válassza az **Edit Geometry** pontot. Megnyílik a forrássegéd párbeszédpanel szerkesztésre (**[22. ábra](#page-33-2)**). A véredények az egyetlen olyan látható objektumok, amelyeken megjelenik a **Properties** és a **Manual Registration** parancs a jobb gombbal kattintva elérhető menüben (**[23. ábra](#page-34-2)**).

<span id="page-33-2"></span>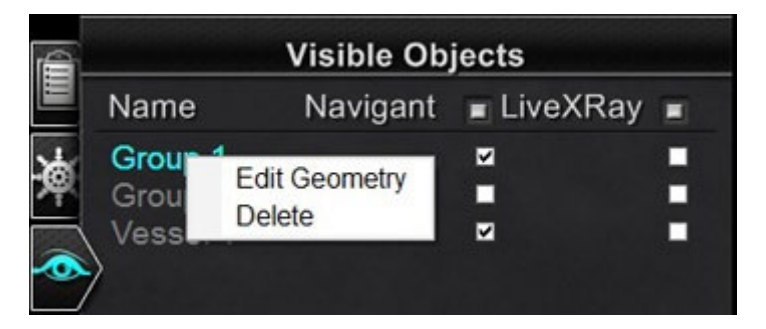

22**. ábra. Geometria szerkesztése és törlése**

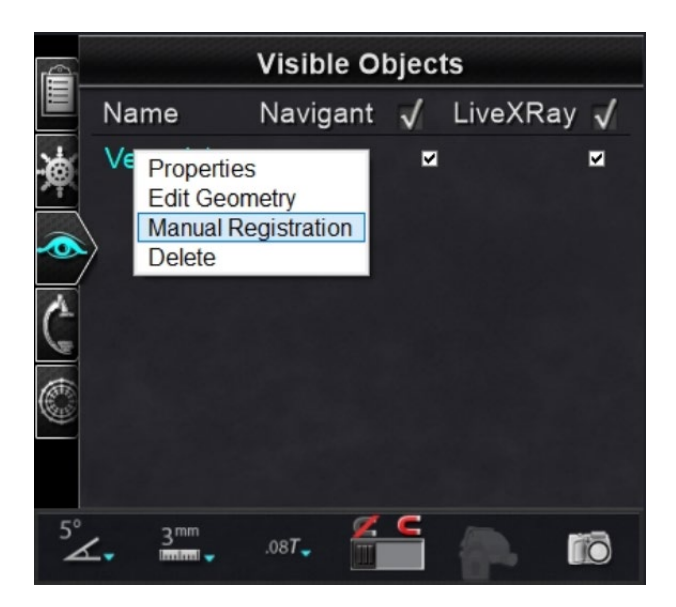

**23. Helyi menü a Véredényekhez**

### <span id="page-34-2"></span><span id="page-34-0"></span>**Véredény tulajdonságai**

A Látható objektumok Véredény helyi menüjében kattintson a **Properties** pontra**.** Megjelenik a Véredény tulajdonságai párbeszédpanel (**[24. ábra](#page-34-3)**), ahol a **Név**, **Opacitás**, **Átmérő**, és **Szín** módosítható. A meglévő név alapértelmezés szerint ki van jelölve, de a felhasználó új nevet is beírhat. Az átlátszatlanság 0 és 100 százalék közötti tartományba esik, a nyilak segítségével keresse meg a kívánt számot. Az átmérő tartománya 1 és 12 mm között van, kattintson a legördülő nyílra a kívánt szám kiválasztásához. Kattintson a meglévő színre a színpaletta megjelenítéséhez, ahol kiválaszthatja a kívánt színt. Az **Apply changes to branches (Változások alkalmazása az ágakra)** jelölőnégyzet csak akkor kattintható, ha léteznek véredényágak. Ha minden kiválasztás megtörtént, kattintson a **Save** gombra a módosítások mentéséhez, vagy a **Cancel** gombra a párbeszédpanel bezárásához a módosítások mentése nélkül.

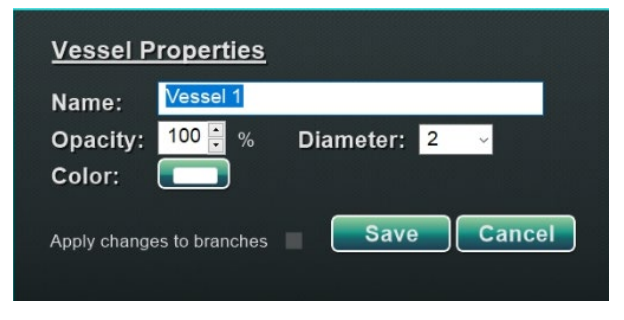

**24. Véredény tulajdonságai párbeszédpanel**

### <span id="page-34-3"></span><span id="page-34-1"></span>**Kézi véredény-regisztráció**

A Látható objektumok vezérlőpanelen kattintson a jobb gombbal a **Vessel (Véredény)** pontra, és válassza a **Manual Registration (Kézi regisztráció)** lehetőséget. Megjelenik a véredény-

regisztrációs párbeszédpanel (**[25. ábra](#page-35-1)**). **Load Fluoro** vagy **Transfer Fluoro** A és B képek átvitele a megfelelő ablakokba. (Az alábbi ábrán az ikonokat piros téglalapok keretezik.)

Válasszon ki egy véredényt. Kattintson és húzza a véredényt bármilyen irányba (kivéve a forgásirányt). Ha az egyik fluoro képet húzza, akkor a második fluoro kép is mozogni fog. A véredény manipulálása után kattintson az **Accept** gombra a módosítások mentéséhez, vagy a **Cancel** gombra a párbeszédpanel bezárásához.

Ez a funkció akkor használható, ha a felhasználó olyan véredényt választott ki egy térfogatból, vagy olyan véredényt jelölt ki, amely nem felel meg az aktuális fluoro képeknek. Ez a funkció képes elmozdítani a véredényképeket a vezetődrót helyzetének megtekintéséhez.

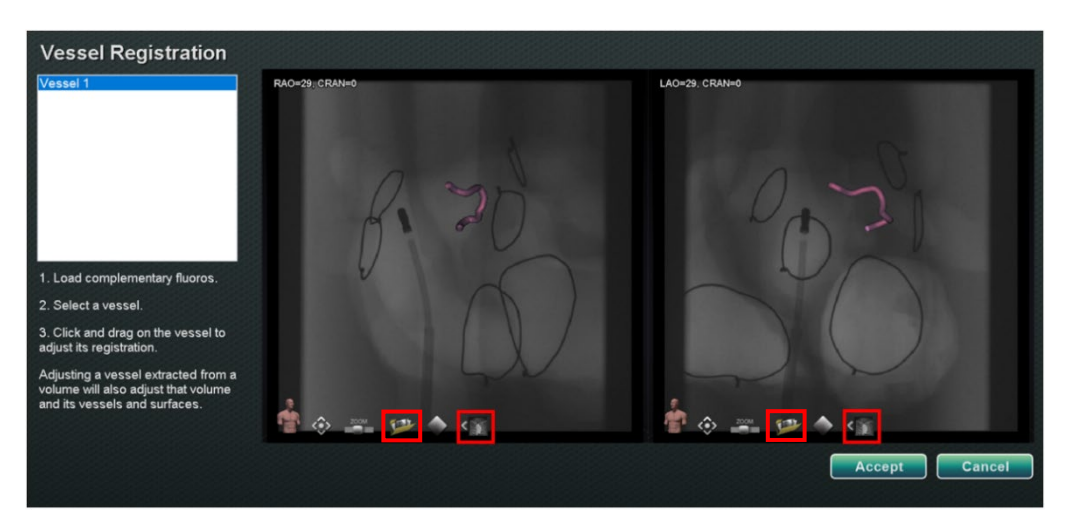

25**. ábra. Véredény-regisztrációs párbeszédpanel**

<span id="page-35-1"></span>**Megjegyzés:** A térfogatból kiemelt véredény beállítása a térfogatot és annak véredényeit és felületeit is beállítja.

### <span id="page-35-0"></span>**Leképezési színek és címkék**

A **Mapping Colors** és **Mapping Tags** elemek a Látható objektumok panel *Navigant* oszlopában jelölhetők be vagy törölhetők a térképezés regisztrációjának beállítása után. Az alábbiakban két megjelenítési lehetőség látható (**[26. ábra](#page-36-1)** és **[27. ábra](#page-36-2)**), de többféle megjelenítési lehetőség is rendelkezésre áll.
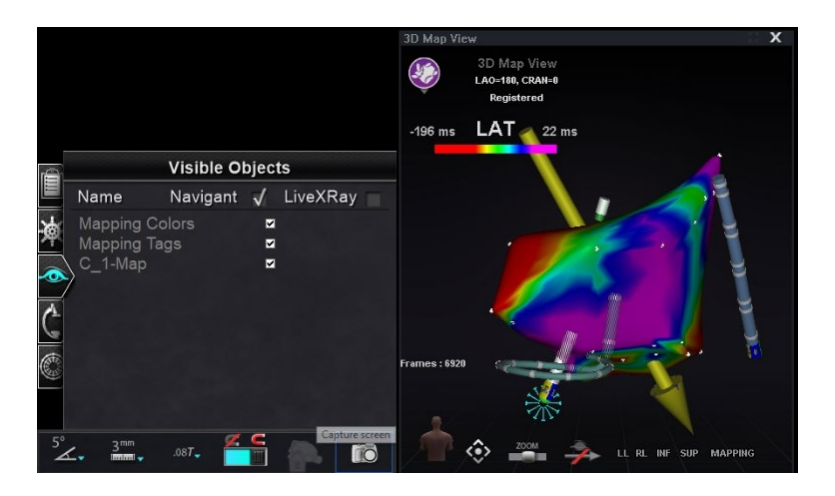

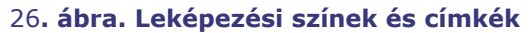

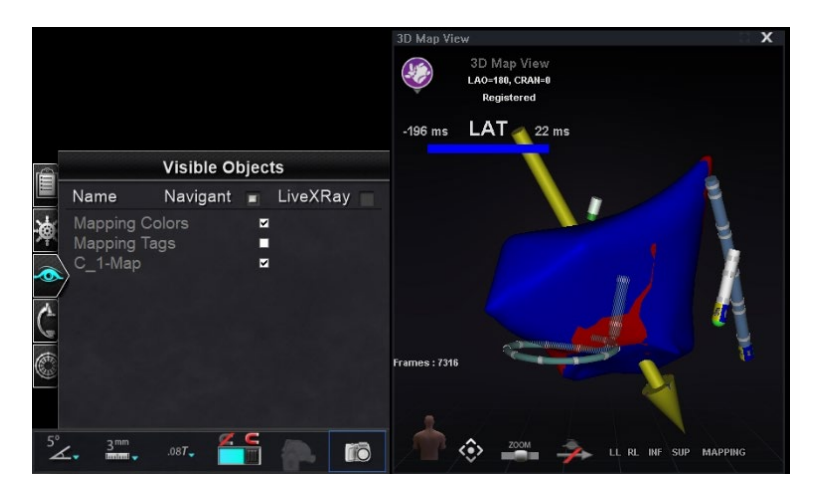

**27. ábra. Színek címkék nélkül**

# *Röntgenpozíciók vezérlőpanel*

Ezen a vezérlőpanelen a felhasználó láthatja a Röntgenpozíciókat , miután a röntgenrendszerrel való kapcsolat létrejött. Előfordulhat, hogy a röntgenrendszerek nem minden pozíciót jelenítenek meg. A rendszer sajátosságait lásd az alábbi táblázatban.

### **2. táblázat Röntgenpozíciók vezérlőpanel**

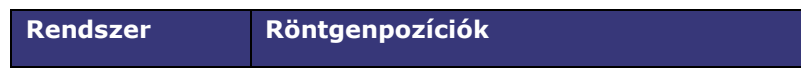

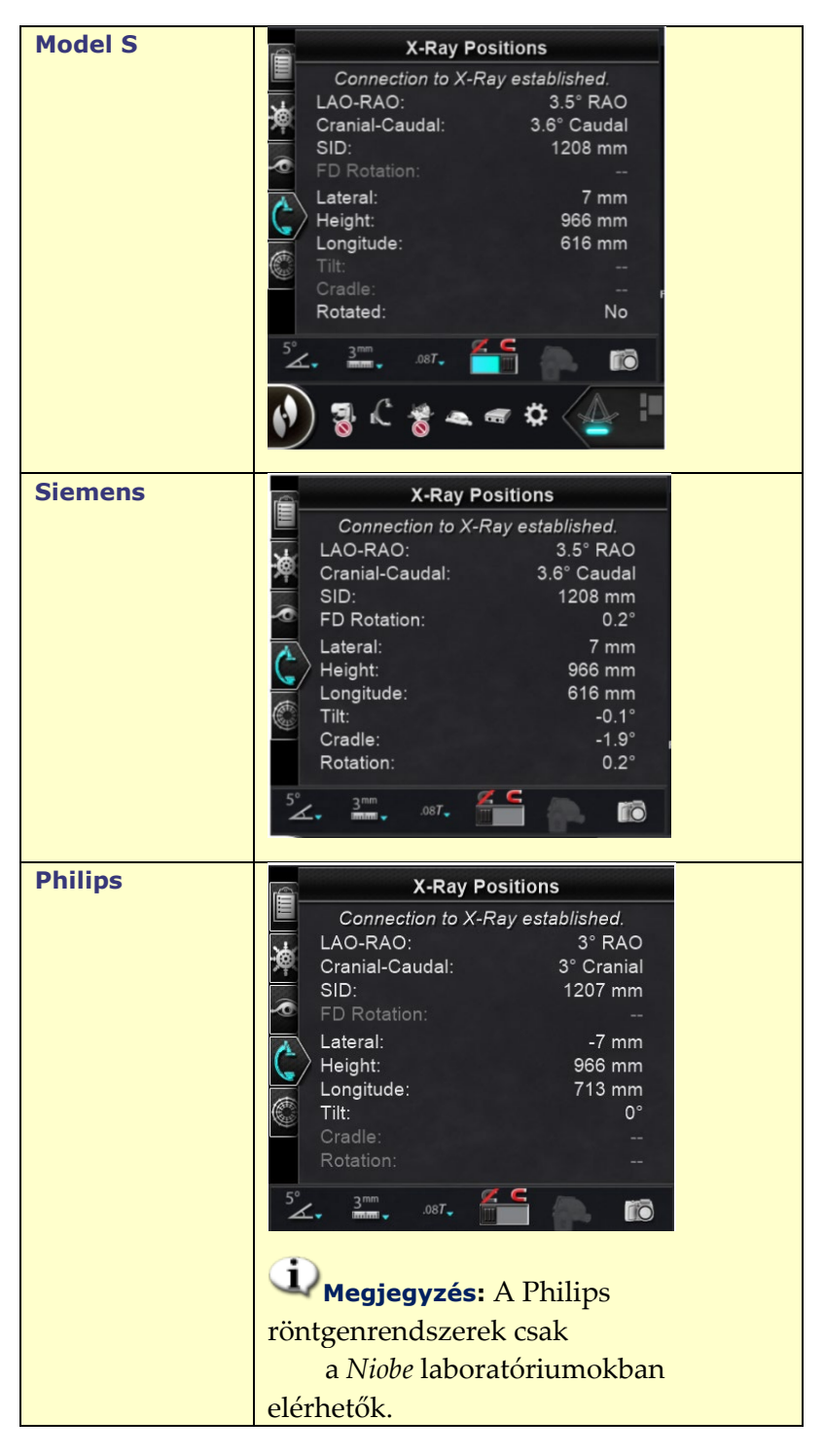

# *Bullseye* **célzás vezérlőpanel**

A *Bullseye*™ célzás vezérlőpanel (**[28. ábra](#page-38-0)**) egyszerű felületet biztosít a katéter egy központi pont körüli navigálásához. A Stereotaxis Bullseye a "bikaszem" célzás koncepciót használja a katéter központi pozícióhoz viszonyított irányított mozgásának megkönnyítésére. A központi tengely körüli mozgások a célfelületre történő dupla kattintással vagy automatikus

szekvenciával végezhetők. A *Bullseye* mozgása egyszerre két helyen látható a képernyőn: (1) magán a *Bullseye* felületén belül és (2) az Ideális anatómia nézetben.

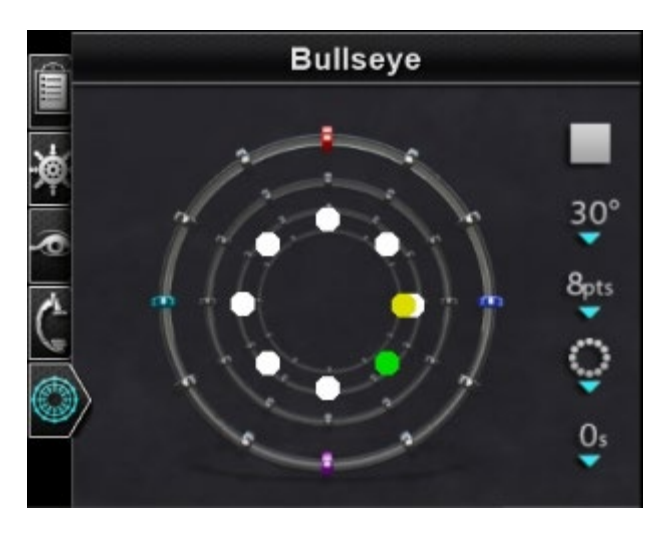

28**. ábra.** *Bullseye* **cálzás vezérlőpanel**

<span id="page-38-0"></span>A *Bullseye* Targeting eszköz használható mágneses katéterekkel az EP-ben vagy vezetődrótokkal az érrendszeri eljárásokban:

- Az EP-ben a *Bullseye* Targeting lehetővé teszi a szív nagy erein, például a tüdővénákon belüli elektromos jelek körkörös értékelését, vagy a szívfal szisztematikus regionális feltérképezését az érdeklődésre számot tartó jelek, például a vezetési rés és a CFAE azonosítása érdekében.
- Az érrendszeri eljárásokban a *Bullseye* Targeting segítségével egy adott ágnyílás vagy egy beteg éren átvezető csatorna lokalizálható.

# **Bullseye célzási színek**

A *Bullseye* Target négy színes jelölővel rendelkezik, amelyek megfelelnek a mezőirány-vektorok két végén lévő négy jelölőnek: piros, kék, lila és türkizkék. Amint korábban említettük, a navigáció a *Bullseye* Targetinggel kétféleképpen történhet:

- Kattintson duplán a *Bullseye* felületre a vektor kívánt helyének kijelöléséhez. A *Bullseye* mező bármely pontján történő dupla kattintással a vektor az adott irányba mozgatható.
- Kattintson az automatikus lejátszás gombra, és a vektorok a kiválasztott konfigurációnak megfelelően mozognak.

A színes jelölőkkel, ha a felhasználó duplán kattint a piros *Bullseye* jelölőre, a vektorok a piros jelölő irányába mozognak. A színek közötti dupla kattintással a vektorok a két szín közötti pozíció felé mozognak. Az automatikus lejátszással a felhasználó jobban szemléltetheti a vektorok helyzetét, szögét, forgását és irányát, ha figyeli, hogy a vektor merre halad a *Bullseye* felületén lévő jelölőkhöz és a vektorokhoz képest.

Ebben a sugárirányú elrendezésben (**[29. ábra](#page-39-0)**) a sárga vektor a jobb alsó irányba mutató zöld vektor felé mozog. A vektorok a kék és a lila jelölések közötti pontra mozogva követik a *Bullseye* vezetőt.

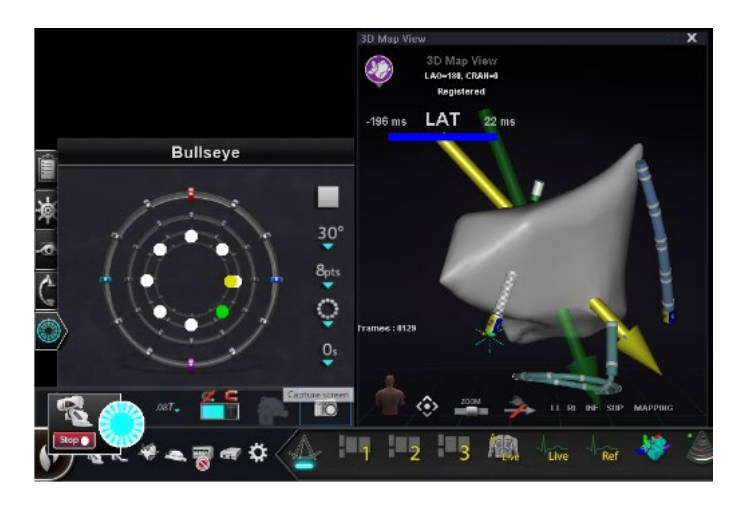

29**. ábra.** *Bullseye* **Target és vektorjelzők segítik a navigációt**

# <span id="page-39-0"></span>**A Bullseye Célzás megváltoztatása**

A *Bullseye* Target az a vászon, ahol a középső tengely és a pontok ábrázolva vannak. A jobb oldali gombok a pontok megjelenésének és mozgásának változásait szabályozzák a célponton. A **[3. táblázat](#page-39-1)** részletezi az alapértelmezett beállításokat, és mutatja a változásokat a menüpontok alkalmazásával. Fehér pipák jelzi(k), hogy az egyes képeken milyen funkció(k) változtak.

**Megjegyzés:** A **Play/Stop** gomb elindítja és leállítja az automatikus katétermozgást egy meghatározott minta szerint. Ez a gomb egy kapcsoló, amely a jövőbeli műveleteket jeleníti meg, nem pedig az aktuális tevékenységet.

### <span id="page-39-1"></span>**3. táblázat Bullseye célzási beállítások**

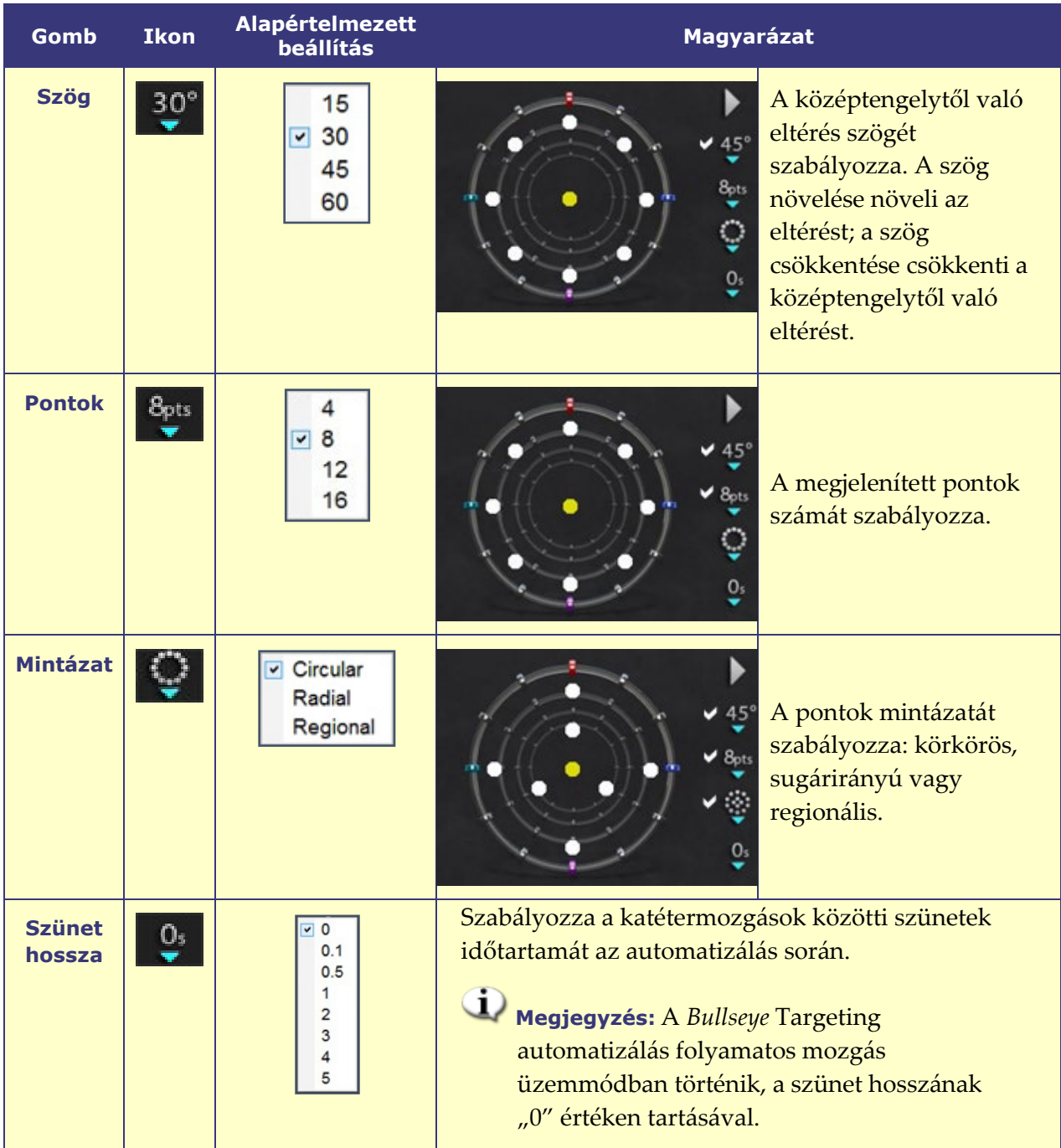

# **Bullseye Targeting automatizálás**

A kívánt beállítások megadása után kattintson a **Play** gombra az automatikus navigáció elindításához. Az automatizálási jelző egy "pörgettyűvel" jelenik meg. A felhasználó kattinthat a **Stop** gombra bármikor ebben a párbeszédpanelben az automatizálás leállításához (**[30. ábra](#page-41-0)**). A **Stop** kiválasztásával **minden automatizálást** leállít, nem csak *a Bullseye* Targeting automatizálást.

A zöld és sárga pontok a mágneses irányt jelzik a *Bullseye* Targetingben. A vektorokhoz hasonlóan a zöld a célirányt, a sárga pedig az aktuális irányt jelöli. A zöld pont mozog először, jelezve a célzott irányt, és a sárga pont követi (**[30. ábra](#page-41-0)** és **[31. ábra](#page-41-1)**).

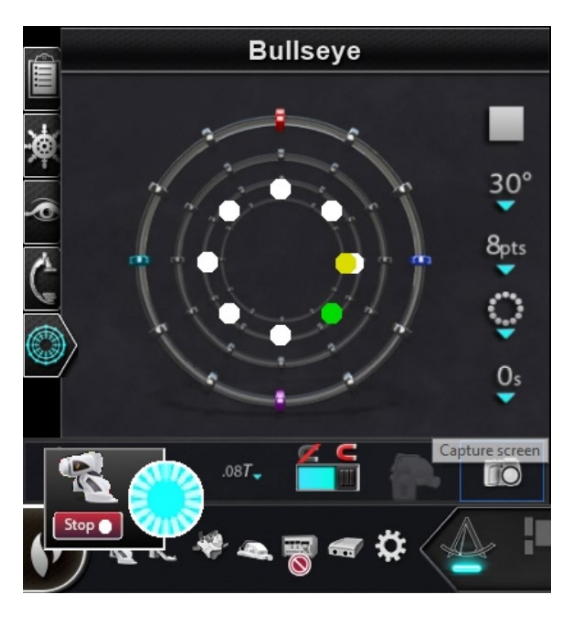

30**. ábra. Automatizálási párbeszédpanel**

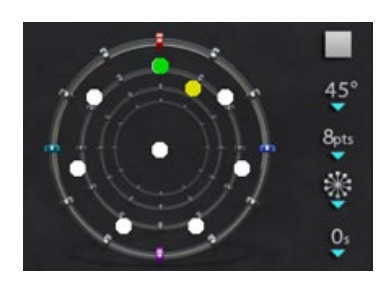

31**. ábra. Radiális mintázat**

<span id="page-41-2"></span><span id="page-41-1"></span>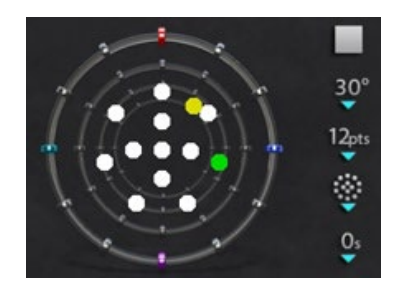

32**. ábra. Regionális mintázat**

<span id="page-41-0"></span>A mozgások a kiválasztott mintázattól függően változnak:

- Ha a felhasználó elfogadja az alapértelmezett kör alakú mintát, a pontok az óramutató járásával megegyező irányban mozognak.
- Ha a felhasználó a sugárirányú mintát választja, a pontok a középpontból a kerületre, majd vissza a középpontba, és onnan a kerület következő pontjára mozognak.
- A regionális mintázat esetén (**[32. ábra](#page-41-2)**) a pontok először egy külső, majd egy belső kör mentén mozognak. A regionális minta kiválasztásakor növelje a megjelenített pontok számát, hogy egységesebb mintát kapjon.

# *Bullseye* **Targeting audio**

Ha a hang be van kapcsolva, a felhasználó minden alkalommal, amikor a sárga pont eléri a célt (zöld pont), egy *pinget* hall. A felhasználó kikapcsolhatja a hangot a Rendszerbeállítások ikon → Beállítások → Rendszer → Hangbeállítások → Play sounds on field apply menüpontban: *Soha* (**[33. ábra](#page-42-0)**). A Vizsgálóhelyiség és a Vezérlőterem hangerejének beállítására szolgáló csúszkák közvetlenül a legördülő menü felett találhatók.

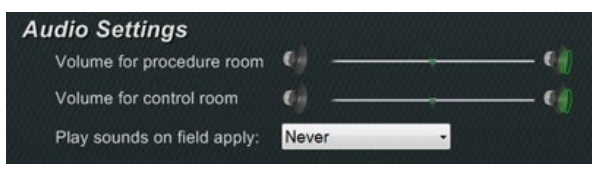

**33. Hangbeállítások**

# <span id="page-42-0"></span>**Pontok tárolása a** *Bullseye* **Targetingben**

Ezen kívül, amikor a sárga pont eléri a célt, a **Store** gomb aktiválódik a Navigációk panelen. Kattintson rá az aktuális mezőirány tárolásához - vagy nyomja meg a **Store Navigation** gombot a billentyűzeten. A mozgás sebességének beállításával a felhasználónak több ideje van a **Store** gombra kattintásra, amíg az engedélyezve van. Ez azért hasznos, mert amint a zöld pont újra mozog, a **Store** le van tiltva.

# **Vezérlő eszköztárak - Az "irányítópult"**

A főablak bal alsó sarkában található két eszköztár a funkcionális gombokat és a rendszerrel kapcsolatos információkat jeleníti meg.

# **Fő eszköztár**

A fő eszköztár (**[34. ábra](#page-42-1)**) az irányítópult két eszköztára közül az első. A **[4. táblázat](#page-42-2)** részletesen ismerteti a fő eszköztáron található beállításokat és funkciókat.

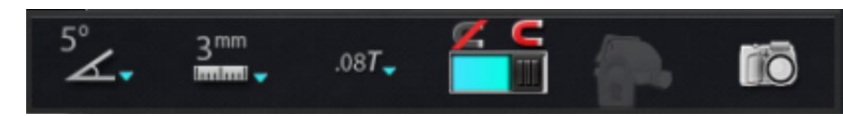

34**. ábra. Fő eszköztár**

### <span id="page-42-2"></span><span id="page-42-1"></span>**4. táblázat Fő eszköztár beállítások**

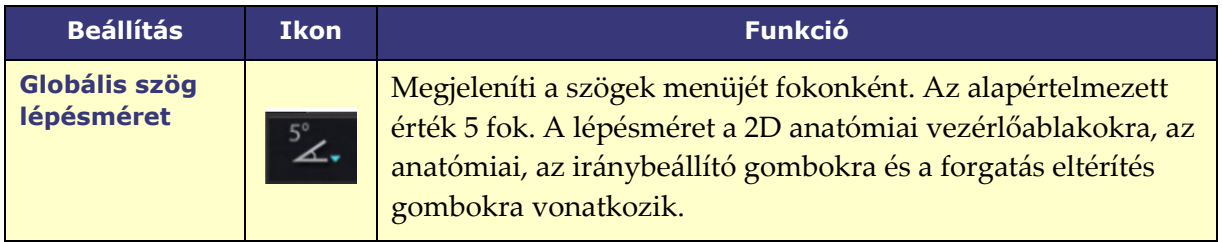

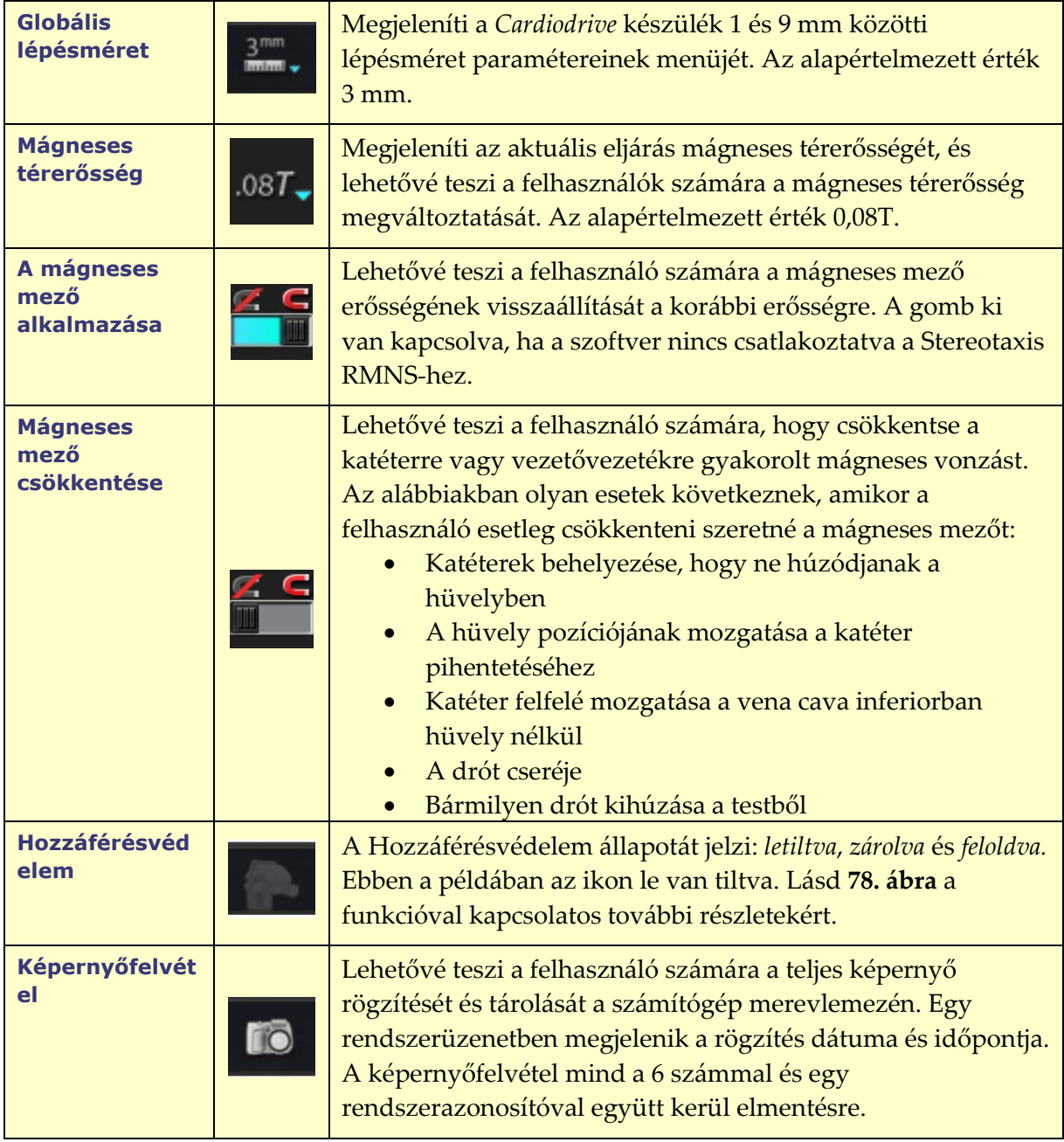

<span id="page-43-0"></span>A fő eszköztár a **[35. ábrán](#page-43-0)** látható módon jelenik meg, ha nincs eszköz kijelölve. A Mágneses mező és a Hozzáférésvédelem gombok ki vannak kapcsolva.

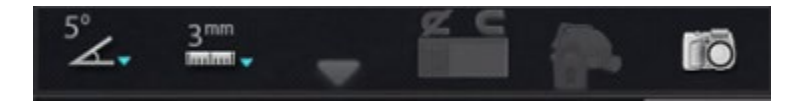

35**. ábra. Fő eszköztár kijelzés - nincs kiválasztott eszköz**

# **Hardverállapot eszköztár**

A hardverállapot eszköztárban (**[36. ábra](#page-44-0)**) a csatlakoztatott eszközöktől függően több ikon jelenik meg. Minden ikon gombként és állapotjelzőként funkcionál. Az ikonok három állapotot jeleznek: **jó** *(tiszta ikon*), **információ** *(ikon és arany háromszög*), és **nincs kapcsolat** *(ikon és a "nem" szimbólum*). Az **[5. táblázat](#page-44-1)** részletezi a Hardverállapot eszköztáron található funkciókat.

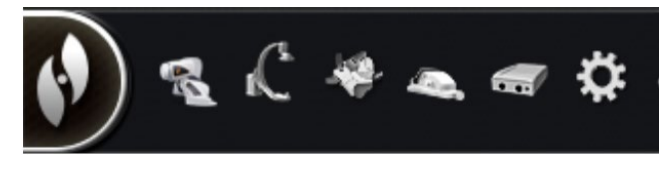

36**. ábra. Hardverállapot eszköztár**

### <span id="page-44-1"></span><span id="page-44-0"></span>**5. táblázat Hardverállapot eszköztár beállításai**

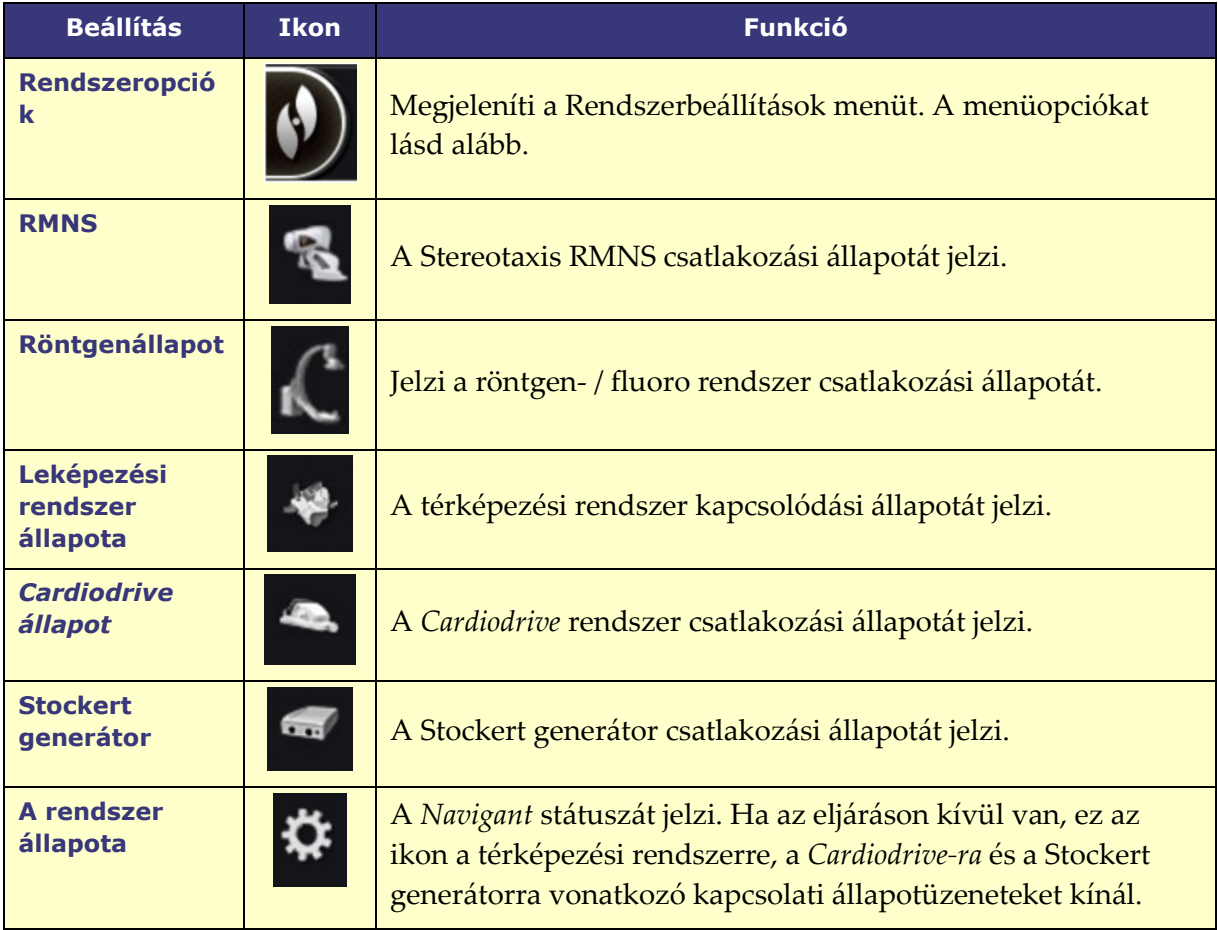

# **Állapotüzenetek**

Az alábbiakban a hardverállapot-üzenetek megtekintésének három módja kerül ismertetésre:

**Elemleírás**(**[37. ábra](#page-45-0)**): Tartsa a kurzort a gomb fölött az Elemleírás állapotüzenet összefoglalójának

**Felugró üzenetek** (**[38. ábra](#page-45-1)**): A *Navigant* szükség esetén üzeneteket jelenít meg. Ezek az érintett rendszert jelképező

**Párbeszédpanelek** (**[39. ábra](#page-45-2)**): Egy gombra duplán kattintva megnyílik egy párbeszédpanel az adott hardverrendszerrel kapcsolatos információkkal.

A három üzenettípus ikonokkal különböztethető meg:

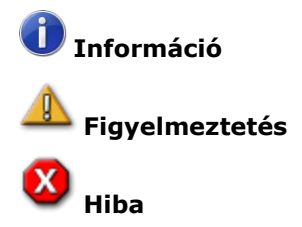

<span id="page-45-0"></span>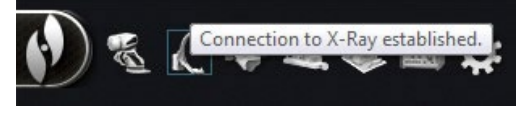

megtekintéséhez. <sup>37</sup>**. ábra. ToolTip állapotüzenet** 

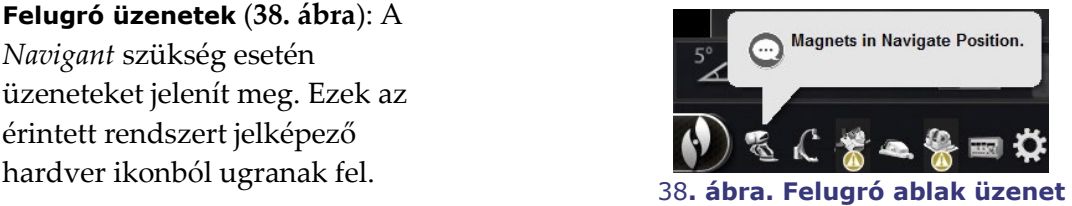

<span id="page-45-1"></span>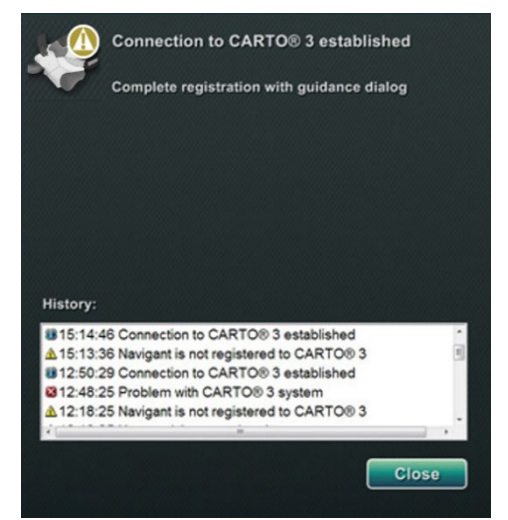

<span id="page-45-2"></span>39**. ábra. CARTO 3 párbeszédüzenetek**

# **Rendszerbeállítások menü**

A Rendszerbeállítások menü a **Rendszerbeállítások** gomb (a bal szélső) a hardver állapotának eszköztárán. Több lehetőség is megjelenik (**[40. ábra](#page-46-0)**).

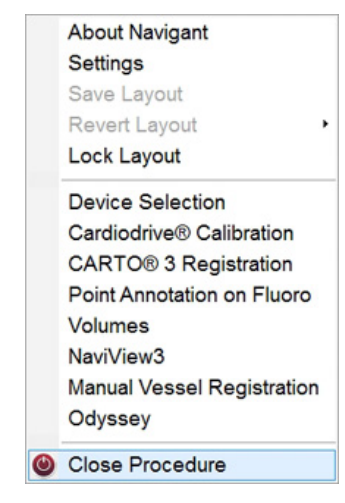

40**. ábra. Rendszerbeállítások menü**

<span id="page-46-0"></span>Az About *Navigant* párbeszédpanel (**[41. ábra](#page-47-0)**) a szoftverrel kapcsolatos információkat jelenít meg, például a nevét, a cég nevét, a verziószámot és a szerzői jogokat. Hozzáférés a **Rendszeropciók** gombbal a hardverállapot eszköztáron.

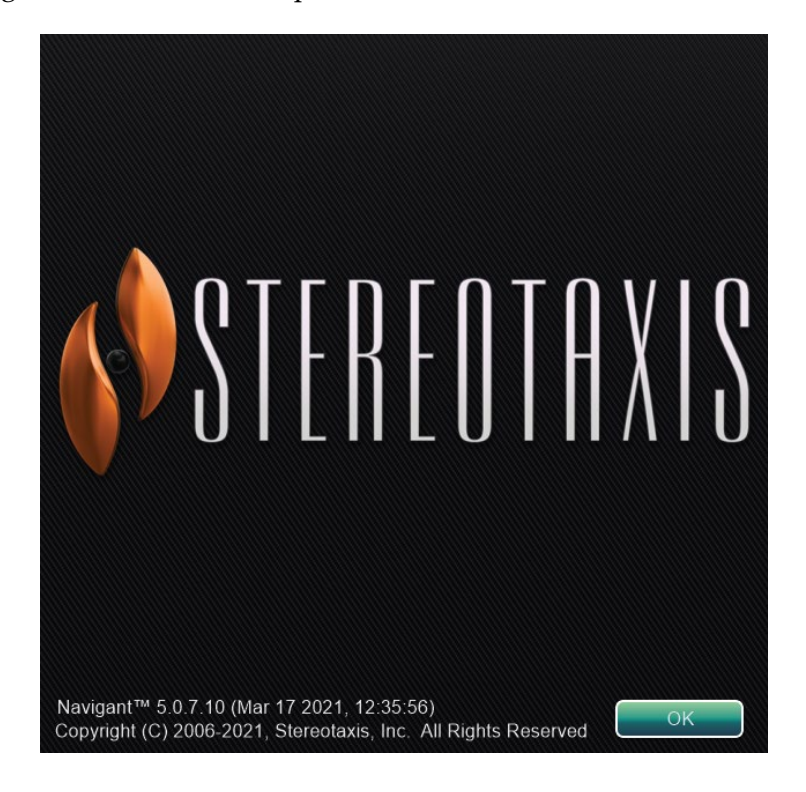

41**. ábra. About** *Navigant* **párbeszédpanel**

# <span id="page-47-0"></span>**Elrendezésszerkesztő**

Az elrendezésszerkesztő (**[42. ábra](#page-47-1)**) lehetővé teszi a felhasználó számára a megjelenített eljárás elrendezésének testreszabását. A következő részben részletesen ismertetjük az elrendezések manipulálását.

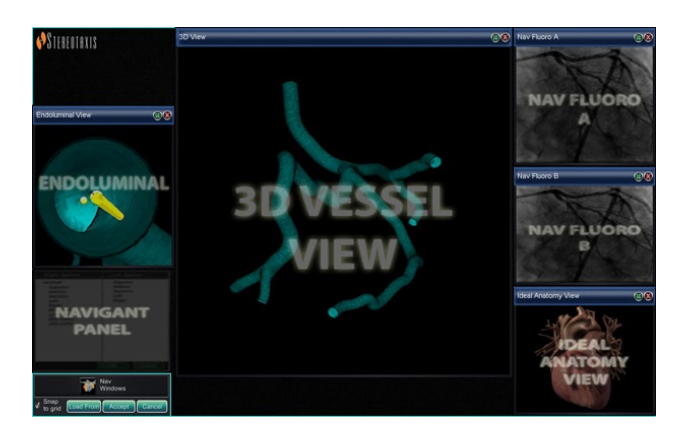

42**. ábra. Elrendezésszerkesztő**

A Layout Editor **hagyományos** vagy **mágneses HD** rendszerben érhető el**.** A **Magnetic Quad** rendszerekben az elrendezések manipulálására vonatkozó utasításokat az *Odyssey Vision* felhasználói kézikönyvben vagy az *Odyssey Vision* QHD felhasználói kézikönyvben találja.

# **Mozgatás**

<span id="page-47-1"></span>li l

Ablak vagy vezérlőpanel Elrendezésszerkesztő mozgatásához kattintson az elemen belülre bárhová és húzza, kivéve az **X** elemet a piros körben (a jobb felső sarokban). Amikor a felhasználó kiválaszt egy elemet, egy élénk kék keret jelenik meg körülötte. Ha az elemet olyan pozícióba húzza, ahol átfed egy másik elemet, a kijelölt elem és az átfedésben lévő elem határai élénkpirosra változnak (**[43. ábra](#page-47-2)**). Az elrendezés nem menthető, ha az elemek átfedik egymást.

<span id="page-47-2"></span>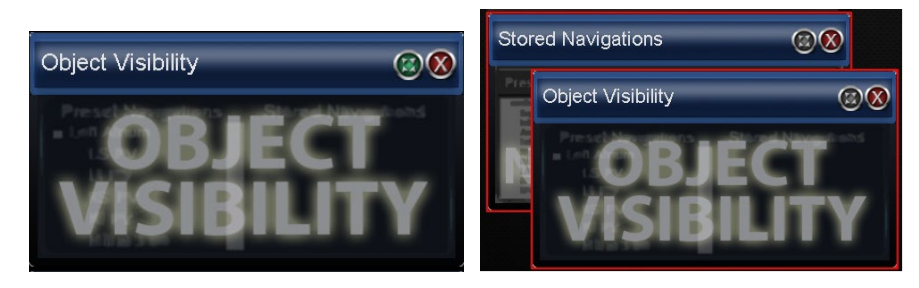

43**. ábra.** *Bal:* **Vezérlőpanel kiválasztva;** *Jobbra:* **Átfedő vezérlőpanelek**

**Megjegyzés:** Mivel a Clinical Workflow Manager statikus pozícióban van a *Navigantban*, a felhasználó nem tudja mozgatni, bezárni vagy átméretezni az Elrendezésszerkesztőben.

# **Átméretezés**

Egy ablak vagy vezérlőpanel méretének módosításához tartsa a kurzort az él bármelyik része fölé. A kurzor mutatóból kettős nyílra változik. Nyomja meg és húzza az éleket a kívánt módon. Ha a felhasználó úgy változtatja az elem méretét, hogy az átfed egy másikat, a keret pirosra változik. Az elrendezés nem menthető, ha az elemek átfedik egymást.

# **Bezárás**

Zárjon be egy elemet a Layout Editorban a piros körre kattintva **X**( $\bigotimes$ ) a jobb felső sarokban.

# **Layout Editor Vezérlőpanel**

## **Layout Editor beállítások**

- **Nav Windows** gomb. Megjeleníti az elérhető és megjelenített *Navigant* ablakok listáját.
- **Nav Controls** gomb. Megjeleníti az elérhető és megjelenített *Navigant* vezérlőpaneleket.
- **Accept** gomb**.** A kijelölt elrendezés mentése.
- **Cancel** gomb. Elutasítja az elrendezés szerkesztését, és visszatér az előző képernyőre.
- **Load From** gomb. Lehetővé teszi a felhasználó számára, hogy egy másik felhasználótól másoljon egy elrendezést ugyanarra az elrendezésre.

# **Megjegyzések:**

- Egy ablak vagy vezérlőpanel (pl. Live Fluoro A) nem ismétlődhet egy elrendezésen belül.
- Válasszon ki egy ablakot vagy vezérlőelemet a menüből az elrendezéshez való hozzáadásához. Szükség esetén áthelyezheti vagy átméretezheti az elrendezés egyéb elemeit. (Az átfedő elemeket piros szegély jelzi.) Ha egy meglévő elrendezést szeretne használni, kattintson a **Load From** gombra.

## **Load From párbeszédpanel**

Ha ezt az elrendezést egy másik orvostól szeretné importálni, használja a Load From (Betöltés) párbeszédpanelt**.** Válasszon orvos

nevet (és/vagy az elrendezés profilját), majd kattintson az **OK.** H gombra. Ha az *Odyssey*  alapértelmezett elrendezését szeretné használni, hagyja

az Orvos neve és az Eljárás típusa mezőket üresen, majd kattintson az **OK.** gombra. Amikor az elrendezés

kielégítő, kattintson az **Accept** gombra a Layout Editor vezérlőpaneljén. (Az **Accept** és **Cancel** gombok csak az elrendezés megváltoztatása után érhetőek el.) Miután rákattintott az **Accept** gombra,

megjelenik a mentési párbeszédpanel.

- Kattintson a **For This Procedure Only** gombra, ha az elrendezést *csak* az aktuális eljáráshoz szeretné használni.
- Kattintson a **As My New Default** gombra, ha a következő elrendezést *jövőbeli* eljárásokhoz szeretné használni (az adott *orvoshoz* és *eljárástípushoz* elmentve).

# **Beállítások Párbeszédpanel**

A Beállítások párbeszédpanel négy lapot tartalmaz (további egy vagy két lap jelenik meg, ha *Odyssey® Vision* rendszer van csatlakoztatva). Az egyes lapok lehetővé teszik a felhasználó számára a *Navigant* különböző elemeinek vezérlését:

- *Navigant ablak*
- Rendszer
- Live Fluoro
- Eljárás

# *Navigant* **ablak lap**

A Beállításokat a *Navigant* ablak lapon (**[44. ábra](#page-49-0)**) az orvos és az eljárás típusa szerint lehet menteni. Dr. Nestor például több különböző alapértelmezett beállítást menthet el eljárástípusonként. Az egyes beállítási lapok lehetővé teszik a felhasználó számára a *Navigant* különböző elemeinek vezérlését. A **Please select window** alatt a felhasználó kiválaszthatja a kívánt ablakot a megjelenített ablakok közül. Ezt követően a felhasználó módosíthatja a beállításokat (**[44. ábra](#page-49-0)**).

<span id="page-49-0"></span>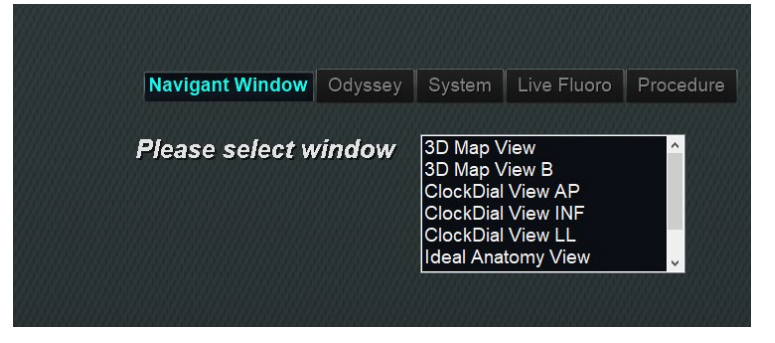

44**. ábra. Beállítások ablakok - Navigant lap**

A **[45. ábrán](#page-51-0)** a 3D térképnézet van kiválasztva. A 3D térképnézet és a 3D térképnézet B a térképezési rendszer elemeit jeleníti meg. A térképezési rendszerbe történő regisztrálás után a fluoro (röntgen) adatok megjelennek. Alternatívaként, ha bármely más ablak, például az Ideális anatómia nézet van kiválasztva, a fluoro (röntgen) elemek megjelennek. A térképezési rendszerbe történő regisztráció után a térképezési rendszer adatai megjelennek.

<span id="page-51-0"></span>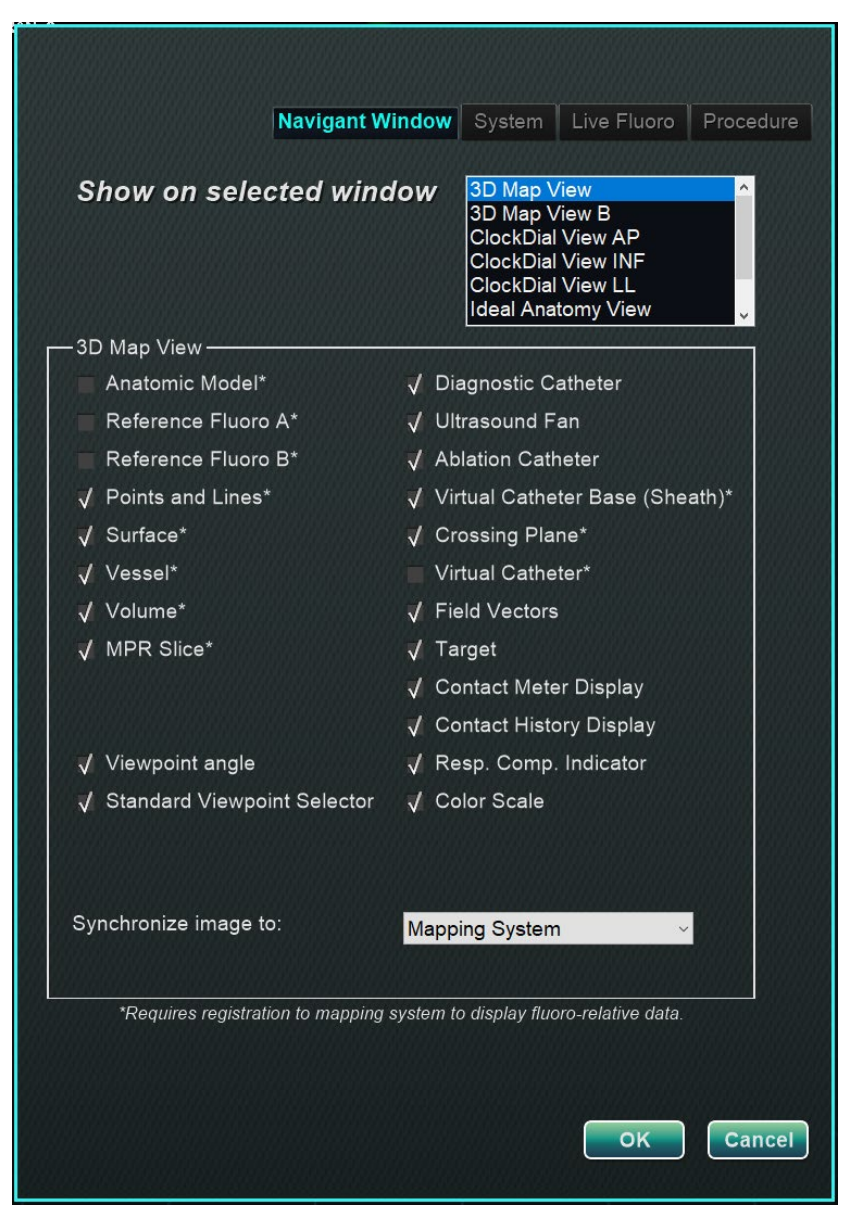

**45. ábra. Navigant ablak beállításai**

### **Navigant ablak lap útmutató**

#### **Kiválasztott ablak megtekintési lehetőségek**

A felhasználók kiválaszthatják a megtekinteni kívánt elemeket; a kiválasztott elemek mellett egy **√** látható**.** A 3D térképnézet ablakpélda a **[45. ábrán](#page-51-0)** mutatja a 3D térképnézet ablak tipikus kiválasztásait.

### **Általános ablakbeállítások**

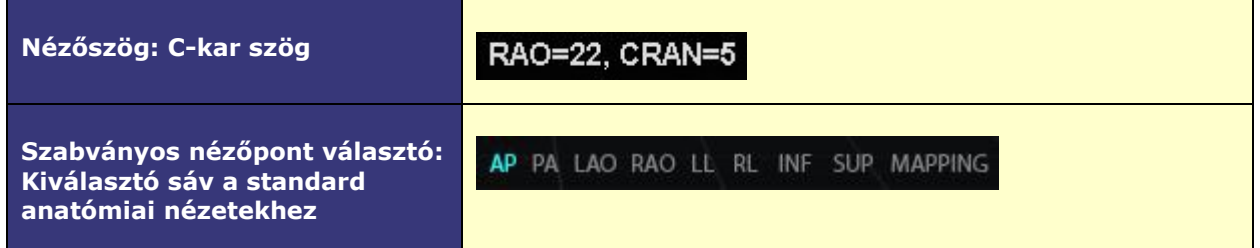

### **"Kép szinkronizálása" legördülő menü**

A képszinkronizálás kiválasztási menüje. Opciók: **C-Kar**, **Fluoro A**, **Fluoro B**, és **None**.

#### **OK / Mégsem**

Kattintson az **OK** gombra a módosítások elfogadásához vagy a **Cancel** gombra az ablakbezárásához a módosítások mentése nélkül.

# **Rendszer lap**

A Beállításokat a Rendszer lapon (**[46. ábra](#page-53-0)**) az orvos elmentheti és manipulálhatja. A **[46. ábra](#page-53-0)** alatt az Általános, *NaviLine*, Audio és Ablációs előzmények beállítások részletesebb magyarázatát találja.

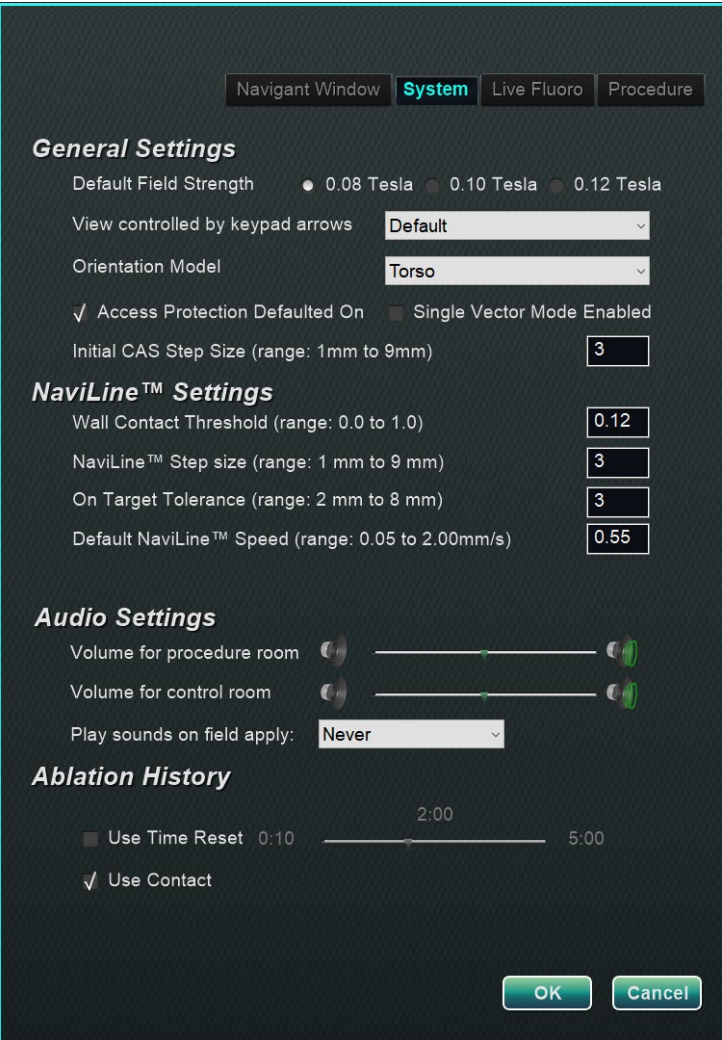

46**. ábra. Beállítások ablakok - Rendszer lap**

## <span id="page-53-0"></span>**Általános beállítások**

• **Alapértelmezett mezőerősség.** Mágneses tér a navigációs térfogatban az izocentrumban. A rendszer licencelésétől függően különböző mágneses térerősségek jeleníthetők meg. Ha több választási lehetőség jelenik meg, a felhasználó a kívánt mezőerősség kiválasztásával megváltoztathatja az alapértelmezett beállítást. Az alapértelmezett mágneses erősség beállításának megváltoztatása *nem* az aktuális eljárás mezőerősségét változtatja meg, hanem a következő elvégzendő eljárásét.

- **Billentyűzetnyilakkal vezérelt nézet.** Válassza ki azt az ablakot, amelyet a *Navigant* billentyűzetnyilakkal lehet vezérelni: fel, le, balra, jobbra. A választási lehetőségek munkafolyamatonként változnak.
- **Orientációs modell.** A legördülő menü az Ablakvezérlők ikonjai között megjelenő lehetőségeket kínál: Törzs, szív és kamra. A kiválasztás az adott munkafolyamathoz kívánt anatómiai modellt jelenti; módosításig alapértelmezett marad.
- **Hozzáférésvédelem alapértelmezetten be van kapcsolva.** Az alapértelmezett érték be van jelölve. A hozzáférésvédelem a bal pitvari beavatkozásoknál egy visszahúzási funkció, amely megakadályozza, hogy a katéter egy bizonyos helyzetnél tovább húzódjon vissza. Vegye ki a jelölőnégyzetet a következő eljáráshoz a Hozzáférésvédelem kikapcsolásához.
- **Egyetlen vektoros üzemmód engedélyezve**. Az alapértelmezett beállítás nem bejelölt, azaz *letiltott*. Jelölje be a jelölőnégyzetet, ha a következő eljáráshoz Egyetlen vektoros módot szeretne használni.
- **Kezdeti CAS lépésméret** (tartomány: 1 mm és 9 mm között). Az alapértelmezett érték 3 mm. Az orvos választhatja ki a kezdeti CAS lépésméretet vagy a katéter kezdeti előretolásának/visszahúzásának távolságát. Az orvos az eljárás során bármikor megváltoztathatja a lépésméretet a fő eszköztáron található vonalzó segítségével.

### *NaviLine™* **beállítások**

- **Fali érintkezési küszöb** (tartomány: 0,0 és 1,0 között). A katéter és a fal megengedett maximális érintkezése. Az érték egy százalékos értéket jelent; például: 1 = 100%, 0,5 = 50%.
- *NaviLine* **lépésméret** (tartomány: 1 mm és 9 mm között). A *NaviLine* mentén a lépcsők hossza.
- **On Target Tolerancia** (tartomány: 2 mm és 8 mm között). A cél eléréséhez engedélyezett eltérés mértéke.
- **Alapértelmezett** *NaviLine* **sebesség** (tartomány: 0,10-2,00 mm/s). A Slider eszköz kezdő vagy alapértelmezett sebessége, amelyet számos ablakvezérlő és egyéb ikonopció esetében használnak.

### **Hangbeállítások**

- **A vizsgálóhelyiség térfogata**. A *Navigant* hangok hangereje a vizsgálóhelyiségben.
- **Hangerő a vezérlőteremben**. A *Navigant* hangok hangereje a vezérlőteremben.
- **Hangok lejátszása mező alkalmazásakor.** A mező alkalmazásakor megszólaló rendszerhangok. A választási lehetőségek a következők **Mindig**, **Csak** *Bullseye* és **Soha**.

### **Ablációs előzmények**

• **Használja az idő visszaállítását.** Az alapértelmezett beállítás nem bejelölt. Jelölje be a jelölőnégyzetet, hogy az Ablációs előzmények visszaálljanak, miután a terület a megadott ideig pihent.

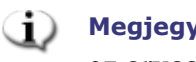

**Megjegyzés:** A mezőerősség, a CAS lépésméret, a *NaviLine* sebesség és a hozzáférési védelem az orvos beállításainak módosítása nélkül a *Navigantban* máshol is módosítható.

# **Live Fluoro lap**

A **Live Fluoro** lapon (**[47. ábra](#page-55-0)**) a felhasználó beállíthatja a Fluoro ablakok grafikai megjelenítését. A Live Fluoro lap beállításait az orvos elmenti.

### **Live Fluoro beállítások**

- **Grafika megjelenítése a monitoron**. Ez a tétel a röntgen élő monitorra vonatkozik. Válassza ki, hogy az élő röntgenképen, az Utolsó kép tartáson vagy mindkettőn megjelenjen a grafika.
- **Grafikai típus megjelenítése**. Ez a tétel a röntgen élő monitorra is vonatkozik. Válassza ki a röntgenképernyőn megjelenítendő grafikus képeket. A lehetőségek a következők: Pontok és vonalak, Véredények, Virtuális katéter, Célkör, Mágneses mezővektor és Navigációs állapot.
- **OK/Mégse**. Kattintson az **OK** gombra a módosítások elfogadásához vagy a **Cancel**  gombra az ablakbezárásához a módosítások mentése nélkül.

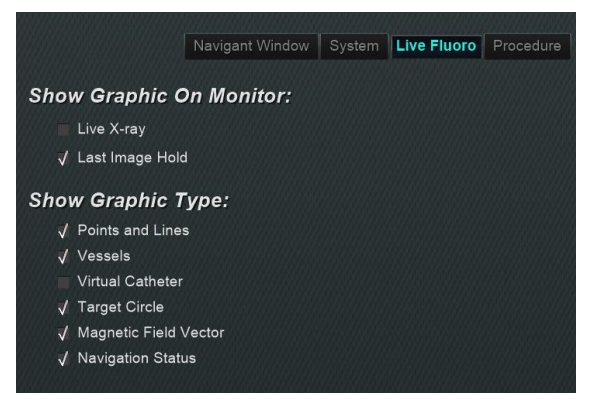

**47. ábra. Beállítások ablakok - Live Fluoro lap**

# <span id="page-55-0"></span>**Eljárás lap**

Az **Eljárás** lap (**[48. ábra](#page-56-0)**) az eljárásra vonatkozó információkat jeleníti meg, és tükrözi a korábban megadott információkat. A következők szerkeszthetők itt: a beteg neve és jegyzetei, az eljárás típusa és anatómiája, a térképezési rendszer kiválasztása, valamint az RMN (robotizált mágneses navigáció) használata, ha az eljárás kompatibilis mágneses rendszert használ. A kezdési időpont vagy az orvos neve nem módosítható az Eljárás lapon.

## **Eljárási beállítások**

- Beteg neve.
- **Megjegyzések.** Az üggyel vagy eljárással kapcsolatos különleges információk.
- **Az eljárás típusa és anatómiája.** Kattintson a kívánt lapra, és válassza az anatómia lehetőséget.
- **Elektrofiziológia**, **Koronária**, vagy **CRT**. Az anatómiatípus kiválasztásához kattintson a kívánt ikonra.
- **Leképezés használata** (csak az EP lapon jelenik meg) és **RMN használata. A Use Mapping** lehetővé teszi a felhasználó számára, hogy bármelyik csatlakoztatott kompatibilis térképező rendszert (és katétert) kiválassza. Az **RMN használata** kiválasztása azt jelzi, hogy az eljárás mágneses eljárás.
- **OK/Cancel.**Kattintson az **OK** gombra a módosítások elfogadásához vagy a **Cancel** gombra az ablakbezárásához a módosítások mentése nélkül.

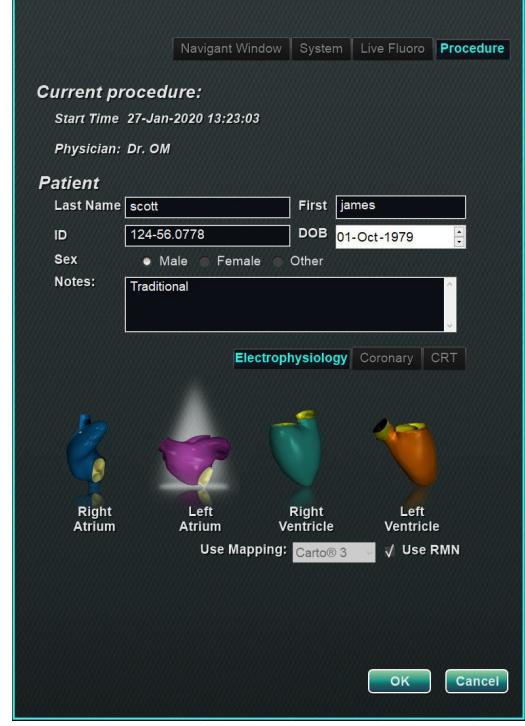

48**. ábra. Beállítások ablakok - Eljárás lap**

# <span id="page-56-0"></span>*Navigant ablakok*

Az ablakok száma, típusa és elrendezése eljárásonként és munkafolyamat-lépésenként változik. Minden eljárás egy alapértelmezett elrendezéssel nyílik meg, amely megváltoztatható. A következő ablakok állnak rendelkezésre:

**Elektrofiziológia: Intervenciós kardiológia:**

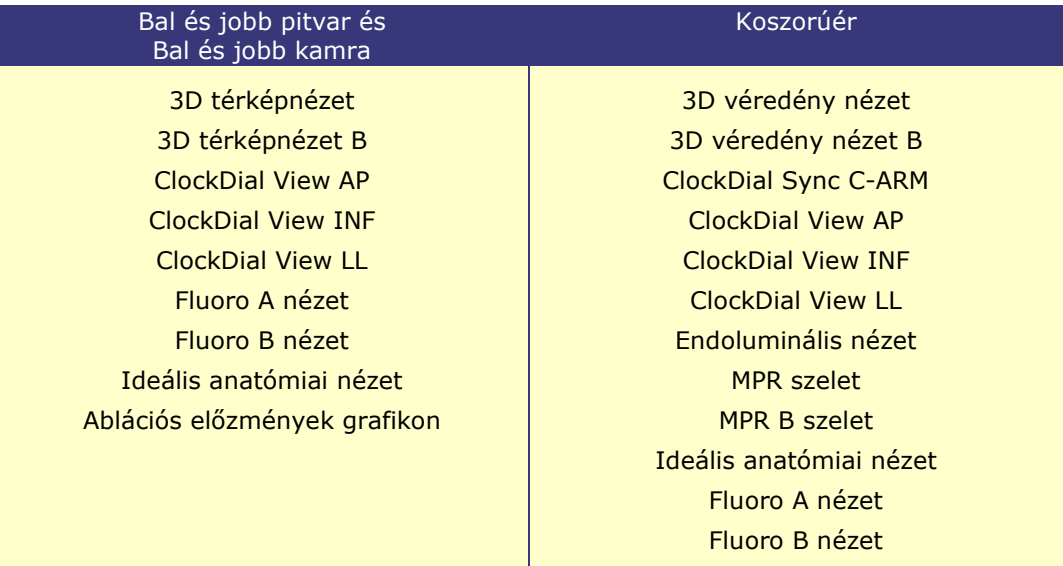

# **Ablakvezérlők**

A legtöbb ablaknak van egy félig átlátszó eszköztára, az "Ablakvezérlők". Ez az eszköztár az ablak alján található, és az adott ablak vezérlőelemeit jeleníti meg. Az Ablakvezérlők (**[49. ábra](#page-57-0)**) által megjelenített gombok száma az ablak típusától és a kiválasztott objektumtól függ.

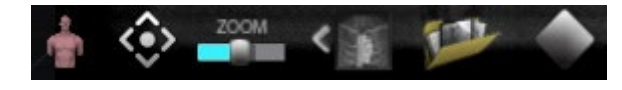

49**. ábra. Ablakvezérlő példa a Fluoro ablakból**

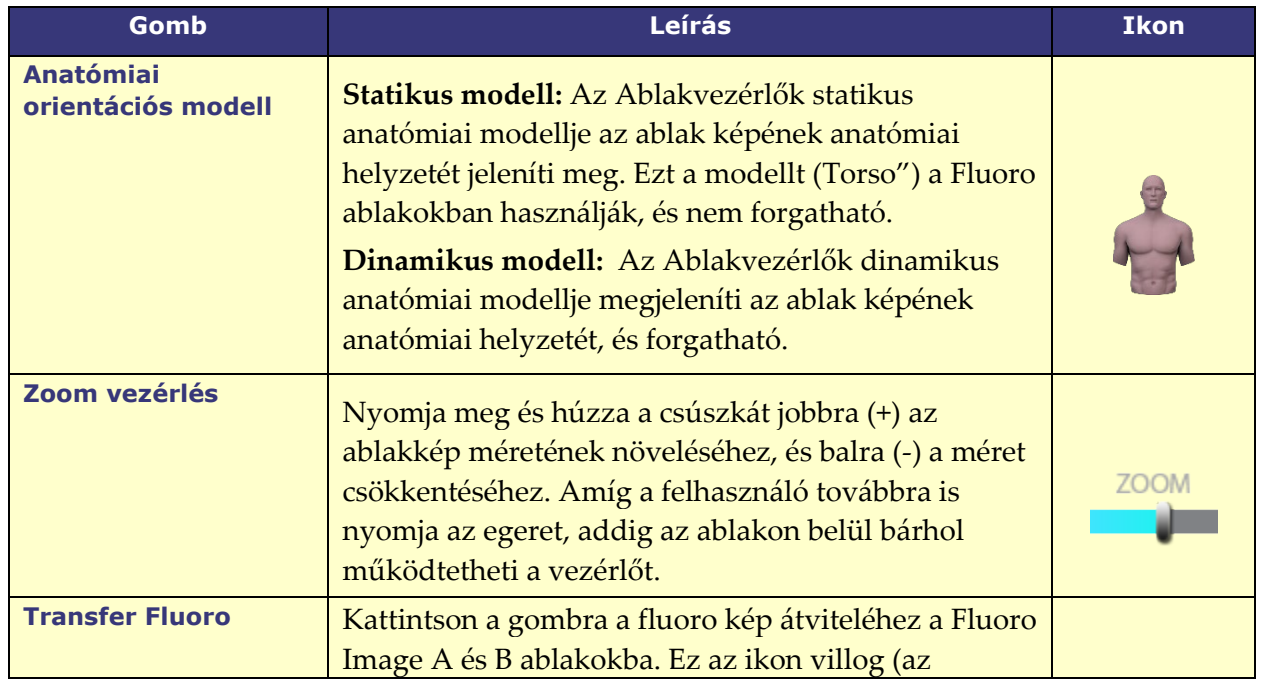

### <span id="page-57-0"></span>**6. táblázat Ablakvezérlő gombok**

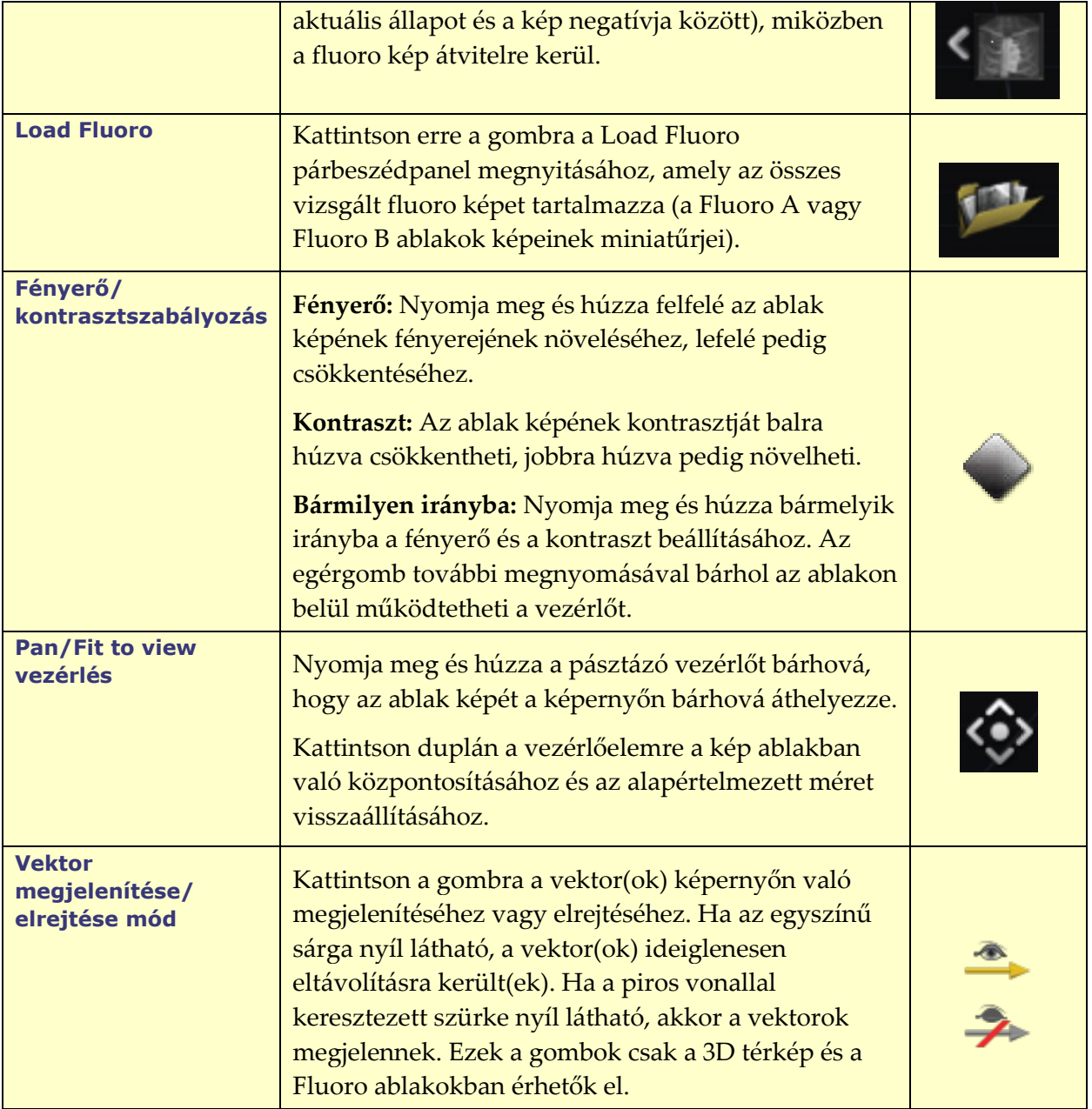

**Megjegyzés:** Az IC-eljárásokban lévő ClockDial ablakok nem rendelkeznek ablakvezérlővel.

# **Ablakcsere funkció**

A *Navigant* ablakokon belül a kijelzőket az ablak-azonosító ikon legördülő menüjének segítségével lehet felcserélni (**[50. ábra](#page-59-0)**):

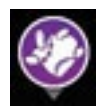

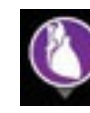

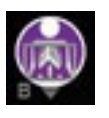

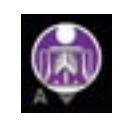

**3D térkép Ideális anatómia Nav Fluoro A Nav Fluoro B**

50**. ábra. Ablak-azonosító ikon minták**

<span id="page-59-0"></span>**Megjegyzés:** Amikor az egyik *Navigant* ablakot egy másikra cseréli, az eredeti ablak eltűnik a *Navigant* képernyőjéről.

# **Vektororientáció alapjai**

A mágneses térvektorok az áram és a cél irányát jelölik. A célvektor egérrel történő vezérlése az aktuális vektor követését eredményezi. Amikor az aktuális vektor (sárga) utoléri a célvektort (zöld), a zöld vektor eltűnik. A vektorok láthatósága és viselkedése megegyezik a *Navigant* és a térképezési rendszerben.Az **Egyvektoros üzemmód** csak a célmező vektorát mutatja, és sárga színűre színezi, miközben az aktuális vektort elrejti (néhány eset kivételével).

# **Vector Lock**

Egy eljárás során a felhasználó engedélyezheti a **Vector Lock**Vector Lock módot a kívánt vagy célmező vektorának kiválasztásával (zöld) és az egérmozgásokhoz való rögzítésével (**[51. ábra](#page-60-0)**). Az üzemmód engedélyezéséhez nyomja meg és tartsa lenyomva a **Ctrl** gombot, majd kattintson az egér bal gombjával a zöld vektorra. Az egérkurzor megváltozik, jelezve, hogy az üzemmód aktív. Ha ebben az üzemmódban az egeret az ablakban mozgatja, akkor a célvektor az egér mozgásának irányában fog változni. A **Vector Lock** mód letiltásához kattintson az egér bal gombjával az ablakban a célvektoron vagy -modellen kívül bárhol máshol, vagy vigye ki az egeret az ablakból, és kattintson az egér bal gombjával. Ez a funkció automatikus időkorlátozással rendelkezik, amely 10 másodperc elteltével lép életbe, ha a vektort vagy a *Cardiodrive* eszközt nem mozgatják az egérrel.

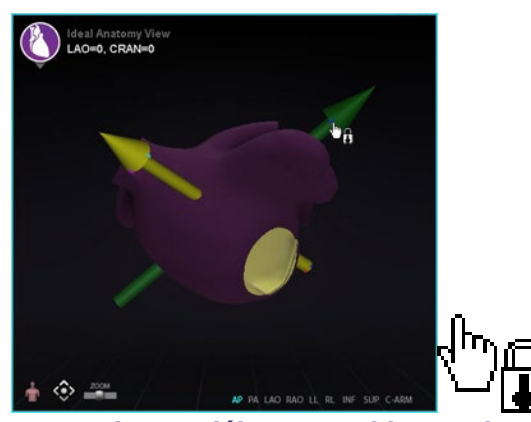

51**. ábra. Bal: Vector Lock engedélyezve; Jobbra: Vektor Lock ikon**

## <span id="page-60-0"></span>**Target Lock**

A Célrögzítés funkció lehetővé teszi a felhasználó számára, hogy a célt a kurzorhoz rögzítse, ha lenyomva tartja a **Ctrl** billentyűt, és a célpontra kattint. Ha a célpontot a kurzorhoz rögzítették, megjelenik a zár ikon (**[52. ábra](#page-60-1)**) , és a célpont mozog, amikor az egér mozog és metszi a térfogatot.

A Célrögzítés automatikusan kikapcsol, ha **(1**) elmozdul a felületről, **(2**) kimozdul az ablakon kívülre, **(3**) rákattint az egérrel, vagy **(4**) 10 másodpercig nem mozgatja az egeret.

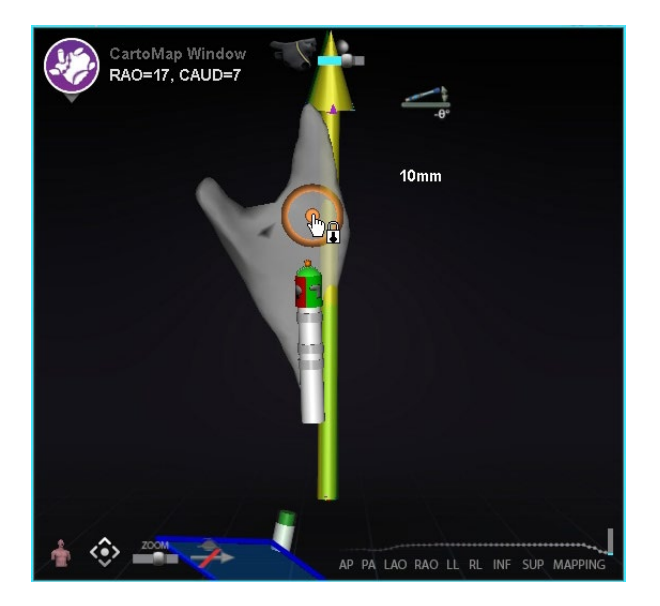

52**. ábra. Target Lock** *(a zár ikon jelen van)*

## <span id="page-60-1"></span>**Mágneses nyomatékmérő**

A mágneses nyomatékmérő nyomvonala (piros téglalappal kiemelve) az alábbi képen látható (**[53. ábra](#page-61-0)**). A mágneses nyomatékmérő nyomvonala az elmúlt 120 másodperc történetét mutatja. A nyomvonal lehetővé teszi annak megtekintését, hogy a mágneses nyomaték hogyan változik az idő múlásával, a jobb oldalon a legfrissebb adatokkal. A nyomatékmérő nyomvonalán

látható fehér pontok a kapuzott pontok. A térképező rendszer szívverésenként egyszer generál egy pontot.

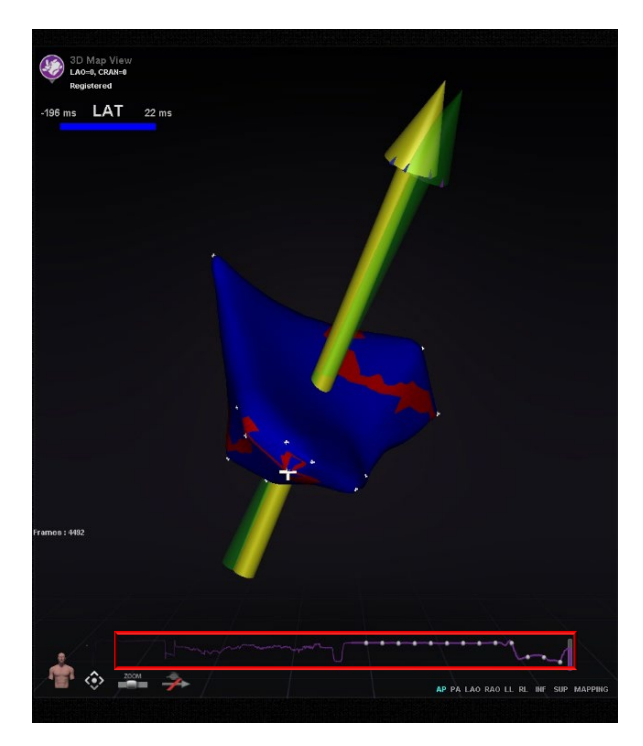

# <span id="page-61-0"></span>53**. ábra. Mágneses nyomatékmérő nyomvonala Ablációs előzmények grafikon**

# **Leírás**

A *Navigant* ablációs előzménygrafikon (AHG) funkciója megmutatja a teljes *NaviLine* mentén leadott ablációs energia mennyiségét watt-szekundumban kifejezve*.* A grafikon az ablációs előzménytérfogat egy keresztmetszetéből a kiválasztott *NaviLine* mentén leadott maximális energiát mutatja. A 2D keresztmetszet alakja a felhasználó által konfigurálható, így a keresztmetszet beállítható a keresztmetszet helyzetének optimalizálása érdekében az ablációs előzménytérfogatban.

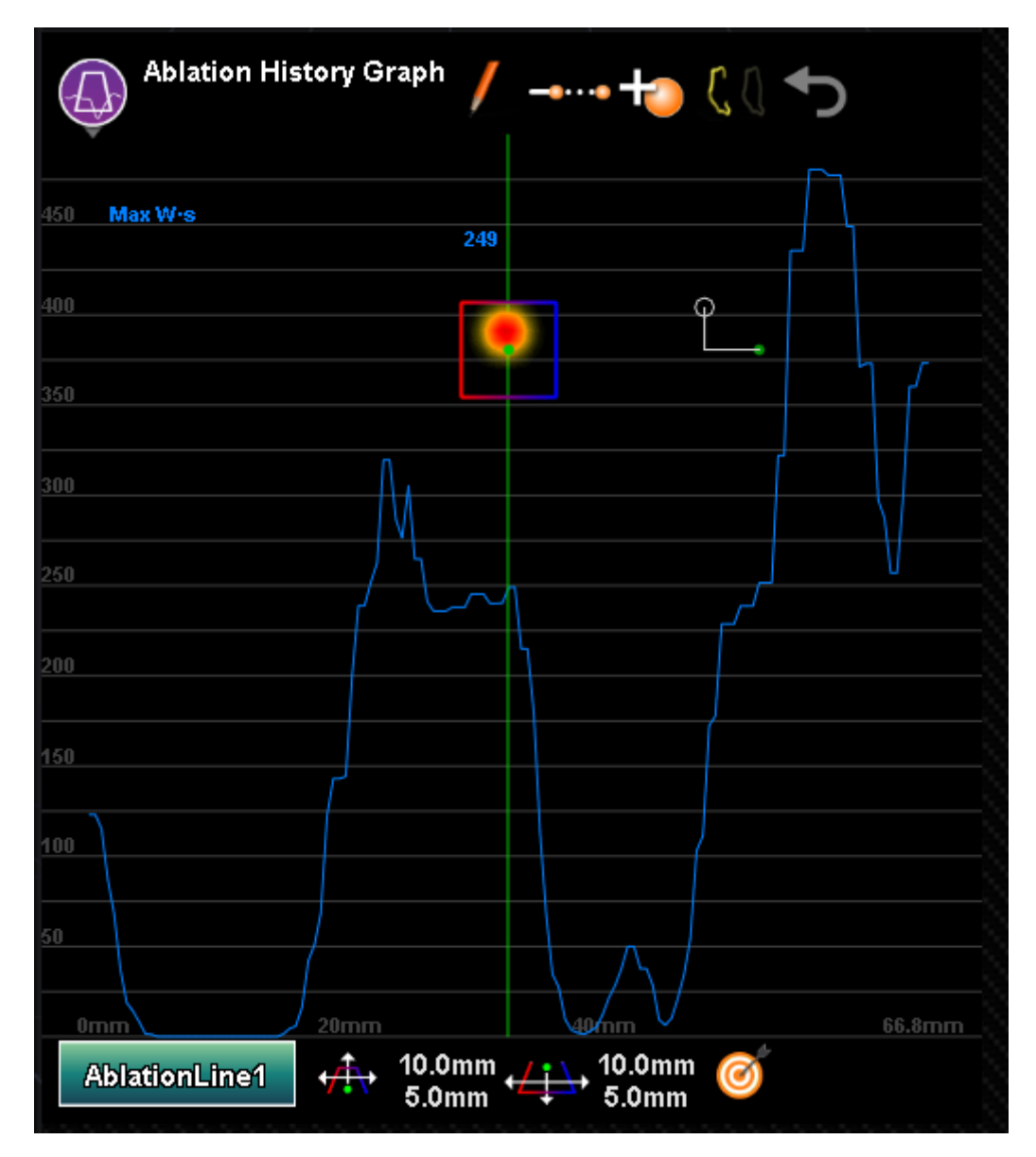

**54. ábra. Ablációs előzmények grafikon**

### **7. táblázat Ablációs előzménygrafikon összetevői és beállításai**

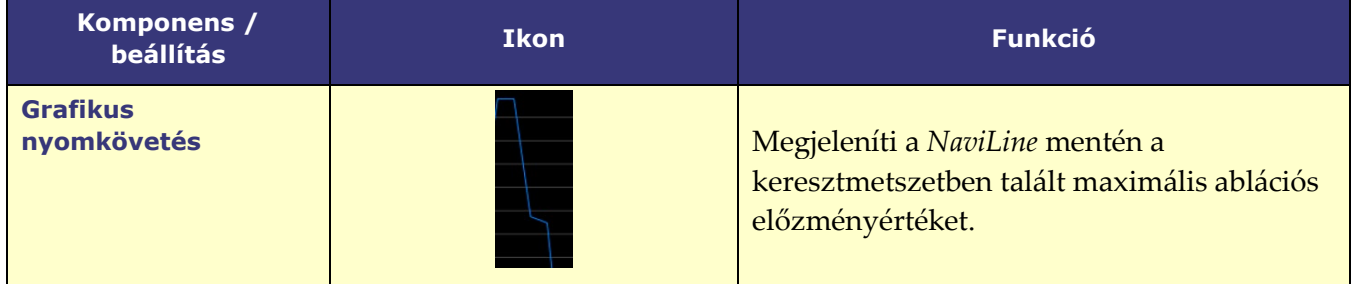

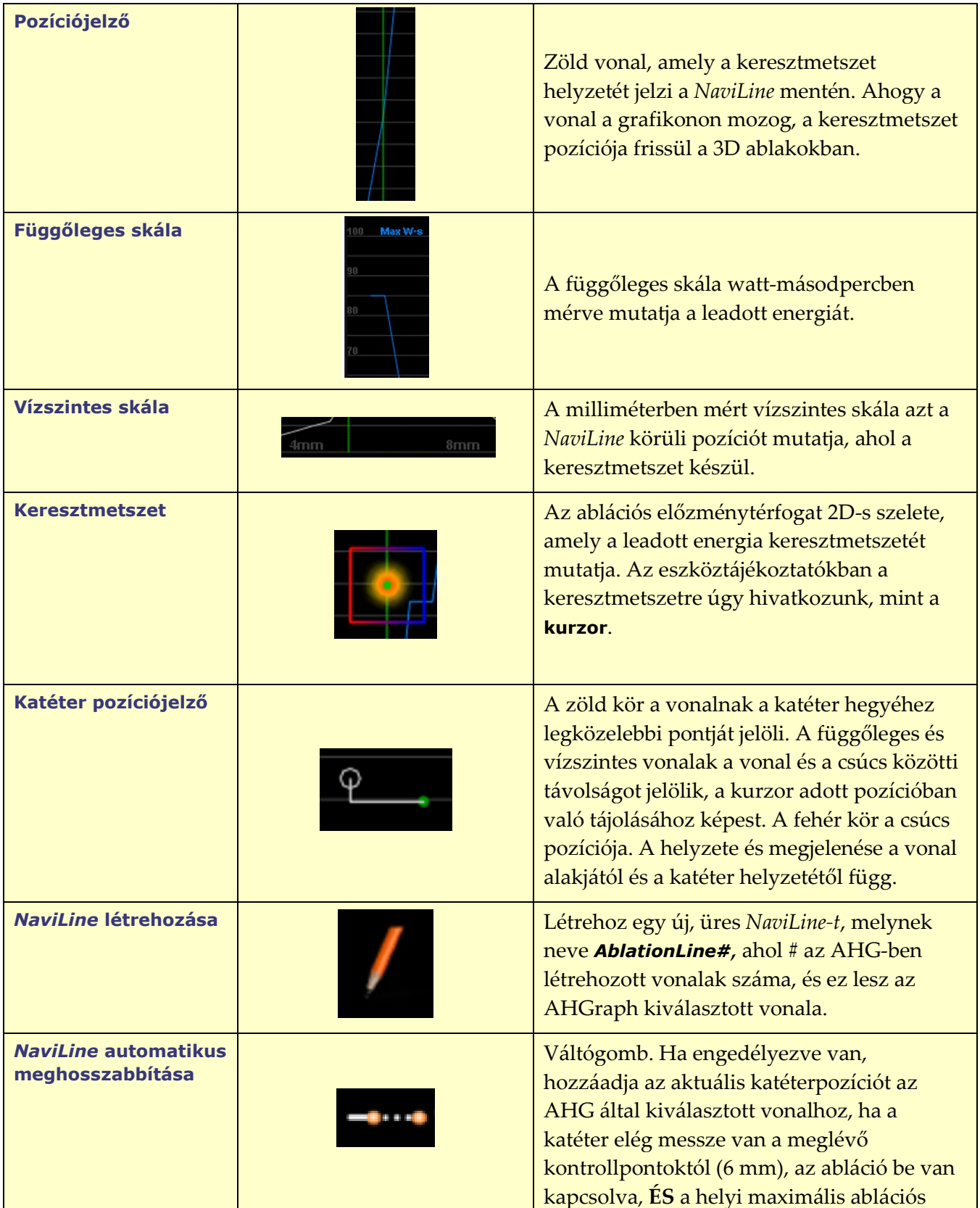

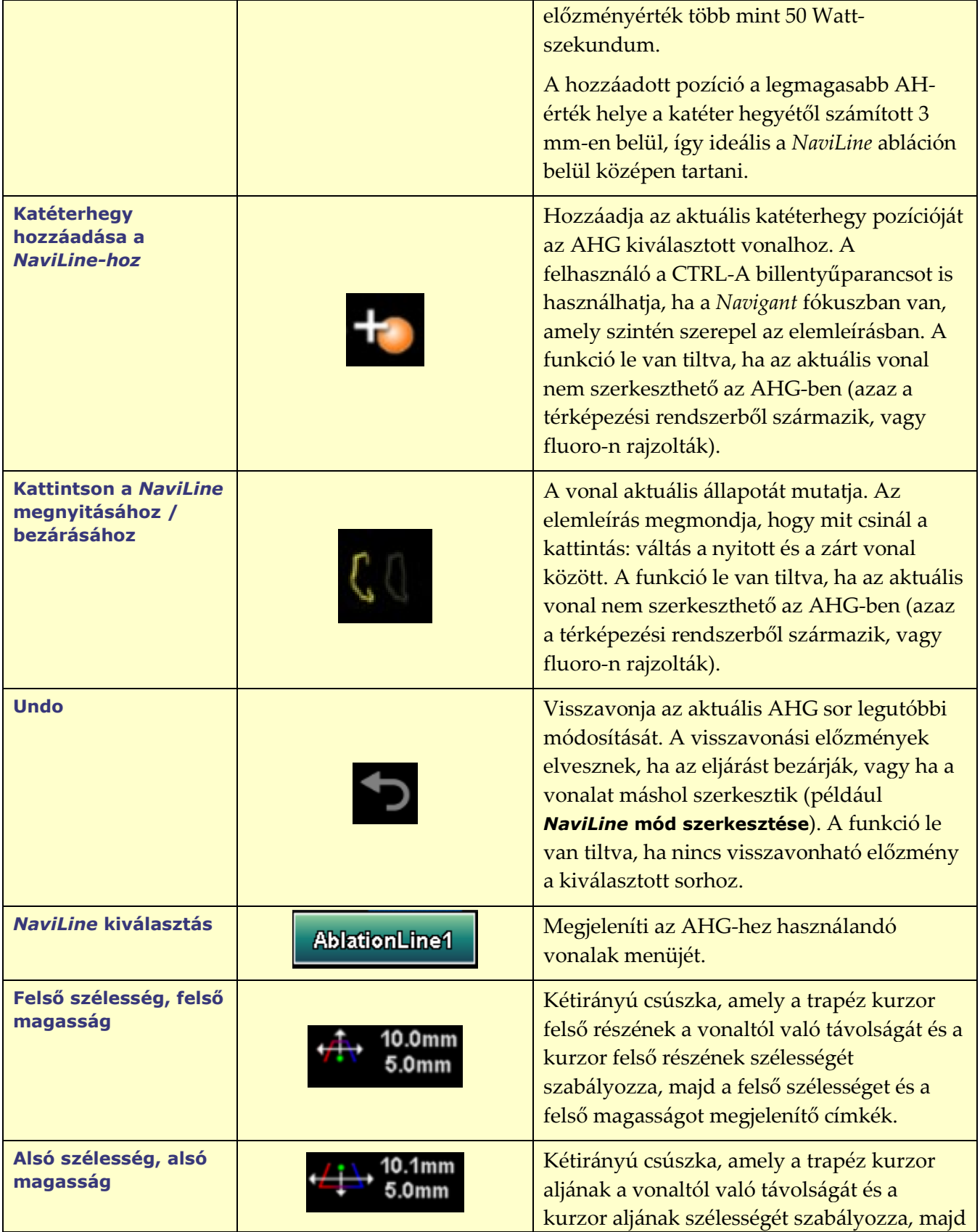

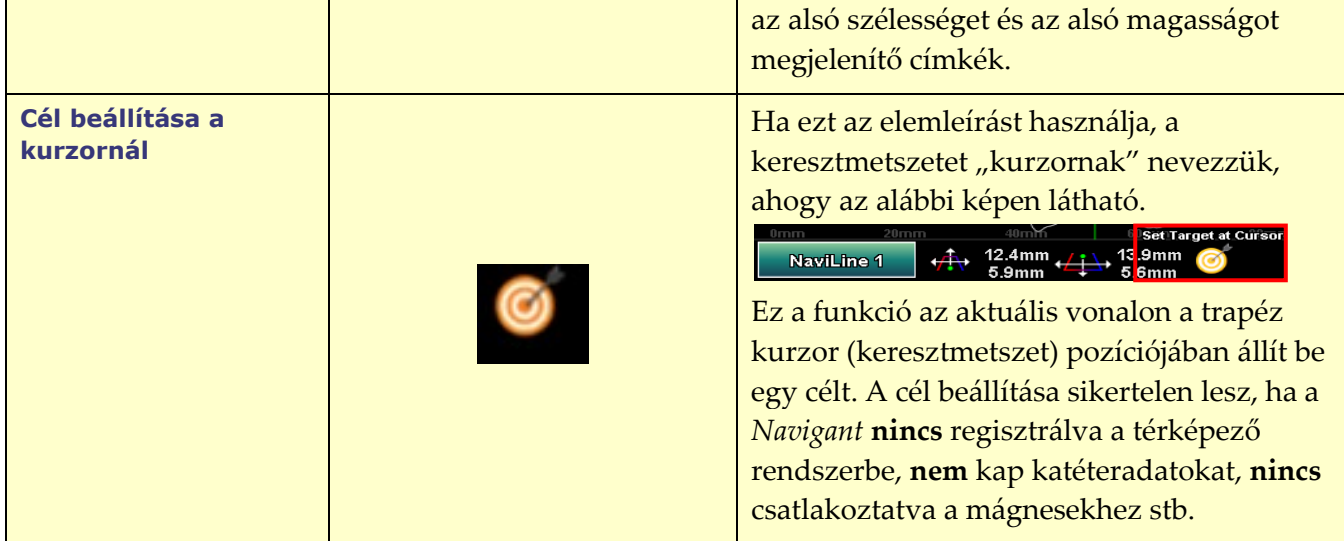

# **Ablációs előzmények grafikon használata**

Az AHG-t a bal felső sarokban lévő ikon megnyomásával és az "Ablációs előzménygrafikon" kiválasztásával érheti el (**[55. ábra](#page-65-0)**). A zöld függőleges vonal mutatja a keresztmetszet helyzetét a *NaviLine* mentén. A helyzetjelző mozgatásához kattintson bárhová a grafikonablakban, és a mutató az egér pozíciójára ugrik. Ha a felhasználó lenyomva tartja az egeret, a mutató továbbra is követi az egér pozícióját.

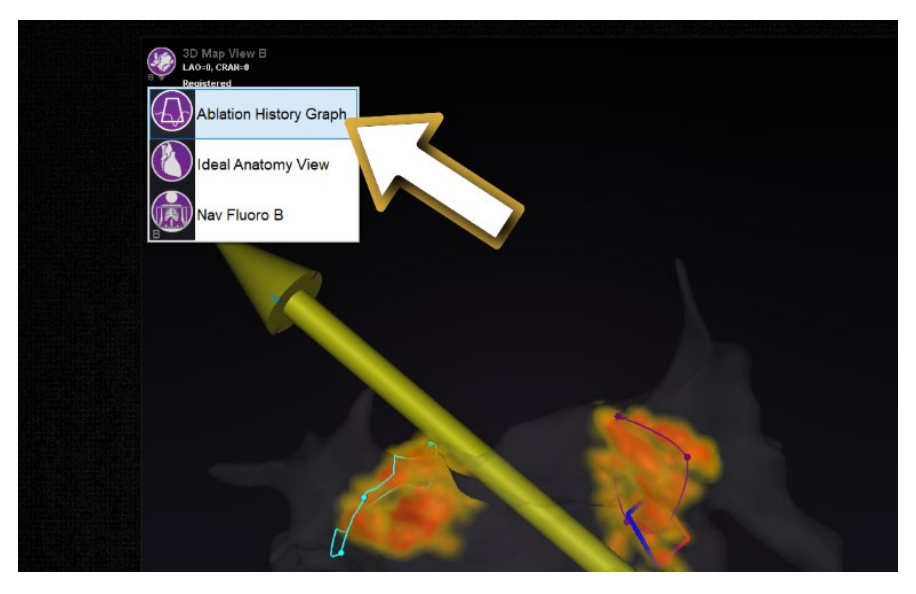

### **55. ábra. Az ablációs előzménygrafikon kiválasztása**

<span id="page-65-0"></span>Ahogy a mutató mozog, egy kék szám jelenik meg, amely a *NaviLine* körüli pozícióban a keresztmetszeti ablakban jelenlévő szállított energia maximális értékét jelzi.

A grafikonon megjelenített adatok a *NaviLine* közvetlen környezetében leadott maximális energiát mutatják. Az aktív *NaviLine* megváltoztatásához kattintson a grafikus ablak bal alsó

sarkában lévő gombra, amely az aktív *NaviLine* nevét tartalmazza (**[56. ábra](#page-66-0)**). Megjelenik egy menü, amely a rendelkezésre álló *NaviLine-ok* listáját mutatja, amelyek közül választhat.

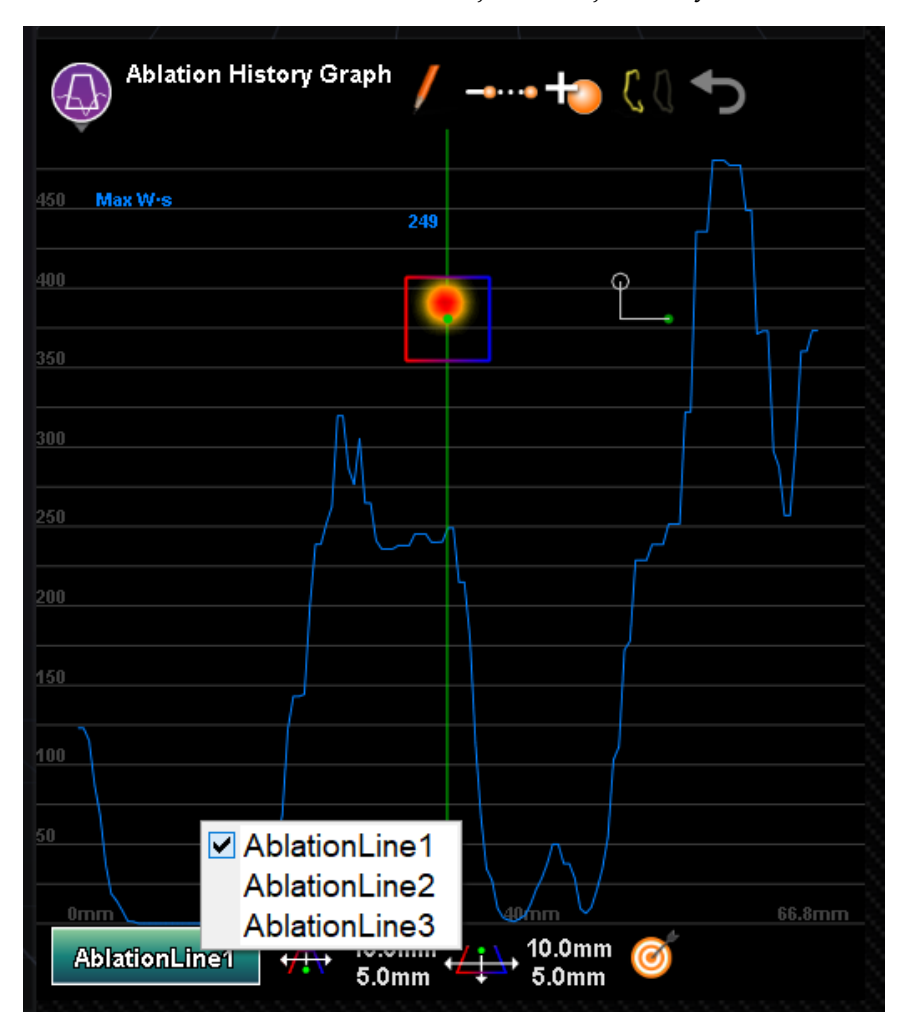

**56. ábra. A** *NaviLine* **kiválasztása**

<span id="page-66-0"></span>A grafikon a *NaviLine* körüli közvetlen térfogatban leadott maximális ablációs energiát mutatja. A grafikon által elemzett keresztmetszet alakjának és helyzetének megváltoztatása (**[57. ábra](#page-66-1)** ), használja az Ablációs előzménygrafikon ablak alján található ablakvezérlőket.

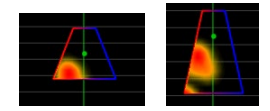

### **57. ábra. A keresztmetszet alakjának módosítása**

<span id="page-66-1"></span>A keresztmetszet helye a kiválasztott *NaviLine* és az ablációs előzményeket megjelenítő összes ablakban látható. A keresztmetszet (AHG ablak **[58. ábra](#page-67-0)**) az ablációs előzménytérfogat 2D-s szeletét mutatja, amely a leadott energia keresztmetszetét mutatja. A keresztmetszet átfedés (3D Map Window, **[58. ábra](#page-67-0)**) azt a *NaviLine* körüli helyet mutatja, ahonnan a grafikon adatait gyűjtötték. Amikor a zöld helyzetjelző vonal az AHG-n elmozdul, a keresztmetszet követi a

*NaviLine* útvonalát, és a keresztmetszeti átfedés a frissített helyzetjelző helyének megfelelő területet jeleníti meg.

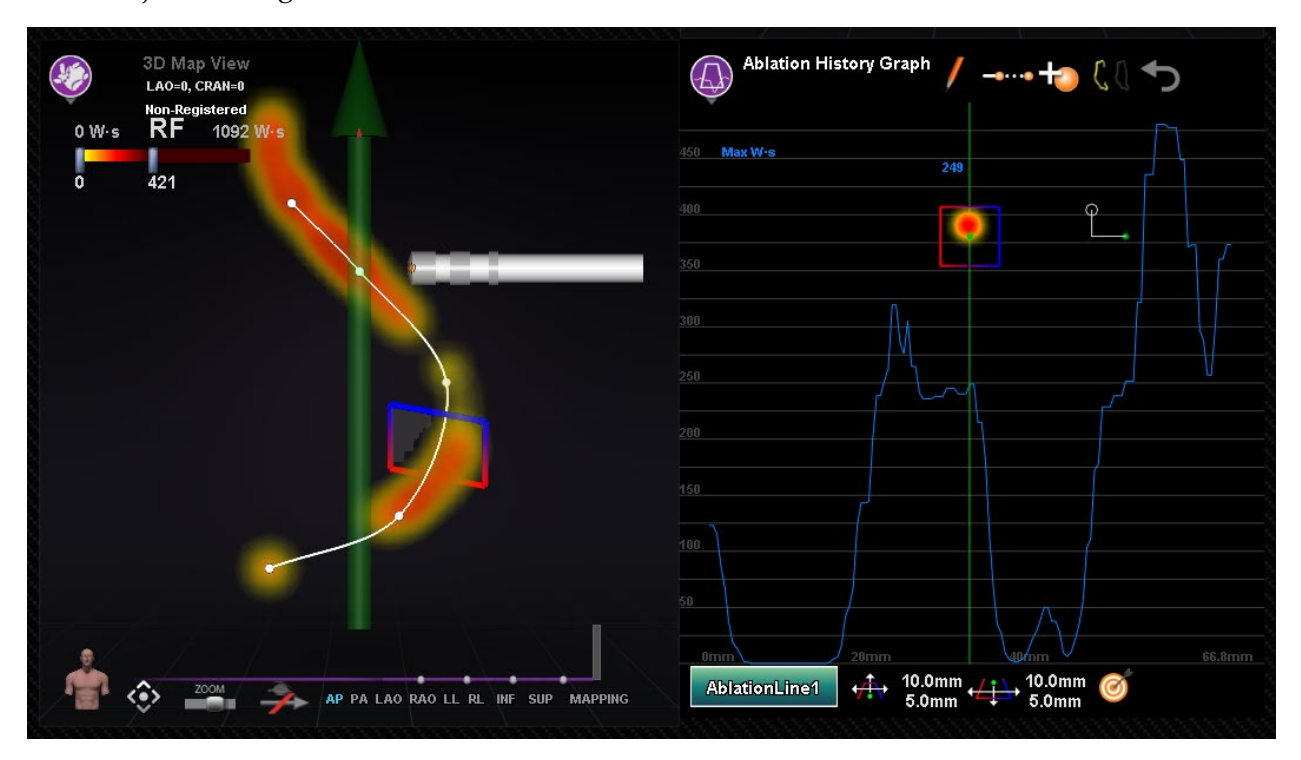

**58. ábra. Keresztmetszet megjelenítése(3D térkép ablak és AHG ablak)**

# <span id="page-67-0"></span>**Felületobjektum importálása**

A más programokkal létrehozott 3D modellek felületként importálhatók a *Navigantba*, és VTK formátumban kell lenniük. Egy 3D felület importálásához kattintson a **Navigant Start menü** gombra, és válassza a **Felületi objektumok importálása** lehetőséget**.** Nyomja meg a **Browse**

gombot a felületi adatokat tartalmazó könyvtárba való navigáláshoz. A rendelkezésre álló VTK fájlok a jobb oldalon lesznek felsorolva. Nyomja meg az **OK** gombot.

Jelölje be a kívánt felületi objektumok melletti jelölőnégyzeteket vagy **Válasszon ki mindent**/ **Szüntesse meg az összes kijelölését** a kijelöléshez. A sikeres betöltés után a felület(ek) megjelennek az előnézeti területen, és egy *Loaded* státusz jelenik meg az egyes felületek mellett (**[59. ábra](#page-68-0)**). Az előnézeti területen csak az aktívan kiválasztott felületek jelennek meg. A státusz oszlopban az **Error** látható, ha a *Navigant* nem tudta importálni a felületet.

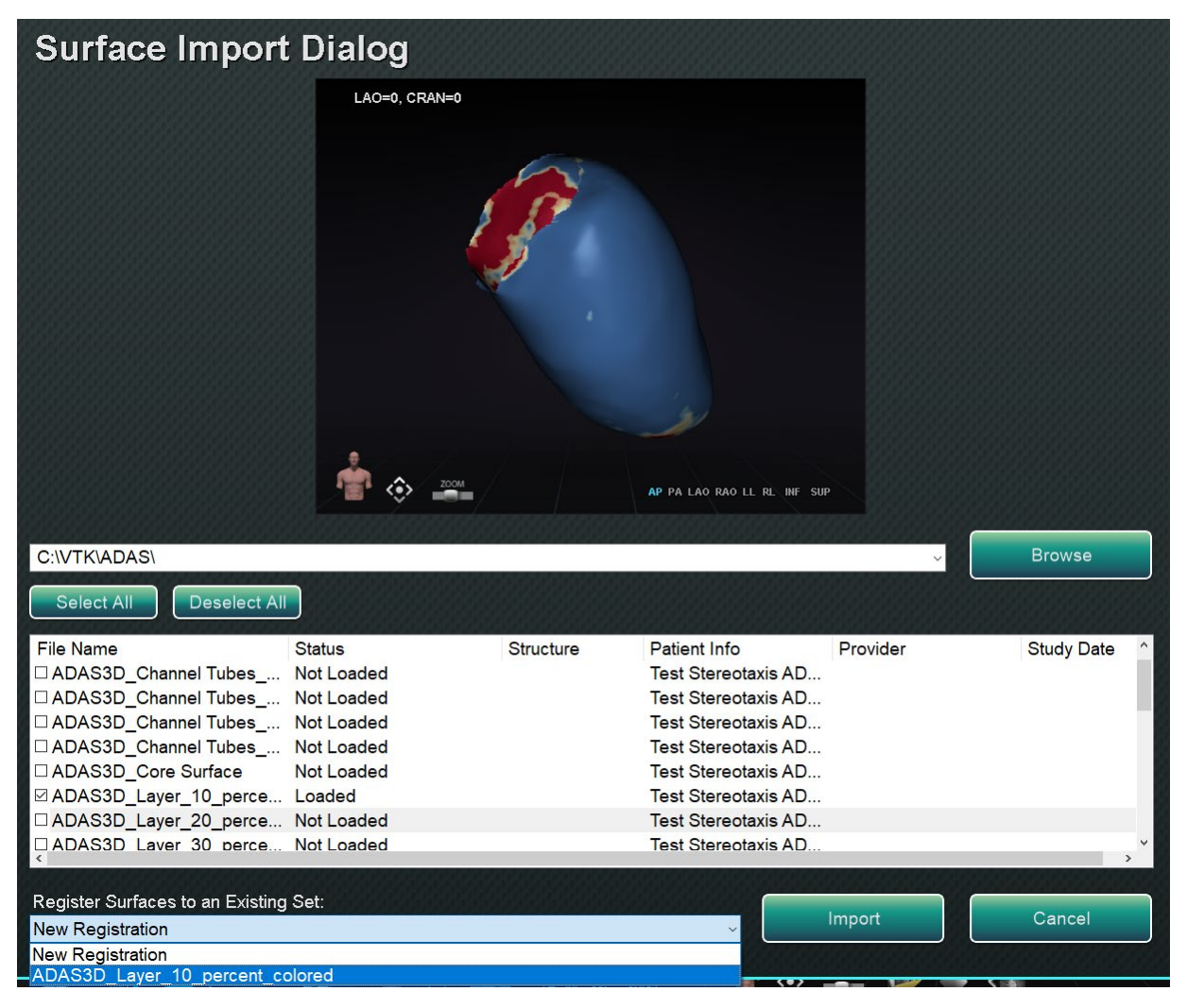

**59. ábra. Importált felület az előnézeti ablakban**

<span id="page-68-0"></span>A legördülő menüvel (**[60. ábra](#page-69-0)**) a felületek importálása új *regisztrációs készletként* vagy egy már meglévő importált felületkészletbe történik.

| <b>Surface Import Dialog</b>                                                                                                    |                                                  |                  |                                                                                                    |              |                                    |
|----------------------------------------------------------------------------------------------------|--------------------------------------------------|------------------|----------------------------------------------------------------------------------------------------|--------------|------------------------------------|
|                                                                                                    | LAO=0, CRAN=0                                    |                  |                                                                                                    |              |                                    |
| <b>C:IVTK\ADAS\</b><br><b>Deselect All</b><br><b>Select All</b>                                                                                                    |                                                  |                  | AP PA LAO RAO LL RL INF SUP                                                                                                    | $\checkmark$ | <b>Browse</b>                      |
| <b>File Name</b><br>□ ADAS3D Aorta<br>□ ADAS3D Channel Tubes  Not Loaded<br>□ ADAS3D Channel Tubes  Not Loaded<br>□ ADAS3D Channel Tubes  Not Loaded<br>□ ADAS3D_Channel Tubes_ Not Loaded<br>□ ADAS3D Core Surface<br>⊠ ADAS3D_Layer_10_perce Loaded<br>ADAS3D Laver 20 perce Not Loaded<br>$\hat{}$ | <b>Status</b><br>Not Loaded<br><b>Not Loaded</b> | <b>Structure</b> | <b>Patient Info</b><br>Test Stereotaxis AD<br>Test Stereotaxis AD<br>Test Stereotaxis AD<br><b>Test Stereotaxis AD</b><br><b>Test Stereotaxis AD</b><br>Test Stereotaxis AD<br>Test Stereotaxis AD<br><b>Test Stereotaxis AD</b> | Provider     | <b>Study Date</b><br>$\rightarrow$ |
| Register Surfaces to an Existing Set:<br><b>New Registration</b>                                                                                                    |                                                  |                  | $\check{~}$                                                                                                    | Import       | Cancel                             |

<span id="page-69-0"></span>**60. ábra. Felületek regisztrálása**

A felületek betöltése után nyomja meg az **Import** gombot a felületek *Navigantba* történő importálásához. Az importálás után a 3D felület(ek) beállítható(k), hogy a 3D ablakban lévő más objektumokhoz igazodjon(ak). Az összes együtt importált objektumot csoportként vagy

*regisztrációs készletként* kezeli. A pozícióvezérlők megjelenítéséhez (kiemelve a **[61. ábrán](#page-70-0)**), kattintson az importált objektum(ok) egyik felületére.

A megjelenítés után kattintson a kívánt vezérlőelemekre, és mozgassa az egeret a felület tájolásának és helyzetének megváltoztatásához. A felületi vezérlők a következők: **NaviLine mód szerkesztése**, **Felület átlátszósága**, **Pan**, és **Forgatás**. Ezek a vezérlők használhatósági funkciókat kínálnak, és segítik a felhasználót az importált felület(ek) más 3D objektumokkal való összehangolásában. Lásd a **[8. táblázatot](#page-70-1)** a további részletekért.

<span id="page-70-1"></span>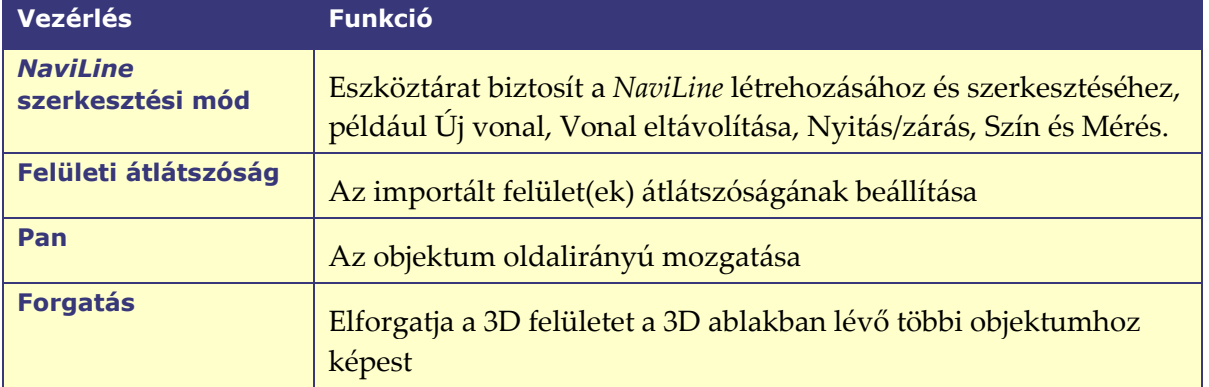

### **8. táblázat Felületi vezérlők**

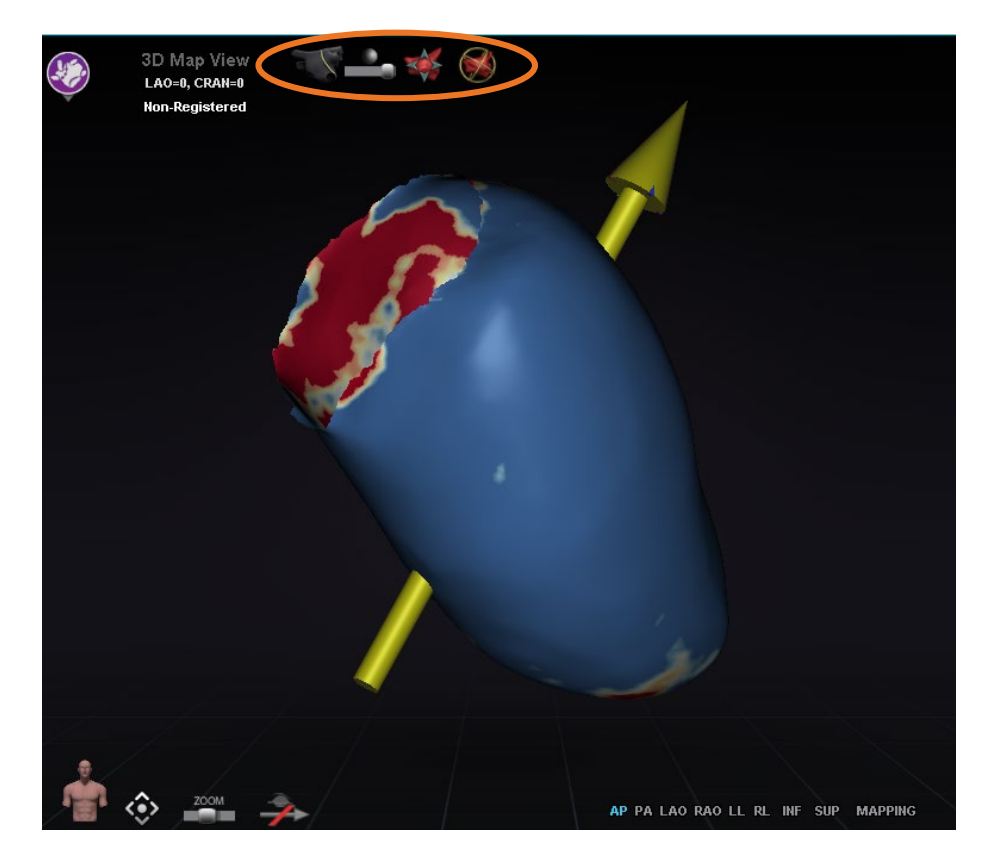

**61. ábra. A felületek beállítására szolgáló kezelőszervek**

# <span id="page-70-0"></span>**Integráció Jellemzők**

# **Előzetes regisztráció**

Egy új eljárás létrehozása után a *Navigant* nem regisztrált állapotban van, és a térképezési rendszer adatai alapértelmezett pozícióban jelennek meg, amíg a felhasználó el nem végzi a regisztrációs feladatot. Nem regisztrált állapotban korlátozott számú *Navigant* funkció érhető el, többek között:

- A térképezési rendszer adatainak (katéterek, felületek és pontjaik/címkék, vonalak és erek) megtekintése a 3D térkép ablakokban.
- Fluoro-lokalizált adatok (fluorokra rajzolt vonalak, importált DICOM-térfogatok és ezekből a térfogatokból származó erek/felületek) megtekintése a Fluoro A/B ablakokban.
- Mezővektorok megtekintése és vezérlése minden ablakban.
- Az ablációs előzmények létrehozása és megtekintése a 3D térképablakokban.
- Az importált harmadik féltől származó felületek (VTK fájlformátumban) megtekintése a 3D Map ablakokban, nem Fluoro.

Az olyan funkciók, mint a Célzás, az Automapping, a *Bullseye*, a *NaviLine*, a röntgenfelületek és a fluoroszkóposan lokalizált objektumok nem lesznek elérhetők, amíg a regisztráció meg nem történik.

# **Regisztráció**

A regisztráció után a nem regisztrált állapotban elvégzett munka nem vész el. Az adatok bármelyik ablakban megjelennek a szokásos ablakonkénti beállításoknak és a látható objektumok panel jelölőnégyzetének megfelelően. A regisztráció lehetővé teszi a *Navigant* számára, hogy összehangolja a térképezési és a fluoroszkópiás rendszerek térbeli információit. A korábban nem elérhető funkciók a térképezési rendszerbe történő regisztráció után válnak elérhetővé. A *Navigant* regisztrálhat a CARTO 3 és az OpenMapping rendszerekbe.

<span id="page-71-0"></span>Amikor egy mentett eljárást betölt a *Navigantba*, a korábbi regisztrációs adatok is betöltődnek. A megjelenített információk tárolt adatokon alapulnak, és feltételezhetően helyesek. A felhasználónak újra kell regisztrálnia, ha a helymeghatározó pad az előző regisztráció óta áthelyeződött. A regisztráció után a 3D térkép ablakokban megjelenik egy címke, amely a következőket tartalmazza: **Registered**(**[62. ábra](#page-71-0)**). A nem regisztrált állapot alatt ez a címke a következőket tartalmazza: **Non-Registered**.

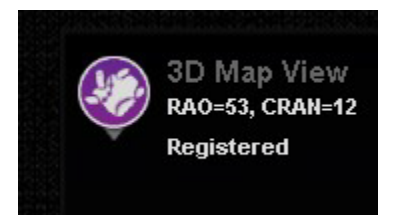

**62. ábra. Regisztrált címke**
# **Regisztráció a CARTO 3-ba**

Az RMNS támogatja a Biosense Webster CARTO 3 rendszert és a kompatibilis katéteres eszközöket. A funkciók többek között a következőket tartalmazzák:

- Valós idejű katéterhely megjelenítése a *Navigantban*
- Célpont és tervezési vonal adatcseréje
- A mágneses mező vezérlése a CARTO 3-ból
- A katéter előrehaladásának vezérlése a CARTO 3-tól
- Előbeállítások a CARTO 3 számára
- Teljes színes háromdimenziós térképgenerálás
- CARTO 3 Színskála jelmagyarázata a *Navigant* képernyőn megjelenítve
- Nézet szinkronizálás
- Preoperatív kép exportálása
- Véredényadatok cseréje

A CARTO 3 regisztrációs párbeszédpanel (**[63. ábra](#page-72-0)**) a következő gombra kattintva érhető el **Register to Mapping System** (a CWM-en) vagy **CARTO 3 Registration** (a Rendszerbeállítások menüben).

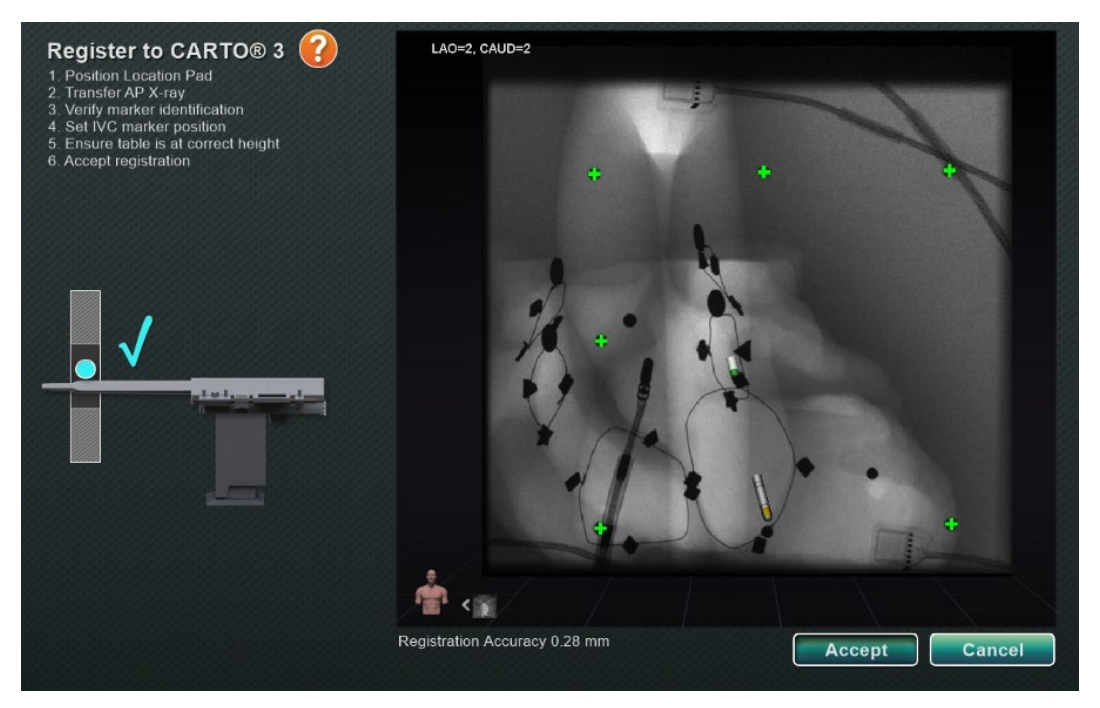

63**63. ábra. CARTO® 3 Rendszerregisztrációs párbeszédpanel**

### <span id="page-72-0"></span>**CARTO 3 Rendszerregisztrációs útmutató**

- **Utasítások.** A párbeszédpanel a CARTO 3 regisztrációhoz szükséges utasításokat jeleníti meg a bal oldalon.
- **Súgó.** Kattintson a narancssárga kérdőjel ikonra, ha segítséget szeretne kapni az 1. lépéshez.

- **Képátvitel.** A 2. lépés az utasításban a következőket tartalmazza: "**Transfer AP X-ray**." A röntgenképet az előnézeti képernyő alján található átvitel gombra kattintva továbbíthatja.
- **Előnézeti képernyő.** Ha a hat jelölő és a katéter hegye helyesen van elhelyezve, az átvitt kép megjelenik a jobb oldali előnézeti képernyőn.
- **Hozzáférés-védelem használata.** Visszahúzási funkció, amely megakadályozza a katéter visszahúzódását egy bizonyos pozíción túl.
- **Helyes magasság.** A kék pont ezen a képen a katéter helyét jelzi az izocentrálással együtt (lásd: *[Izocentrálás térképezéssel](#page-85-0)* a *[Gyakori regisztrációs feladatok](#page-84-0)* alatt további információkért).
- **Accept** vagy **Cancel.** A sikeres átvitel eredményeképpen létrejön a kapcsolat a CARTO 3 rendszerrel, a hat helymeghatározó jelölő az elfogadható tűréshatáron belül van, és lehetővé válik az **Accept** gomb használata. Kattintson a **Cancel** gombra a párbeszédpanel bezárásához.

# **Sikeres röntgenátvitel**

Ha egy röntgenképet sikeresen átküldtek, és kiválasztották a megfelelő eszközt:

- 1. Ellenőrizze, hogy hat zöld "plusz" jel jelenik-e meg a fekete regisztrációs pontok felett középen.
- 2. **Ha** a hat zöld pluszjel *nincs* automatikusan középre állítva, akkor a fekete regisztrációs pontok fölé kattintva és a megfelelő pozícióba húzva mozgathatja a hat zöld pluszjelet.
- 3. Győződjön meg arról, hogy a katéterszár megfelelően van elhelyezve. (A CARTO 3 regisztrációs párbeszédpanel automatikusan regisztrálja a katéter hosszát.)
- 4. Ellenőrizze a hüvely csúcsának helyét a piros hüvely alapjára kattintva, és húzza a kívánt helyre a fluoro képen.
- 5. Bal pitvari beavatkozások esetén a keresztezési síkot a szeptum helyéhez igazítsa. A **[64.](#page-74-0)  [ábrán](#page-74-0)** a regisztrációs párbeszédpanelben megjelenik a keresztező sík (beállítás előtti). Mozgassa a keresztező síkot az aktuális fluoro képen a szeptum helyére a sárga sík kattintásával és húzásával. A megfelelő beállítás után a keresztező sík a **[65. ábrán](#page-74-1)** látható módon kék színnel jelenik meg.
- 6. Kattintson az **Accept** gombra, ha a fenti feltételek teljesülnek.

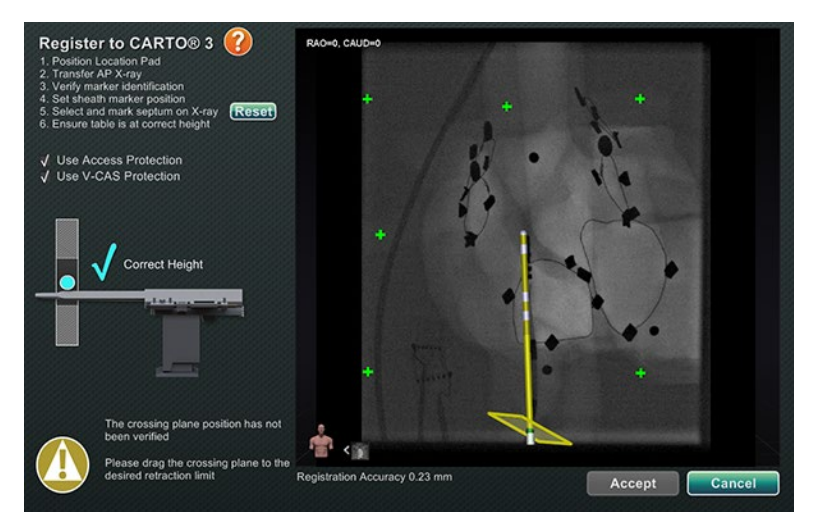

**64. ábra. A keresztező sík beállításra szorul**

<span id="page-74-0"></span>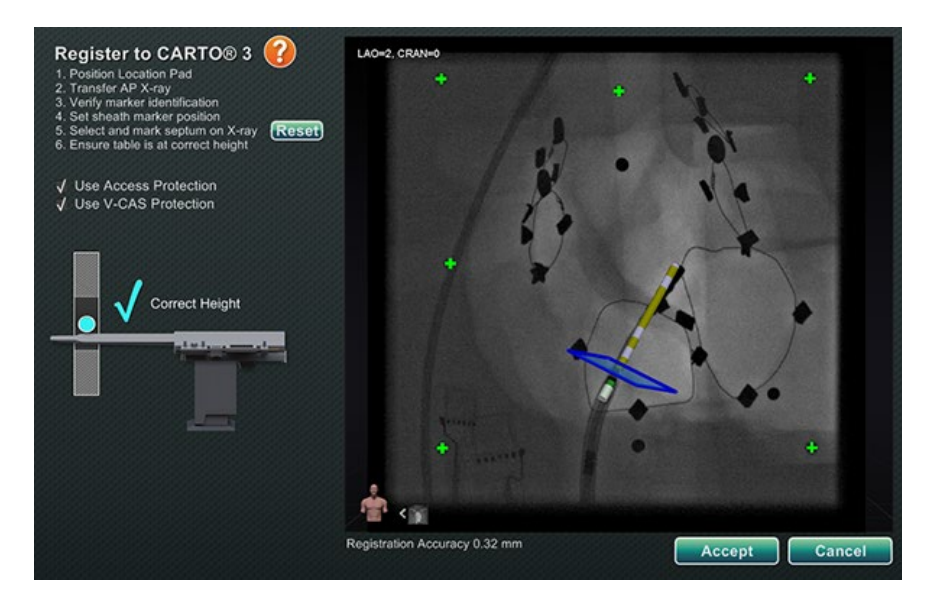

65**65. ábra. A CARTO 3 rendszer regisztrációja befejeződött**

## <span id="page-74-1"></span>**Hibák a sikeres röntgenátvitel után**

Néha egy tökéletesen jó röntgenfelvétel kerül átvitelre, de az **Accept** gomb nem működik. Ebben az esetben a regisztráció nem fejezhető be. Az alábbiakban néhány lehetséges okot sorolunk fel.

### • **Nem CARTO 3 rendszerű eszköz kiválasztva**

Előfordulhat, hogy a CARTO 3 rendszerrel nem kompatibilis eszközt választott ki. Ha igen, akkor a párbeszédpanel bal alsó sarkában megjelenik egy üzenet a "*nem*" szimbólummal és a következő szöveggel: "*A CARTO 3 compatible device is not selected*"" (**[66. ábra](#page-75-0)**). Zárja be a párbeszédpanelt a **Cancel** gombbal**.** A Hardver állapotjelző sávon válassza a Rendszerbeállítások ikont. Kattintson a **Device Selection** gombra, és válasszon ki egy megfelelő eszközt.

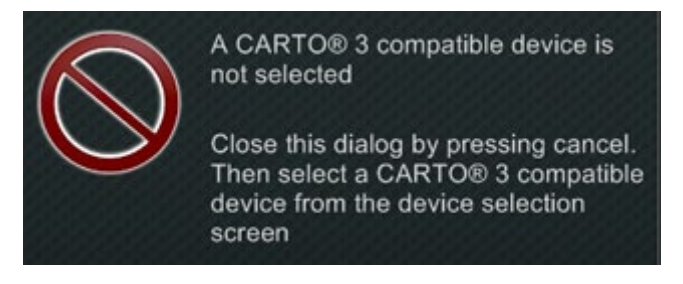

### **66. ábra. CARTO 3 kompatibilis eszköz nincs kiválasztva**

### <span id="page-75-0"></span>• **A röntgen C-kar nem megfelelően pozicionálva**

Előfordulhat, hogy a röntgen C-kar nem megfelelően van pozicionálva. Az elülső-hátsó (AP) helyzetnek 15 fokon belül kell lennie. Ellenkező esetben egy aranyszínű figyelmeztető szimbólum jelenik meg a következő üzenettel: "*X-ray is not within 15.0° of AP*" (**[67. ábra](#page-75-1)**). Állítsa be a C-kart úgy, hogy 15°-on belül legyen az AP pozíciótól.

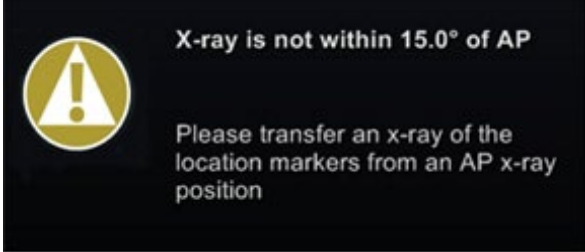

**67. ábra. A röntgenfelvétel nem az AP 15,0°-on belül van**

- <span id="page-75-1"></span>• **CARTO 3 A rendszer nincs licencelve vagy csatlakoztatva**
	- o Ha aCARTO 3 rendszer nincs licencelve vagy csatlakoztatva, a felhasználó megnyithatja a CARTO 3 regisztrációs párbeszédpanelt, és betölthet egy fluoro képet, de nem tudja azt regisztrálni.
	- o Ha a CARTO 3 rendszer nincs csatlakoztatva, a CARTO 3 ikon felett a "*nem"*  szimbólum jelenik meg.
	- o Ha a felhasználó nem rendelkezik CARTO 3 rendszerrel, a CARTO 3 ikon nem jelenik meg az "irányítópulton" a hardver állapotjelző sávban.

## **CARTO 3 Rendszerregisztrációs súgóablak**

A **Súgó** gomb megnyomásával a következő ablak jelenik meg (**[68. ábra](#page-76-0)**):

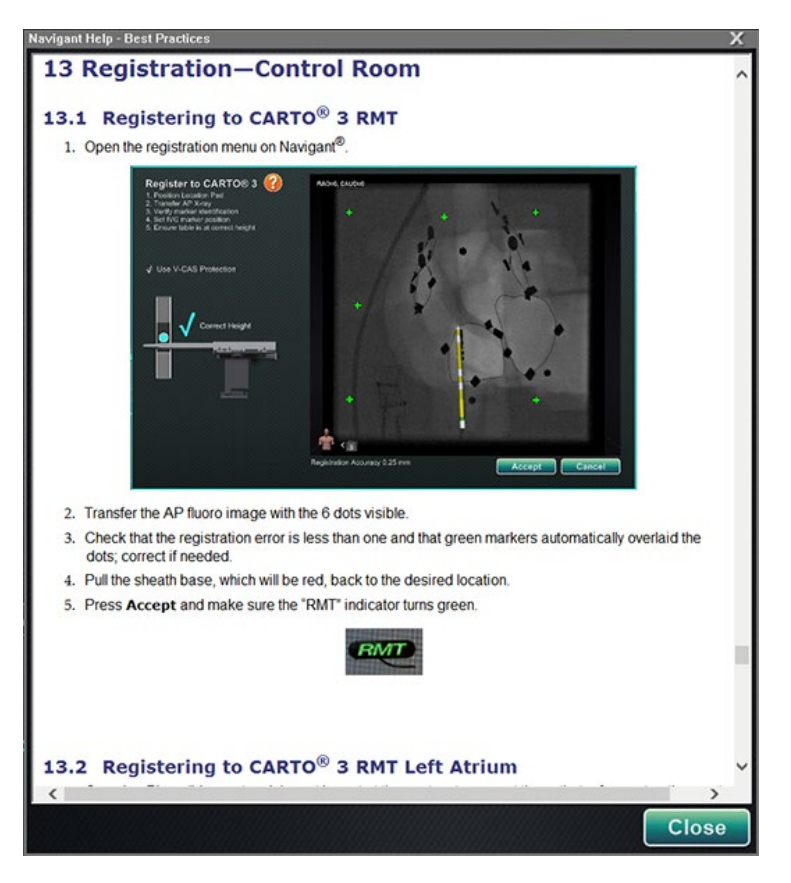

68**68. ábra. CARTO 3 Rendszersúgó**

### <span id="page-76-0"></span>**Kompenzálatlan mozgás a regisztráció után**

A regisztráláskor, ha kompenzálatlan mozgás történik (a leggyakoribb, hogy a páciens elektródái mozognak), az aktuális ablakban látható objektumok az "OLD\_(a látható objektum *neve*)" jelölést kapják. Ez igaz egy ablációs előzményre, vonalra, térfogatra, felületre, véredényre stb. Ha további kompenzálatlan mozgásra kerül sor, az adott látható objektumot az "OLD2\_*(a látható objektum neve*)" jelöléssel látja el, és a jelölés minden egyes kompenzálatlan mozgásra folytatódik. Vegyük a következő példát:

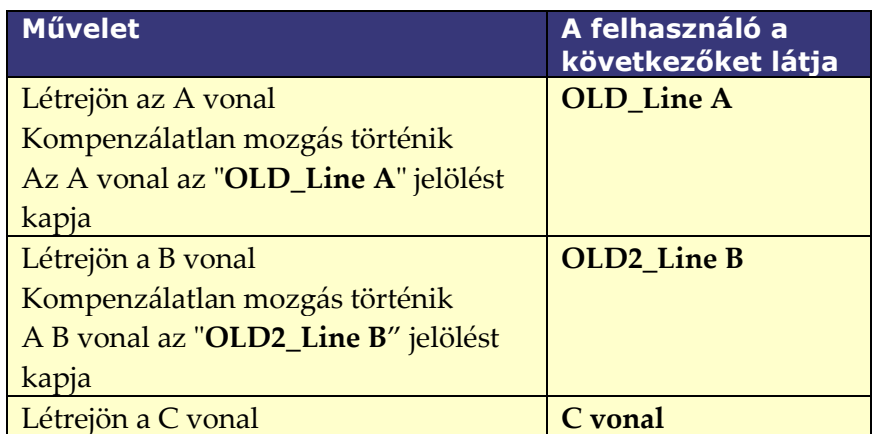

A felhasználó látni fogja az összes látható objektumot, amely *régi*, valamint az újonnan létrehozott látható objektumot. Fontos megjegyezni, hogy a felhasználónak **nem** kell újból regisztrálnia magát, ha kompenzálatlan mozgás történik.

# **Regisztrálás az OpenMappingbe**

Az OpenMapping API funkciónak köszönhetően a *Navigant* képes támogatni a kompatibilis navigációs rendszereket és katéteres eszközöket. Az OpenMapping rendszerek jellemzői többek között a következők:

- Valós idejű katéterhely megjelenítése a *Navigant képernyőn*
- Teljes színes háromdimenziós térképgenerálás
- Célpont és tervezési vonal adatcseréje**\***
- A mágneses mező vezérlése a térképező rendszerből**\***
- A katéter előrehaladásának vezérlése a térképező rendszerből**\***
- Nézet szinkronizálás**\***

Az OpenMapping Registration (**[69. ábra](#page-77-0)**) a Clinical Workflow Manager (CWM) vagy a Rendszerbeállítások menüből érhető el. A mágneseket először alaphelyzetbe kell állítani, és a beteget be kell állítani. Az **1. Home Magnets** vagy **2. Patient Setup** lépések kiválasztása után a CWM-en egy dokumentum jelenik meg, amely hasznos utasításokat tartalmaz a mágnesek beállításához és a beteg megfelelő pozicionálásához.

**Megjegyzés:** A csillaggal jelölt elemek opcionális funkciók, és használatuk eltérő lehet.

<span id="page-77-0"></span>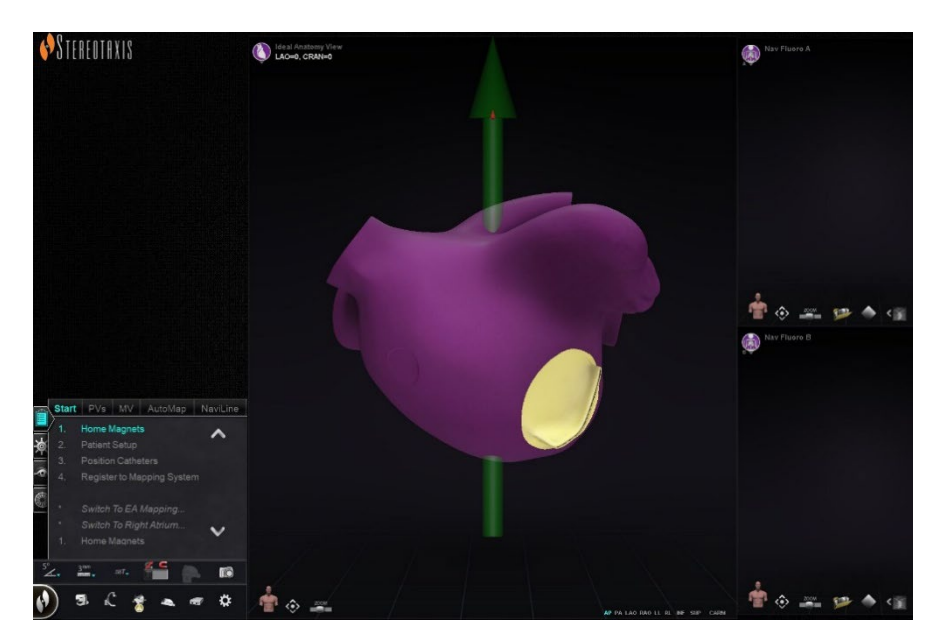

**69. ábra. OpenMapping regisztráció**

## **Röntgenátvitel**

A Katéter regisztrációja párbeszédpanel segítségével meg lehet mondani a *Navigantnak*, hogy a katéter milyen messze van a hüvelyen kívül, ezt a folyamatot Katéterkalibrációnak nevezzük. OpenMapping rendszer használata esetén a regisztráció elvégzéséhez a Katéter regisztrációja párbeszédpanelt kell használni.

A katéterek regisztrálása a harmadik lépés a CWM-en: *Katéterek pozicionálása*. A **Rendszeropciók** menü kiválasztása a hardverállapot eszköztáron, majd **Katéterregisztráció** egy alternatív útvonal a katéterek regisztrálásához. A *Navigantnak* valós idejű katéteradatokat kell fogadnia, különben figyelmeztető üzenet jelenik meg (lásd a **[70. ábrán](#page-78-0)**). A regisztráció folytatása előtt a felhasználónak biztosítania kell, hogy a *Navigant* fogadja a katéteradatokat a térképező rendszerből.

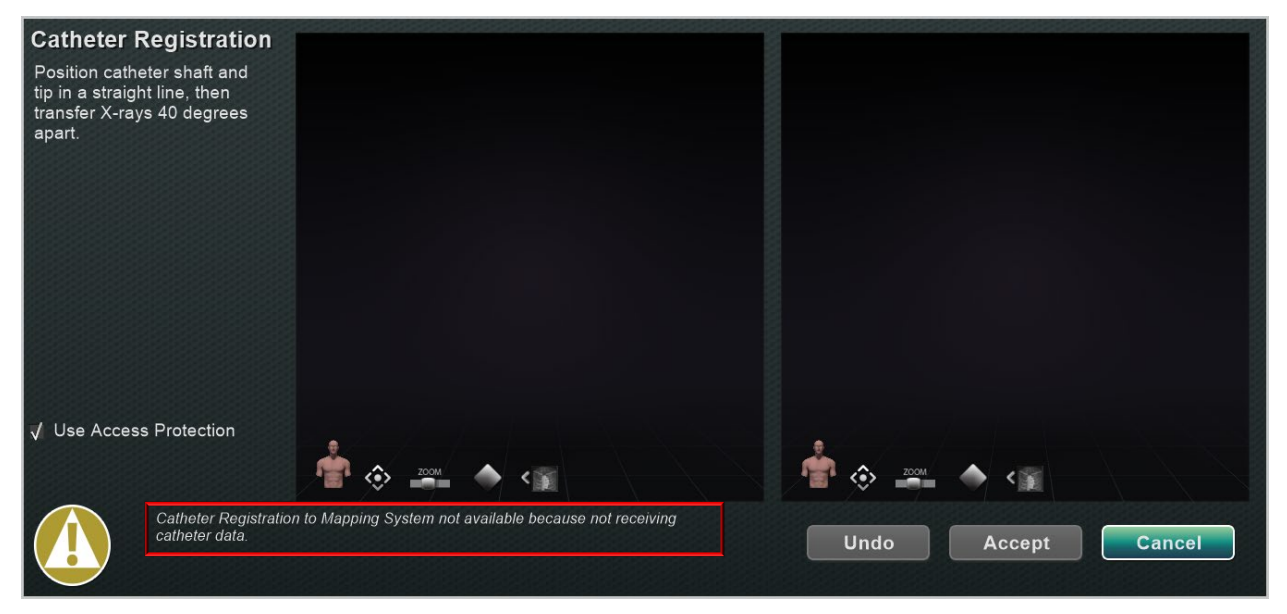

### **70. ábra. Katéter regisztráció - nem érkezett adat**

<span id="page-78-0"></span>Amint a *Navigant* megkapja a valós idejű katéteradatokat, a regisztráció folytatódhat. A LAO és RAO röntgenfelvételek feltöltése a **Transfer Fluoro** gomb megnyomásával (a sárga téglalapok kiemelik a **[71. ábrán](#page-79-0)**). (Átvitel közben a gomb villog a normál kép és a kép negatívja között.) Az *[Ablakvezérlők](#page-57-0)* szakaszban talál segítséget a többi vezérlőelemmel kapcsolatban: pásztázás, visszaállítás, zoom és fényerő/kontraszt. Ha a feltöltött fluoro-k nem rendelkeznek legalább 40 fokos elválasztással, hibaüzenet jelenik meg (lásd a **[71. ábrán](#page-79-0)**).

<span id="page-79-0"></span>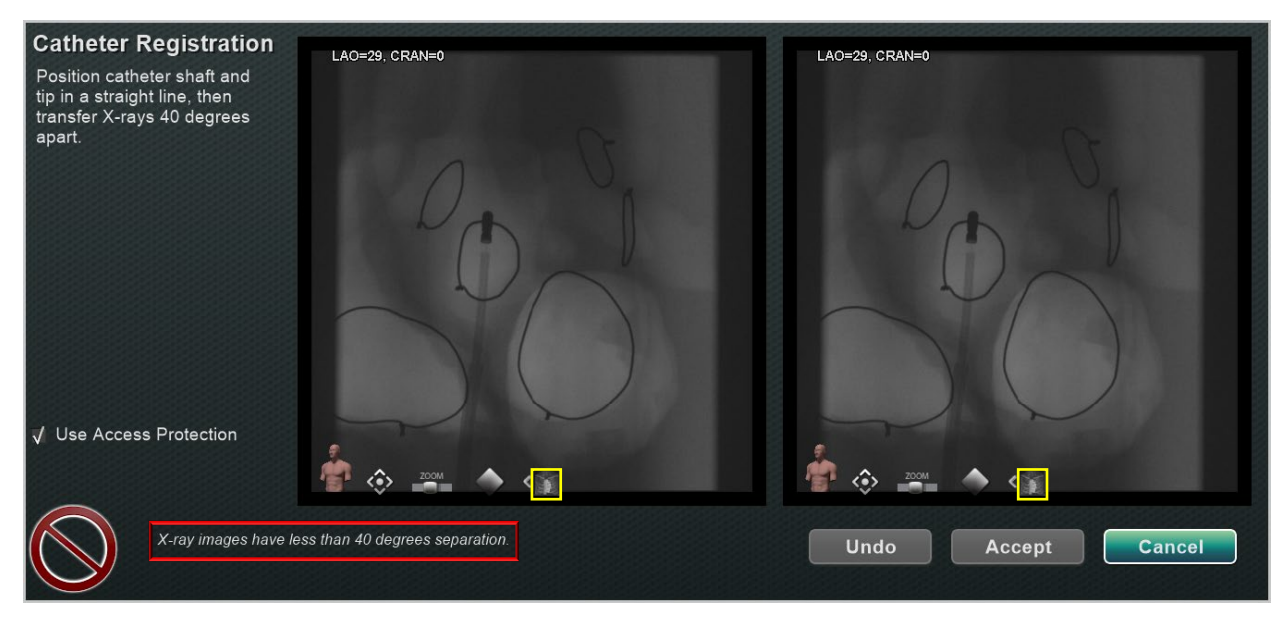

**71. ábra. A röntgenfelvételek 40 foknál kisebb szeparációval rendelkeznek**

### **Fluoro betöltési útmutató**

Az OpenMapping ablációs katétertől kapott pozíciós információk fogadásakor a *Navigant* kiszámítja a kiegészítő fluoro képek optimális C-kar szögeit, amelyek a legjobb regisztrációs adatokat eredményezik, **Ideális regisztráció**. Ezek a számítások a fluoro ablakokban jelennek meg, ha a *Navigant* csatlakozik egy OpenMapping rendszerhez. Bizonyos esetekben a fluoro ablakok általános útmutatást adnak (**[72. ábra](#page-80-0)**). Más esetekben speciális numerikus számítások jelennek meg (**[73. ábra](#page-80-1)**).

<span id="page-80-0"></span>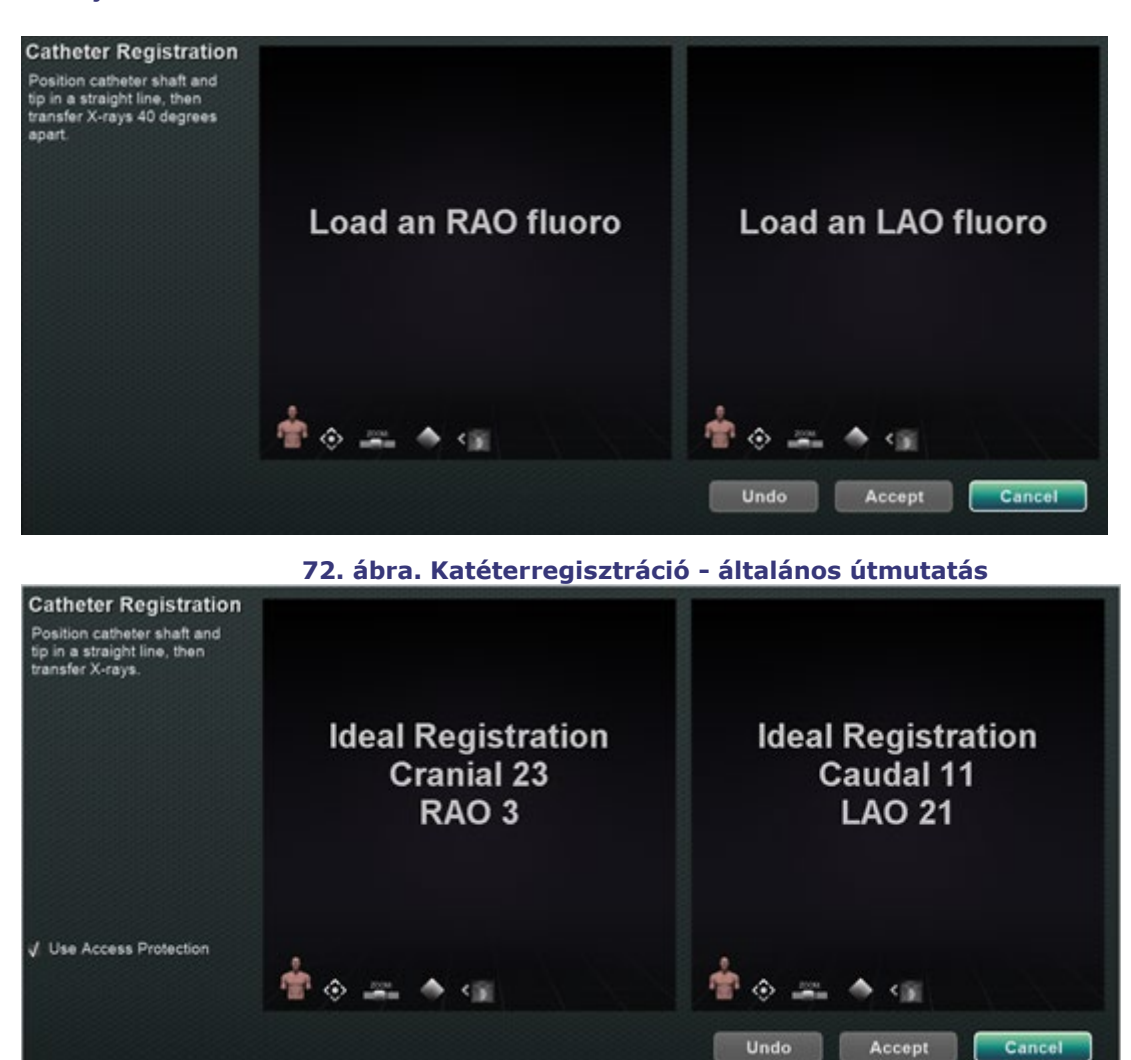

**73. ábra. Katéterregisztráció - numerikus útmutatás**

<span id="page-80-1"></span>A fluoro ablakok utasításainak követése közben a felhasználó a C-kar kielégítő vagy nem kielégítő beállítását jelző Smiley-arcot lát (**74. [ábra](#page-81-0)**). A felső képen a boldog mosolygós arc azt jelzi, hogy a C-kar jó helyzetben van a második fluoro felvételéhez. Az alsó képen a boldogtalan mosolygós arc azt jelzi, hogy a C-kar nem elég messze van a C-kar által az első fluor felvételekor felvett szögektől.

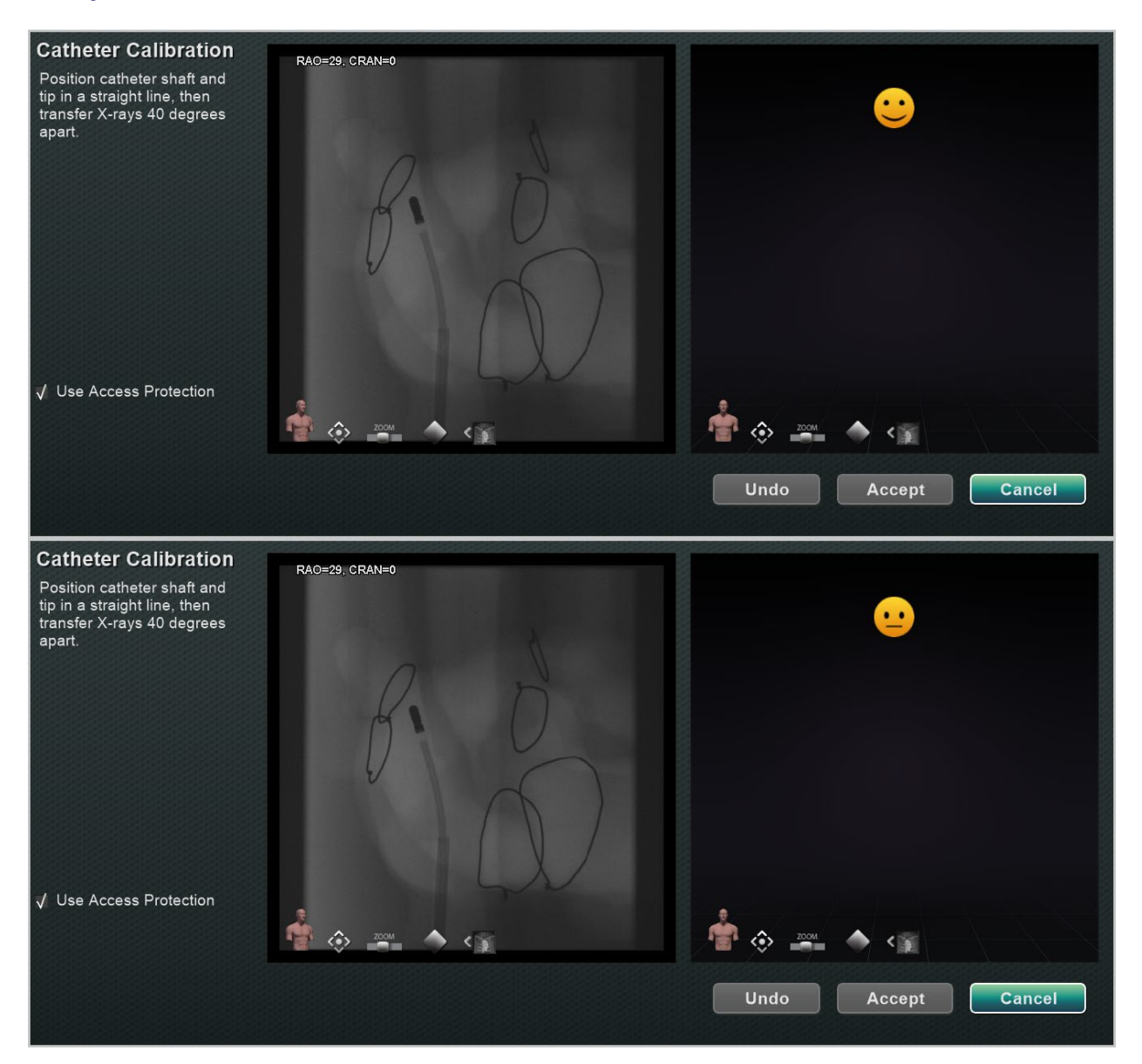

**74. ábra. A C-kar pozícióját jelző mosolygós arc**

<span id="page-81-0"></span>**Megjegyzés:** A *Navigant* nem jeleníti meg az útmutatást, ha a kiszámított optimális Ckar szögek elég nagyok.

### **Figyelmeztető és hibaüzenetek**

A felhasználó figyelmeztető és hibaüzenetekkel találkozhat. Lásd: **[9. táblázat](#page-81-1)** és **[10. táblázat](#page-82-0)** az alábbiakban található további információkért ezekkel az üzenetekkel kapcsolatban.

### <span id="page-81-1"></span>**9. táblázat Figyelmeztető üzenetek**

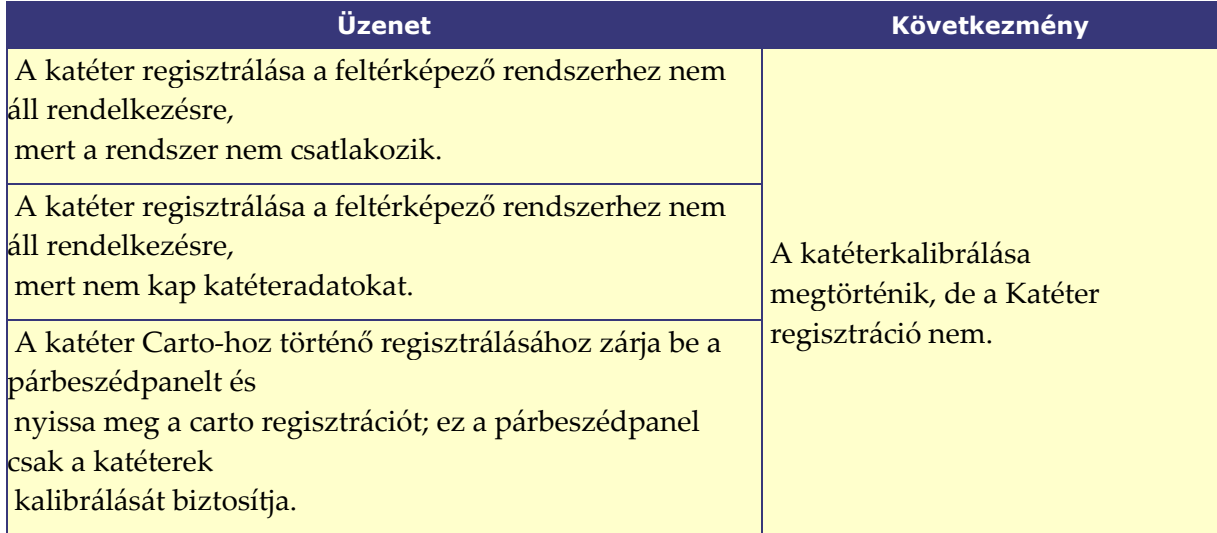

### <span id="page-82-0"></span>**10. táblázat Hibaüzenetek**

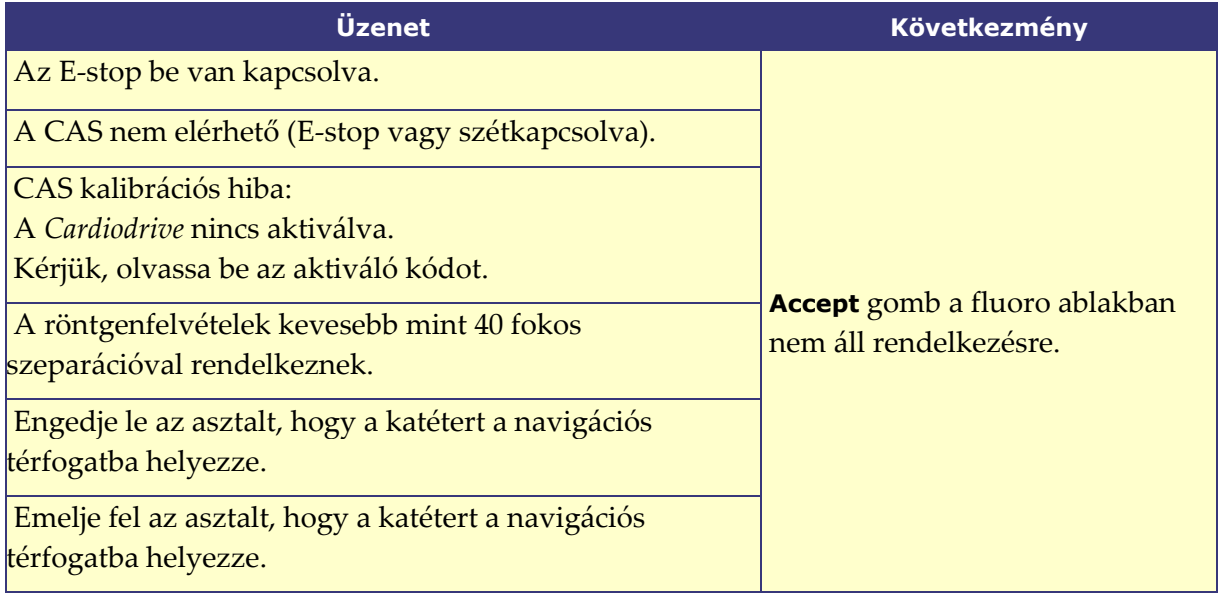

### **Sikeres röntgenátvitel**

Az elfogadható röntgenképek feltöltése után a Katéter regisztrálása párbeszédpanel arra utasítja a felhasználót, hogy rajzolja meg a katéter hegyét és a hüvely alapját distalisan és proximálisan az egyes röntgenképeken. Miután a katéter hegye és a hüvely alapja kirajzolódott, a keresztező sík (sárga színű a képen) **[75. ábra](#page-83-0)**) megjelenik a bal pitvari eljárásokban.

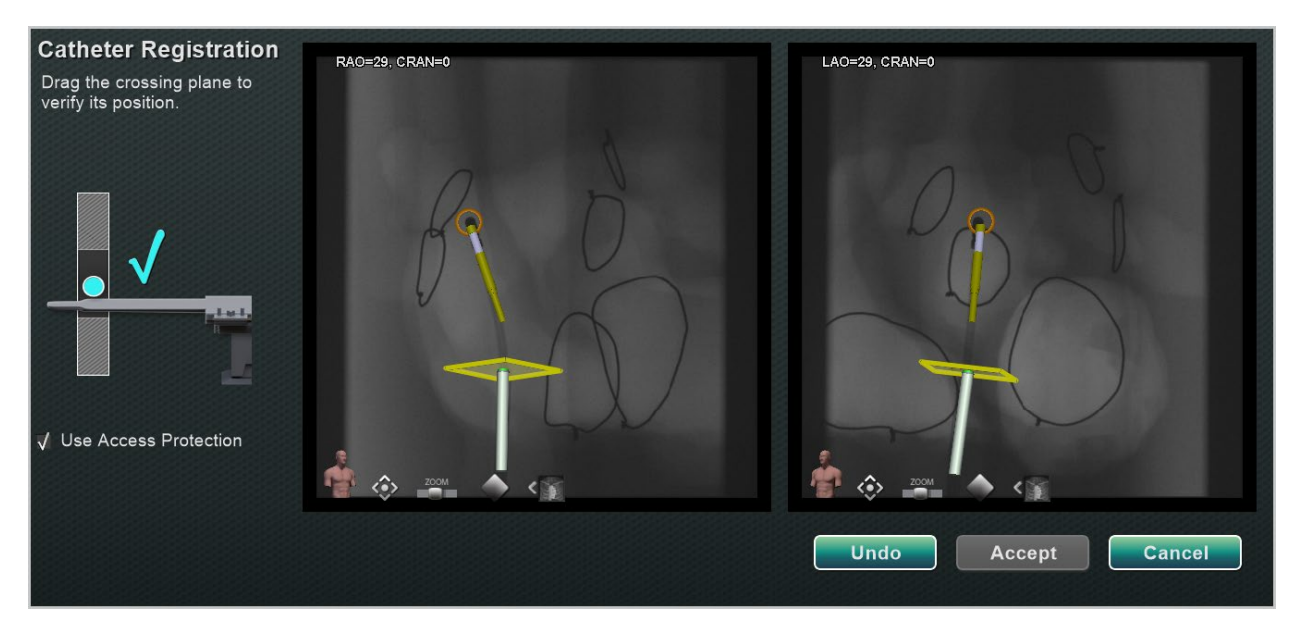

**75. ábra. Katéterregisztráció - a keresztező sík nem pozícionált**

<span id="page-83-0"></span>A bal pitvari eljárásoknál az átmetszési síkot a septum helyéhez kell igazítani. Kattintással és húzással a keresztező sík a hüvely iránya mentén állítható. Ha a keresztező síkot az egyik flouro-ablakban elmozdítja, akkor az automatikusan elmozdul a másik flouro-ablakban is. A beállítás után a keresztező sík kék színnel jelenik meg (**[76. ábra](#page-83-1)**). Az **Accept** gomb zöld színű lesz, amint a katéter tengelye és a keresztezési sík helyesen van elhelyezve, és a módosítások elfogadásához kiválasztható. Kattintson a **Cancel** gombra a módosítások elfogadása nélküli bezáráshoz, vagy az **Undo** gombra a korábbi művelet visszavonásához. Az **Accept** kiválasztása után megjelenik a főablak (**[77. ábra](#page-84-1)**).

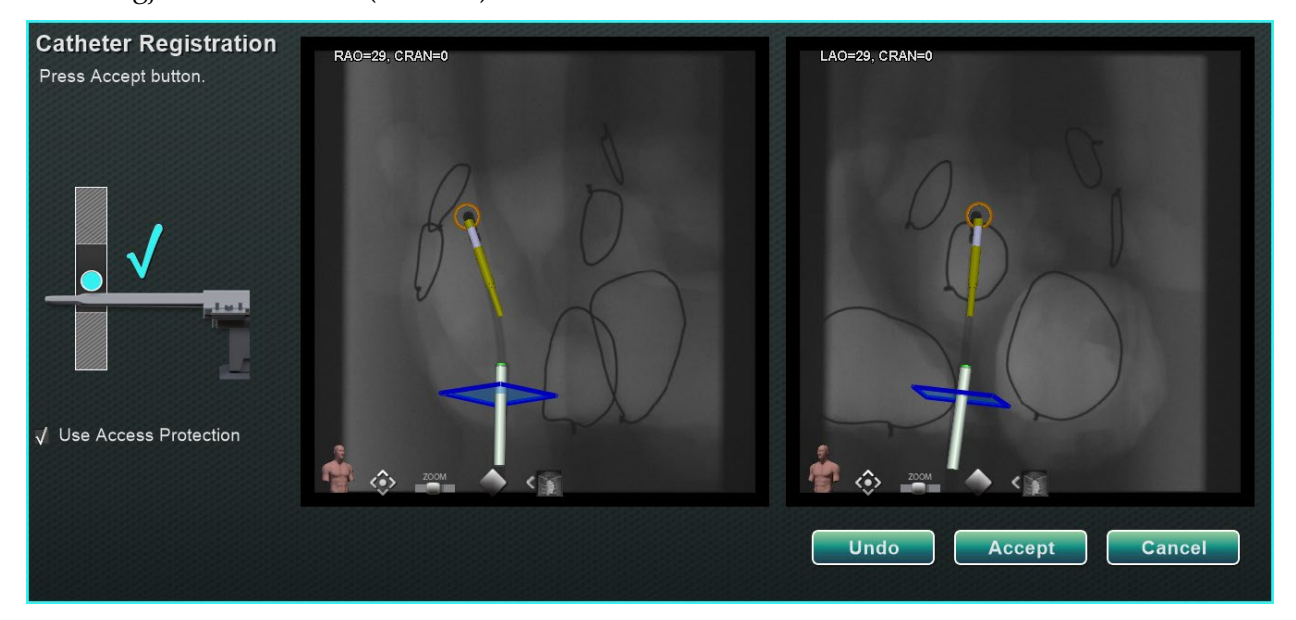

<span id="page-83-1"></span>**76. ábra. Katéterregisztráció - keresztező sík pozícionálva**

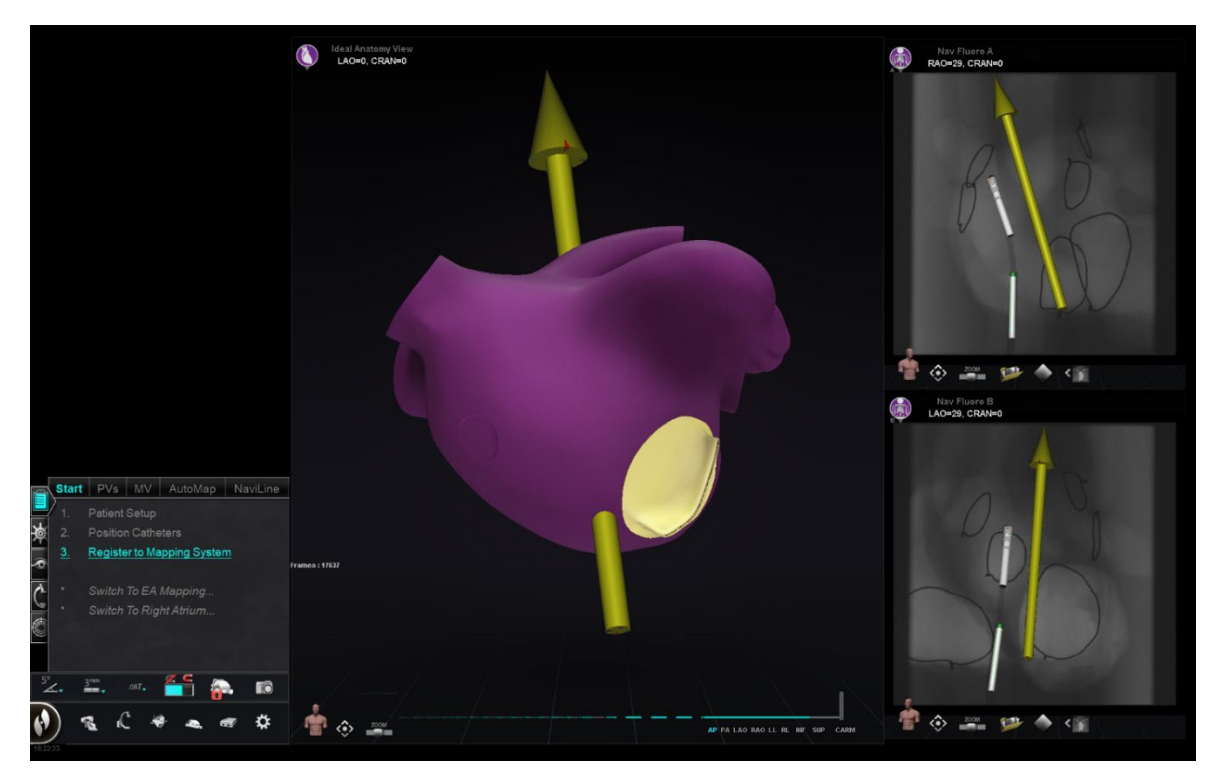

**77. ábra. OpenMapping regisztráció befejeződött**

# <span id="page-84-1"></span><span id="page-84-0"></span>**Általános regisztrációs feladatok Hozzáférésvédelem használata**

A *Navigant* tartalmaz egy Use Access Protection nevű funkciót, amely megakadályozza a katéter véletlen visszahúzódását a bal pitvarból a jobb pitvarba, és így csak a mágneses bal pitvari (LA) eljárásokhoz áll rendelkezésre. Ez a funkció automatikusan engedélyezve van a szoftverben, de kikapcsolható a CARTO 3 regisztrációs párbeszédpanelen vagy az OpenMapping regisztrációs párbeszédpanelen a Hozzáférésvédelem használata jelölőnégyzet törlésével. A regisztrációs párbeszédpanel tájékoztatja a felhasználót, hogy milyen beállításokra van szükség (pl. a hüvely alapjának vagy a keresztsíknak a pozicionálása), mielőtt folytatná a munkát.

A végső keresztezési sík helyzete jelenti azt a határt, ameddig a katéter visszahúzható, és még mindig a bal pitvarban maradhat (lásd a határértékjelzőket a **[80. ábrán](#page-85-1)**). A Navigációs eszköztáron a Hozzáférésvédelem ikon Zárolt állapotra változik, ha a jelölőnégyzet be van jelölve, és a keresztező sík helye meg van határozva. A Hozzáférésvédelem ikonra kattintva az állapotát Zárva (ON) és Feloldva (OFF) között váltja. A Hozzáférésvédelem állapotát a Hozzáférésvédelem ikon változásai jelzik (**[78. ábra](#page-85-2)**). Az ikon a *Navigant* eszköztáron található (**[79. ábra](#page-85-3)**).

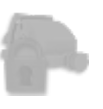

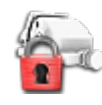

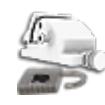

**Letiltva Zárolva Feloldva**

78**78. ábra. Hozzáférésvédelmi állapotok**

<span id="page-85-2"></span>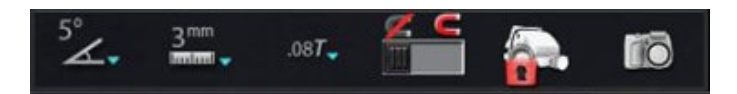

79**79. ábra. Hozzáférésvédelmi állapot ikon az eszköztáron**

### <span id="page-85-3"></span>**Keresztező sík**

A keresztező sík grafikája egy 3D-s téglalap, amely a röntgenképen jelenik meg. A téglalap azt a térbeli pozíciót mutatja, amelyet a *Navigant* szoftver a katéter rögzítési pontjaként modellez. Ezt a CARTO 3 vagy az OpenMapping System által jelentett katéter valós idejű pozíciójából számítja ki. Bal pitvari beavatkozásoknál állítsa be a katéter helyzetét, amíg a keresztezési sík a szeptum helyéhez kerül. (A keresztező síkok beállításával kapcsolatos további információkért lásd a CARTO 3 vagy az OpenMapping regisztrációs szakaszait.) **Ne** nyomja meg az **Accept** gombot, amíg a katéter a megfelelő pozícióban nincs. A beteg légzése és szívverése miatt a grafikonon mindig látható némi mozgás.

**Megjegyzés:** Ha a keresztező sík nincs megfelelően pozícionálva, a célzás és az automapping szoftver teljesítménye romlik. A szoftver visszahúzhatja a katétert a vizsgált kamrából (a jelzésekről lásd a következő szakaszt). Az Accept gomb megnyomása előtt győződjön meg arról, hogy a keresztező sík a megfelelő helyzetben van.

### **Visszahúzási határjelzések**

Ha a katéter visszahúzási határát a regisztráció utáni katéterhasználat során elérik, a keresztező sík és a hozzáférés-védelmi határ ikon (kiemelve a **[80. ábrán](#page-85-1)**) mindkettő pirosan villog.

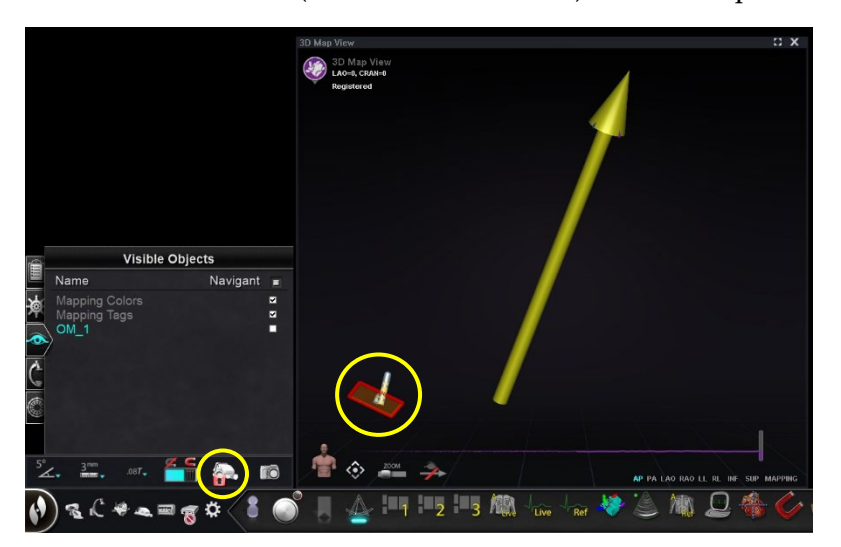

**80. ábra. Visszahúzási határjelzők**

### <span id="page-85-1"></span><span id="page-85-0"></span>**Izocentrálás térképezéssel**

A vizsgált régiót középre kell helyezni, és a katétert a vizsgált kamra közepén kell elhelyezni (a distális katéteren nem lehet elhajlás). Ezt követően a vizsgált terület magasságát úgy kell

beállítani, hogy az megegyezzen az izocentrum magasságával. Ez az asztal magasságának módosításával történik, hogy a pont (amely a katéter helyét jelzi) a skála tartományának közepére kerüljön.

Ha az asztal nincs a megfelelő magasságban, a pont (a katéter helyét jelzi) piros színű lesz, és egy nyíl mutat abba az irányba, amerre az asztalt be kell állítani (**[81. ábra](#page-86-0)**). Ha az asztal a megfelelő magasságban van, a pont kék színnel jelenik meg (**[82. ábra](#page-86-1)**). Az asztal magasságának beállítása bármikor elvégezhető a CWM-en a *Registration to Mapping* lépés kiválasztásával.

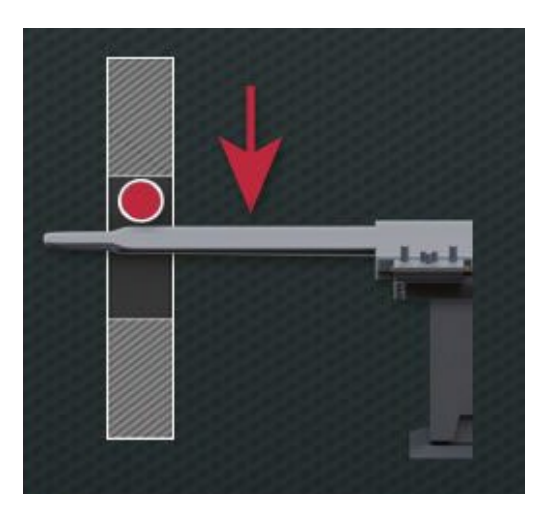

**81. ábra. Az asztal magasságának beállítása**

<span id="page-86-1"></span><span id="page-86-0"></span>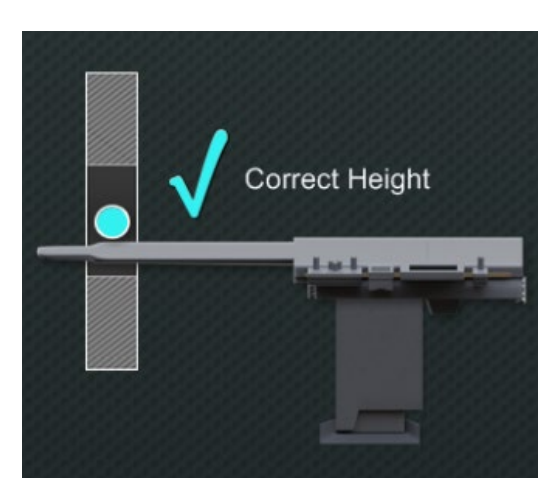

**82. ábra. Helyes asztalmagasság**

# **Automatizálási funkciók**

# **AutoMap**

Az AutoMap lap bármelyik lépésére kattintva (**[83. ábra](#page-87-0)**) elindítja az automatikus CARTO 3 vagy kompatibilis OpenMapping System térképezést.

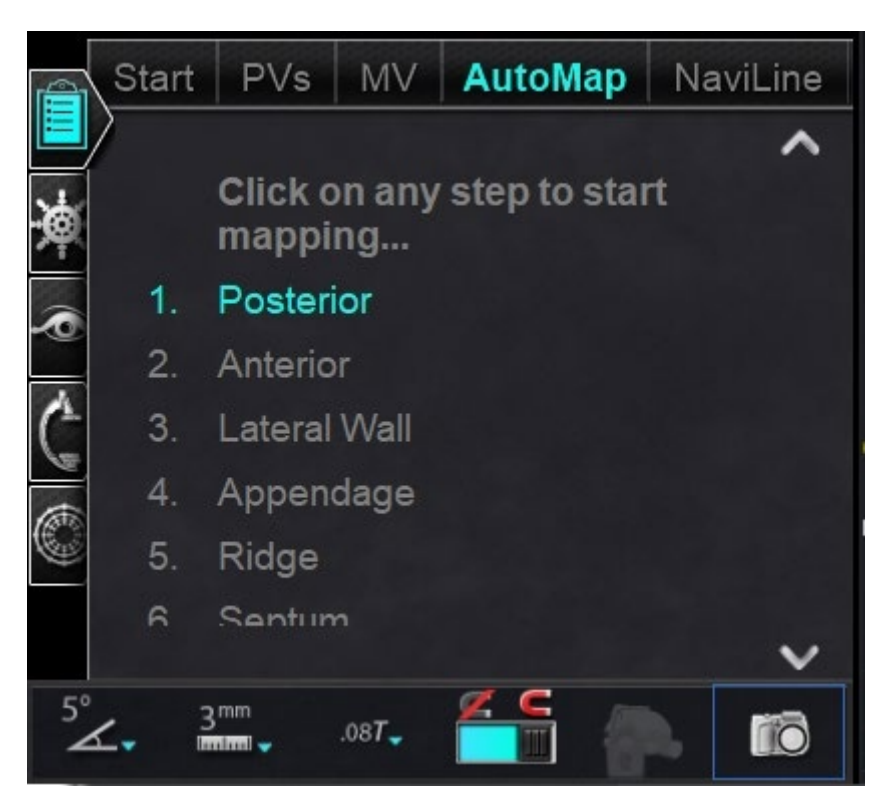

83**83. ábra. Automap lap a CWM-en**

<span id="page-87-0"></span>**Megjegyzések a CARTO 3 elektroanatómiai (EA) rendszer térképezéshez:**

- A CARTO 3 rendszer úgy van beállítva, hogy automatikusan befagyassza a pontokat.
- Válassza ki a **Manual** lehetőséget a CARTO 3 rendszeren a pontok megtekintéséhez a fagyasztás előtt.
- A *Navigant* lehetővé teszi a felhasználó számára, hogy pontokat vegyen fel a szóközre kattintva, amikor nem egy adatbeviteli mezőben van. A CARTO 3 rendszert azonban be kell állítani a távfelvételre, és minden egyes eljáráshoz külön engedélyezni kell.

Figyelje meg a generált térképet. Bizonyos körülmények között a felhasználó a mező irányát vagy a katéter hosszát úgy kívánja beállítani, hogy elkerülje a belső pontokat, elkerülje a felesleges pontokat egy régióban, elmozdítsa a katétert, ha az akadályba ütközik, és/vagy a katéter hosszának beállításával nagy kamrákhoz is alkalmazkodjon.

# **AutoMap leállítása**

Az eljárás során az automapping és az automatikus mozgások bármikor leállíthatók. Az Automatizálás párbeszédpanelen megjelenik egy **Stop** gomb az automatizálás leállításához. A **Stop** kiválasztása az automatizálási párbeszédpanelen leállít *minden automatizálást*.

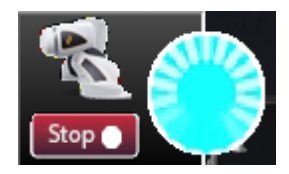

### 84**. ábra. Automatizálás párbeszédpanel - Stop gomb**

# **Navigáció és vonalkészítés**

A *NaviLine* automatizált lineáris navigációra vonatkozó utasítások a CWM *NaviLine* lapján találhatók. Ezeket a lépéseket egy vonal létrehozása után lehet követni (**[85. ábra](#page-88-0)**). A vonalakat a *Navigant* (*NaviLines*), a CARTO 3 (Design Lines) vagy az OpenMapping rendszerekben lehet létrehozni. Ha egy sort a *Navigantban* hoznak létre, a CWM első lépése nem alkalmazandó. Ha a CARTO 3 rendszerben egy vonal létrejött, az **Accept** gombbal és a **Send** gombbal küldje el a vonalat a *Navigantnak.* Ha a funkciót egy OpenMapping rendszer támogatja, a vonalátvitel a rendszerre jellemző lesz. Az átvitel után a vonal megjelenik a 3D térképnézeti ablakban.

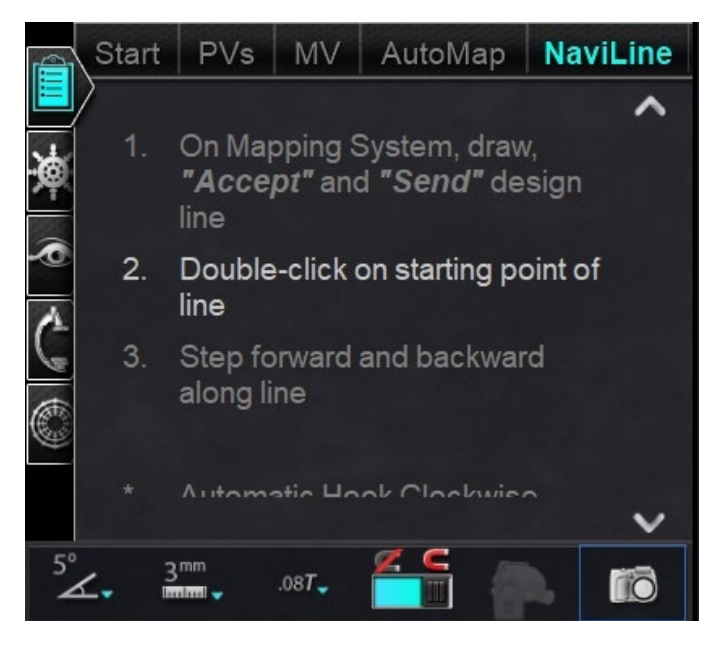

85**. ábra.** *NaviLine* **lap a CWM-en**

# <span id="page-88-0"></span>*NaviLine* **mód szerkesztése**

*NaviLine* létrehozásához a *Navigantban* kattintson a térképfelületre a 3D térképnézeti ablakban. Válassza ki a *NaviLine* **mód szerkesztése** gombot (lásd az egérkurzort a **[86. ábrán](#page-89-0)**) a *NaviLine* eszköztár megjelenítéséhez. Az eszköztár (**[87. ábra](#page-89-1)**) olyan funkciókat tartalmaz, mint az Új vonal, Vonal eltávolítása, Nyitás/zárás, Szín és Mérés. Ezek a funkciók segítik a *NaviLine* létrehozását és szerkesztését.

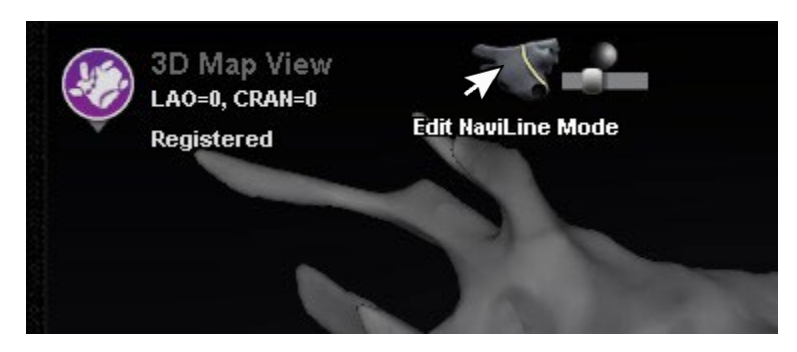

**86. ábra.** *NaviLine* **mód szerkesztése gomb kiválasztása**

<span id="page-89-0"></span>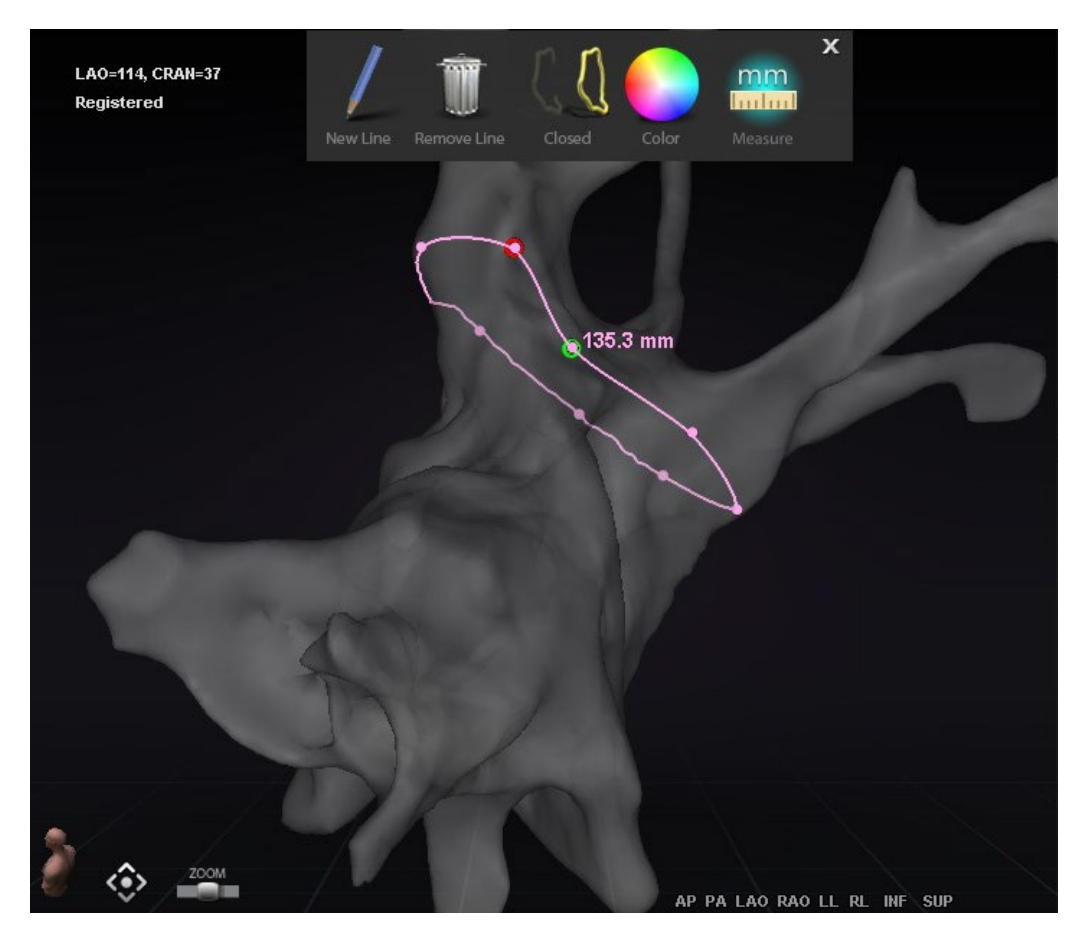

**87. ábra.** *NaviLine* **mód szerkesztése -** *NaviLine* **eszköztár**

<span id="page-89-1"></span>A *NaviLine* **mód szerkesztése** az ablációs előzményekhez is elérhető. A felhasználónak először ki kell választania az Ablációs előzményeket a Látható objektumok ablaktáblán (**[88. ábra](#page-90-0)**). Több ablációs előzmény is lehet, ezért a kívánt ablációs előzményt kell kiválasztani. Az ablációs előzmények kiválasztásakor a felhasználónak ki kell választania a *NaviLine* **mód szerkesztése** elemet a *NaviLine* eszköztár megjelenítéséhez. Ezután a kiválasztott ablációs előzményekre egy *NaviLine* rajzolható (**[89. ábra](#page-90-1)**).

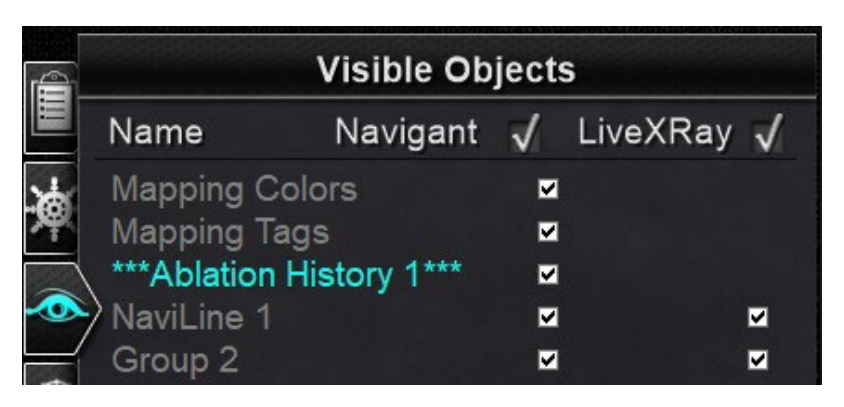

**88. ábra. Látható objektumok ablaktábla - ablációs előzmények szakasz**

<span id="page-90-0"></span>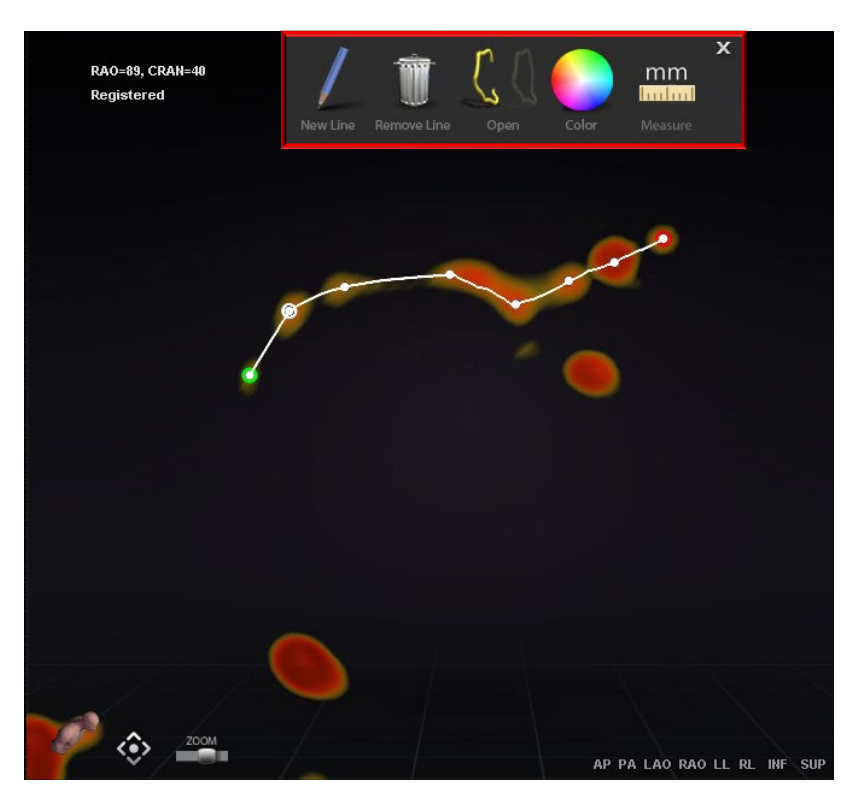

**89. ábra. Ablációs előzmények -** *NaviLine eszköztár*

<span id="page-90-1"></span>**Megjegyzés:** A *NaviLine* **szerkesztési módban** az Ablációs előzménygrafikonban egyidejűleg végrehajtott módosítások nem jelennek meg. Ezzel szemben a változások a **NaviLine szerkesztési módban** nem jelennek meg más ablakokban - AHG, fluoro stb. Továbbá nem ajánlott, hogy a felhasználó ezeket a műveleteket egyidejűleg végezze.

A képek a **[90. ábrán](#page-91-0)** zárt vonalakat jelenítenek meg. A bal oldali képen a vonal első pontja zöld, az utolsó pont pedig piros. A kijelölt pont fehér színű, és megjelenik egy helyi menü: **Pont törlése** és **Vonal törlése**. A jobb oldali képen a kurzor túl messze van bármelyik ponttól a kijelöléshez, ezért a helyi menü: **Pont beszúrása** és **Vonal törlése**.

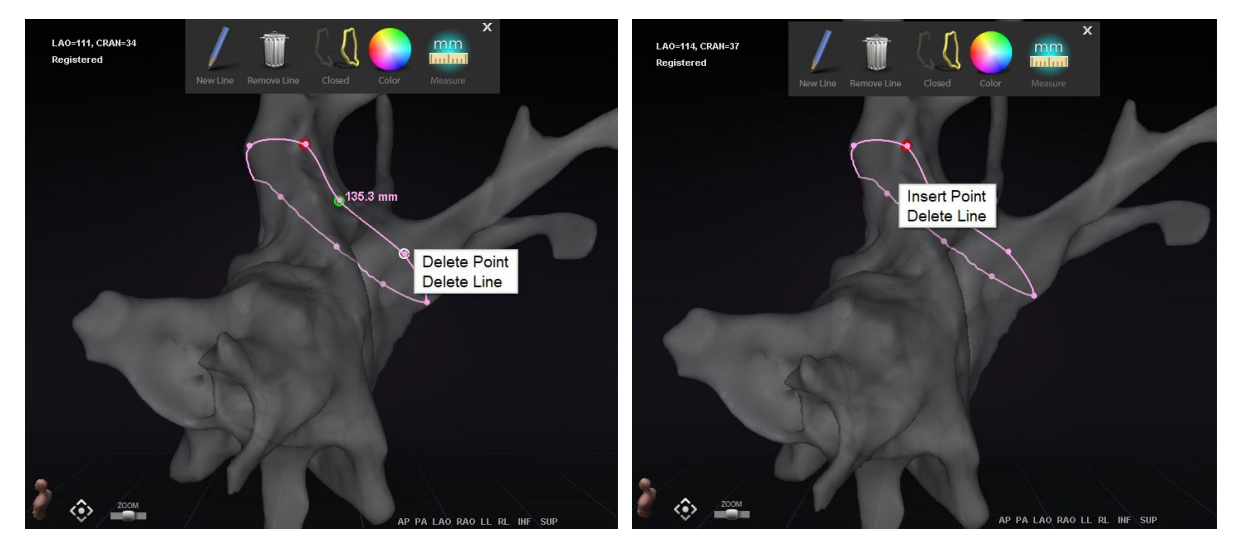

**90. ábra.** *NaviLine* **szerkesztési mód; helyi menü beállítások**

<span id="page-91-0"></span>A *NaviLine* létrehozása után a felhasználó szerkesztheti, ha a *NaviLine* **szerkesztési mód** gombra kattint (**[91. ábra](#page-91-1)**). Az alábbi ábrán a gombot egy vonalfelülethez választottuk ki. A gomb csak 3D ablakokban érhető el, fluoro ablakokban nem.

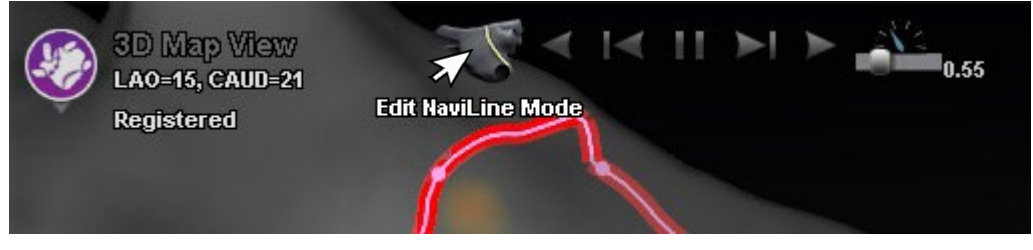

**91. ábra. NaviLine szerkesztési mód felületen**

<span id="page-91-1"></span>A *NaviLine* szerkesztési mód gomb a már meglévő ablációs előzményvonalak esetében érhető el. A vonal létrehozása után a felhasználó a szerkesztési módba a gomb kiválasztásával léphet vissza (**[92. ábra](#page-91-2)**).

<span id="page-91-2"></span>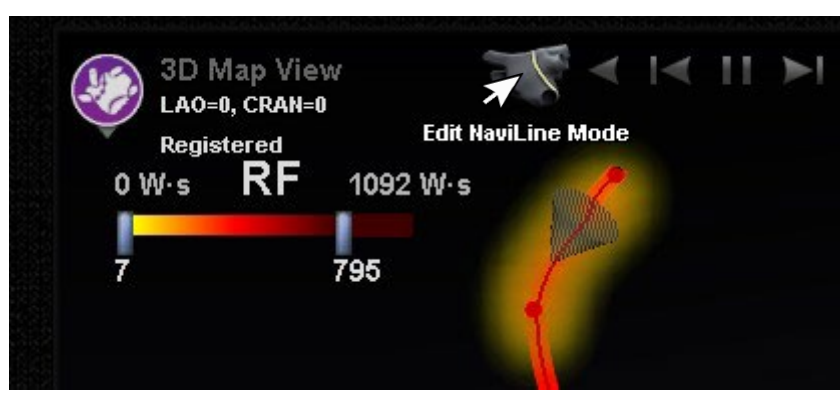

**92. ábra. NaviLine szerkesztési mód Ablációs előzményvonalon**

# **Auto-***NaviLine* **funkció**

Amikor a felhasználó kiválaszt egy befejezett *NaviLine* tervezési vonalat, mint a **[93. ábrán](#page-92-0)**, az ablak tetején kontextusérzékeny vezérlőelemek jelennek meg. Ezenkívül csak akkor, ha a rendszer úgy van beállítva, hogy az Auto-*NaviLine* engedélyezve legyen, a <sup>①</sup> és <sup>⑦</sup> gombok a következő ábrákon látható módon jelennek meg.

Mivel a célkúp (**[93. ábra](#page-92-0)**, *balra*) jelenleg a vonal elején van, a **Backward** gombok ki vannak kapcsolva. A **Pause** gomb kiemelt (kék aláhúzással), mert nincs aktív célzás. Ennek az ellenkezője igaz a **[93. ábrán](#page-92-0)**, *jobbra*, mivel a célmutató a vonal végén van, és a **Forward** gombok ki vannak kapcsolva.

**Megjegyzés:** Az Auto-*NaviLine* vezérlők színben illeszkednek a kúpokhoz: Előre a sárga, hátrafelé a kék.

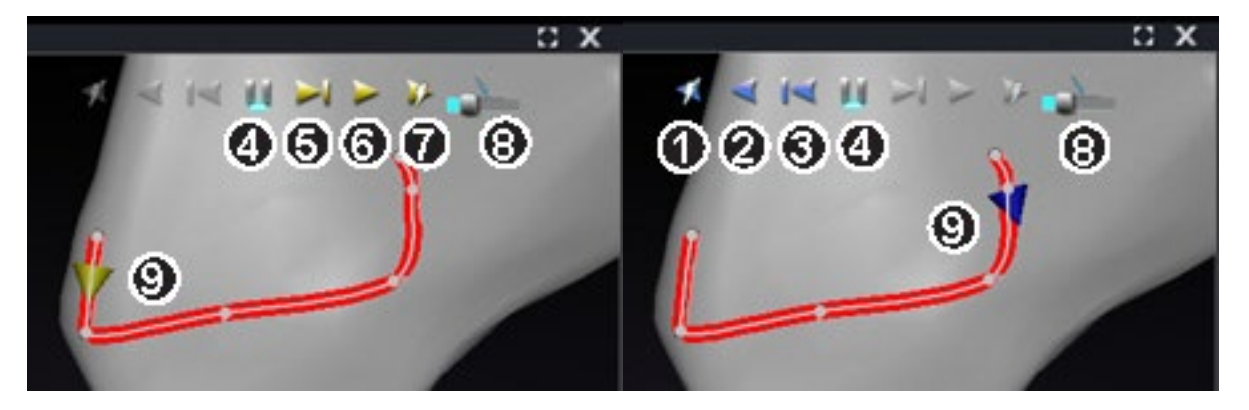

93**. ábra. Célkúpok a NaviLine-on**

### <span id="page-92-0"></span>**Auto-NaviLine eszközök útmutatója**

- **Play Backward on Ablate.** Ugyanaz, mint a Play Backward, de a célpont csak akkor halad előre, amikor a térképező rendszer azt jelzi, hogy a Stockert generátor ablatál.
- **Play Backward.** Az aktuális pozíciót célozza. Amint a katéter eléri a célpontot, a célpont visszafelé halad a vonal mentén a Target Movement Speed csúszka által szabályozott sebességgel.
- **Step Backward.** Beállítja a cél lépésméretet milliméterben a megadott irányban.
- **Pause Targeting.** Megszünteti az aktuális célzási automatizációt ugyanúgy, mint a **Stop** gomb az Automatizálás párbeszédpanelen.
- **Step Forward.** Beállítja a cél lépésméretet milliméterben a megadott irányban.

- **Play Forward.** Az aktuális pozíciót célozza meg. Amint a katéter eléri a célpontot, a célpont előre halad a vonal mentén a Target Movement Speed csúszka által szabályozott sebességgel.
- **Play Forward on Ablate.** Ugyanaz, mint a Play Forward, de a célpont csak akkor halad előre, amikor a térképező rendszer azt jelzi, hogy a Stockert generátor ablatál.
- **Target Movement Speed.** Szabályozza a sebességet, amellyel a célpont lejátszás közben mozog. Balra lassabb, jobbra gyorsabb. A pontos sebesség nem jelenik meg.
- **Cone.** Céljelző a NaviLine-on. Ugyanúgy működik, mint a Lépés visszafelé és a Lépés előre, ha rákattint.

A **[94. ábrán](#page-93-0)** minden gomb aktív, mert az Auto-NaviLine kúpok a bal oldalon a *NaviLine*  közepén, jobbra pedig egy zárt vonalon vannak. A zárt vonalon a Lejátszás funkció addig ismétlődik, amíg le nem állítják.

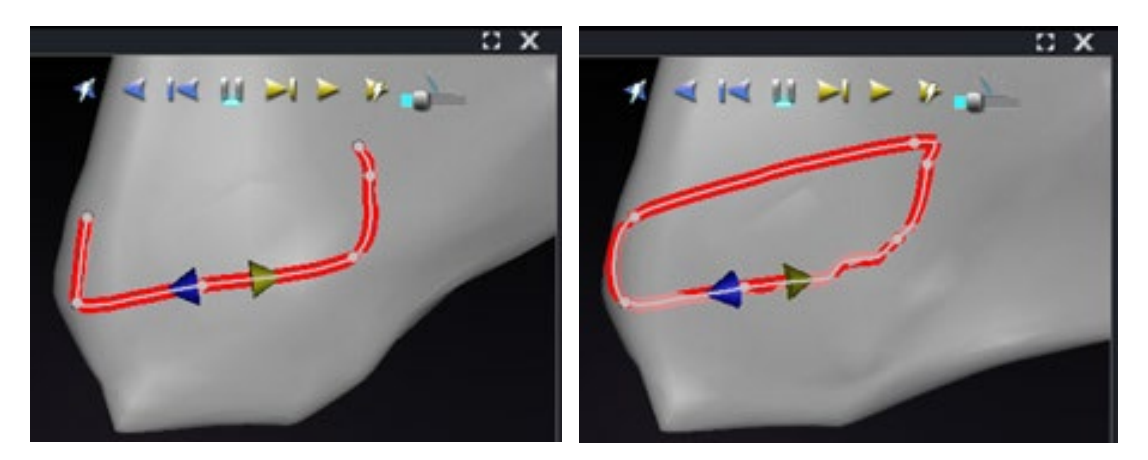

94**. ábra. Auto-NaviLine kúpok vonal közepén**

<span id="page-93-0"></span>*Előre* és *Vissza* a vonal létrehozásakor kerülnek beállításra: ezek nem ablakhoz kapcsolódók. A **[95. ábrán](#page-93-1)** a kamerát 180°-kal elforgattuk a vonal körül, amíg a sárga kúp balra nem mutat, de az irány még mindig "Előre".

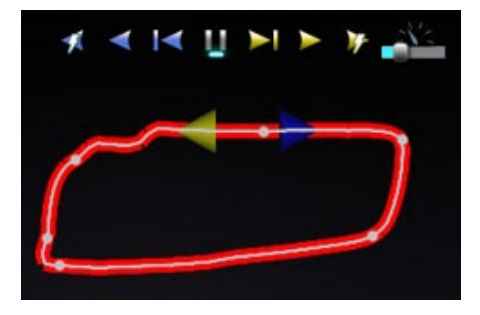

<span id="page-93-1"></span>95**. ábra. Auto-NaviLine kúpok a kamera elfordulásának megfelelően**

Figyelje meg a kiemelt **Play Forward on Ablate** gombot a **[96. ábrán](#page-94-0)**. Most már kék vonal alatta van a **Pause** gomb helyett, ami a célhelyen történő automatikus ablatálást jelzi.

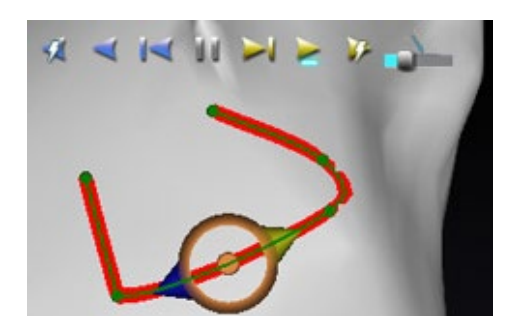

96**. ábra.** *NaviLine* **Auto-NaviLine célponttal a Play Forward alatt**

# <span id="page-94-0"></span>**Diagnosztikai katéter kijelző**

Az eljárás során használt diagnosztikai katéterek megjelennek a *Navigant* ablakban:

- **Koronária szinusz katéterek**  A referencia katéterekként is ismert koronária szinusz katéterek több elektródával rendelkeznek, amelyek számozhatók.
- **Biosense Webster LASSO katéterek**  A LASSO**®** katéterek egy hurokkal rendelkeznek, amely több számozható elektródával rendelkezik.
- **Biosense Webster PENTARAY katéterek**  A PENTARAY® katéterek öt, puha, rugalmas ággal rendelkeznek (a jobb lefedettség érdekében), több számozható elektródával.
- **Biosense Webster SOUNDSTAR katéterek**  A SOUNDSTAR® katéterek feltérképezik a szív anatómiáját és értelmezik az ultrahangot a CARTO 3 rendszerben.
- **Térképező katéterek**  Különböző színekben jelenhetnek meg. Az ablációs eljárás során az ablációs katéter hegye piros színű lesz, miközben ablációra használják. Fontos megjegyezni, hogy a térképező katétert nem lehet tárolni vagy célozni.

# **Katéter tulajdonságai párbeszédpanel**

Ha az eljárás során a kurzort egy katéter fölé helyezi, az adott katétert kiemeli. Egy katéter tárolásához kattintson a kiemelt katéterre, majd válassza a lasszó ikont (+) (kiemelve a **[97.](#page-94-1)  [ábrán](#page-94-1)**). A *Navigant* kijelző bal oldalán a katéter megjelenik a Látható objektumok mezőben.

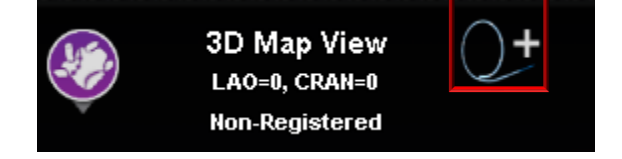

**97. ábra. Lasso ikon a katéterek tárolására**

<span id="page-94-1"></span>A tárolt katéteren jobb gombbal kattintva egy párbeszédpanel nyílik meg (**[98. ábra](#page-95-0)**) , amelyben a **Név**, **Opacitás**, **Elektródaszámozás** és **Szín** beállítható. A felhasználó a katéter nevét a Név mezőbe történő beírással módosíthatja. Az átlátszatlanság megadható számszerű százalékos

értékként, vagy a jobb oldalon megjelenő csúszósávra kattintva és azt húzva. Az **Elektródaszámozás** az elektródaszám szerinti célzásnál használatos. A legördülő menü több választási lehetőséget tartalmaz: **No Numbers**, **All**, és **Even** vagy **Odd**. Az elektródaszámozás példája a **[99. ábrán](#page-95-1)** látható**,** ahol az elektródák célzása látható a *Navigant* fő ablakában (balra fent) és egy másik nézetből a Fluoro Image A-ban (jobbra fent). Dupla kattintás a **Color** mezőre megjeleníti a színválasztékot. A kívánt színre kattintva megjelenik a katéter az adott színben. Minden kiválasztás után kattintson az **OK** gombra a módosítások mentéséhez vagy a **Cancel** gombra a párbeszédpanel bezárásához.

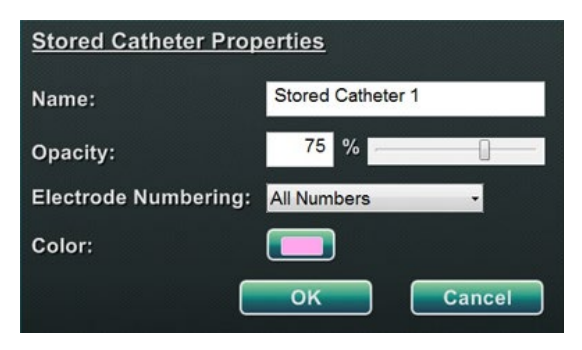

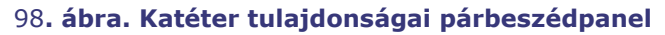

<span id="page-95-0"></span>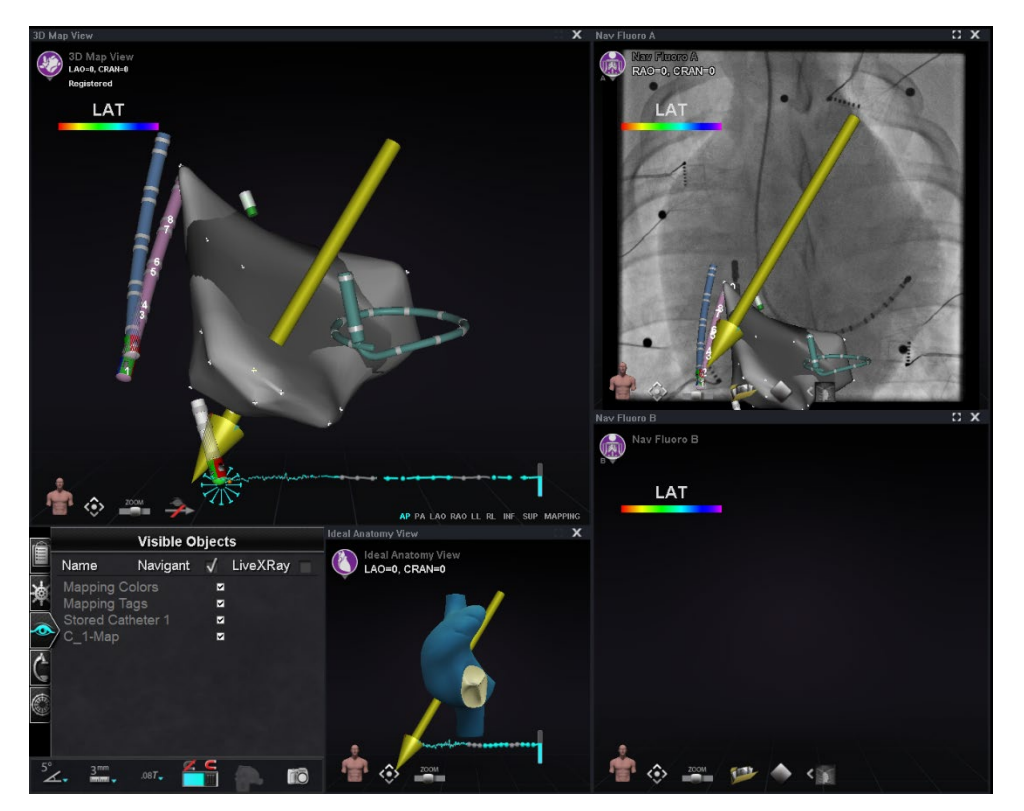

<span id="page-95-1"></span>99**. ábra. Elektródaszámozás**

# *TargetNav* **Funkció**

A *TargetNav™* funkció a *Navigant* és a kompatibilis térképezési rendszer közé integrálódik. Ez a funkció lehetővé teszi a felhasználó számára, hogy automatikusan megcélozza a térképfelület bármely helyét. A célpont létrehozásához kattintson duplán a kívánt pontra a felületen.

A célpont (az alábbi ábrákon piros téglalapokkal kiemelve) mozgatásához kattintson és húzza szabadon a célpontot. A felhasználó többször is elmozdíthatja a célpontot, és a katéter automatikusan követi, amíg el nem éri a célpontot. Lásd a **[100. ábrát](#page-96-0)** és a **[101. ábrát](#page-96-1)** alább. Ha nincs vektor, akkor az arany nyíl ikon **([102. ábra](#page-96-2)**) kiválasztható a vektor megjelenítéséhez. Ha a vektor látható, a szürke nyíl ikon (**[103. ábra](#page-96-3)**) kiválasztásával elrejtheti a vektort.

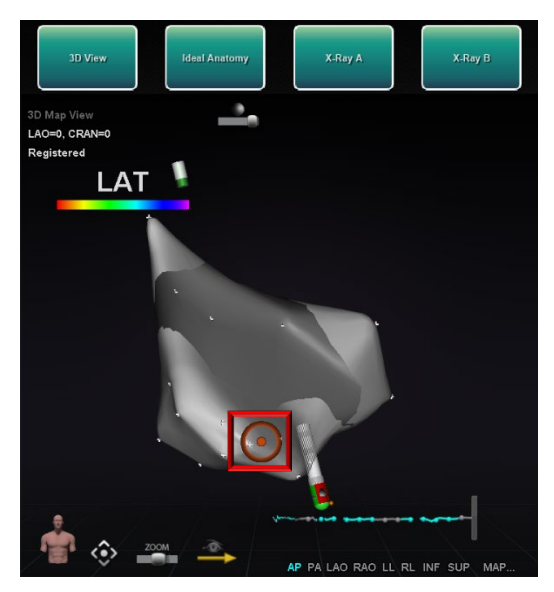

100**. ábra.** *TargetNav célzás* 101**. ábra. Cél elérve**

<span id="page-96-0"></span>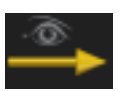

102**. ábra. Vektor (mező) megjelenítése ikon** 103**. ábra. Vektor (mező) elrejtése ikon**

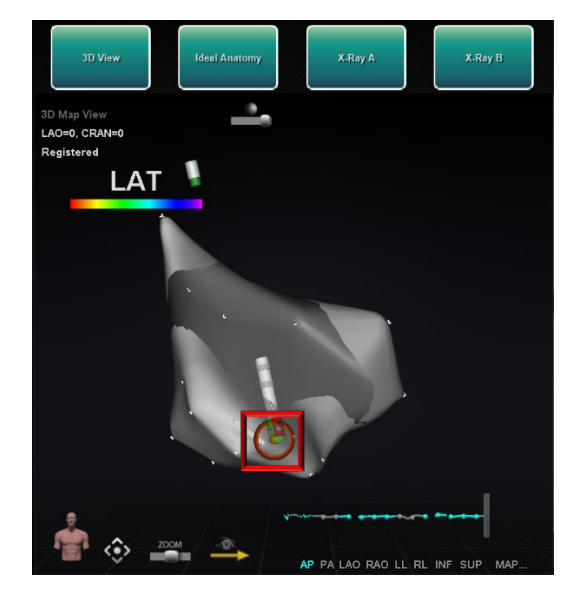

<span id="page-96-1"></span>

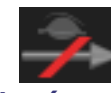

<span id="page-96-3"></span>

# <span id="page-96-2"></span>**Click & Go**

A Click & Go egy olyan funkció a *Navigant* és a CARTO 3 között, amely lehetővé teszi a felhasználó számára, hogy a térképen lévő pontra való dupla kattintással automatikusan megcélozza a térképfelület adott pontját. A CARTO 3 ablakban az **RMT** lapon válassza a **Click & Go** gombot**.** A katétert automatikusan a célponthoz irányítja. A CARTO 3-ban létrehozott célok megjelennek a Navigantban, a Navigantban létrehozott célok pedig a CARTO 3-ban.

# **Elektródacélzás**

Az elektródcélzás a CARTO 3 és az OpenMapping rendszerekben elérhető, lehetővé téve a felhasználó számára, hogy célpontot állítson be, pl. a koronária szinusz katéter elektródon való

dupla kattintással. A térképező katétert erre a célpontra irányítja. Az elektródaszám szerinti elektródacélzás szintén választható.

**Megjegyzés:** Az elektródacélzás engedélyezéséhez a CARTO 3-ban lépjen a CARTO 3  $(i)$ EKG-grafikon ablakába, és kattintson a jobb gombbal a kívánt elektródapárra.

# **DynaCT**

A Siemens syngo® DynaCT szoftveropció három funkcióval támogatja a Siemens syngo InSpace EP 3D szegmentáló szoftverrel szegmentált DynaCT felületi rekonstrukciók importálását.

- 1. Felület importálása DICOM hálózati átvitellel.
- 2. Rajzolja a *NaviLine* tervezési vonalakat az importált felületre.
- 3. Az importált felület regisztrációjának beállítása.

# **Importálás DICOM hálózati átvitelen keresztül**

Kezdje az importálást a szegmentálási eredményeknek a Siemens Leonardo® munkaállomásról DICOM-transzferrel történő továbbításával.

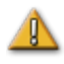

**FIGYELMEZTETÉS:** Ha a betegasztalt a szegmentálási adatok rögzítése óta elmozdították, az importált adatok nem lesznek regisztrálva a röntgenrendszerhez vagy a katéter helyéhez. Az importált adatok az asztal mozgatásának mértékével eltolódnak.

# **Átvitel kezdeményezése**

DICOM-átvitel kezdeményezése:

- 1. Nyissa meg a betegböngészőt a Siemens Leonardo munkaállomáson.
- 2. Válassza ki a megfelelő betegadatokat.
- 3. A menüben kattintson a **Transfer\Send....** gombra**.**
- 4. Válassza ki a *Navigant* csomópontot a DICOM-csomópontok listájából.

### **Transzfereredmények megtekintése a** *Navigantban*

Amikor a hálózati átvitel befejeződött, a *Navigant* egy kis üzenetet jelenít meg a képernyő bal alsó sarkában, amely értesíti a felhasználót, hogy az importálási folyamat megkezdődött. Az importálás és a megjeleníthető felületté alakítás körülbelül 2 percet vehet igénybe.

Az importálási folyamat végén a *Navigant* egy kis üzenetet jelenít meg a képernyő bal alsó sarkában, amely az importálási folyamat befejezését jelzi. Az újonnan importált felület megjelenik a *Navigant* térképezési és fluoro ablakaiban (**[104. ábra](#page-98-0)**). Kattintson a *NaviLine* ikonra a *NaviLine* eszköztár megjelenítéséhez (**[105. ábra](#page-99-0)**).

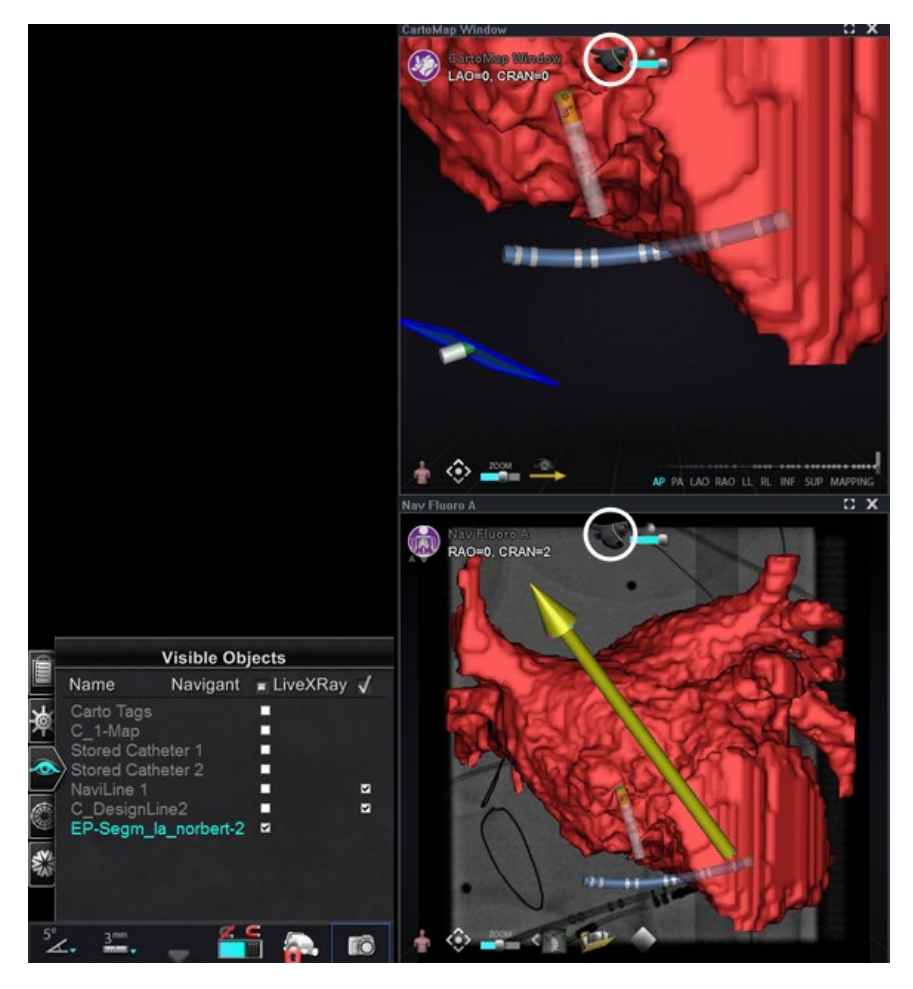

<span id="page-98-0"></span>104**. ábra. Importált felület** *NaviLine* **ikonnal** *(bekarikázva)*

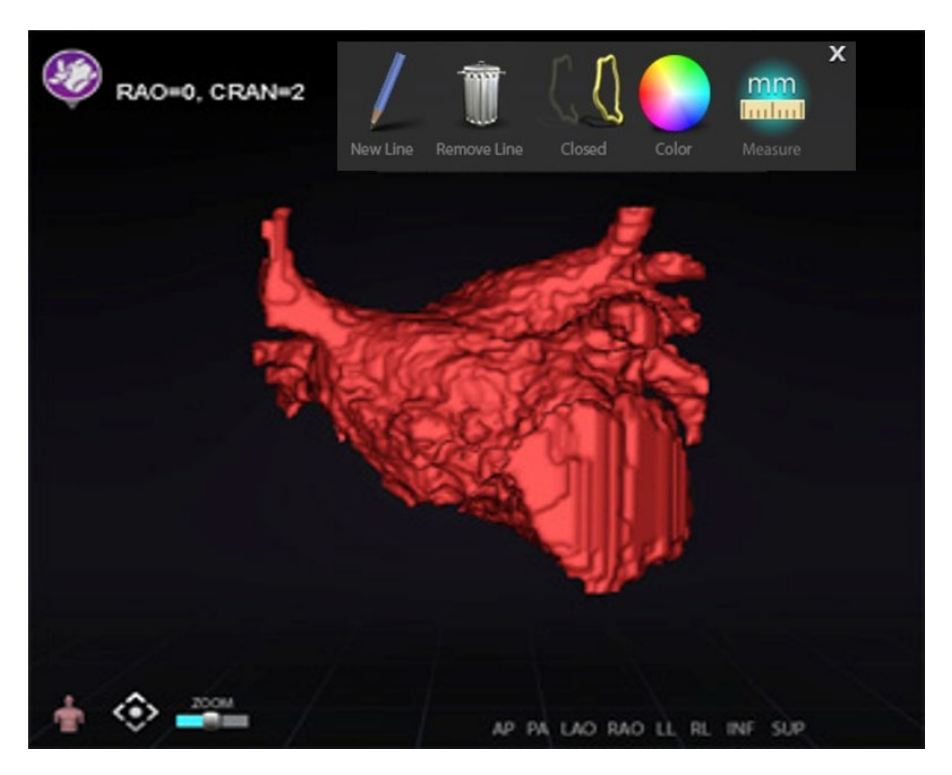

### 105**. ábra. Importált felület** *NaviLine* **eszköztárral megjelenítve**

<span id="page-99-0"></span>Használja az eszközöket az új vonal létrehozásához az importált felületen (**[106. ábra](#page-99-1)**). Egy teljes *NaviLine* tervezési vonal törléséhez kattintson a **Remove Line** ("szemétkuka") ikonra a *NaviLine* eszköztárban.

<span id="page-99-1"></span>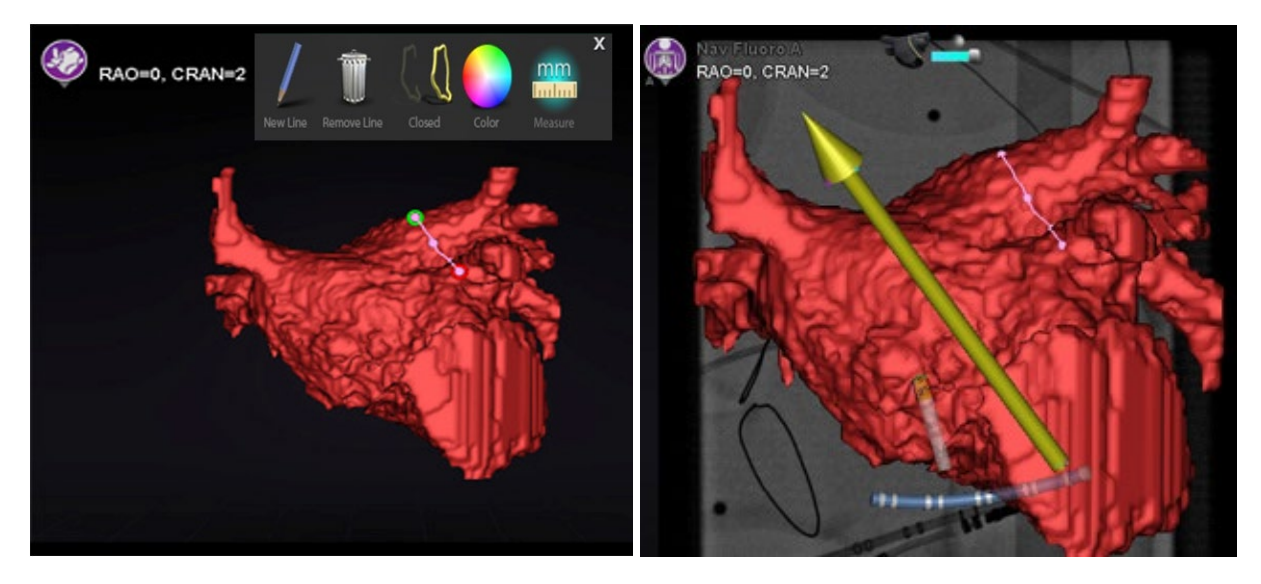

106**. ábra.** *Bal: NaviLine* **rajzolása;** *jobbra:* **Elkészült rajz**

## **Importált felület regisztrálása**

Az importált felületet a következő lépésekkel lehet a meglévő térképi információkhoz viszonyítva beállítani:

- 1. Kattintson a jobb gombbal a felületre a Látható objektumok panelen.
- 2. Válassza ki a **Surface Registration** pontot a felugró menüből.

A 3DMap és a Fluoro nézeteken megjelenik a kiválasztott felület és a Látható objektumok panelen láthatónak beállított egyéb objektumok. A párbeszédpanel lehetővé teszi a felhasználó számára, hogy a kiválasztott felületet a nézetben lévő más objektumokhoz képest beállítsa.

# **Felület regisztrációs párbeszédpanelek**

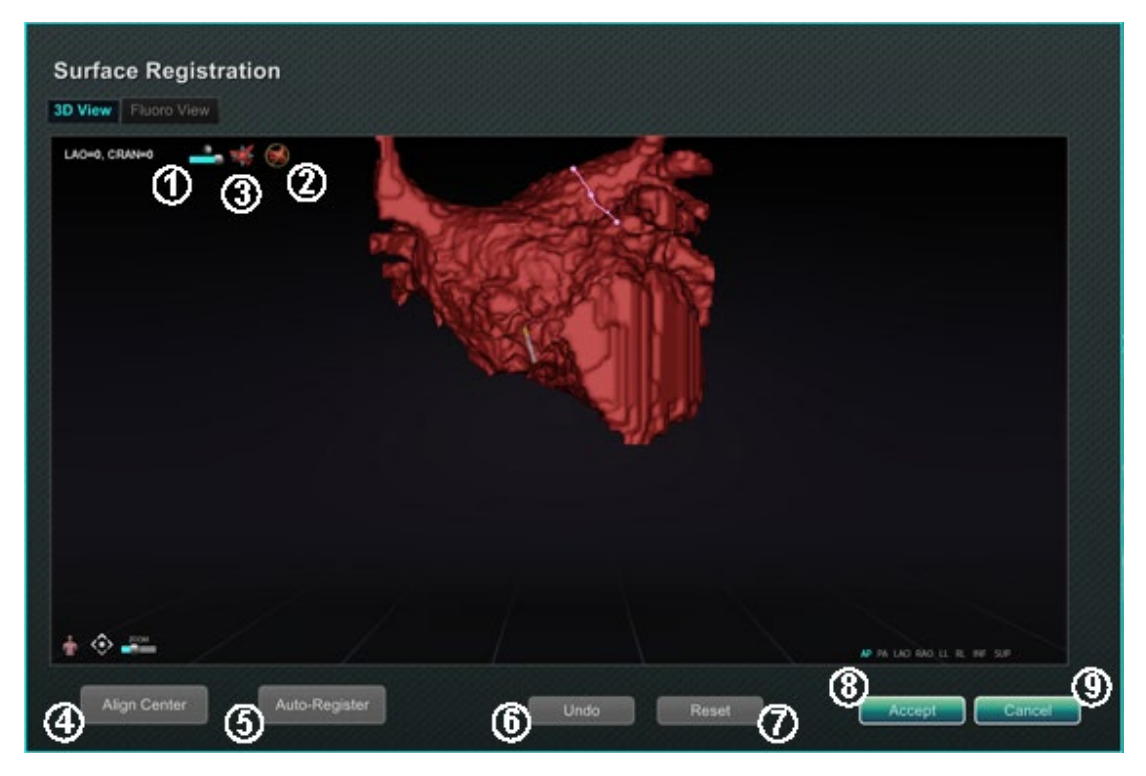

<span id="page-100-0"></span>107**. ábra. Felület regisztrálása - 3D nézet**

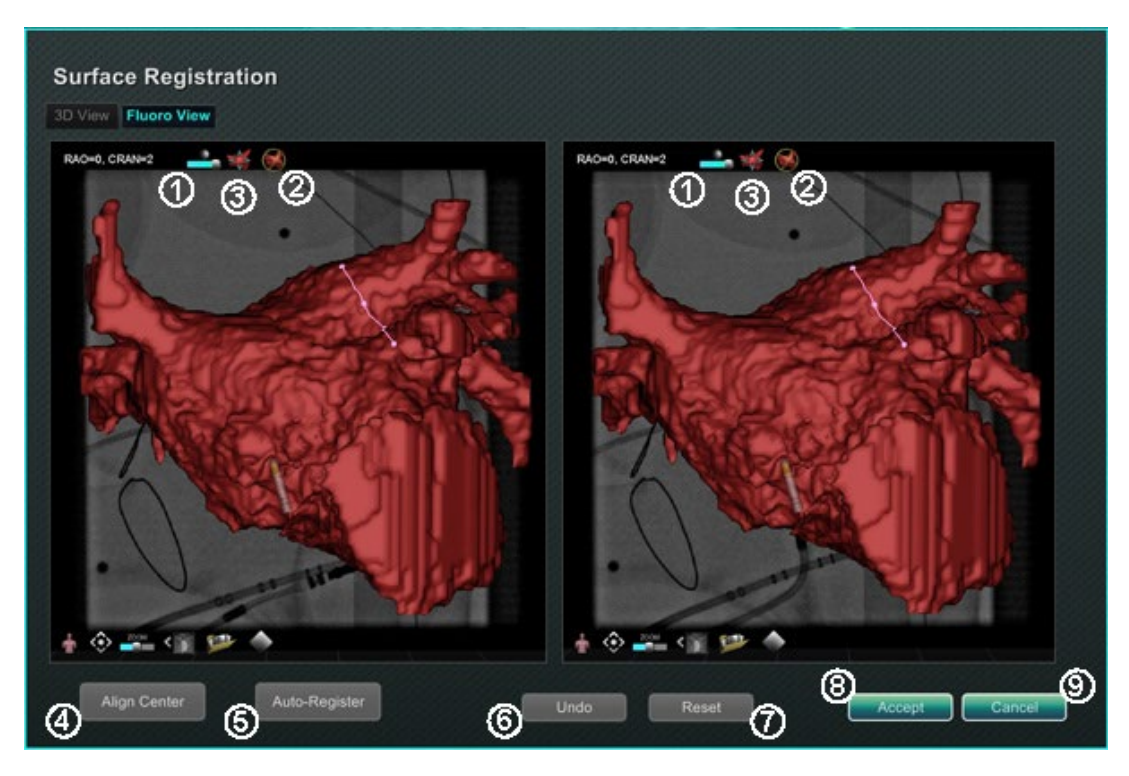

108**. ábra. Felület regisztrálása - Fluoro nézet**

### <span id="page-101-0"></span>**Felületi regisztrációs útmutató [\(107. ábra](#page-100-0) és [108. ábra\)](#page-101-0)**

- **Eszköztár ikonok.** Kézi beállításokat végezhet a felületen a felület elforgatásával vagy elfordításával az eszköztáron lévő megfelelő vezérlőelemre húzott kurzorral.
- **Relative rotation.** Elforgatja a felületet a térképhez képest.
- **Relative translation.** A felületet a térképhez képest eltolja.
- **Align Center.** Kiszámítja a térkép és a felület középpontját, és úgy tolja el a felületet, hogy a két középpont egybeessen.
- **Auto-Register.** Megpróbálja minimalizálni a térkép és az importált felület közötti távolságot. Hatékonyabb, ha a vizsgált szívkamra összes határa feltérképezésre került.
- **Undo.** Visszavonja a legutóbbi beállítást. A gomb minden egyes kattintása egy lépést visszalép.
- **Reset.** Visszaállítja a kiválasztott importált felület relatív pozícióját az első importáláskori pozíciójára.
- **A párbeszédpanel bezárása.** Kattintson az **Accept** gombra a módosítások mentéséhez és az ablak bezárásához, vagy kattintson a **Cancel**
	- $\left( \circled{9} \right)$  gombra az ablak bezárásához a változtatások mentése nélkül.

# **Ablációs előzmények**

Az Ablációs előzmények funkció jelzi, hogy hol járt a katéter a rádiófrekvenciás (RF) generátor működése közben. Az interaktív színskála lehetővé teszi a színátmenet és a teljesítményszintek manipulálását. Amikor az RF-generátor működik, az Ablációs előzmények a következő két jelzést adja:

- A katéter helye a generátor bekapcsolt állapotának ideje alatt
- A kijelző színének és méretének növekedése az adott pozícióban töltött idő és a felhasznált energia mennyiségének szorzatától függően

# **Többszörös ablációs előzmények**

Több ablációs előzményt is létrehozhat az ablációk idő szerinti szegmentálásához; például különböző előzmények használhatók arra az esetre, ha a katéter különböző kamrákban ablál. Egyszerre csak egy ablációs előzmény lehet aktív, és az új ablációk hozzáadódnak ehhez az előzményhez. Több ablációs előzmény azonban átfedheti egymást, és a felhasználónak kell aktiválnia az általa preferált előzményt, ha a katéter egy korábbi ablációs előzmény helyén van. Ha átfedés történik, az adott helyen végzett korábbi ablációk során használt teljesítmény is láthatóvá válik az aktuális ablációs előzményekben. Ez okozhatja a hirtelen megjelenő intenzívebb elszíneződést.

# **Beállítás**

## **RF generátor**

Az RF generátornak (pl. Biosense Webster Stockert 70) csatlakoztatva kell lennie az Ablációs előzmények funkció használatához. Amikor egy eljárás megnyílik, és az Ablációs előzmények funkció engedélyezve van, a *Navigant* hardver állapotjelző sávján a generátor ikonja kapcsolódást mutat, ahogyan az a **[109. ábrán](#page-102-0)** látható, *balra*. Ha nincs csatlakoztatva, a generátor ikonja hibát jelez, amint az a **[109. ábrán](#page-102-0)** látható, *jobbra*. A kapcsolat megszakadása akkor fordulhat elő, ha a generátor inaktív, vagy ha a rendszer nem tudja megnyitni a generátorhoz vezető kommunikációs portot.

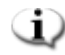

**Megjegyzés:** Az állapot ikonon hibaszimbólum jelenhet meg, ha a *Navigant* egy "*Ablation on*" üzenetet kapott a térképező rendszertől, de nem kapta meg ugyanezt az üzenetet a generátortól.

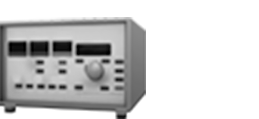

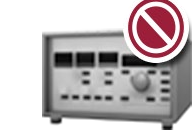

<span id="page-102-0"></span>109**. ábra. Ablációs generátor csatlakozási állapota**

## **Az ablációs előzmények láthatóvá tétele**

A *Navigant* Látható objektumok vezérlőpanel megjeleníti az *Ablation History 1* (**[110. ábra](#page-103-0)**) előzményt a regisztráció utáni első abláció elvégzése után. Az ablációs előzmény jelölőnégyzetek be- és kikapcsolása megjeleníti vagy elrejti az ablációs előzmények megjelenítését.

**Megjegyzés:** A csillagok egy név körül aktív ablációs előzmény térfogatot jeleznek. Ha nem láthatóak az ablációs előzmények, a Színskála (a következő szakaszban található) nem jelenik meg a 3D Térkép ablakokban.

|   | <b>Visible Objects</b> |          |            |           | <b>Visible Objects</b><br>IÊ |          |                             |
|---|------------------------|----------|------------|-----------|------------------------------|----------|-----------------------------|
| É | Name                   | Navigant | √ LiveXRay |           | Name                         | Navigant | √ LiveXRay                  |
|   | <b>Carto Colors</b>    |          | v          |           | Carto Colors                 |          | Z                           |
| 窗 | Carto Tags             |          | ⊽          |           | Carto Tags                   |          | Z                           |
|   | $-1$ with $ 0\rangle$  |          | ø          |           | $C_1$ -Map                   |          | Ā                           |
| ۰ | *Ablation History 1*** |          | ▫          | $\bullet$ | *Ablation History 1 ***      |          | $\overline{a}$              |
|   |                        |          |            | for.      |                              | Rename   | Create new Ablation History |

<span id="page-103-0"></span>110**. ábra. Ablációs előzmények megtekintése engedélyezve**

<span id="page-103-1"></span>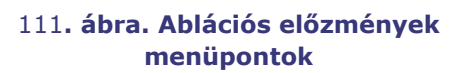

Kattintson a jobb gombbal egy ablációs előzményre az adott ablációs előzmény átnevezéséhez vagy egy új ablációs előzmény létrehozásához (**[111. ábra](#page-103-1)**). Ha a **Create new Ablation History** van kiválasztva, az *Ablation History 2* hozzáadódik a látható objektumok listájához (**[112. ábra](#page-103-2)**, *balra*). Kattintson a jobb gombbal az új ablációs előzményekre, és a **Rename** lehetővé teszi a felhasználó számára az előzmény nevének szerkesztését (**[112. ábra](#page-103-2)**, *jobbra*).

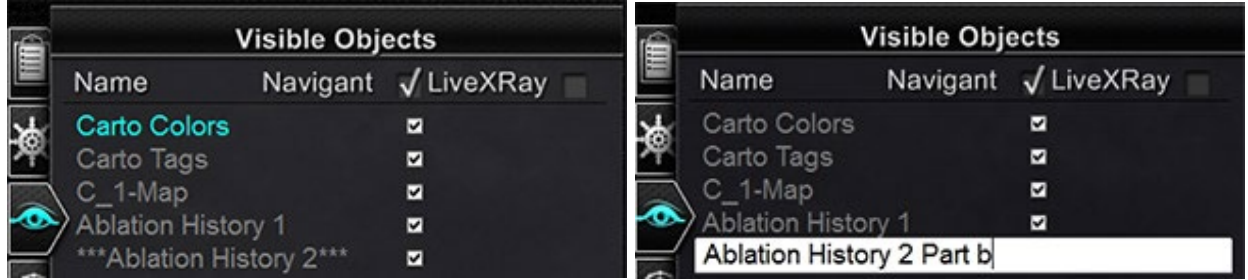

<span id="page-103-2"></span>112**. ábra.** *Bal:* **Új ablációs előzmény létrehozása;** *jobbra***: Új ablációs előzmény átnevezése**

Egy ablációs előzmény aktiválásához egy másik előzménnyel való munka után kattintson a jobb gombbal a nevére. Megjelenik egy menü, ahol a felhasználó kiválaszthatja az **Activate** pontot, az alábbiakban látható eredménnyel (**[113. ábra](#page-104-0)**).

| <b>Visible Objects</b>    |   |                     |  |  |
|---------------------------|---|---------------------|--|--|
| <b>Name</b>               |   | Navigant √ LiveXRay |  |  |
| Carto Colors              |   | ✓                   |  |  |
| Carto Tags                |   | ⊽                   |  |  |
| C 1-Map                   |   | ▽                   |  |  |
| *** Ablation History 1*** | ⊽ |                     |  |  |
| Ablation History 2 Part b | ⊽ |                     |  |  |

113**. ábra. "Ablációs előzmények 1" aktiválva**

<span id="page-104-0"></span>**Megjegyzés:** Csak a CARTO 3rendszerek esetében - ha egy ablációs előzményt "OLD\_(*ablációs előzmény neve*)"-ként jelöltek meg, a felhasználó nem tud új ablációs előzményt létrehozni a megjelölt ablációs előzmény felhasználásával.

# **Átfedő ablációs előzmények bemutatása**

A képek a **[114. ábrán](#page-104-1)** azt mutatják, hogy egy terület több ablációs előzményhez is tartozhat. A jobb alsó sarokban lévő gömböt egy abláció hozta létre, amikor az "Ablációs előzmények 1" aktív volt **, és** egy abláció ugyanott, amikor az "Ablációs előzmények 2. b rész" aktív volt, így látható marad, amikor *bármelyik* Előzmény látható.

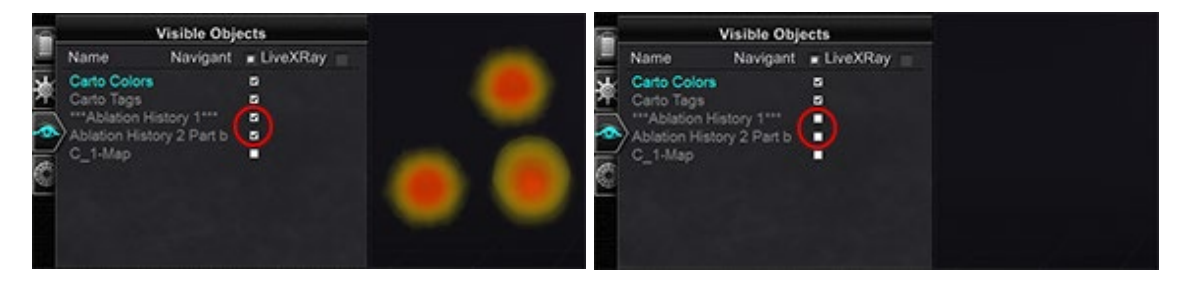

<span id="page-104-1"></span>114**. ábra.** *Bal:* **Megjelenített ablációs előzmények;** *jobbra:* **Megjelenített ablációs előzmények**

## **A láthatósági beállítások biztosítása helyesek**

A hardver állapotjelző eszköztáron kattintson a **Rendszerbeállítások** gombra. A Rendszerbeállítások menüben kattintson a **Beállítások** elemre**.** Megjelenik a *Navigációs* ablak lap. A *Navigációs* ablak lapon győződjön meg arról, hogy a következő beállítások vannak kiválasztva:

• 3D térképnézet vagy 3D térképnézet B

- Térfogat
- Színskála

Amikor az RF-generátor működik, és a *Navigant* valós idejű katéterpozíciós információkat kap a térképező rendszerből, az Ablációs előzmények automatikusan létrejönnek a rendszer beállításai alapján (**[115. ábra](#page-105-0)**).

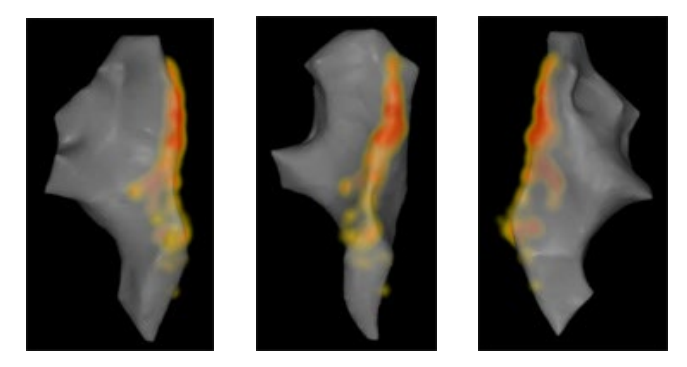

115**. ábra. Ablációs előzmények különböző irányokból nézve**

# <span id="page-105-0"></span>**Létrehozás**

Az Ablációs előzmények funkció úgy működik, hogy a katéter pozíciója körül egy területet jelenít meg, amely idővel egyre nagyobb és egyre mélyebb színű lesz. A színskálát használó orvos képes meghatározni, hogy ezek a megjelenítési változások milyen módon történjenek.

Az orvos dönthet úgy is, hogy egy meghatározott idő elteltével visszaállítja az előzmény felhalmozódását. Az időtartamot a "Use time reset" beállítással jelzi a **Settings System** panelen (**[46. ábra](#page-53-0)**). Ha ezt a beállítást használja, az ablációs előzmények gyűjtése a kiválasztott időintervallum után visszaáll. Ez a visszaállítás azt eredményezi, hogy újra fel kell halmozni az ablációs előzményeket, amikor az időtartam lejárta után visszatérnek a korábban ablációs előzményekkel dokumentált területekre. Az időtartam letelte után a felhalmozott ablációs előzmények szintjének el kell érnie a korábban rögzített szintet, mielőtt az előzménykijelző mérete tovább nőne vagy színe elmélyülne. A **[116. ábra](#page-106-0)** egy reprezentatív ablációs előzmény képernyőt mutat, amelyen látható a végrehajtott ablációs előzmény, a színskála és az ablakvezérlők.

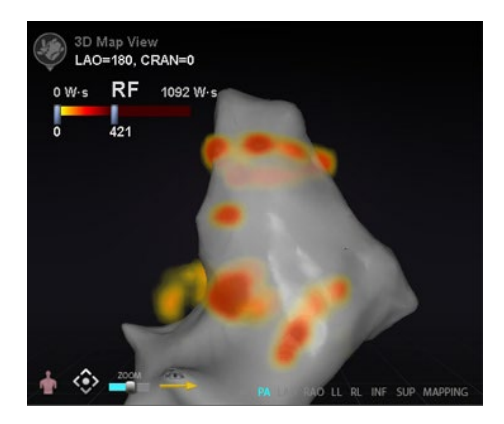

### 116**. ábra. Példa az ablációs előzménytérképre**

## <span id="page-106-0"></span>**Színskála**

A Színskála megjelenik a térképezési terület felett, és megjeleníti a számok (wattszekundumokat vagy W-s-t jelző) és színek tartományát, amelyek az ablációs előzmények intenzitásának aktuális nézetét alkotják. A **[117. ábra](#page-106-1)** három példát mutat az eltérő megjelenítési tartományokra és színátmenetekre.

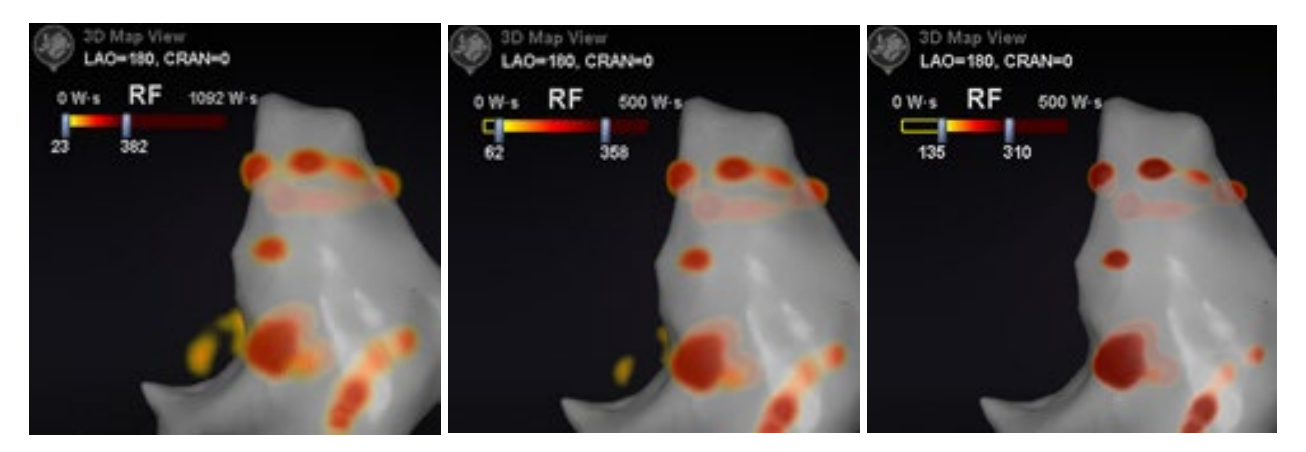

117**. ábra. Különböző rajzintenzitású területek, vagy gradiensmezők**

## <span id="page-106-1"></span>**Maximális ablációs érték**

Az **Alt** billentyű megnyomása az egérrel egy árnyékolt terület fölött lehetővé teszi az Ablációs előzmények értékének felugró megjelenítését az adott ponton (**[118. ábra](#page-106-2)**). A megjelenített érték a mutató alatt felhalmozott legmagasabb érték, legfeljebb 1 cm mélységig. Ez a maximális érték a Színskálán is megjelenik.

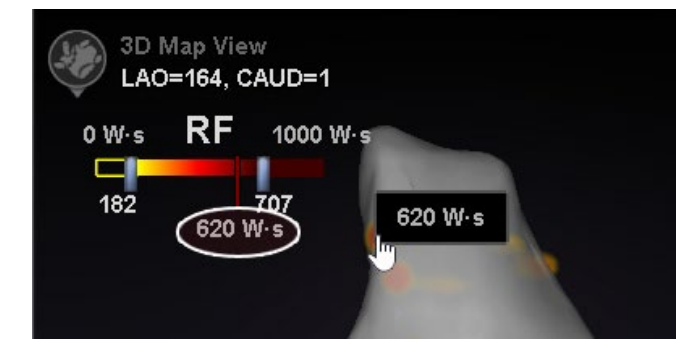

<span id="page-106-2"></span>118**. ábra. A maximális ablációs érték (620 W-s) a felugró ablakban és a színskálán látható**

## **Felhalmozási tartomány**

A watt-másodpercek tartománya manuálisan szerkeszthető, hogy a kívánt helyre lehessen zoomolni:

- 1. Kattintson duplán a számjegyre a bal oldalon a **W-s** címke mellett.
- 2. Az értékek kézi szerkesztése (**[119. ábra](#page-107-0)**) az alábbi *szabályok* szerint:
	- Nem haladhatja meg az alsó sávszámot.
	- A felső határérték elérheti a 4,369 W-s értéket.
	- Színtartomány min ≤ Színátmenet min ≤ Színátmenet max ≤ Színtartomány max.

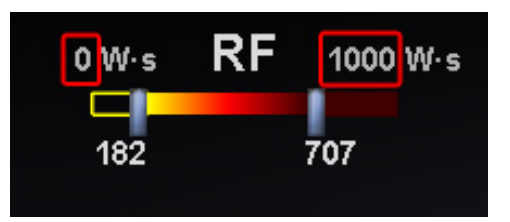

119**. ábra. Szerkesztett W-s értékek piros téglalapokkal jelölve**

### <span id="page-107-0"></span>**Színátmenet**

A tartománykijelzés kézi szerkesztése mellett a felhasználó a színátmenet-kijelzés bármelyik végén lévő sávot is húzhatja, hogy megváltoztassa a színátmenetet a meghatározott tartományon belül. Mint a **[119. ábrán](#page-107-0)**, a felhasználó kiválaszthatja és csúsztathatja a **182** sávot vagy a **707** sávot az alacsonyabb vagy magasabb számra.

# **Ultrahang legyező**

Amikor *a Navigant* Ultrahang legyező adatokat kap a CARTO 3 rendszertől (a SOUNDSTAR katéter használata közben), a képernyőn a legyező a **[120. ábra](#page-108-0)** szerint jelenik meg. Fontos megjegyezni, hogy az **Ultrahang legyező** lehetőséget a *Navigant* Window beállításaiban be kell jelölni az adatátvitelhez.

A rendszer az ultrahangsík és a térképező katéter metszéspontját zöld vonalként jelzi a katéteren. Ez a jelzés segít azonosítani a katéter helyét az ultrahangképen.
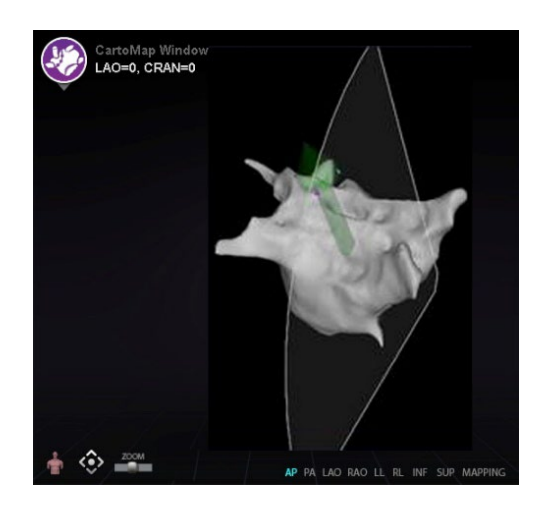

120**. ábra. Ultrahang legyező a CARTO ablakban**

# **Intrakardiális (IC) jellemzők**

## **Véredény-navigáció NaviView3 funkció**

A Stereotaxis *NaviView™3* funkció a 3D térben határozza meg az ereket, kiegészítő fluoro nézetek segítségével. Amikor a felhasználó a két (legalább 40°-kal elválasztott) fluoro képen megrajzolja a kívánt véredény középvonalát, a *Navigant* elegendő információval rendelkezik ahhoz, hogy matematikailag megalkossa a háromdimenziós szoftveres véredénynavigációs és röntgen útitervét.

A *NaviView3* on Fluoro opció egy licencelt funkció; a **Rendszeropciók** menüből érhető el a hardver állapotjelző eszköztáron. Ha a felhasználó a **NaviView3** elemre a megfelelő licenc nélkül kattint, az "*Unable to open VesselView due to inactive license*" jelenik meg.

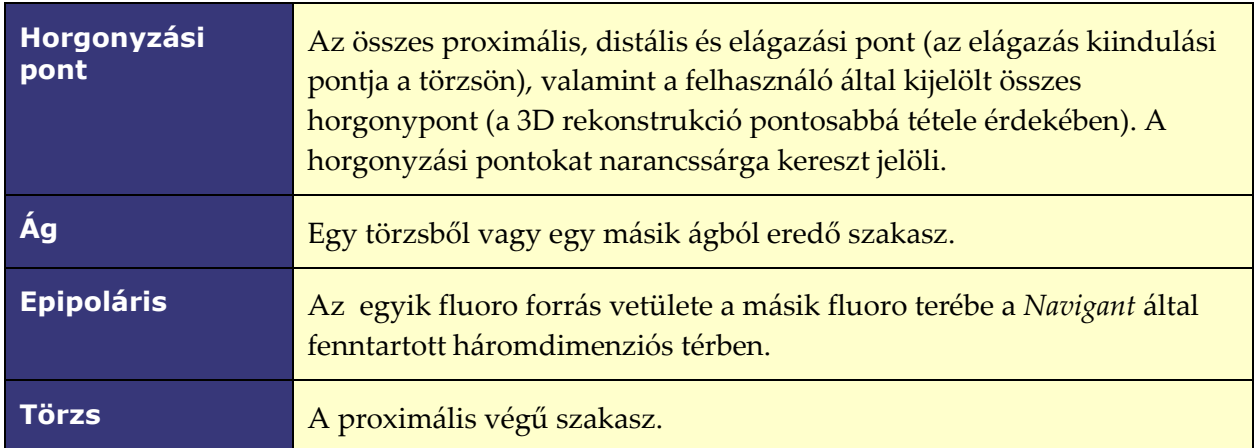

#### **NaviView3 kifejezések**

#### **Véredény vagy véredényfa**

Olyan szegmens vagy szegmenscsoport, amelynek egyik vége proximális, a többi pedig disztális.

## **Pont feliratozás a Fluoro párbeszédpanelen**

A Point Annotation on Fluoro párbeszédpanel (**[121. ábra](#page-109-0)**) használható a fluoroszkópos képek feliratozásához bizonyos objektumok vonatkoztatási keretének létrehozásához. Gyakori felhasználási területe a katéterek, szondák és egyéb jelentős vagy szokatlan anatómiai tájékozódási pontok jelölése és feliratozása.

## **Kezdeti lépések**

A párbeszédpanel megnyitása után egy RAO-képet a Fluoro Image A, egy LAO-képet pedig a Fluoro Image B képre kell átvinni a következő menüpont kiválasztásával **Transfer Fluoro** (kiemelve a **[121. ábrán](#page-109-0)**.) Miután a képek átkerültek, kattintson az **Add Group** gombra.

# **Megjegyzések:**

- A röntgenrendszer képeinek legalább 40°-os szeparációval kell rendelkezniük, amint azt a párbeszédpanel üzenőterülete is jelzi.
- A **Transfer Fluoro** ikon villog (az aktuális állapot és a kép negatívja között) , miközben a fluoro kép átvitelre kerül.

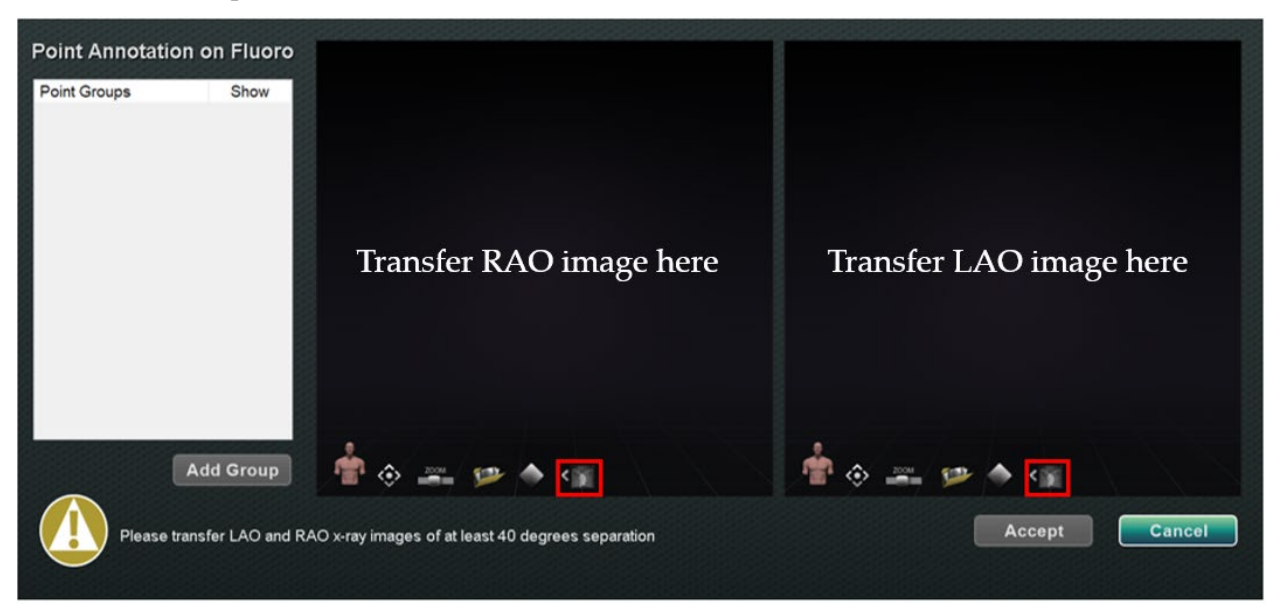

#### 121**. ábra. Pont feliratozás a Fluoro párbeszédpanelen**

#### <span id="page-109-0"></span>**Csoport tulajdonságai**

Kattintson a jobb gombbal a csoport nevére a Csoport tulajdonságai menü megnyitásához:

- A csoport átnevezése A vonal
- típusának/vastagságának módosítása
	- A szín megváltoztatása A csoport törlése
- 

#### **Pontcsoport átnevezése**

A csoport átnevezéséhez kattintson a jobb gombbal a csoport nevére, és válassza a **Rename** lehetőséget. Megjelenik egy szövegszerkesztő mező. Írjon be egy új csoportnevet. Kattintson a szövegszerkesztőn kívül bárhová a szerkesztő bezárásához és a módosítás elfogadásához. Ha a **Show** mellett egy pipa van, ez azt jelenti, hogy a pontcsoport megjelenik a párbeszédpanelen a fluoro-n. A pipa hiánya azt jelenti, hogy a csoport nem jelenik meg.

#### **A pontcsoport vonaltípusának módosítása**

A Fluoro A jelölése előtt változtassa meg a Vonaltípust *Open-re*. Az alapértelmezett vonaltípus *Zárt*.

- 1. Kattintson a jobb gombbal a csoport nevére.
- 2. Válassza ki a **Line Type** → **Open** lehetőséget**.**

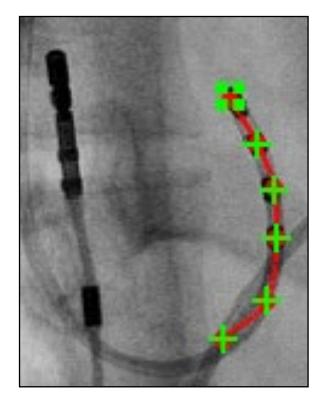

122**. ábra. Nyílt vonal** A **Nyílt** vonal egy nyílt végű

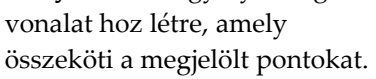

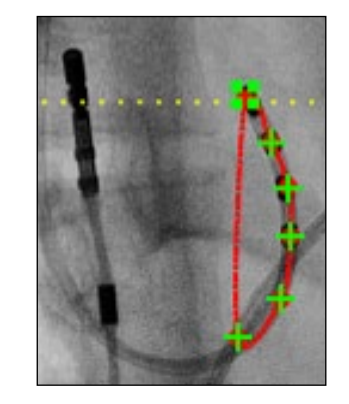

#### 123**. ábra. Zárt vonal**

A **Zárt** egy olyan vonalat hoz létre, amely a kezdőponthoz ér vissza, és akkor hasznos, amikor a felhasználó LASSO katétereket jelöl**.**

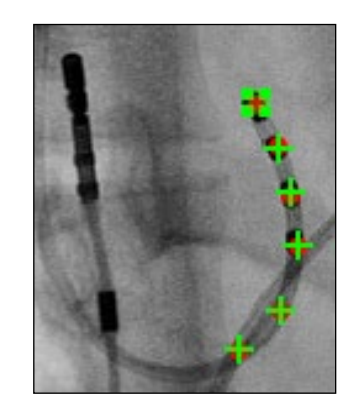

#### 124**. ábra. Csak pontok**

A **Points Only (Csak pontok)**  csak pontok sorozatát hozza létre összekötő vonal nélkül, és hasznos a jelentős pontok jelölésére - nem feltétlenül a katéter mentén.

#### **A pontcsoport vonalvastagságának módosítása**

A pontcsoport vonalvastagságának megváltoztatásához kattintson a jobb gombbal a csoport nevére, és válassza a **Line Thickness** lehetőséget. Megjelenik a vastagsági szintek listája. Válasszon ki egy vastagságot, majd kattintson az **Accept** gombra.

#### **A pontcsoport színének módosítása**

Egy csoport színének megváltoztatásához kattintson a jobb gombbal a csoport nevére, és válassza a **Color** lehetőséget. Megjelenik egy színpaletta. Válasszon ki egy színt, majd kattintson az **Accept.** gombra. A színváltás funkció hasznos a vizuális megkülönböztetéshez, amikor több csoportot hoz létre.

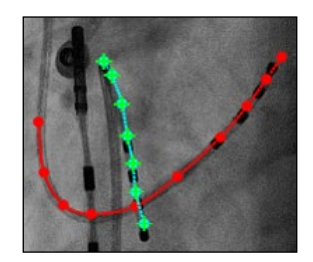

**125. ábra. Színes pontcsoportok**

#### **Pontcsoport törlése**

Egy pontcsoport törléséhez kattintson a jobb gombbal a csoport nevére, majd válassza a **Delete** pontot.

## **Fluoro jelölés A**

A felhasználónak a proximális ponttól kezdve kell megjelölnie a véredényt **(1)** és folytatnia az egyes pontok jelölését a disztális pont eléréséig **(2)**. Először az A vagy a B fluoro képet lehet megjelölni. Az alábbi **[126. ábrán](#page-111-0)** a fluoro A-t jelölik elsőként.

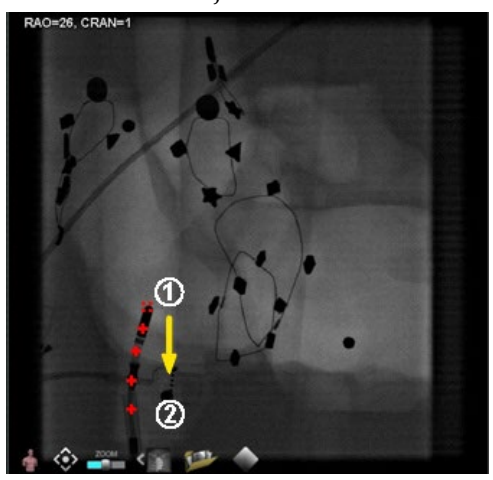

126**. ábra. Fluoro kép A jelölés**

## <span id="page-111-0"></span>**Fluoro B jelölés**

Amikor a kurzort a Fluoro B képre mozgatja, egy sárga szaggatott vonal jelenik meg, amely a felhasználót a Fluoro B proximális pontjához vezeti **(1)**. A sárga szaggatott vonal a Fluoro A-n jelölt proximális pont hosszúsága. A felhasználónak a Fluoro B-n a proximális pontot a sárga vonal és a katéter metszéspontjánál kell megjelölnie **(2)**. Lásd **[128. ábra](#page-112-0)** alább. A jelölő zöldre vált, ha a megfelelő helyen van, ellenkező esetben pirosra. Amint egy pont be van jelölve, a sárga vonal a következő pont hosszúsági fokára mozog.

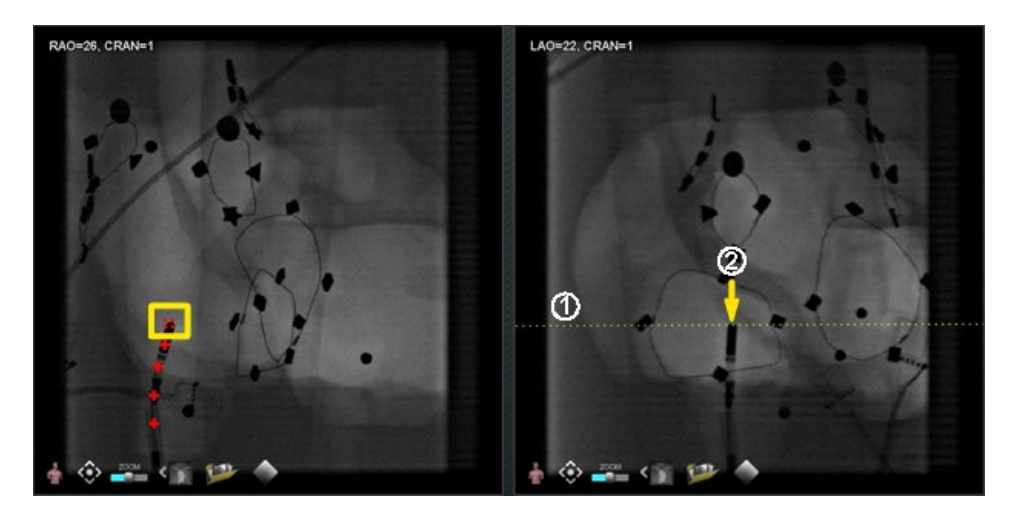

127**. ábra. Fluoro kép B jelölés** 

Folytassa a pontok jelölését, ahogy az epipoláris vonal mozog. A cél az, hogy a Fluoro B pontokat összepárosítsuk a Fluoro A pontokkal. A Fluoro A pontok zöldre változnak, amikor a megfelelő pontok kiválasztásra kerülnek a B képen **(1)**. Ha minden pontot helyesen jelöltek meg, az **Accept** gomb zöldre vált (**[128. ábra](#page-112-0)**). Kattintson az **Accept** gombra az edény(ek) megjelenítéséhez a Fluoro Images A és B ablakokban **(2)**.

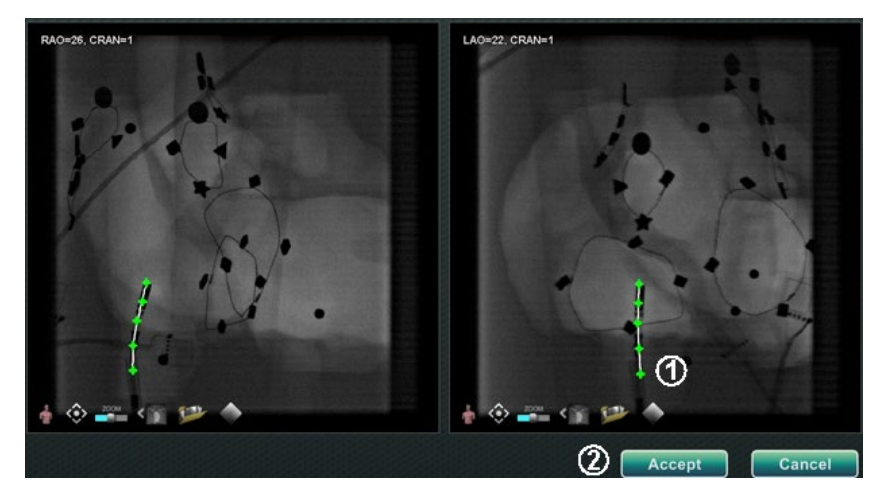

128**. ábra. Fluoros feliratozás - A és B fluoro képek**

## <span id="page-112-0"></span>**Pontcsoport szerkesztése**

Miután létrehozott egy pontcsoportot, a felhasználó szerkesztheti azt a **Point Annotation on Fluoro** gombra kattintva (lásd az egérkurzort a **[129. ábrán](#page-113-0)**). Olyan funkciók válnak elérhetővé, mint a vonal típusa, színe és vastagsága.

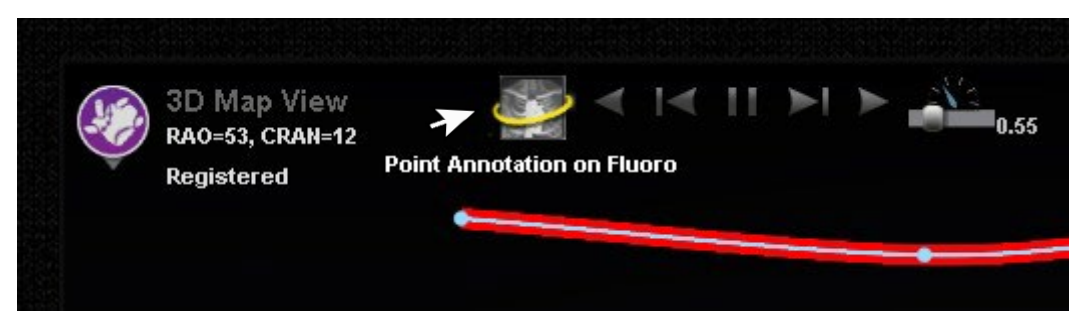

**129. ábra. Szerkesztési funkciók elérése**

## <span id="page-113-0"></span>**Kötetek párbeszédpanel Import lap**

A Kötetek párbeszédpanel segítségével a felhasználó importálhatja és regisztrálhatja a műtét előtti adatkészleteket. Kattintson a **Browse** gombra a hordozható meghajtón vagy CD-n lévő kép kereséséhez, vagy kattintson a **Scan Directory** gombra. Válasszon ki egy rekordot az **Available Volumes** szakaszban, és kattintson az **Import** gombra**.**

A **Confirm Differing Patient Information** párbeszédpanel jelenik meg (**[130. ábra](#page-113-1)**). Kattintson az **Accept** gombra a megerősítéshez, vagy kattintson a **Cancel** gombra a bezáráshoz. Ha a felhasználó az **Accept** gombot választotta, megjelenik az importálás előrehaladásának sávja (**[131. ábra](#page-113-2)**). Megjelenik az Adatkészlet attribútumai párbeszédpanel a részletes attribútumokkal. Kattintson az **OK** gombra a bezáráshoz.

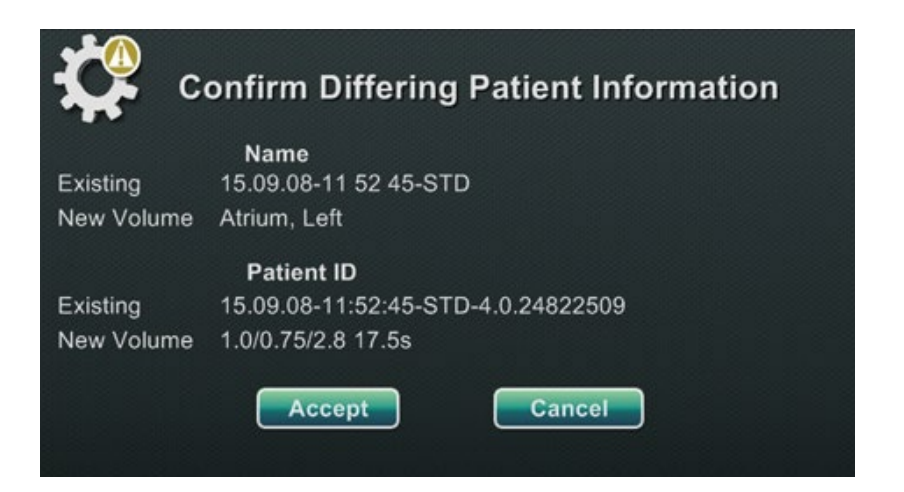

130**. ábra. Az eltérő betegadatok megerősítése**

<span id="page-113-2"></span><span id="page-113-1"></span>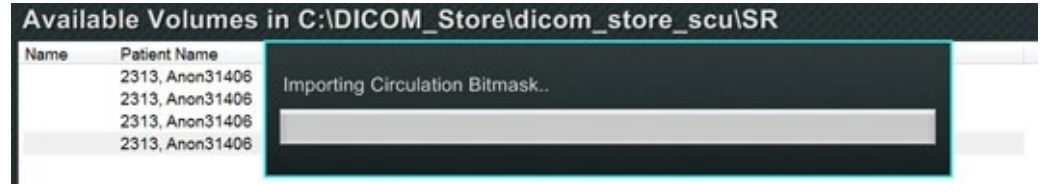

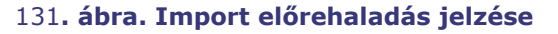

#### **Szerkesztés lap**

A Szerkesztés lapon a felhasználó az adatkészlet grafikus megjelenítését a szabványos átviteli funkciók attribútumai segítségével manipulálhatja. A képernyő alsó gombjai (ablakvezérlők) a legtöbb ablaknál szabványosak. A felső gombok azonban csak a Kötetek szerkesztése lapon találhatók meg.

#### **Szerkesztés lap gombjai**

- **Opacitás**
- **Punch tool**
- **Keep data inside the punch tool** kijelölési tartomány csak akkor érhető el, ha az adatok ki vannak jelölve
- **Keep data outside the punch tool** kijelölési tartomány csak akkor érhető el, ha az adatok ki vannak jelölve
- **Utolsó lépés visszavonása**
- **Reset**

#### **Véredény lap**

A Volumes Vessel Extraction segítségével a felhasználó kiemelhet egy véredényt az adathalmazból. Egy többsíkú rekonstrukciós (MPR) nézet *(szelet*) is létrehozható.

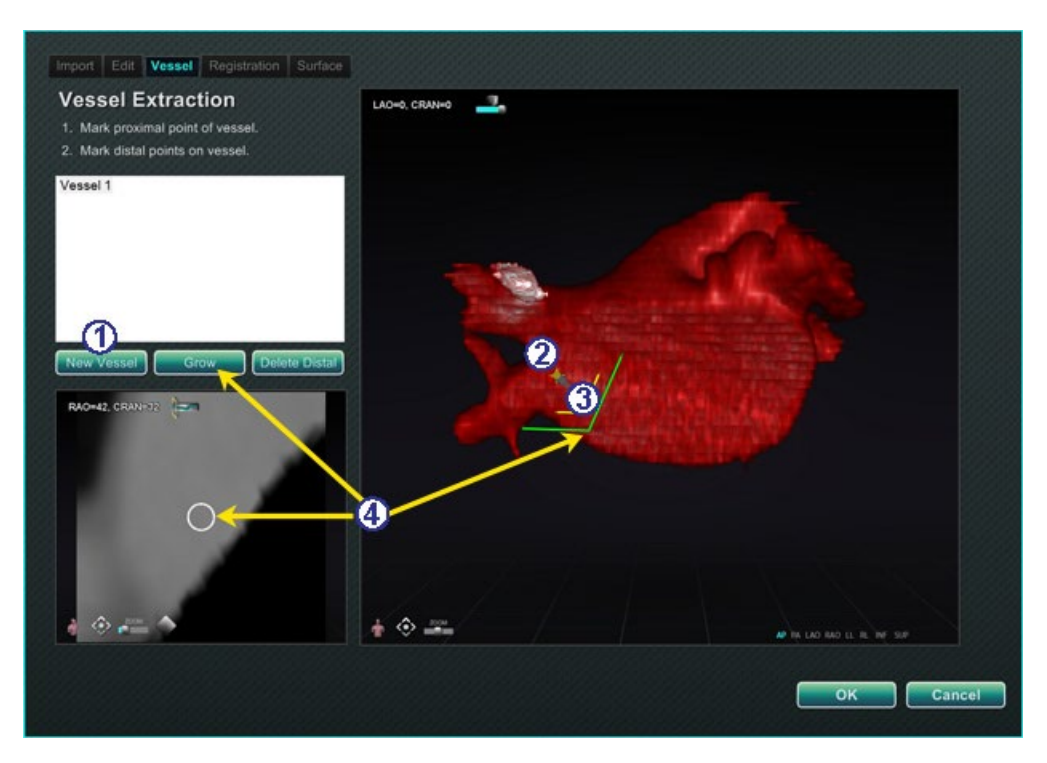

132**. ábra. Véredény lap - Véredénykivonás és MPR-szelet**

#### <span id="page-115-0"></span>**Véredény lap útmutató [\(132. ábra\)](#page-115-0)**

- Kattintson a **New Vessel** gombra.
- Jelölje meg az ér proximális pontját.
- Jelölje meg az ér disztális pontját. Ha a következő üzenet: "*Vessel not found. Add marked distal point?*" megjelenik, a felhasználó rákattinthat az **OK** gombra. Ha ez a megoldás nem kielégítő, jelölje meg a proximális ponttól a distális pontig terjedő pontokat.
- <sup>A</sup>**Grow** gomb megnyomásával megjelenik az MPR szelet a disztális ponton.

#### **Regisztráció lap**

A Volumes Registration lapon a felhasználó a 3D objektumokat a térfogaton és a két Fluoro képen lévő korrelációs pontok kiválasztásával regisztrálhatja. Válassza ki a **Calculate Registration** pontot a rögzítési pontok igazításához, mielőtt kiválasztja az **OK** gombot a módosítások elfogadásához.

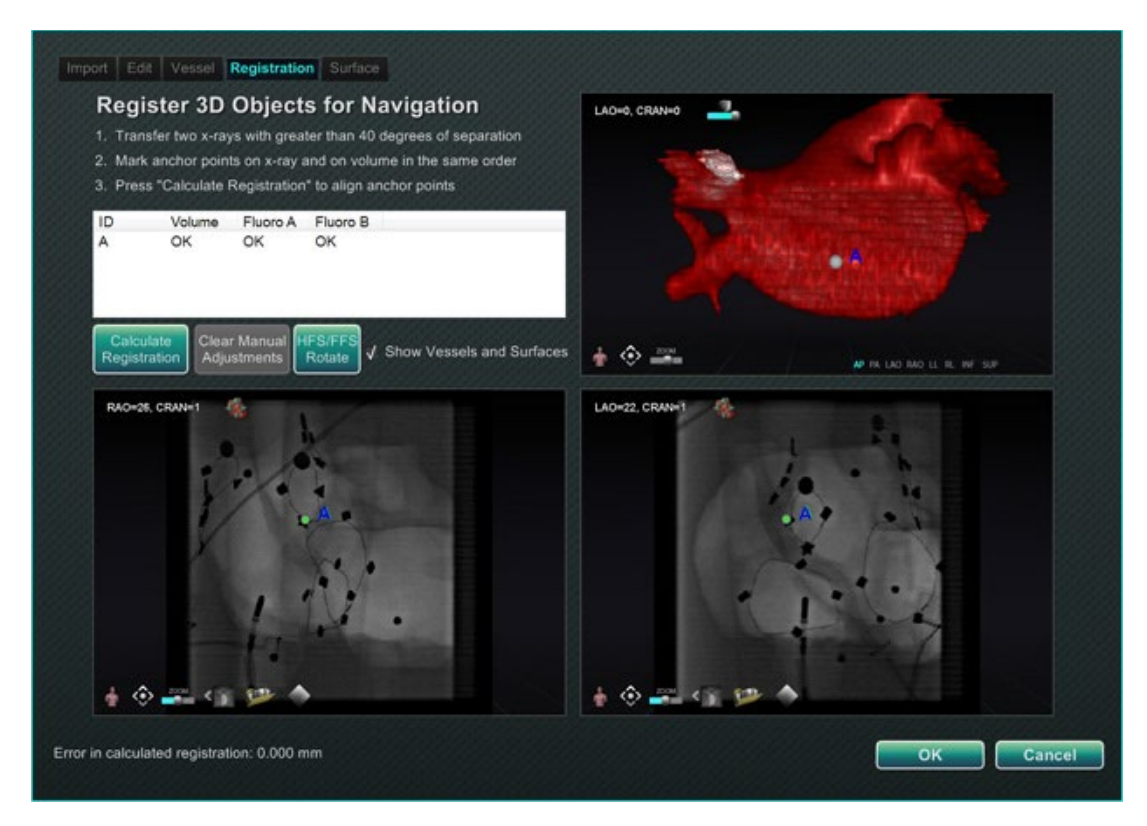

133**. ábra. Regisztráció lap**

#### **Felület lap**

Amikor az **Extract Surface** van kiválasztva a Felület lapon, a **Calculating isosurface…** előrehaladási sáv jelenik meg (**[134. ábra](#page-116-0)**). Az **Extract Surface** megjelenít egy felületet. Miután követte a képernyőn megjelenő lépéseket, kattintson az **OK** gombra a képek átviteléhez a *Navigant* fő ablakaiba.

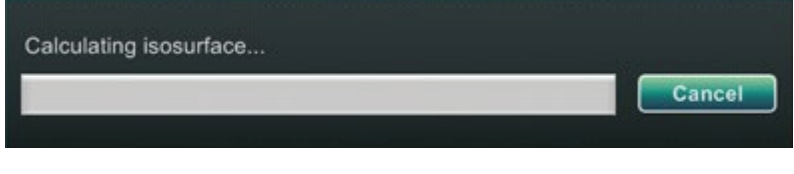

134**. ábra. Az izofelület kiszámítása haladásjelző sáv**

## <span id="page-116-0"></span>*NaviView3 párbeszédpanel*

Egy új véredény létrehozásához lépjen be a *NaviView3* párbeszédpanelbe a **System options**  gombról a hardver állapotjelző eszköztáron. Meglévő véredény szerkesztéséhez kattintson duplán a véredény nevére a Látható objektumok párbeszédpanelen, *vagy* kattintson a jobb gombbal, és válassza az **Edit Geometry** lehetőséget**,** ha a véredényt a *NaviView3* párbeszédpanelen hozta létre.

**Megjegyzés:** Egy véredény megnyitásakor a felhasználó észreveheti, hogy az eredeti pontok megváltoztak. A *NaviView3* párbeszédpanel bezárásakor a *Navigant* a pontokat a 3D rekonstrukció létrehozásához használta fel, a 2D pontokat pedig elvetette. A párbeszédpanel újbóli megnyitásakor a *Navigant* a 3D-s kép alapján újra létrehozta a 2D-s pontokat, és a pontokat egyenletesen elosztotta.

#### **Képek és új véredény átvitele**

- **Transfer image** Két kép átvitele a Fluoro ablakokba a **Transfer image** gomb megnyomásával; a képeknek *legalább* 40 fokos távolságra kell lenniük egymástól.
- **Új véredény** Kattintson a **New Vessel** gombra a pontok kijelölése előtt.
- **Megjegyzés:** Kattintson a **New Vessel** gombra az első véredény megrajzolása előtt. A párbeszédablakban megjelenik a "Vessel 1". A következő véredények felülírják a "Vessel 1" et, ha a **New Vessel** gombra nem kattint a következő véredények rajzolásának megkezdése előtt.

## **Véredény tulajdonságai párbeszédpanel**

A felhasználó azonnal átnevezheti a véredényt, ha a jobb gombbal a névre kattint, és a **Properties** lehetőséget választja, és szerkesztheti a nevet a Véredény tulajdonságai párbeszédpanelen. A véredény tulajdonságai az eljárás későbbi szakaszában is módosíthatók.

Új véredény létrehozásához vagy a tulajdonságok módosításához kattintson a **New Vessel** gombra. Az alapértelmezett név, a *Vessel #* jelenik meg. Kattintson a jobb gombbal a véredény nevére a Véredény tulajdonságai párbeszédpanel megjelenítéséhez, ahol az alábbi tulajdonságok módosíthatók a 3D rekonstrukcióhoz. Minden módosítás után kattintson a **Save** gombra a mentéshez vagy a **Cancel** gombra a párbeszédpanel elhagyásához.

#### **Véredény tulajdonságai**

- **Name.** Az alapértelmezett név a Vessel #; de a felhasználó megváltoztathatja ezt.
- **Opacity.** Tömör szín: A 100% tömör, a 0% pedig átlátszó.
- **Diameter.** A vér edény középpontján áthaladó egyenes hossza. A tartomány 0,1 és 12 milliméter között van. A legördülő menüben egész számok közül választhat. A mezőbe tizedes számokat lehet beírni.
- **Color.** A szín gomb az aktuális kiválasztást jeleníti meg. A gombra kattintva megjelenik a 16 elérhető színből álló paletta. Minden új véredény létrehozásakor új szín kerül alkalmazásra; a felhasználó azonban megváltoztathatja azt. Minden, egy véredényhez tartozó ág az aktuális színt veszi fel, hacsak nem változtatja meg.
- **Apply changes to branches**. Ha be van jelölve, a felhasználó a kiválasztott tulajdonságokat teszi alapértelmezetté az összes távoli ág esetében.

### **Véredényjelölő színek**

A *NaviView3* párbeszédpanel három színsémát kínál a véredények jelölésére. (Ne tévessze össze a 3D véredény-rekonstrukció színpalettájával, amely ettől a funkciótól elkülönül.)

A véredény jelölése görbével összekötött pontok sorozata. A felhasználó határozza meg a pontok helyét, és a görbe automatikusan kiszámításra kerül ezekből a pontokból. Rajzoláskor a színek sárga és piros; ha egy törzs vagy ág van kiválasztva, a színek fehér és sárga; ha egy törzs vagy ág nincs kiválasztva, a színek lila és zöld.

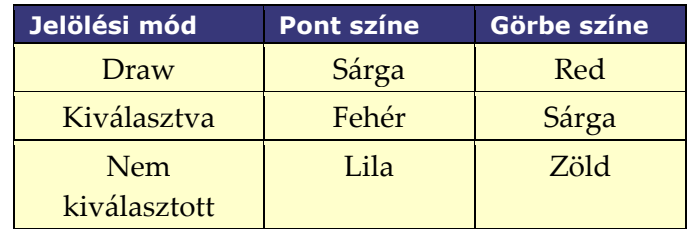

#### **Epipoláris vonal színei**

A **fehér** az alapértelmezett szín az epipoláris vonalakhoz, amelyek főként horgonypontokon alapulnak. Bizonyos körülmények között azonban az epipoláris vonalak zöld, sárga vagy kék színűek. A **kék szín** a kiválasztott pont kivetített helyzetét jelzi a szemben lévő fluoro képen amikor a pont ki van jelölve, a pont mögött egy zöld kör látható**.**

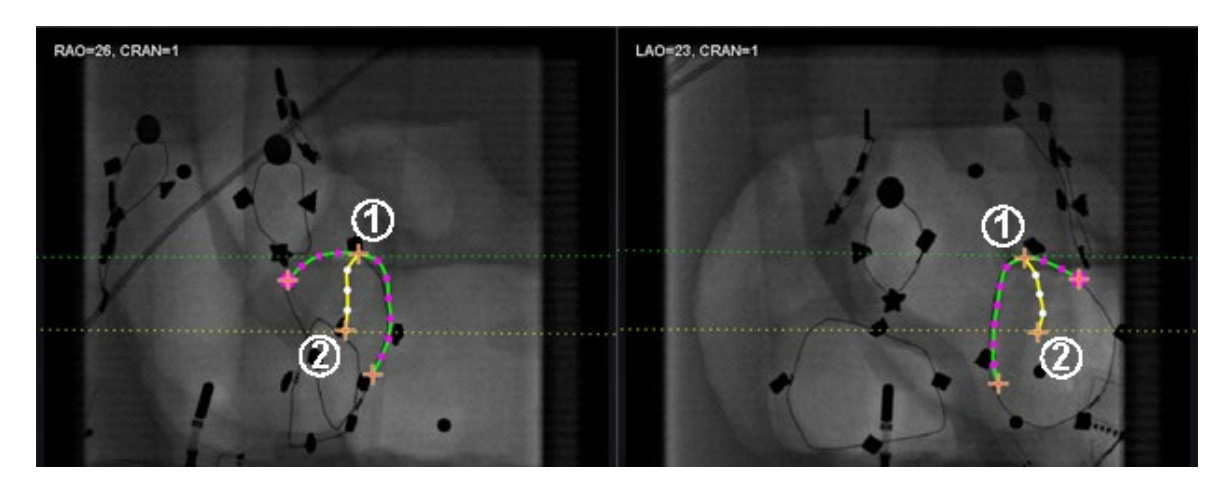

135**. ábra. Véredényjelölés - Epipoláris vonalak**

#### <span id="page-118-0"></span>**Az epipoláris vonalak színei útmutató [\(135. ábra\)](#page-118-0)**

- **Zöld:** Proximális pontok.
- **Sárga:** Distális pontok: Ez a végső distális pont az egyes véredényeknél. A rendszer a másik képen lévő distális pontot is követi, miközben a felhasználó az aktív képen rajzol.

#### **Egyszerű véredényjelölés rajzolása**

Hozzon létre egy véredényt az egyes pontokra kattintva, vagy kattintson és húzza a kurzort, hogy egy folyamatos vonalat jelöljön ki szakaszos pontokkal. A narancssárga kereszt jelzi a horgonypontot. A kezdőpont proximális, a végpont disztális. A rajzolás befejezéséhez kattintson duplán a kurzor helyén lévő disztális pont létrehozásához, vagy kattintson a jobb gombbal, hogy az utolsó rajzolt pont legyen a disztális pont.

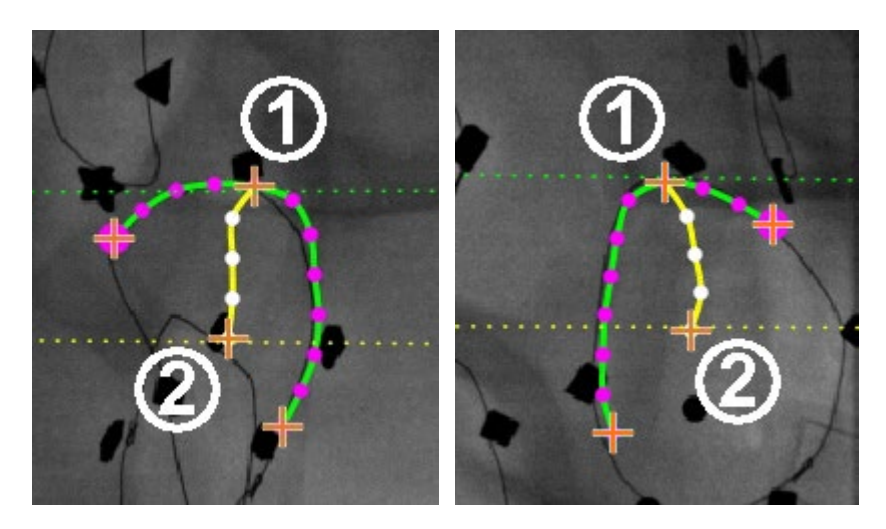

136**. ábra. Egyszerű véredényrajz - RAO** *(balra)* **és LAO** *(jobbra )*

#### <span id="page-119-0"></span>**Egyszerű véredényjelölési útmutató ([136. ábra\)](#page-119-0)**

- A zöld szaggatott vonal a proximális pont epipoláris vonalát jelzi. A **[137. ábrán](#page-120-0)**<sup>a</sup> proximális horgonyponton a narancssárga kereszt mögött egy tömör kör található.
- A sárga szaggatott vonal a distális pont epipoláris vonalát jelzi.

### **Megjegyzések:**

- Mivel a fluoro-k nem mindig ugyanabban az időpontban készülnek, az epipoláris vonal matematikai vetülete nem feltétlenül egyezik meg pontosan a fluoro-k jellemzőivel.
- A horgonypontok igazítása a fluoro képeken az orvos megítélésétől függ. A felhasználónak arra kell törekednie, hogy a két fluoro képen lévő jellemzők egyezzenek. Az egyik fluoro kezdő- vagy végpontjaés a megfelelő pont epipoláris vonala közötti kis eltolódás elfogadható. Jeletősebb eltolás azonban nem elfogadható.

#### **Kiválasztott pont**

A *NaviView3* párbeszédpanelben a kiválasztott pont kétféleképpen jelenik meg:

- **Zöld kör:** Körülveszi a kattintott pontot, és csak a kiválasztott fluoro képen jelenik meg.
- **Kék szaggatott vonal:** Jelzi a kiválasztott pont helyzetét az ellentétes fluoro képen.

Az alábbi képen (**[137. ábra](#page-120-0)**), a proximális rögzítési pont **(1)**, kiválasztott pont **(2)**, és **(3)** distális rögzítési pont mindegyike látható. A kijelölés visszavonásához kattintson a képen máshová.

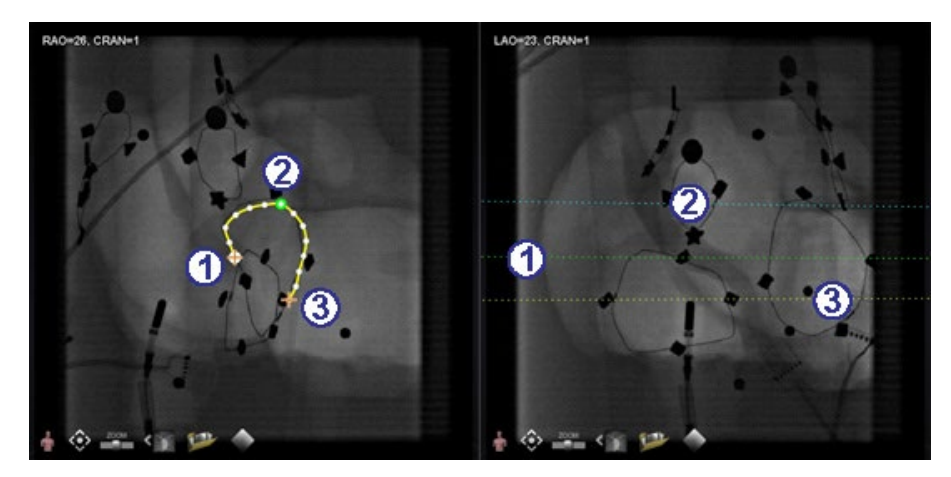

137**. ábra. Proximális, kiválasztott és disztális pontok**

#### <span id="page-120-0"></span>**Disztális pont folyamatban**

Ahogy a felhasználó egy véredényt megjelöl egy kiegészítő fluoro-n (mint a **[138. ábrán](#page-120-1)** látható LAO fluoro-n), az utolsó berajzolt pont a disztális pont. A sárga szaggatott vonal az eredeti fluoro-n (RAO alul) jelzi a komplementer fluoro távoli pontját.

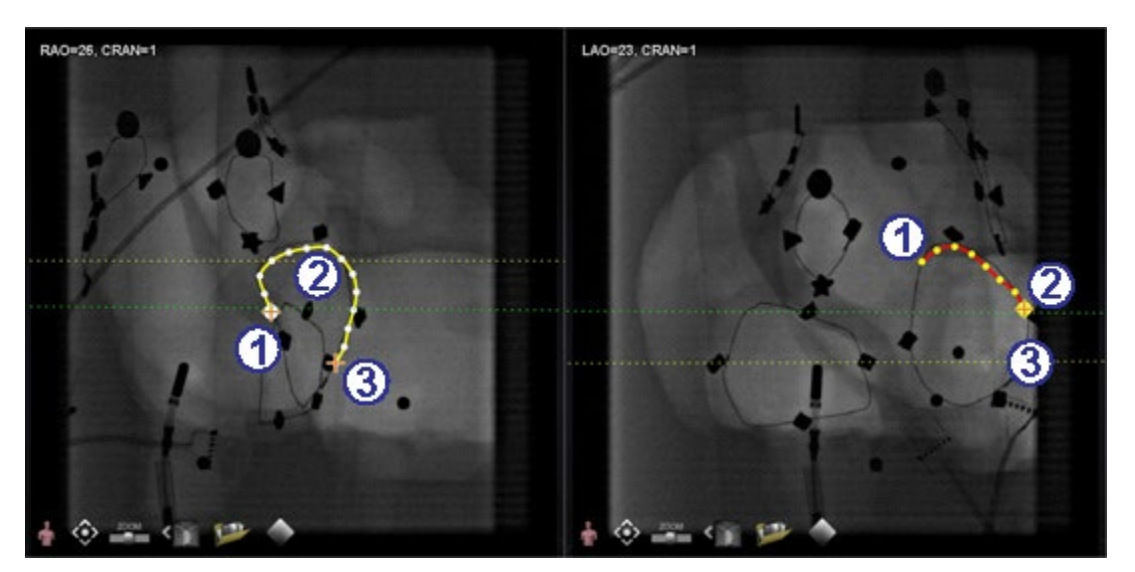

138**. ábra. Kiegészítő képen, az utolsó rajzolt pont a disztális pont**

#### <span id="page-120-1"></span>**Disztális pont folyamatban útmutató [\(138. ábra\)](#page-120-1)**

- Proximális horgonypont
- Az aktív rajz disztális pontja (LAO a **[138. ábrán](#page-120-1)**)
- Az eredeti rajz disztális horgonypontja (RAO a **[138. ábrán](#page-120-1)**)

#### **Mozgó pontok**

Egyetlen pont mozgatásához kattintson és húzza azt. Egy zöld kör jelzi a kiválasztott pontot (**[139. ábra](#page-121-0)**).

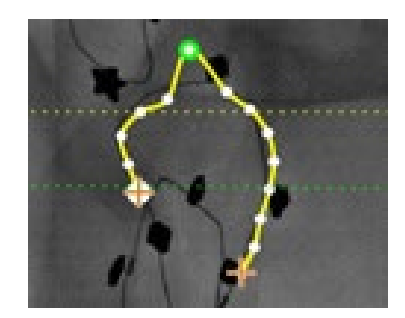

#### **139. ábra. Kattintson és húzza a pontot a mozgatásához**

#### <span id="page-121-0"></span>**Egyszerű véredény**

Egyszerű az a véredény, amelynek csak két rögzítési pontja van mind a két fluoro képen. Egy egyszerű véredény létrehozásához kövesse az alábbi utasításokat. Ha minden lépés megtörtént, a főképernyőn egy egyszerű 3D-s véredény jelenik meg a Fluoro A és B kijelzőn.

#### **Egy egyszerű véredény létrehozása**

- Jelöljön ki egy véredényt egy Fluoro ablakban.
- Jelölje ki a másik Fluoro ablakban a megfelelő véredényt, a zöld és sárga epipoláris vonalak mentén a distalis és proximális pontokat egybevetve.
- Kattintson az **Accept** gombra.
- Kattintson a **Yes** gombra a lekérdezési párbeszédpanelen *"{Vessel #} contains only 2 anchor pairs. Continue without marking additional pair(s)?*"
	- o Pontosabb rajzért kattintson a **No** gombra, és adjon hozzá több horgonypontot. Lásd:
	- o *[Átalakítás horgony](#page-122-0)*pontra a következő szakaszban.

## **Véredénypont menü**

Kattintson a jobb gombbal egy pontra a pontmenü megjelenítéséhez. A menü attól függően változik, hogy a pont horgony-e. A különbség az utolsó menüpontban van: **Convert to anchor point** vs. *nincs* opció a nem horgonypontra való átváltásra.

#### **Pont törlése**

<span id="page-121-1"></span>Egy pont törléséhez kattintson a jobb gombbal a pontra, majd válassza a **Delete point** elemet (**[140. ábra](#page-121-1)**). Megerősítő párbeszédpanel jelenik meg, majd a pont eltűnik, és nem állítható vissza. A felhasználó azonban kattintással új pontot adhat hozzá.

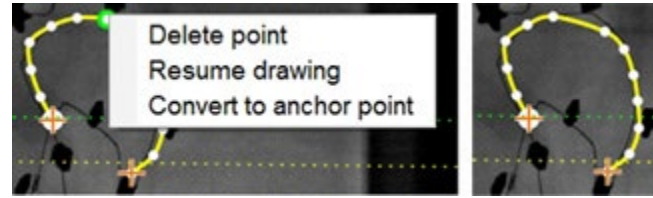

140**. ábra. Pont törlése opció**

**Megjegyzés:** A felhasználó nem törölhet proximális pontot.A **Pont törlése** nem jelenik G) meg menüpontként, ha egy proximális pont van kijelölve. Ha a felhasználó töröl egy olyan pontot, amely egy ág kezdőpontja is, akkor az ág is törlődik.

#### **Rajzolás folytatása**

Egy vonal meghosszabbításához kattintson a jobb gombbal a vonal bármelyik pontjára, és válassza a **Resume drawing** pontot**.** Egy piros, rögzítetlen vonalkiterjesztés jelenik meg. A felhasználó a csúcsot bárhová húzhatja a fluoro-n a pozicionáláshoz. Kattintson a következő pont beállításához. Folytassa a pontok hozzáadását egyetlen kattintással, vagy kattintson és húzza a kurzort a pontok sorozatának hozzáadásához. Kattintson duplán a kurzor helyén lévő disztális pont létrehozásához (vagy kattintson a jobb gombbal, hogy az utolsó rajzolt pont legyen a disztális pont).

#### <span id="page-122-0"></span>**Horgonypontra konvertálás**

A felhasználó a 3D rekonstrukció pontosabbá tétele érdekében horgonypontokat adhat a véredényfához. Egy pont horgonyponttá alakításához kattintson a jobb gombbal, és válassza a **Convert to anchor point** lehetőséget**.** Az új rögzítési pont a meglévő rögzítési pontok mellett jelenik meg.

**Megjegyzés:** A felhasználónak biztosítania kell, hogy a 3D rekonstrukcióhoz mindkét képen legyenek egyforma rögzítési pontok. Ha egy pont az egyik képen horgonynak van átalakítva, akkor a másik képen is meg kell egyeznie.

## **Ágak hozzáadása**

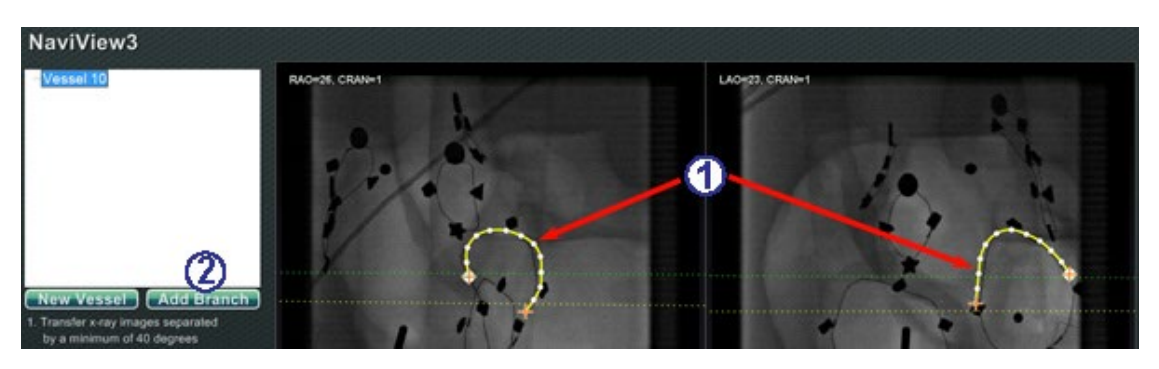

141**. ábra. Ágak hozzáadása - Kezdje a törzsek illesztésével**

## <span id="page-123-0"></span>**1. lépés [\(141. ábra\)](#page-123-0)**

- Ágak hozzáadásához kezdje egy pár egymást kiegészítő törzzsel.
- Kattintson az **Add Branch** gombra.

## **2. lépés [\(142. ábra\)](#page-123-1)**

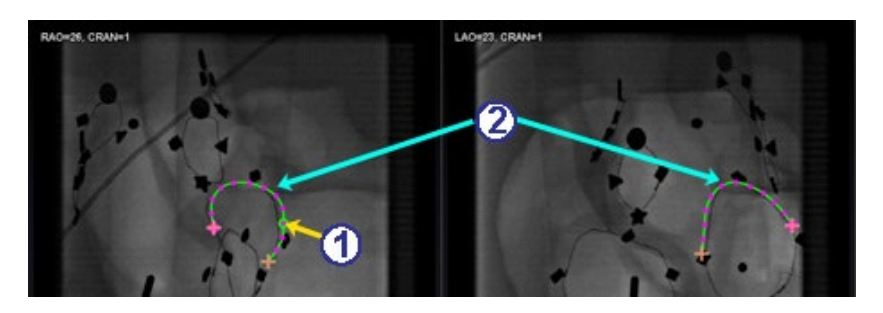

142**. ábra. Elágazási pont kiválasztása egy törzsön**

- <span id="page-123-1"></span> $\mathbb D$  A felhasználónak ki kell választania a törzs azon pontját, ahol az elágazást el kívánja kezdeni (**[142. ábra](#page-123-1)**). A pont lehet meglévő vagy valahol a görbén lévő pont. Ha a görbén van, akkor egy új pont jön létre. A kiválasztott pontot zöld kör jelzi.
- Vegye észre, hogy a törzsek most nem kijelölt módban vannak, ami a zöld és a lila (magenta) színekből látható. A fókusz a kihúzásra váró ágra változott.
	- $(i)$

**Megjegyzés:** Ha a felhasználó a görbén kezd, és meg akarja változtatni a kezdőpontot, kattintson a jobb gombbal, és a pont eltűnik. Ez csak egy ágra vagy törzsre igaz. Ha a felhasználó egy meglévő ponton kezd, akkor a jobb gombbal máshová kell kattintania, hogy törölje a pont kijelölését.

**Megjegyzés:** Ha a felhasználó kijelöl egy pontot és elkezd rajzolni, mielőtt az **Add**  GD. **Branch** elemre kattint, húzza vissza a pontot, kattintson az **Add Branch** elemre**,** és próbálja meg újra.

**3. lépés [\(143. ábra](#page-124-0) és [144. ábra\)](#page-124-1)**

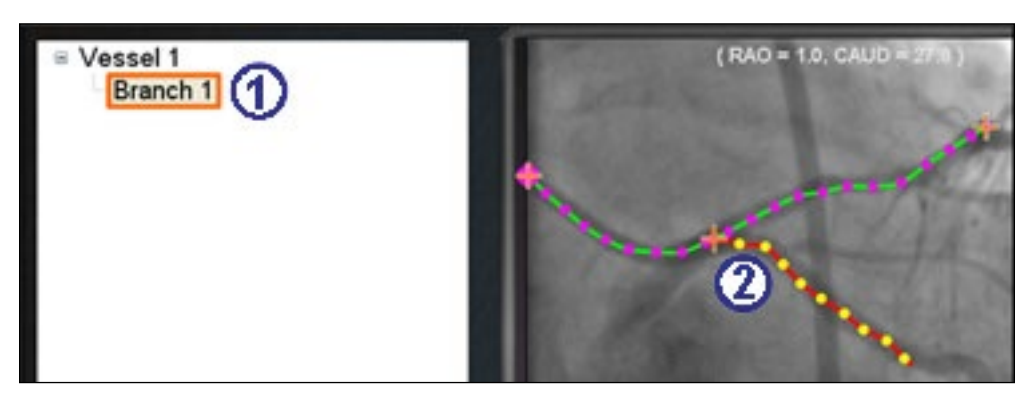

143**. ábra. Az ág neve az elágazási pont kiválasztása után jelenik meg**

- <span id="page-124-0"></span> Egy alapértelmezett ágnév {Branch #} jelenik meg a könyvtár ablakban, miután rákattintott a kezdőpontra (**[143. ábra](#page-124-0)**). (A felhasználó ugyanígy átnevezheti az ágakat és a törzseket.) A rajzolt ág rajzolási módban van (piros és sárga).
- Ha a felhasználó elindul a görbén, és meggondolja magát a kezdőponttal kapcsolatban, kattintson a jobb gombbal, és a pont eltűnik. Ez csak akkor igaz, ha egy ágat vagy törzset indít. Ha egy meglévő ponton indul, egyszerűen kattintson a jobb gombbal máshol a pont kijelölésének megszüntetéséhez. Fejezze be a rajzolást a disztális pontra való dupla kattintással, és az ág a kiválasztott módban, sárga és fehér színben jelenik meg, **[144. ábra](#page-124-1)**.

<span id="page-124-1"></span>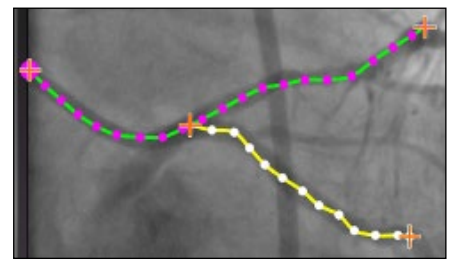

144**. ábra. Kész ág a kiválasztott üzemmódban**

## **4. lépés [\(145. ábra\)](#page-125-0)**

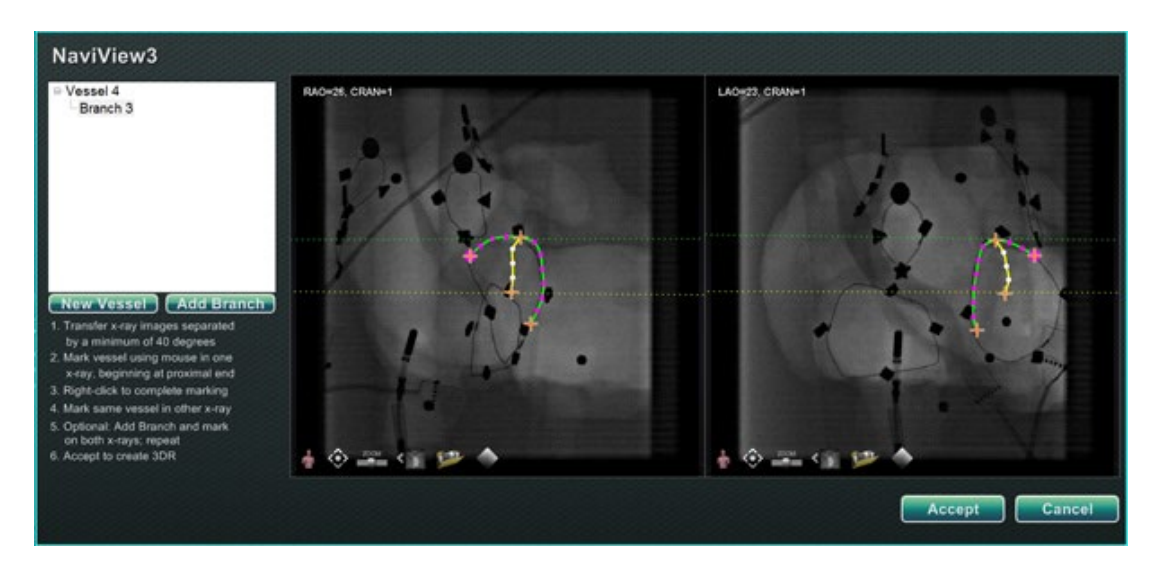

#### 145**. ábra. Kiegészítő ág rajzolása és az Accept gombra kattintás**

- <span id="page-125-0"></span> $\mathbb U$  Rajzolja és készítse el a kiegészítő ágat.
- Kattintson az **Accept** gombra.
	- **Megjegyzés:** A 3D rekonstrukcióhoz mindkét képen egyező ágaknak kell GD) lenniük. Ha az egyik képen egy ágat ad hozzá, annak a másik képen is meg kell egyeznie.

#### **További ágak hozzáadása**

A fent vázolt folyamatot követően a felhasználó további ágakat hozhat létre a meglévő ágakból és törzsekből (**[146. ábra](#page-125-1)**). A felhasználó tetszőleges számú véredényt és elágazást hozhat létre.

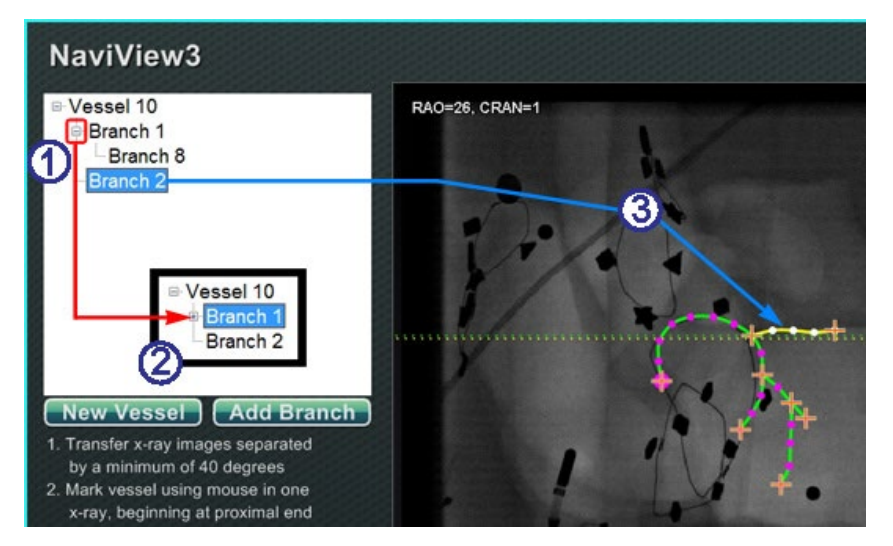

<span id="page-125-1"></span>146**. ábra. A könyvtárfa nyomon követi a véredényeket és az ágakat**

#### **További ágak hozzáadása útmutató [\(146. ábra\)](#page-125-1)**

- Ahogy a felhasználó véredényeket és ágakat ad hozzá, a könyvtárfa növekszik. Az egyes ágak nevének behúzása jelzi az ág szintjét. Tehát a kétszer behúzott ágnév egy másik ágnak az ága.
- A felhasználó kibonthatja és becsukhatja a véredény- és ágneveket, ahogy az ágak hozzáadódnak alattuk. Például az 1. véredény összecsukásához az alábbiakban megadott **[146. ábrán](#page-125-1)**, kattintson a mínusz (**-**) jelre. Csak az 1. véredény neve jelenik meg. A felhasználó az 1. ágat is összecsukhatja. A felhasználó bármelyik csoportot kibonthatja a plusz (**+**) jelre kattintva.
- Kattintson egy véredény vagy ág nevére az adott véredény vagy ág kiválasztásához. A nevet egy élénk kék téglalap jelzi, a rajzot pedig a kiválasztott üzemmód színei: sárga és fehér.

### **A véredények és ágak számozása**

A következő szakasz a véredények és az ágak számozását részletezi. A véredények és az ágak sorszámozása folyamatos. A törölt véredények és ágak megtartják számukat. Például, ha öt ágat rajzolunk, és az 5. ágat töröljük, a következő kirajzolt ág a **6. ág**lesz ( **[147. ábra](#page-127-0)**).

- A számozás csak folyamatos, és nem kapcsolódik az elhelyezéshez. Például, ha három ágat rajzolunk (1., 2. és 3. ág) az 1. véredényből; két ágat (4. és 5. ág) a 2. véredényből; majd a felhasználó visszatér az 1. véredényhez, hogy egy másik ágat rajzoljon, az új ág a következő lesz: **Branch 6**.
- Ha új eljárás indul ÉS a *Navigant* nem indult újra, a véredény- és ágszámozás az előző eljárásból folytatódik.
- Az edény/ág neve a név mezőben módosítható a jobb gombbal a véredényre vagy az ágra kattintva, majd a **Properties** menüpontot választva.
- Amikor a könyvtárfa ablak eléri a kapacitást, görgetősávok jelennek meg.

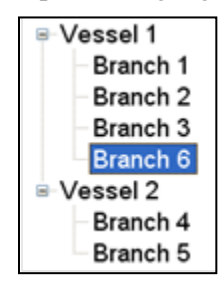

**147. ábra. Véredények és ágak számozása**

## <span id="page-127-0"></span>**ClockDial navigáció**

Az elektrofiziológiai vizsgálatokhoz a ClockDial navigációs nézetek a következők:

- **AP** Anterior-Posterior
- **INF** Inferior
- **LL** Left Lateral

Az Intervenciós kardiológiai vizsgálatokhoz a ClockDial navigációs nézetek a következők:

- **AP** Anterior-Posterior
- **INF** Inferior
- **LL** Left Lateral
- **C-ARM** Szinkronizálás a C-karral (élő fluoro nézet)

A ClockDial Navigation a felhasználóknak egy másik módot kínál a háromdimenziós navigációra. A kezdéshez kattintson az óralap belsejébe. Ha ide kattint, a felhasználó használhatja a ClockDial vezérlést. Ez a funkció kitágítja az ablakot a kerethez illeszkedően, és négy nyíl jelenik meg (**[148. ábra](#page-128-0)**).

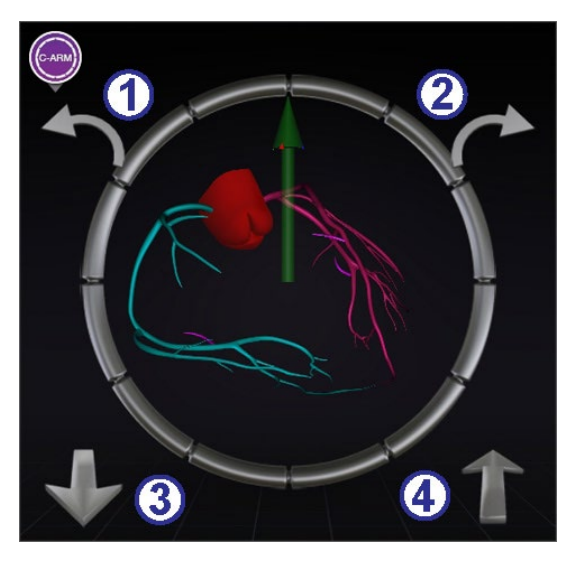

148**. ábra. Szinkronizálás C-kar ClockDial nézet**

## <span id="page-128-0"></span>**ClockDial útmutató [\(148. ábra\)](#page-128-0)**

- Az óramutató járásával ellentétes irányban forog a kiválasztott nézet síkján belül.
- Az óramutató járásával megegyező irányban forog a kiválasztott nézet síkján belül.
- A felhasználó felé forog.
- A felhasználótól elfelé forog.
- **Megjegyzés:** A ClockDial ablakon belüli nyilak használatakor az alapértelmezett érték 5° os elforgatás kattintásonként. Az alapértelmezett érték megváltoztatható, ha 5°-nál nagyobb vagy kisebb növekményeket kíván beállítani.

# **Navigációs asszisztens**

A *Navigant* Assistant funkció csak a Niobe rendszerekhez érhető el. Ez az "érintőképernyő" a vizsgálóhelyiségben, hasonlóan a *Navigant* rendszerhez a vezérlőteremben. A felhasználó a képernyőn lévő gombokat érinti meg a nézetek és manipulációk vezérléséhez, és a képernyő tetején lévő zöld gombok bármelyikét kiválaszthatja a kívánt nézethez (**[149. ábra](#page-129-0)**). A *Navigant* Assistant opcióval a felhasználó a vizsgálóhelyiségből irányíthatja a vezetődrót hegyét.

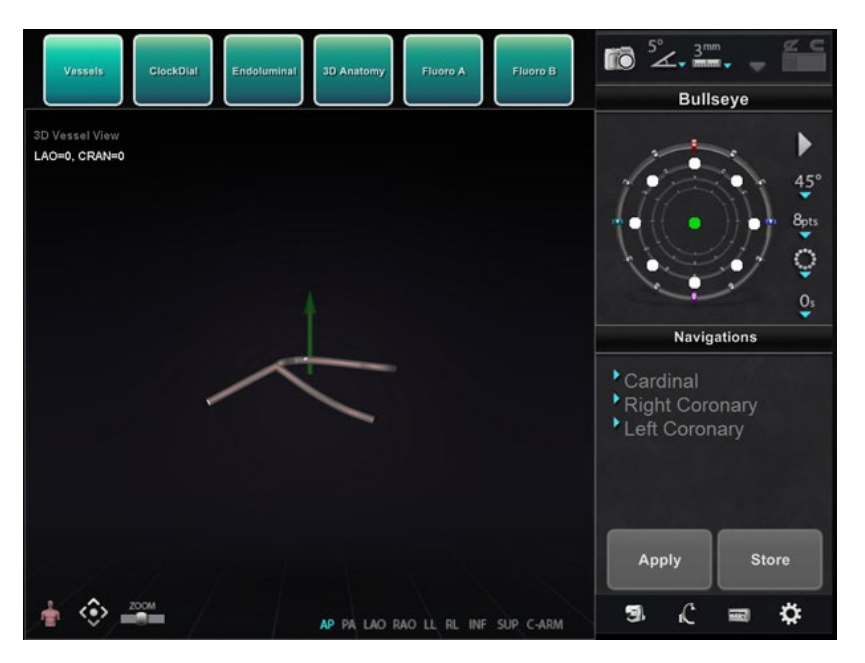

149**.** *Navigant* **Assistant funkció - Véredények nézet**

# <span id="page-129-0"></span>**Ügyfél-elégedettségi visszajelzés**

Egy visszajelző űrlap jelenik meg, amikor a felhasználó bezár egy eljárást. Minden visszajelzést automatikusan elküld a TeleRobotic Support Team (TST) részére, feltéve, hogy a VPN működik. Minden visszajelzés segíti folyamatos fejlesztési erőfeszítéseinket.

## **Hibaelhárítás**

Ha segítségre van szüksége az alábbi megoldások bármelyikével kapcsolatban, hívja a TeleRobotic Support Team (TST) munkatársait az 1-314-678-6200 vagy az 1-866-269-5268 telefonszámon.

## **Hibakezelés**

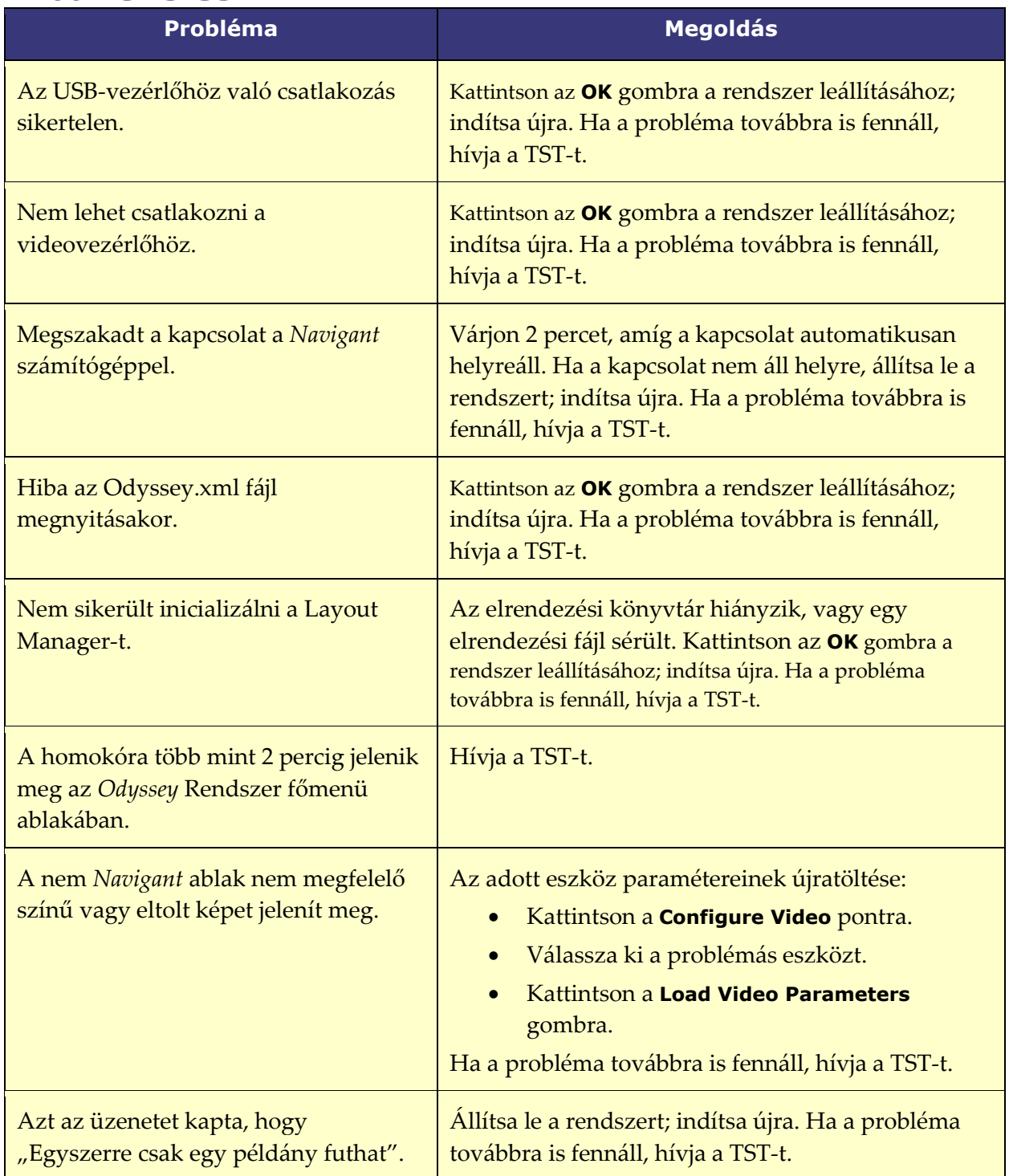

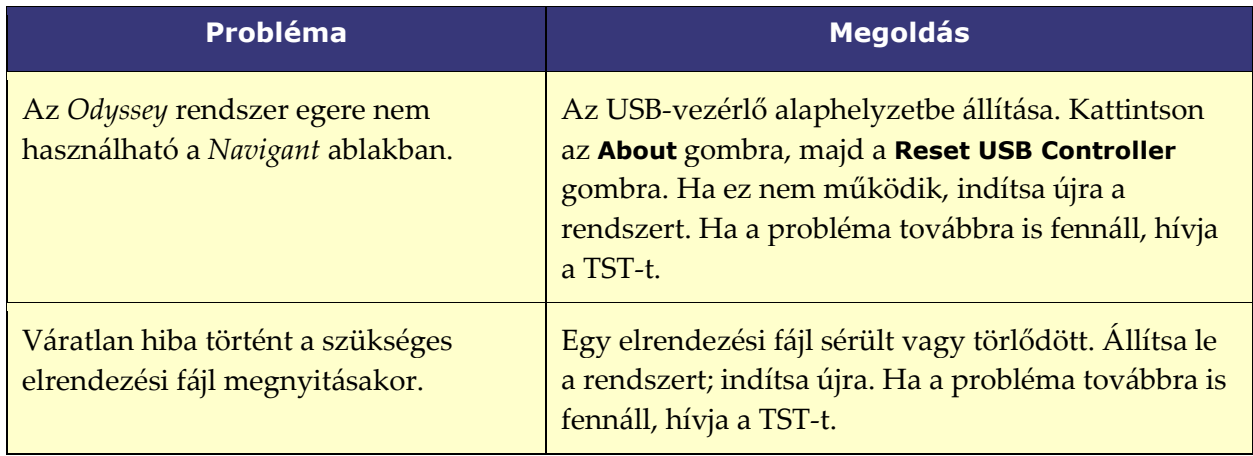

# **Index**

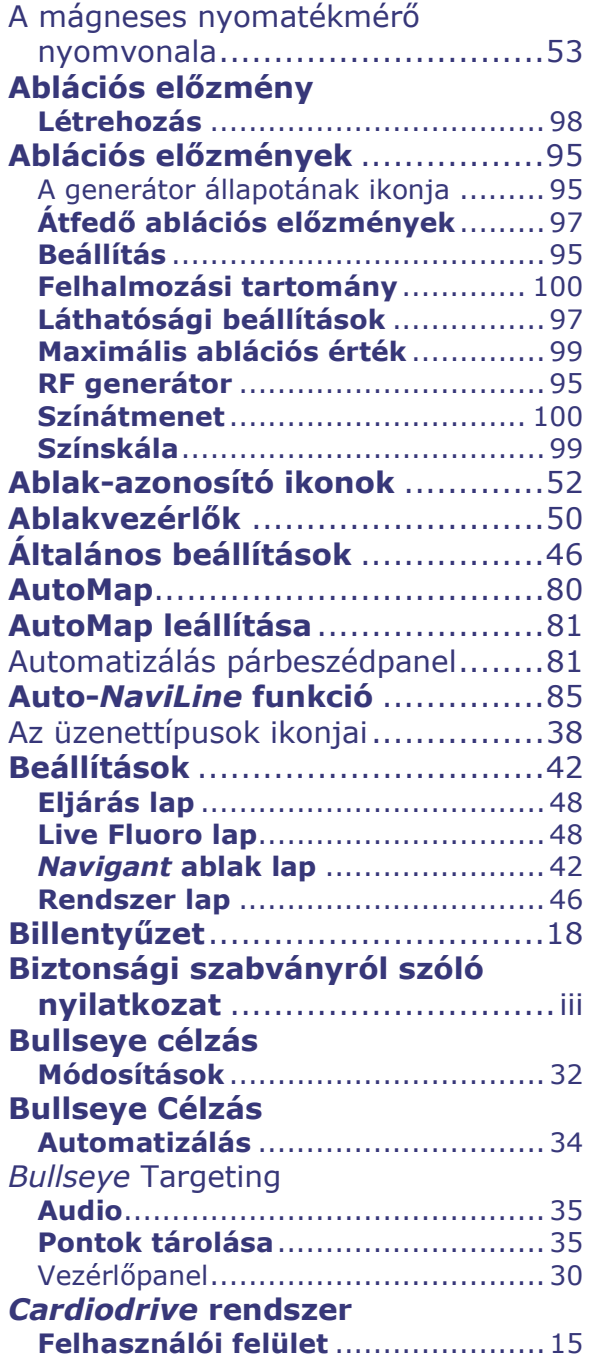

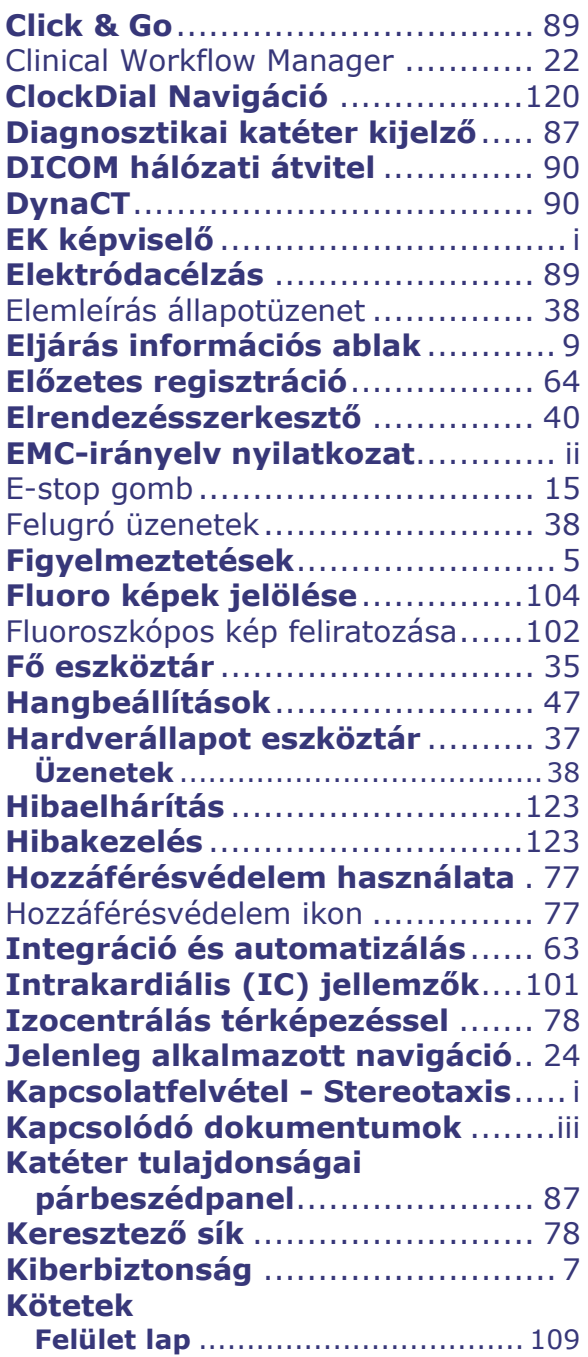

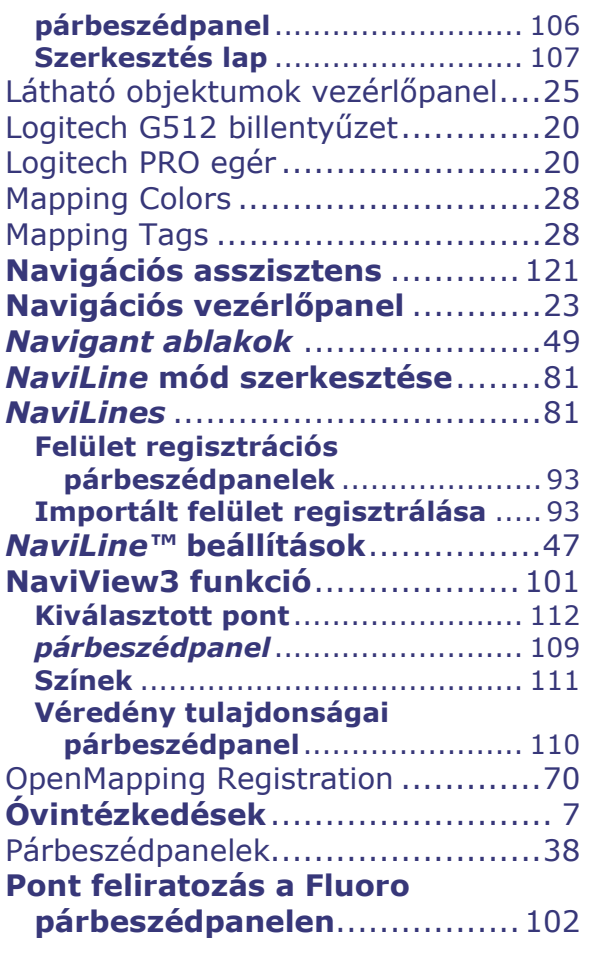

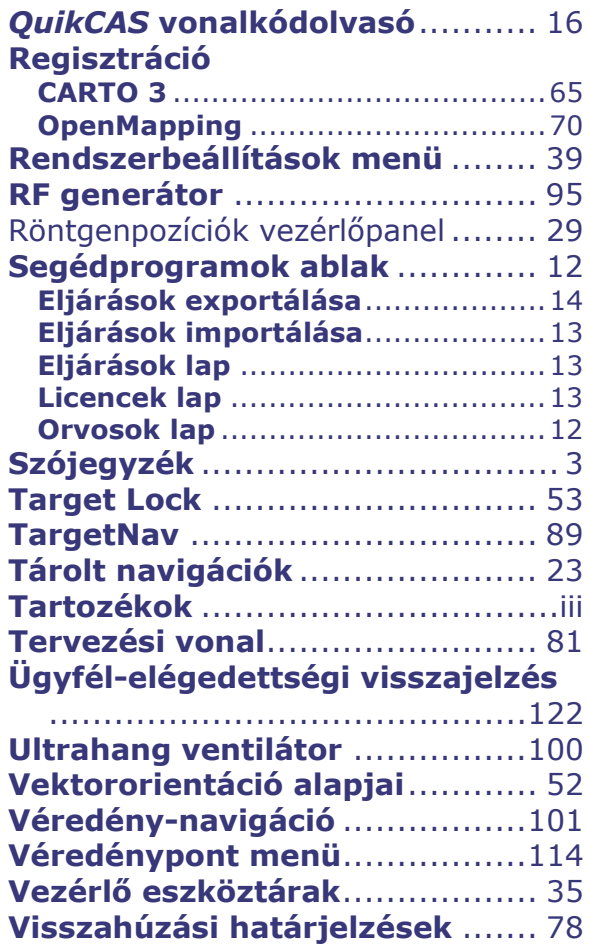